# **Kinetis SDK v.1.3 Demo Applications User's Guide**

**Freescale Semiconductor, Inc.**

Document Number: KSDK13DEMOUG Rev. 0 Sept 2015

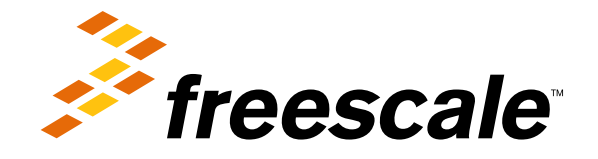

# **Contents**

# [Chapter 1](#page-32-0) **[Introduction](#page-32-0)**

# [Chapter 2](#page-32-1) [ADC Hardware Trigger Demo](#page-32-1)

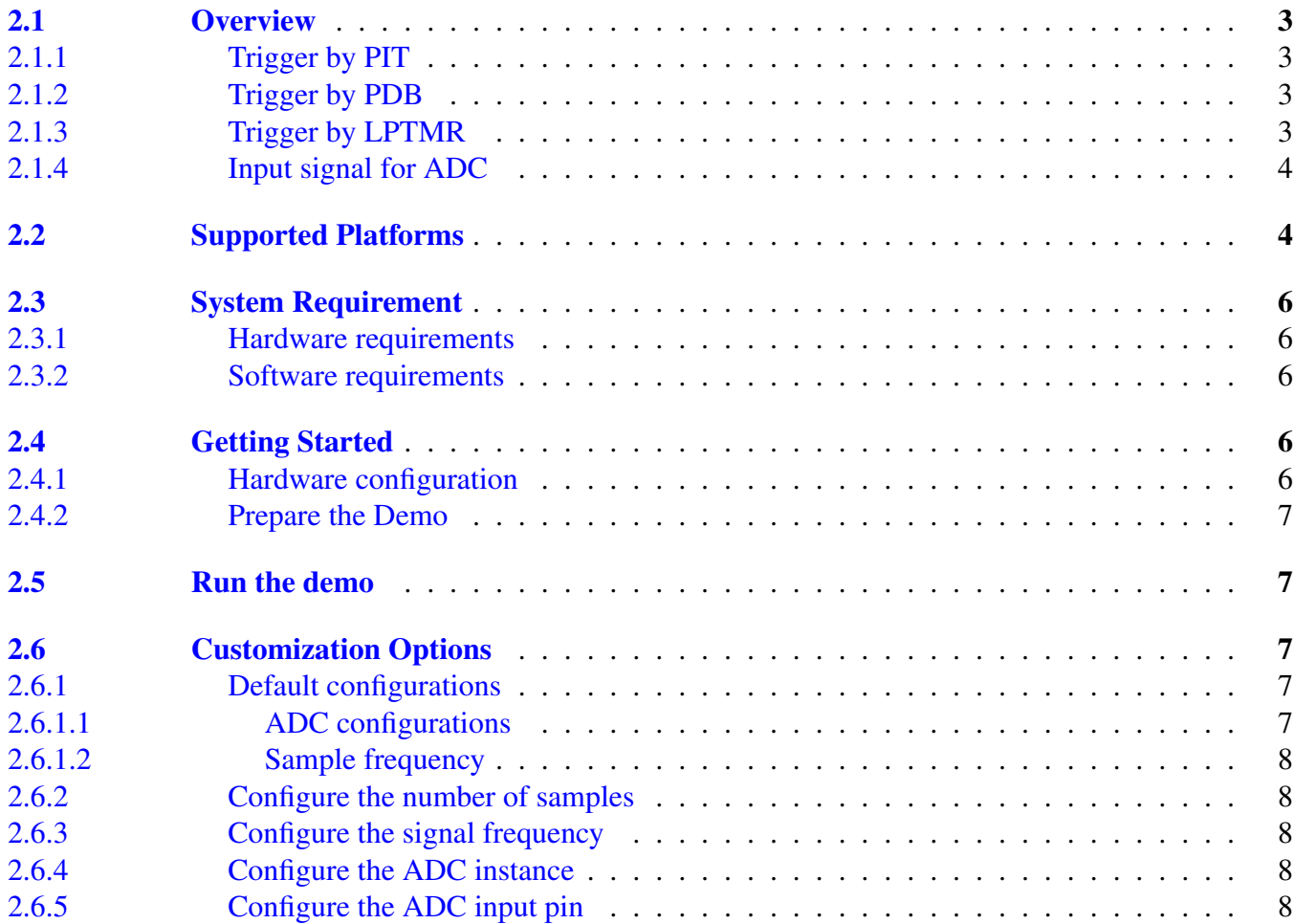

#### [Chapter 3](#page-40-0) [ADC Low Power Demo](#page-40-0)

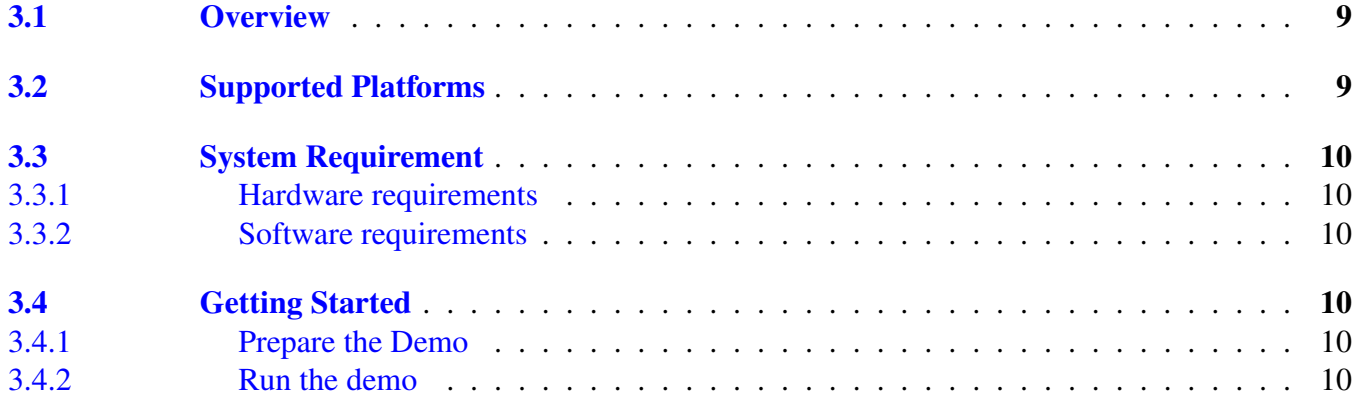

# [Chapter 4](#page-43-0) [AFE Qtimer Demo](#page-43-0)

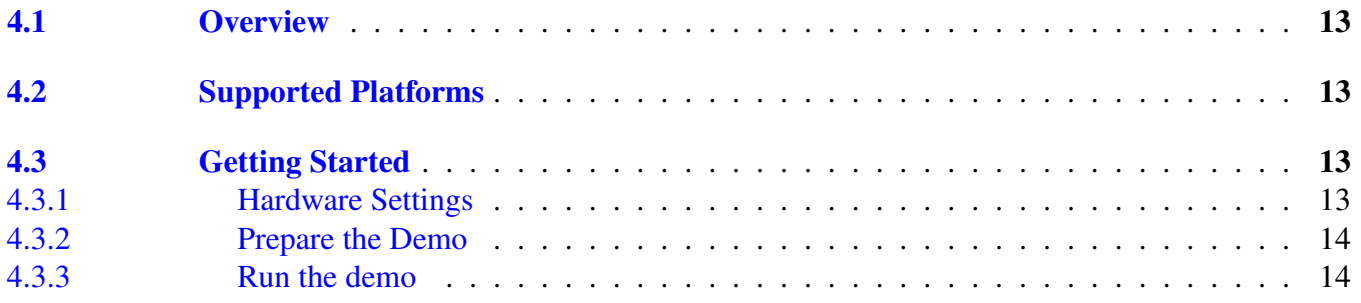

### [Chapter 5](#page-47-0) [BLDC Sensorless Demo](#page-47-0)

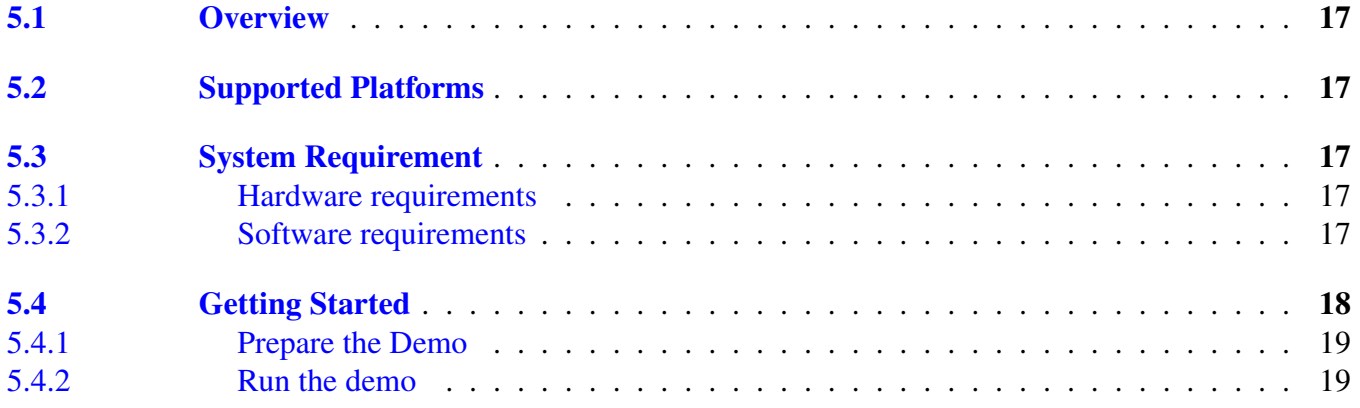

#### [Chapter 6](#page-51-0) [Bubble Level FTM Demo](#page-51-0)

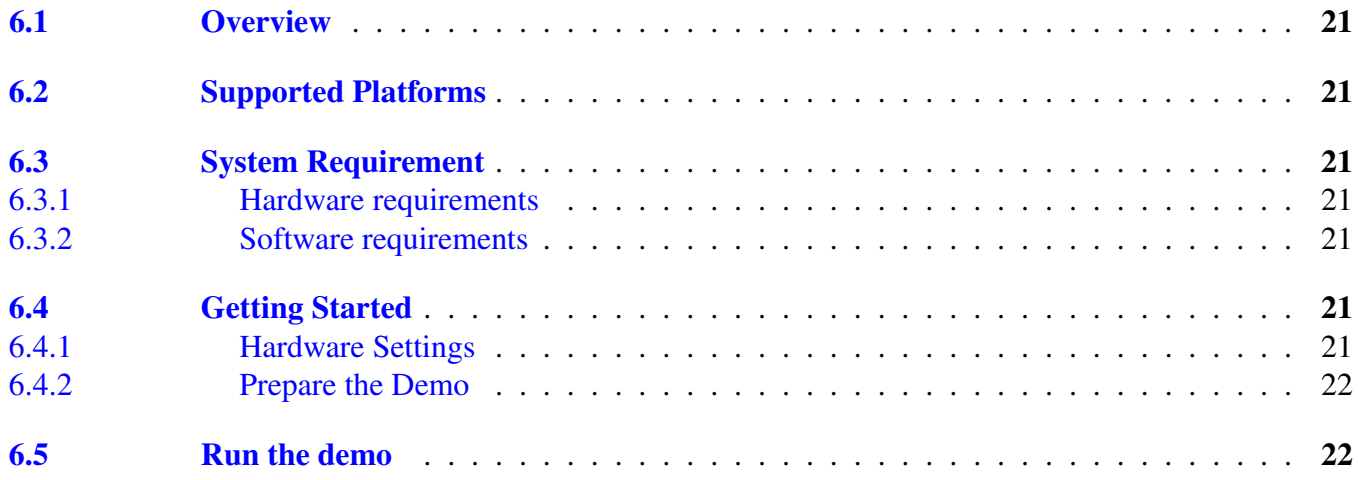

# [Chapter 7](#page-54-0) [Bubble Level TPM Demo](#page-54-0)

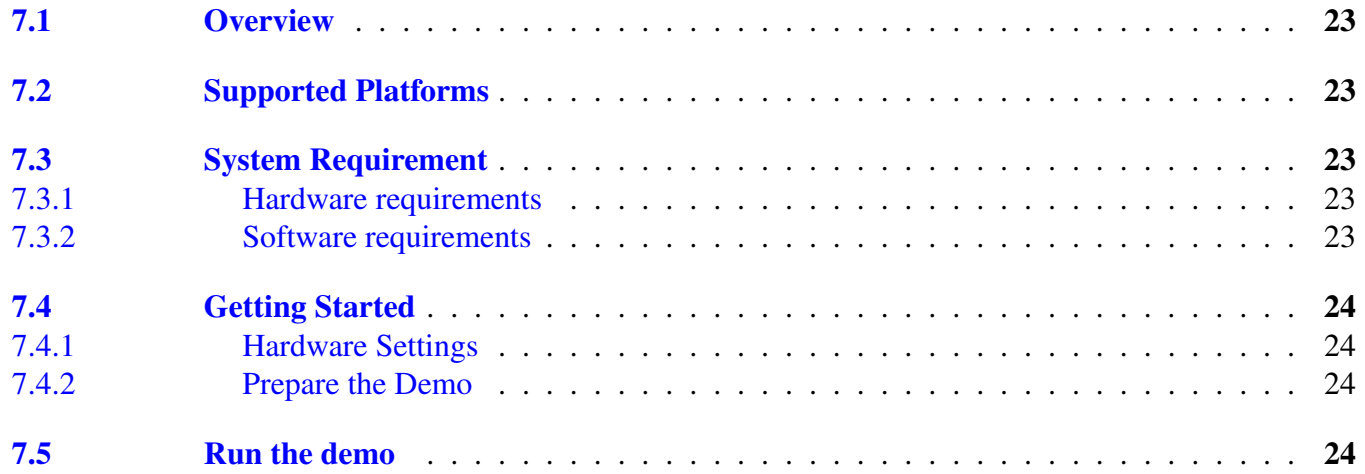

# [Chapter 8](#page-56-0) [DAC ADC Demo](#page-56-0)

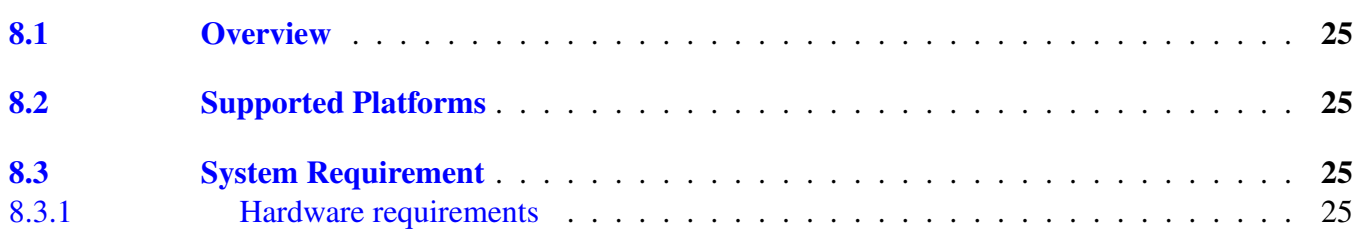

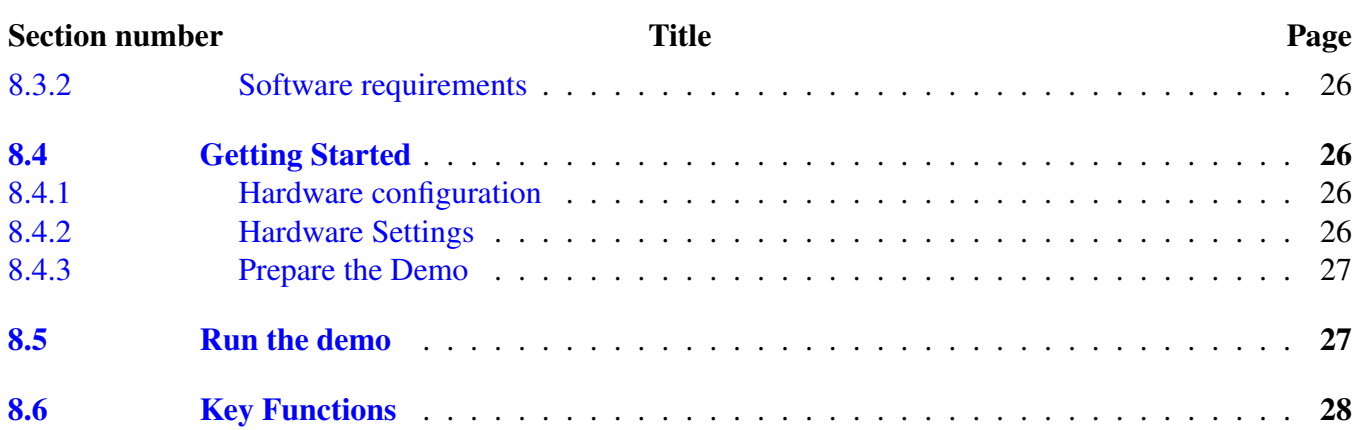

# [Chapter 9](#page-62-0) [EMVL1 Demo](#page-62-0)

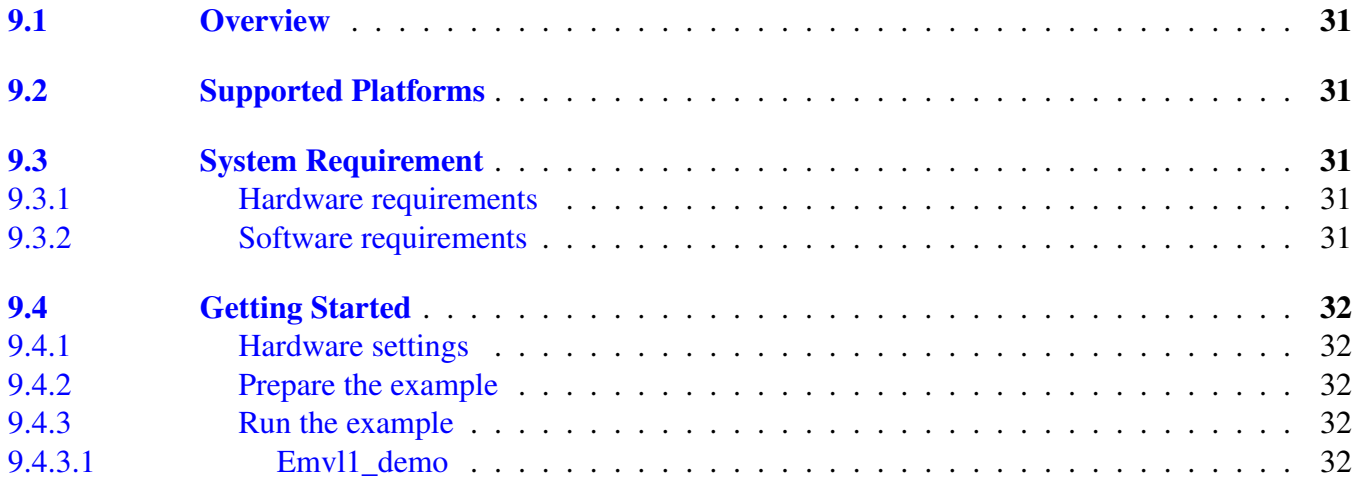

# [Chapter 10](#page-65-0) [Flash Demo](#page-65-0)

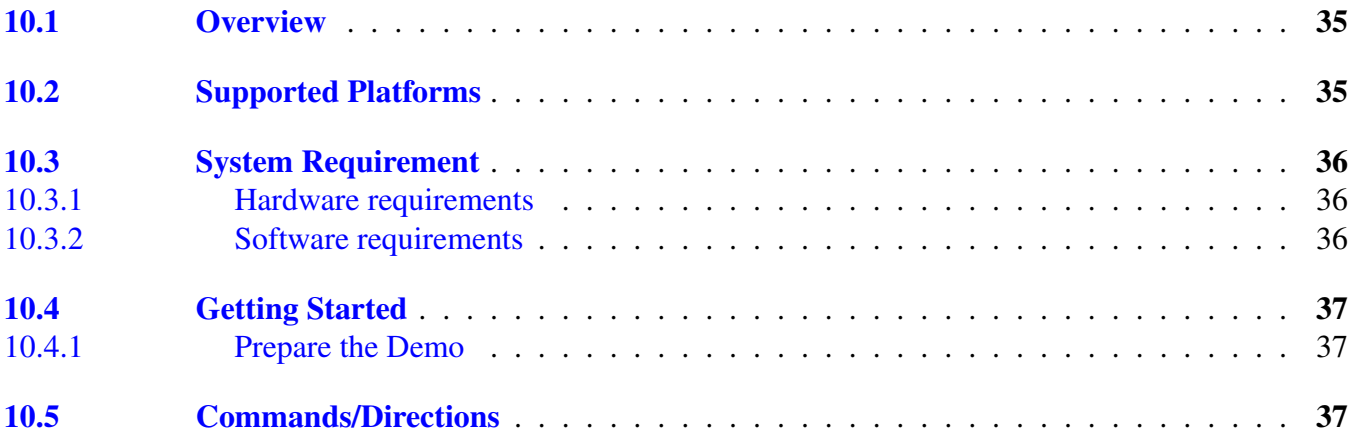

#### [Chapter 11](#page-69-0) [FreeMASTER Demo](#page-69-0)

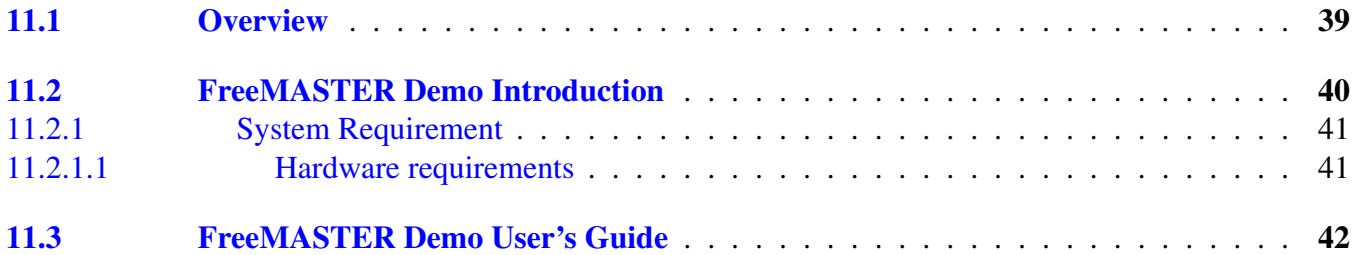

#### [Chapter 12](#page-75-0) [FTM PDB ADC Demo](#page-75-0)

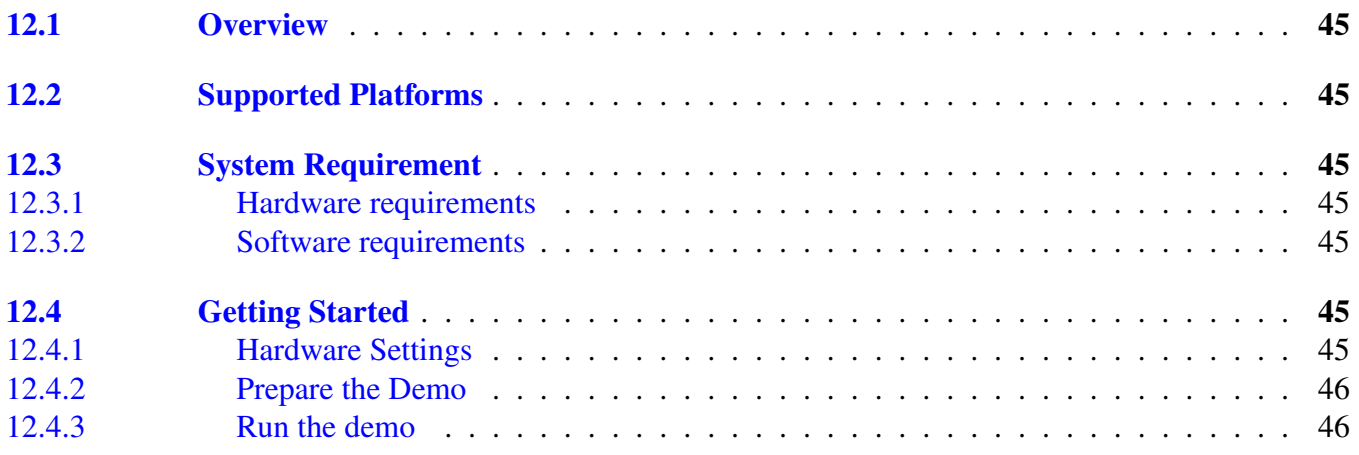

### [Chapter 13](#page-78-0) [Hello World Demo](#page-78-0)

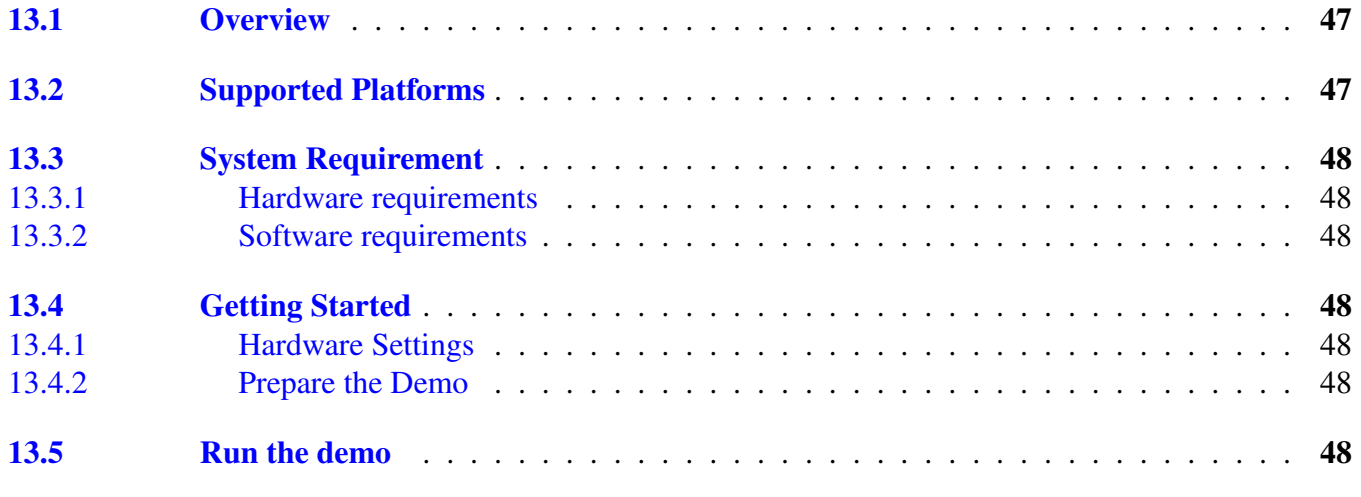

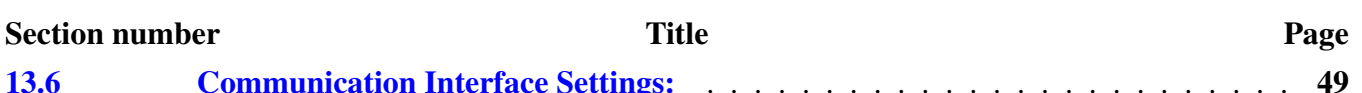

# [Chapter 14](#page-81-0) [Hello World QSPI Demo](#page-81-0)

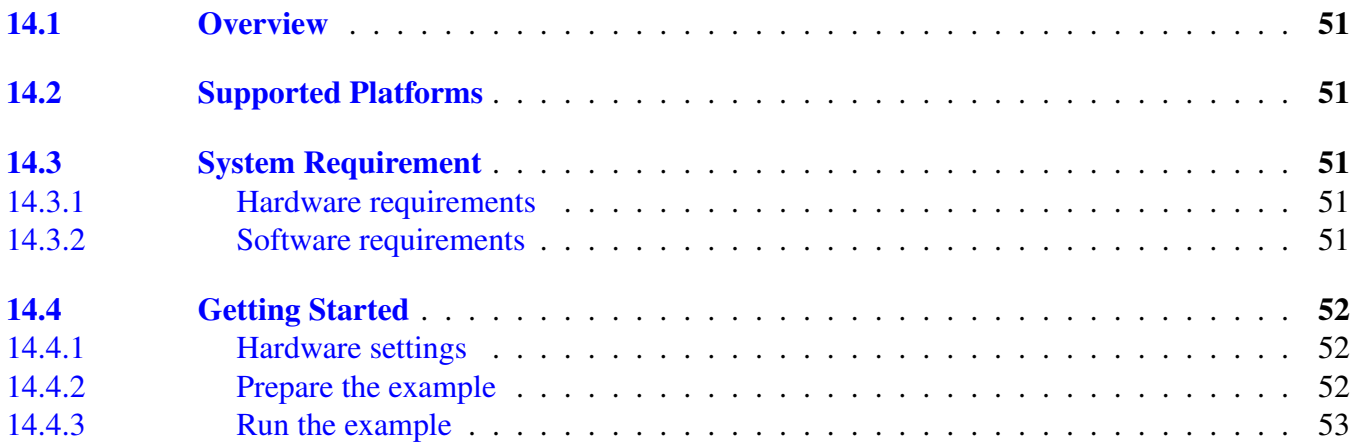

### [Chapter 15](#page-85-0) [Hardware Timer Demo](#page-85-0)

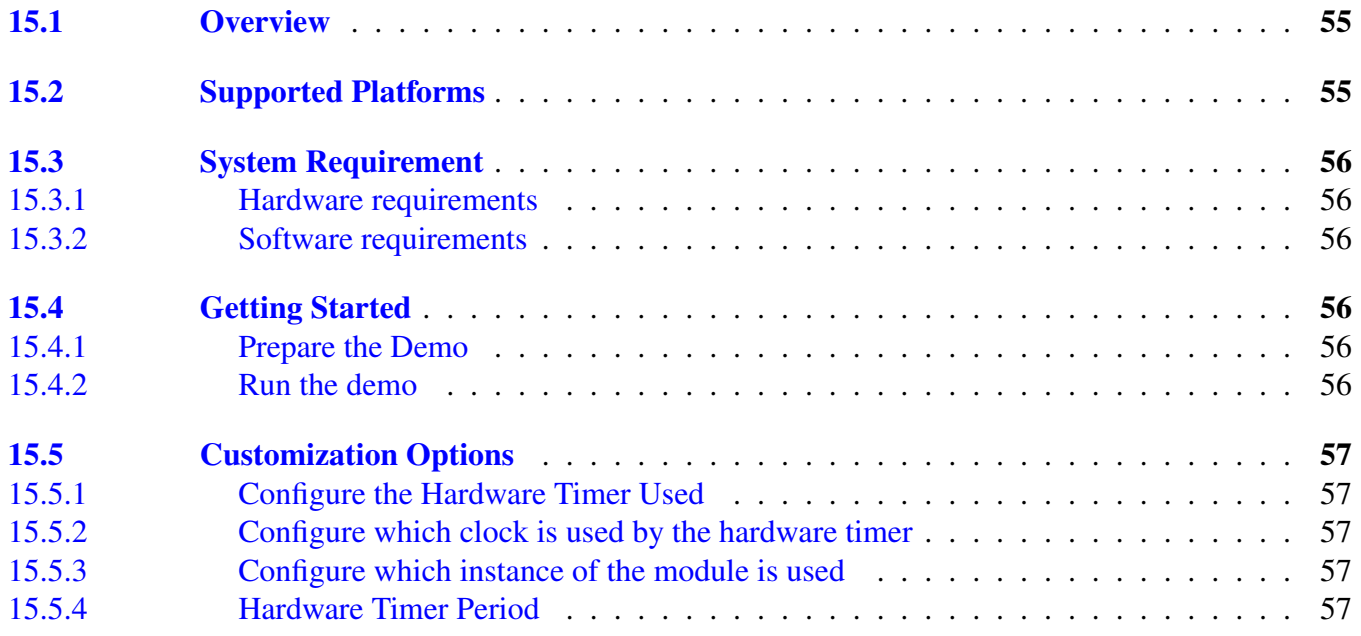

#### [Chapter 16](#page-89-0) [I2C Communication Demo](#page-89-0)

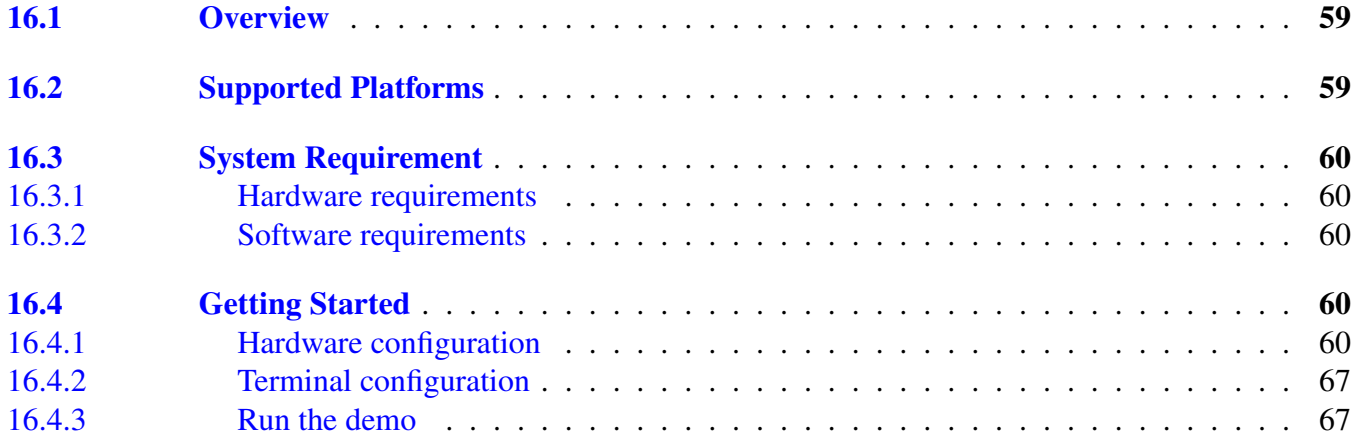

### [Chapter 17](#page-100-0) [I2C Demo with RTOS](#page-100-0)

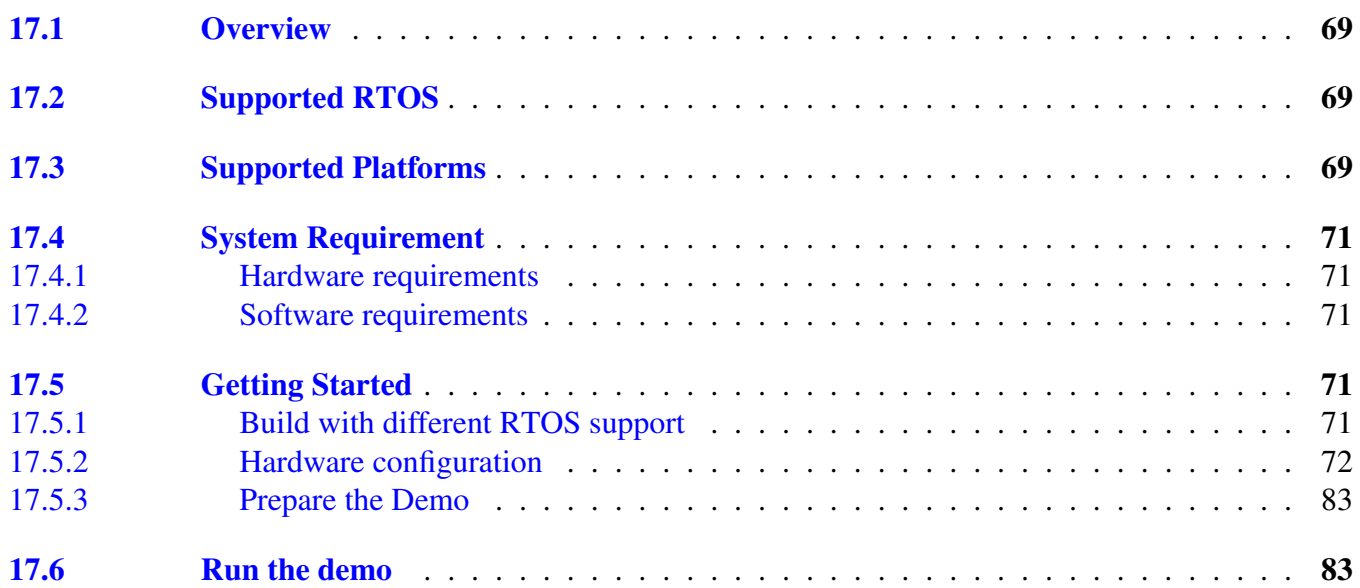

# [Chapter 18](#page-115-0) [iRTC Comp 1 Hz Demo](#page-115-0)

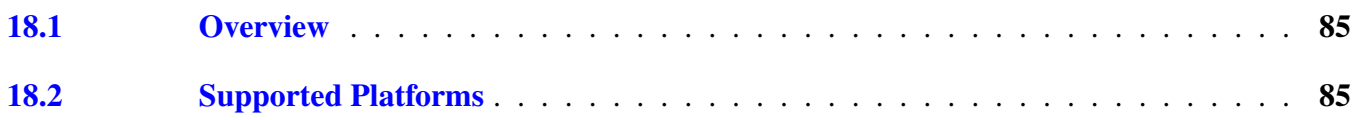

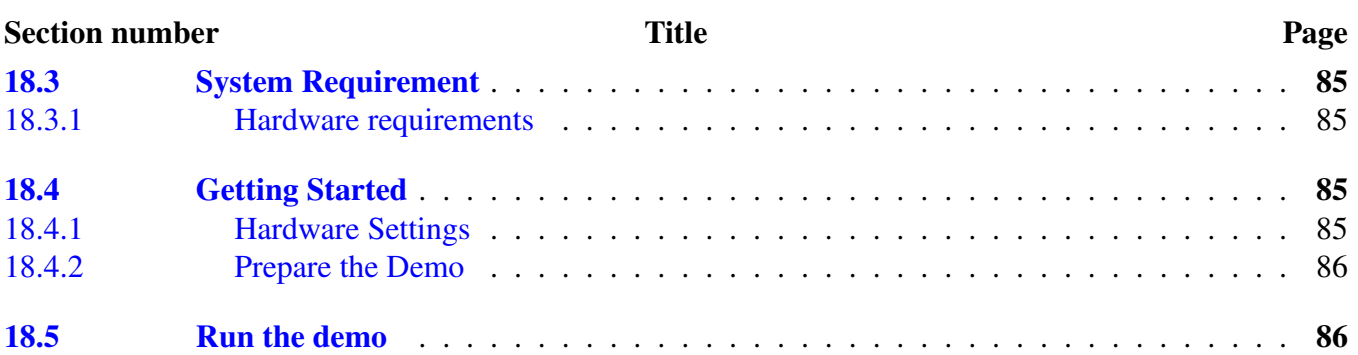

# [Chapter 19](#page-118-0) [HTTP Server Demo on lwIP TCP/IP Stack](#page-118-0)

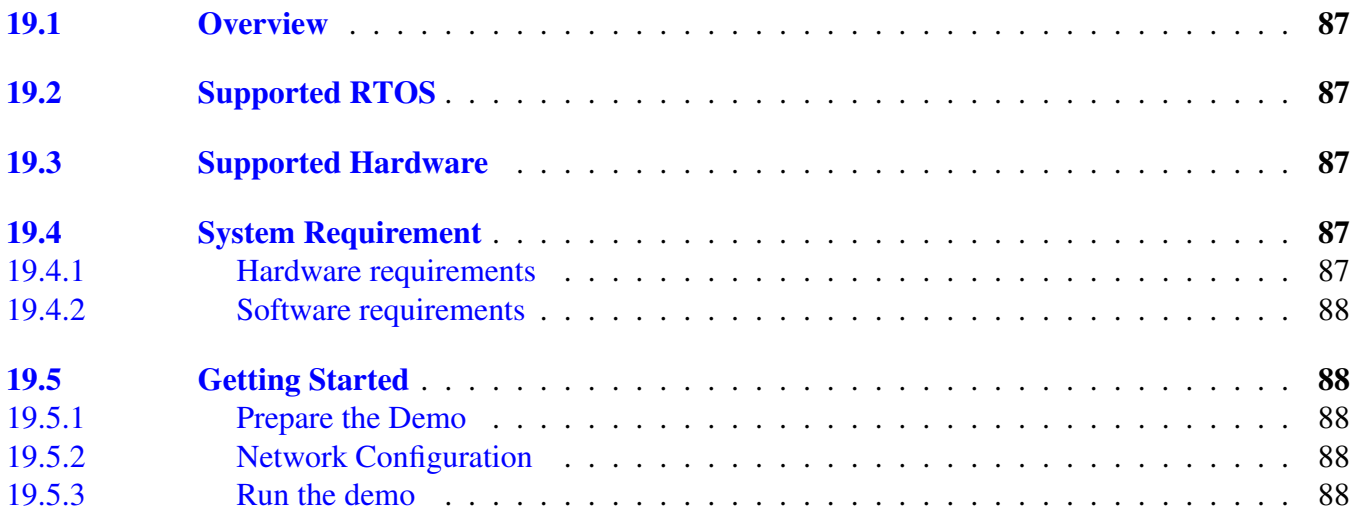

### [Chapter 20](#page-121-0) [Ping Demo on lwIP TCP/IP Stack](#page-121-0)

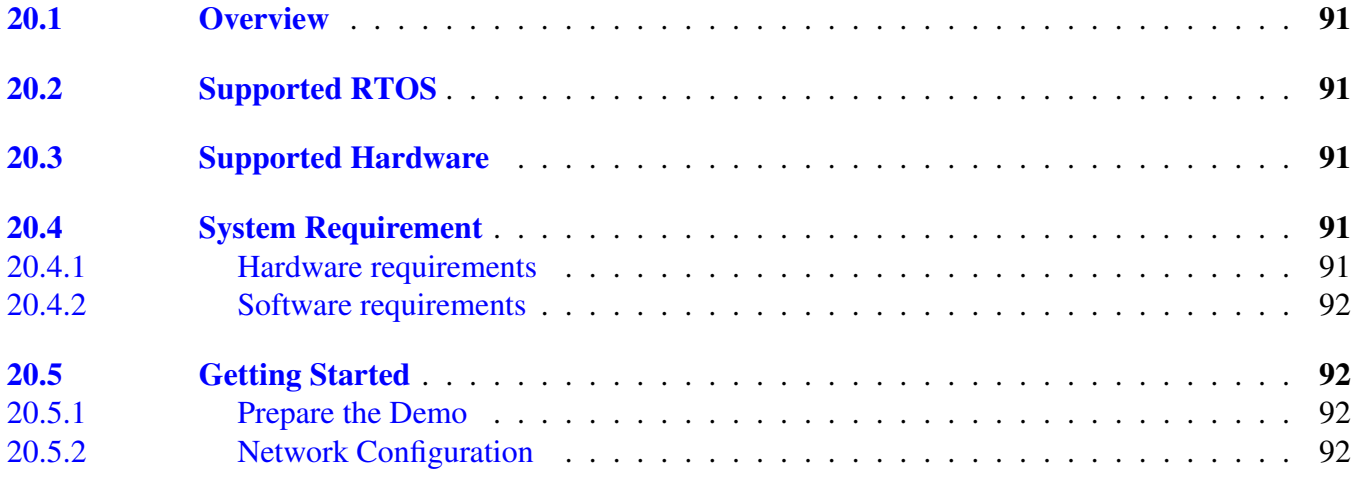

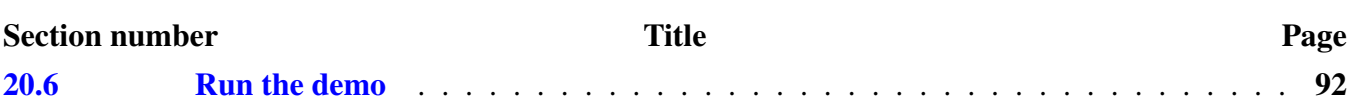

# [Chapter 21](#page-124-0) [TCP Echo Demo on lwIP TCP/IP Stack](#page-124-0)

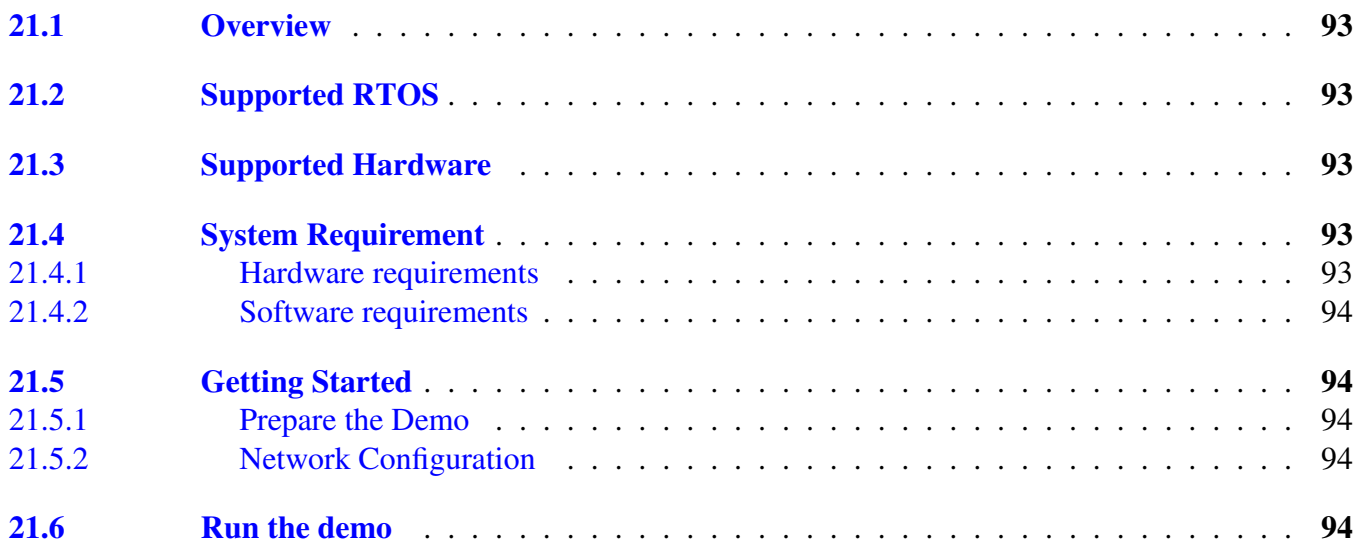

# [Chapter 22](#page-127-0) [UDP Echo Demo on lwIP TCP/IP Stack](#page-127-0)

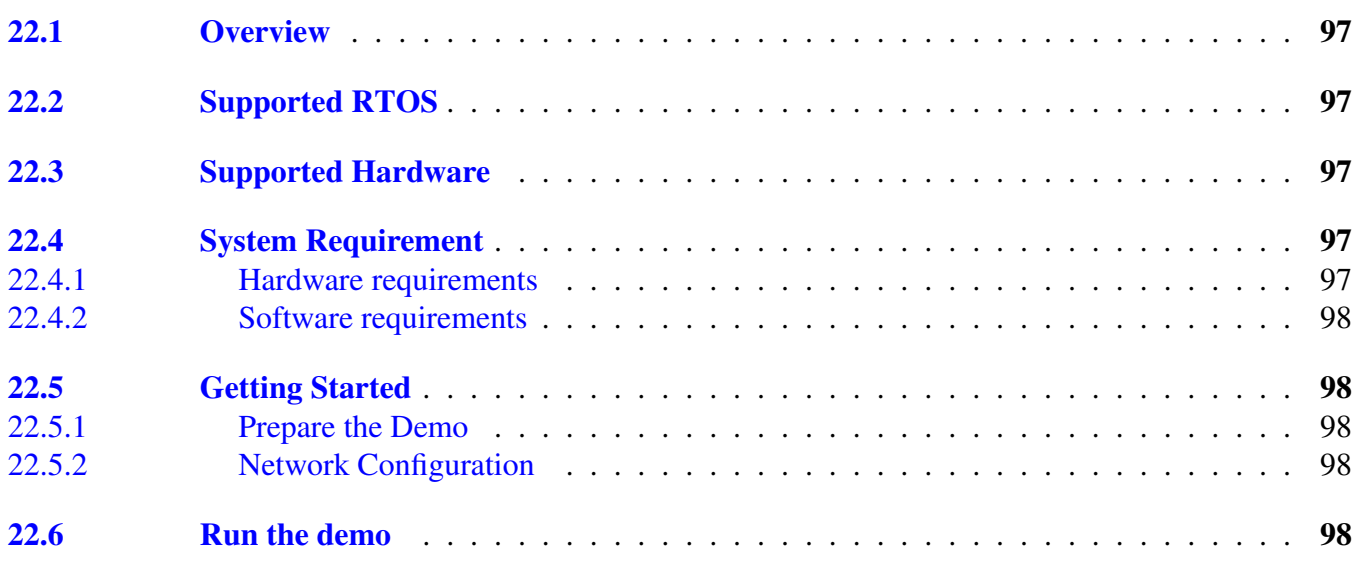

### [Chapter 23](#page-131-0) [MMAU Filter Demo](#page-131-0)

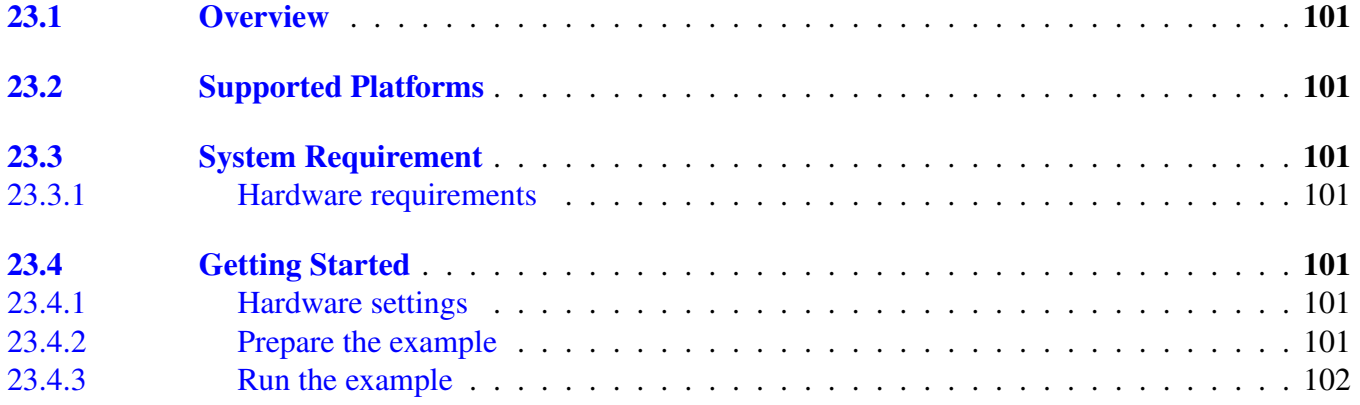

# [Chapter 24](#page-136-0) [MMDVSQ Demo](#page-136-0)

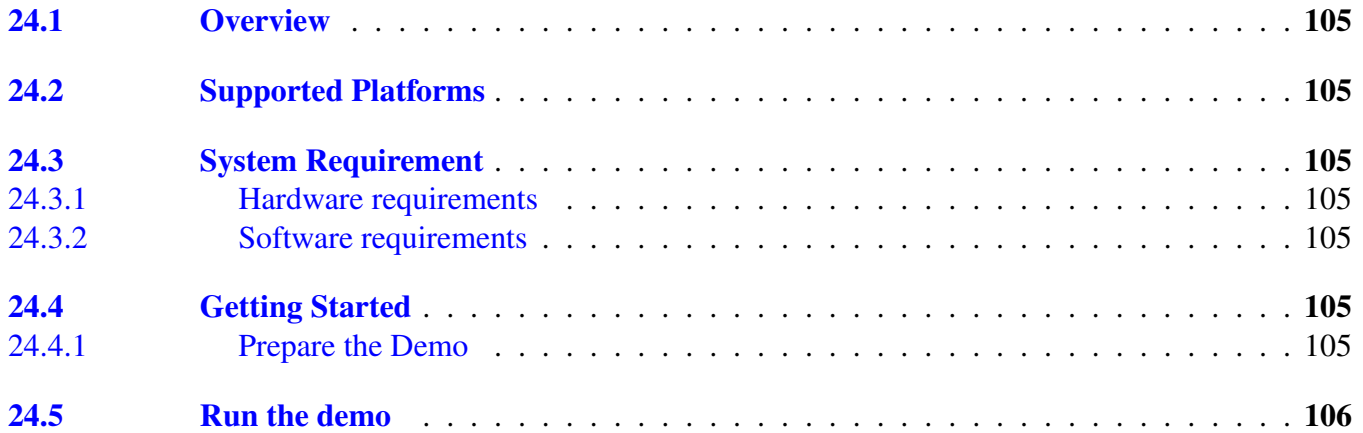

# [Chapter 25](#page-138-0) [Power Manager HAL Demo](#page-138-0)

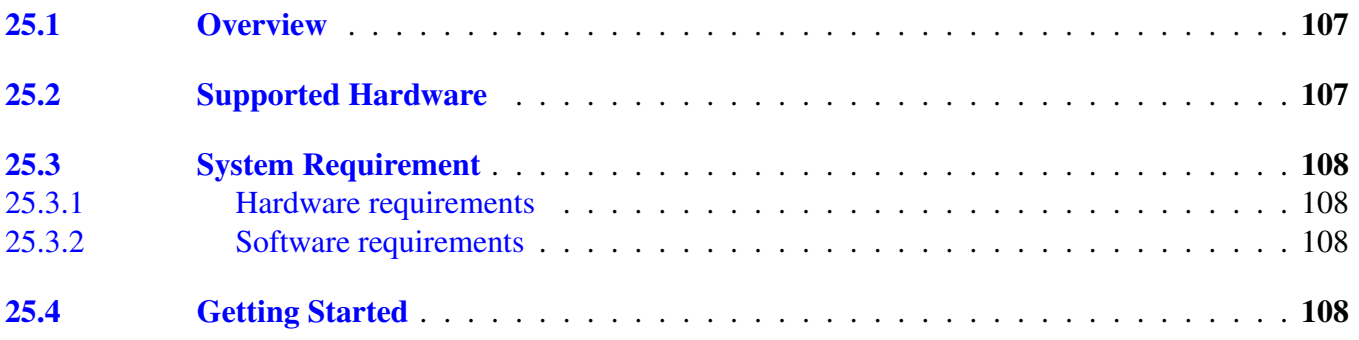

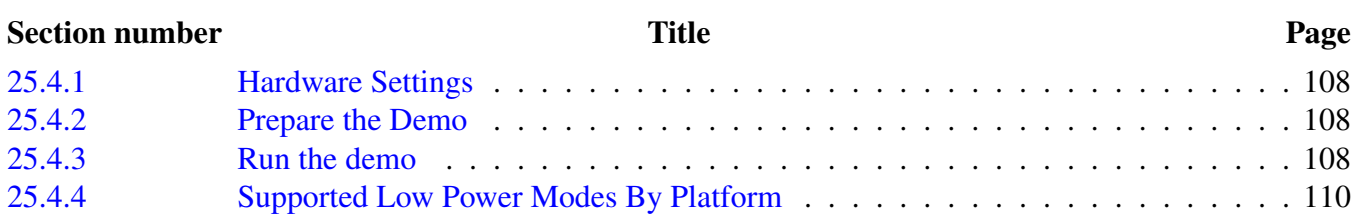

# [Chapter 26](#page-144-0) [Power Manager RTOS Demo](#page-144-0)

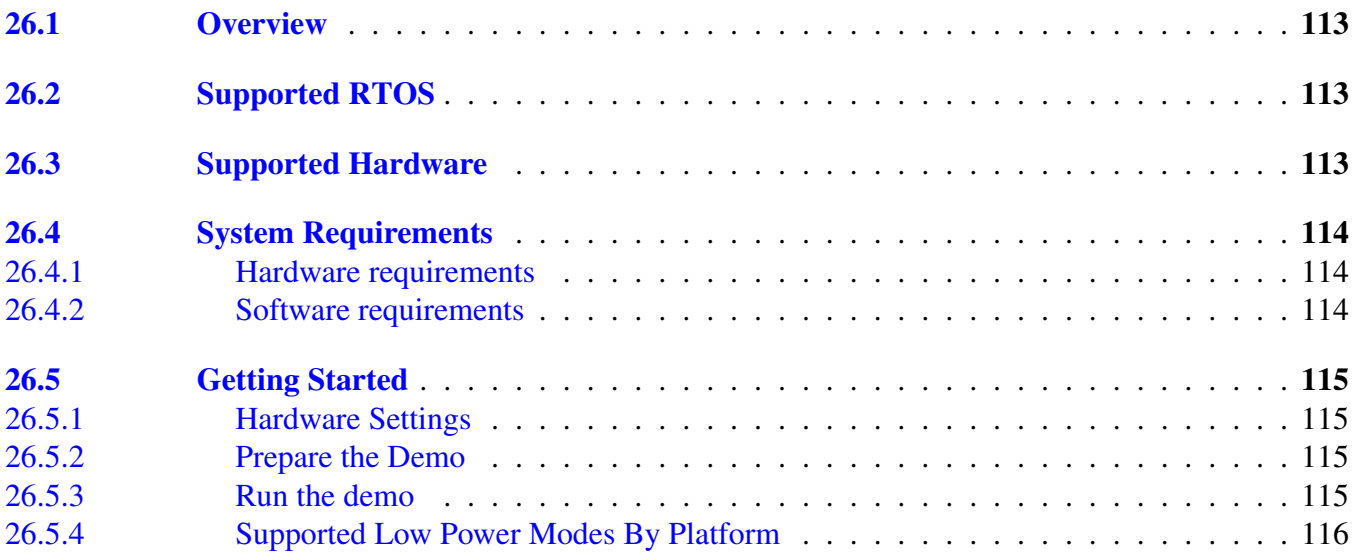

# [Chapter 27](#page-150-0) [RTC Function Demo](#page-150-0)

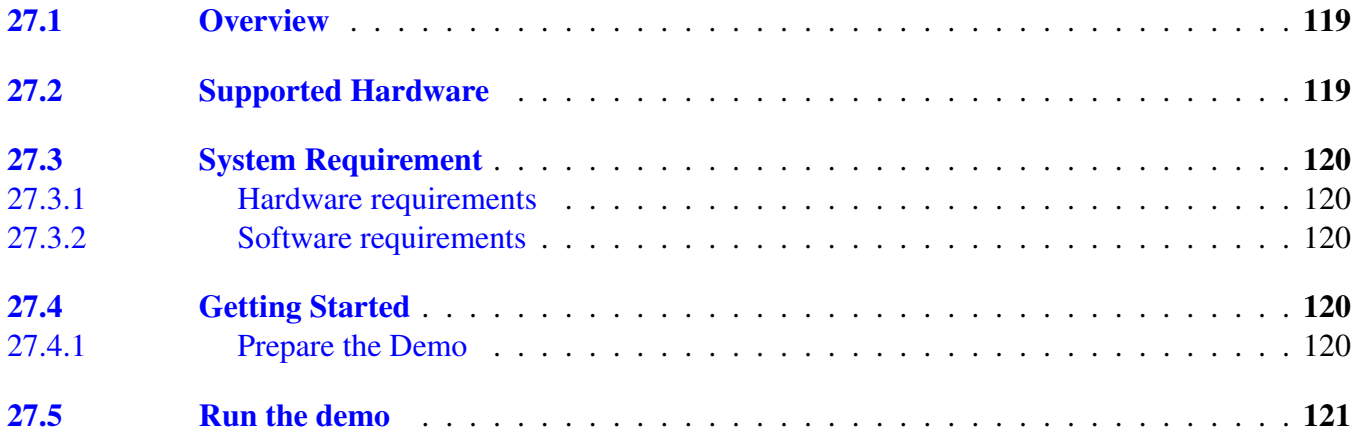

# [Chapter 28](#page-153-0) [SAI Demo](#page-153-0)

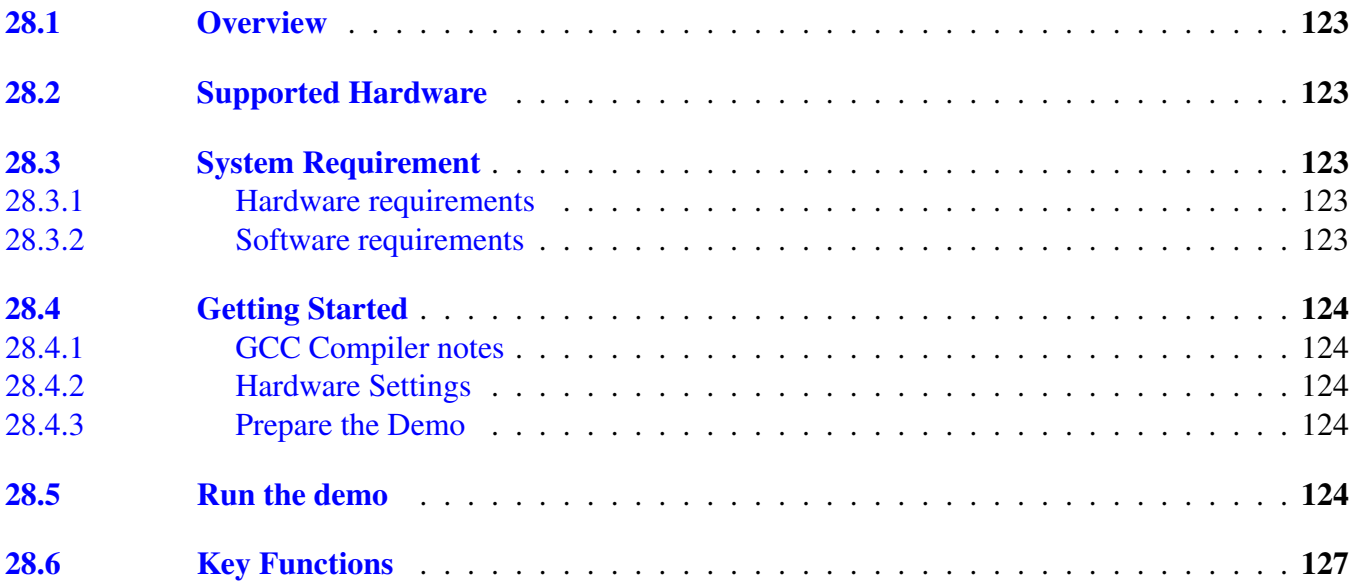

#### [Chapter 29](#page-162-0) [SLCD basic testing and an Guess Number game](#page-162-0)

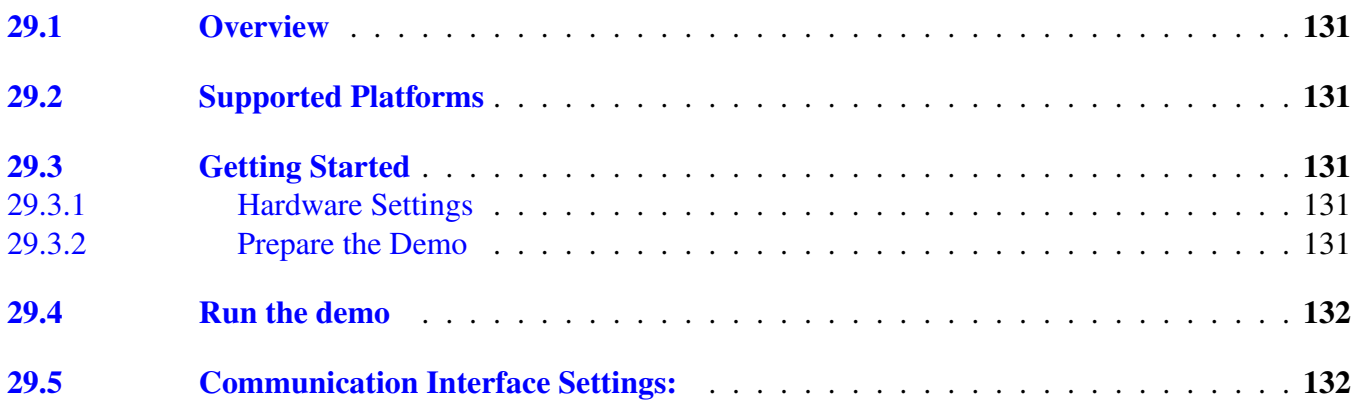

# [Chapter 30](#page-164-0) [SLCD Low Power Demo](#page-164-0)

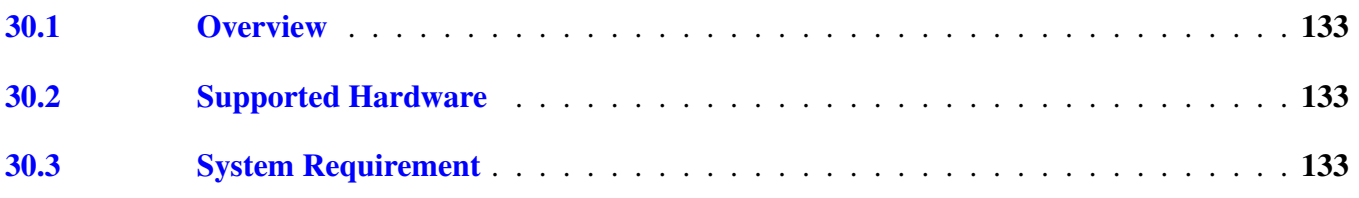

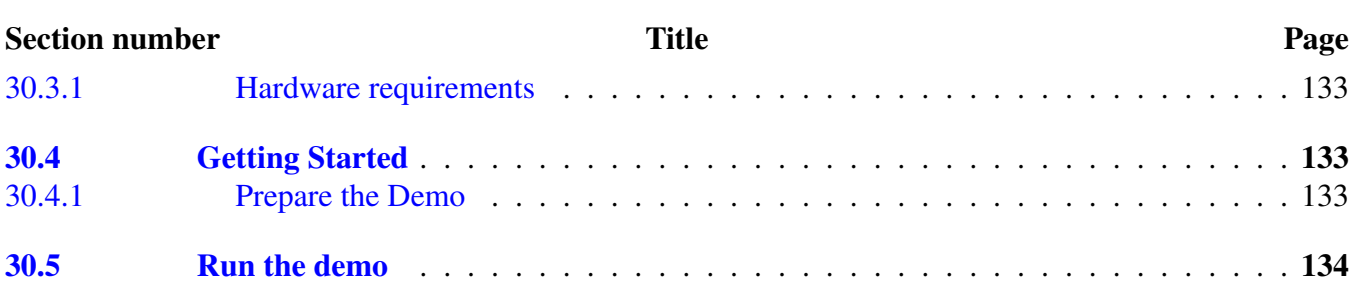

# [Chapter 31](#page-166-0) [Thermistor Lab Demo](#page-166-0)

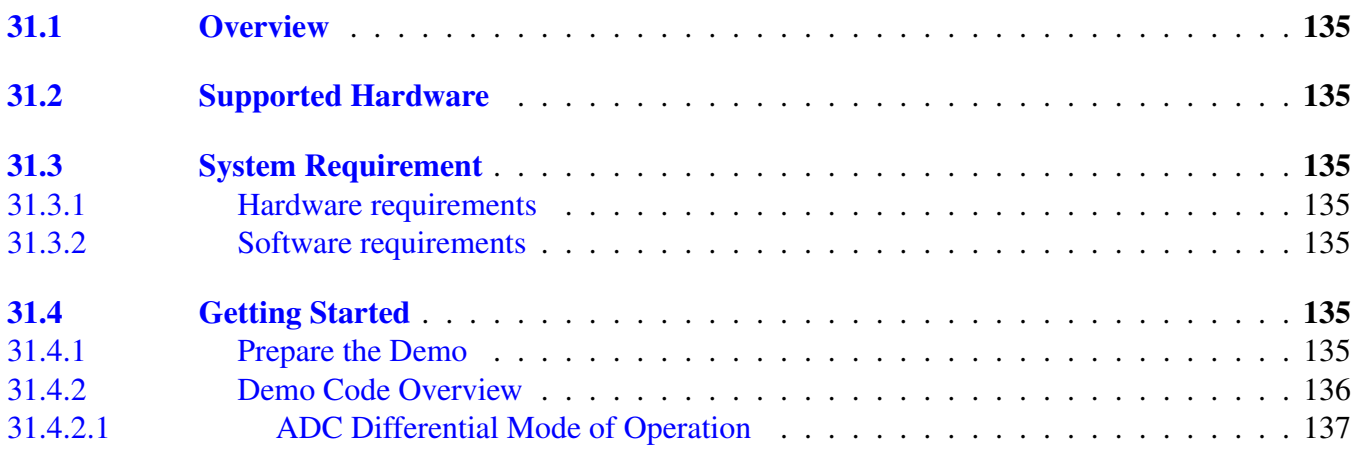

# [Chapter 32](#page-169-0) [Heating, Ventilating, and Air Conditioning on lwIP TCP/IP](#page-169-0) **[Stack](#page-169-0)**

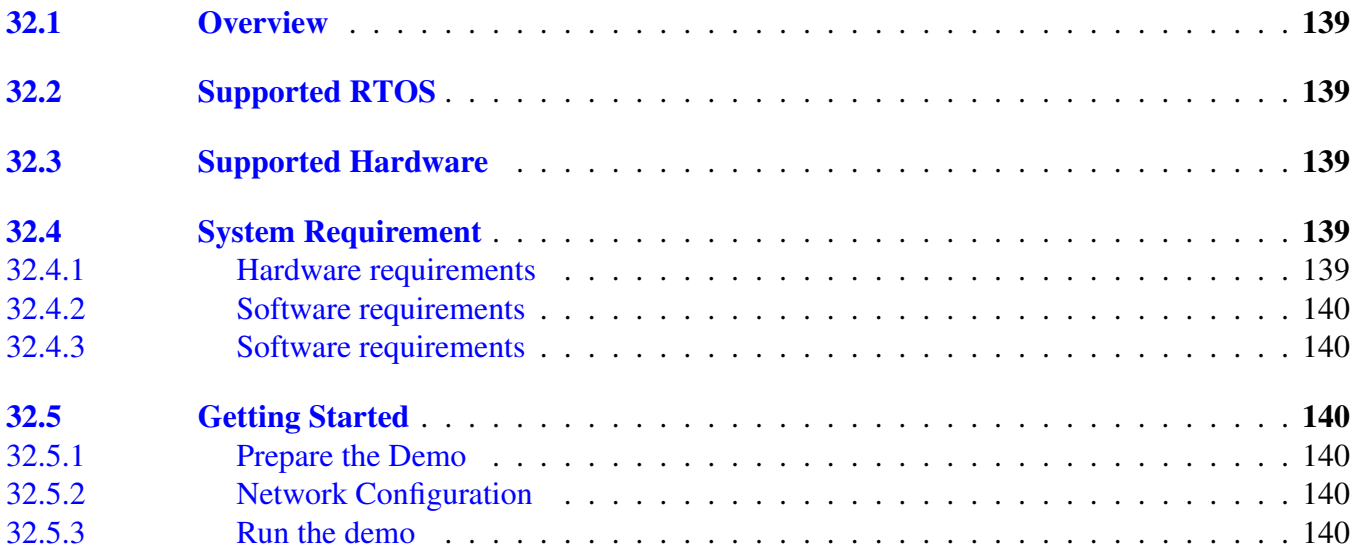

# [Chapter 33](#page-173-0) [ADC16 Example](#page-173-0)

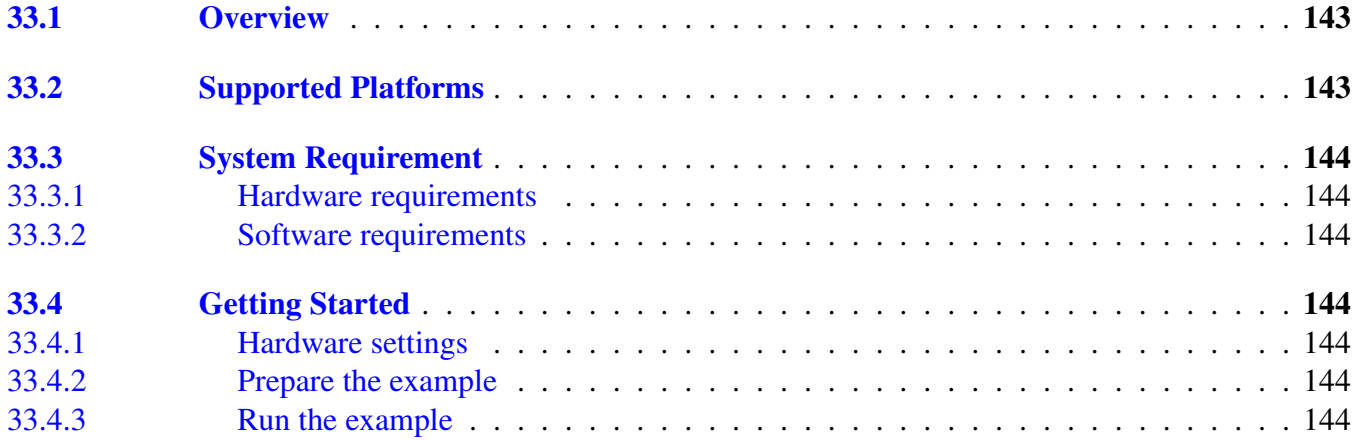

# [Chapter 34](#page-177-0) [AFE Example](#page-177-0)

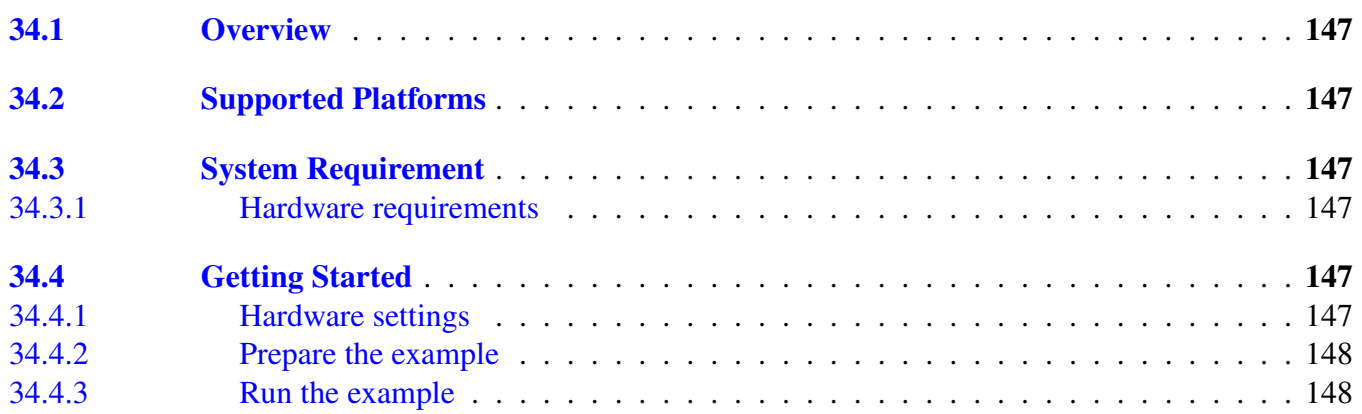

# [Chapter 35](#page-180-0) [CMP Example](#page-180-0)

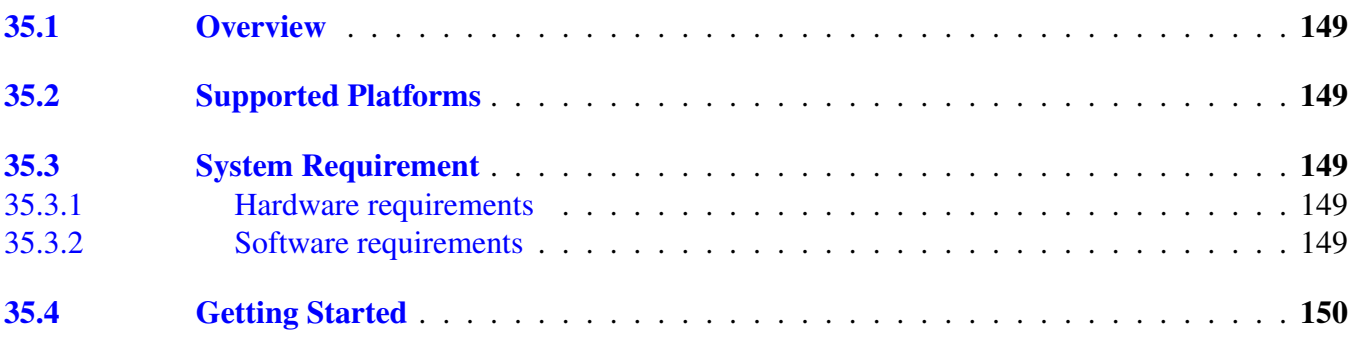

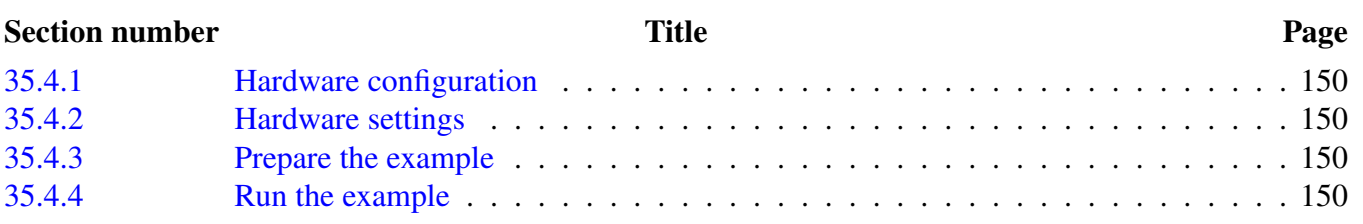

# [Chapter 36](#page-183-0) [CMT Example](#page-183-0)

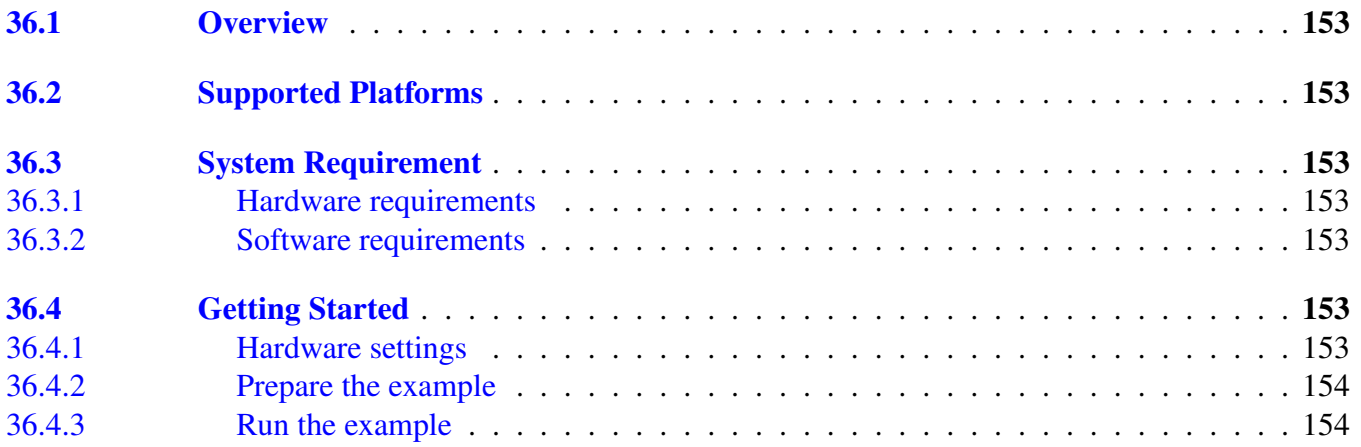

# [Chapter 37](#page-186-0) [COP Example](#page-186-0)

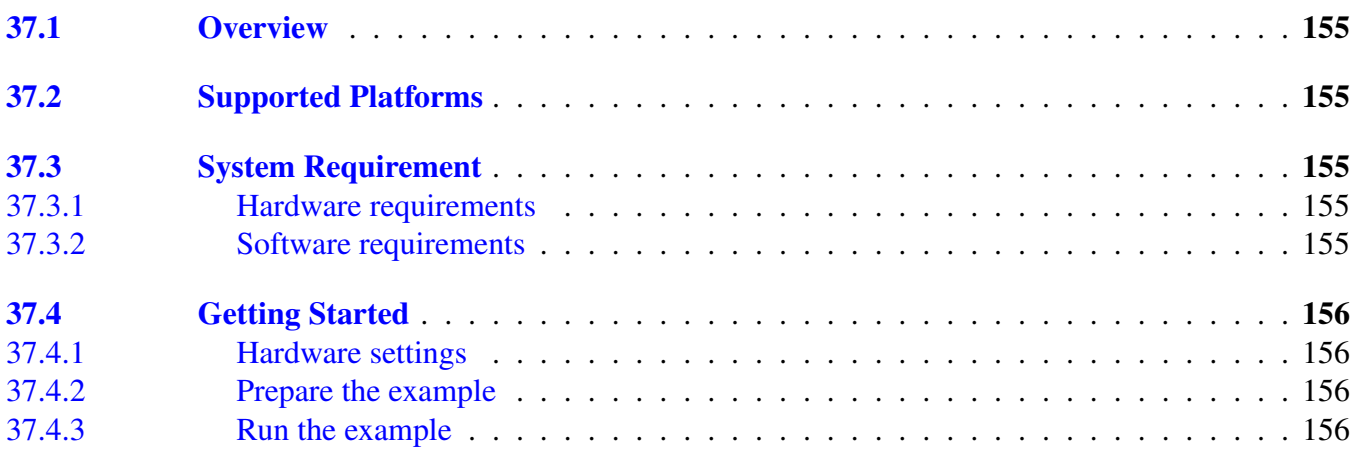

### [Chapter 38](#page-188-0) [DAC Example](#page-188-0)

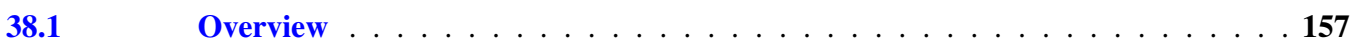

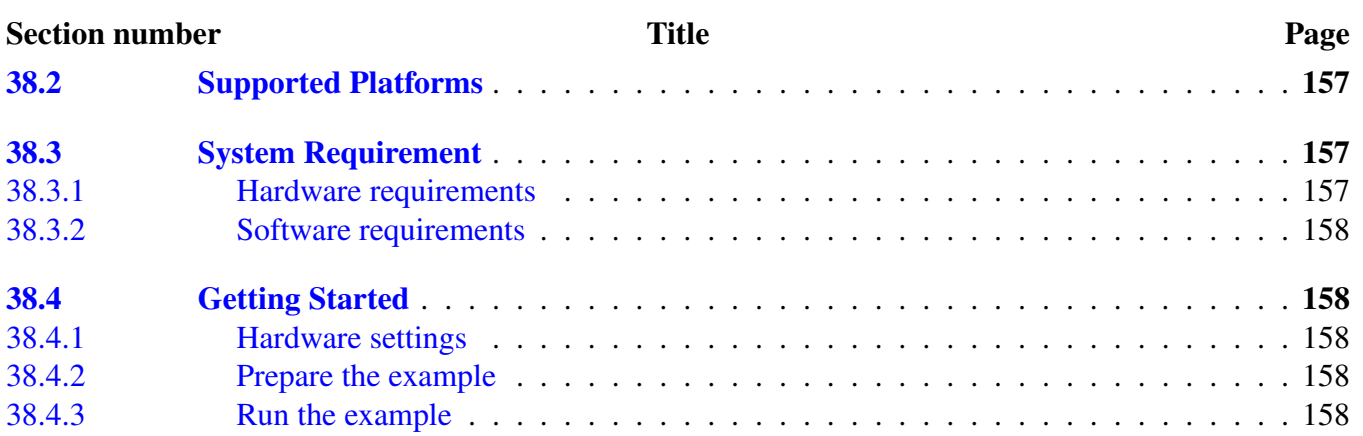

# [Chapter 39](#page-190-0) [DMA Example](#page-190-0)

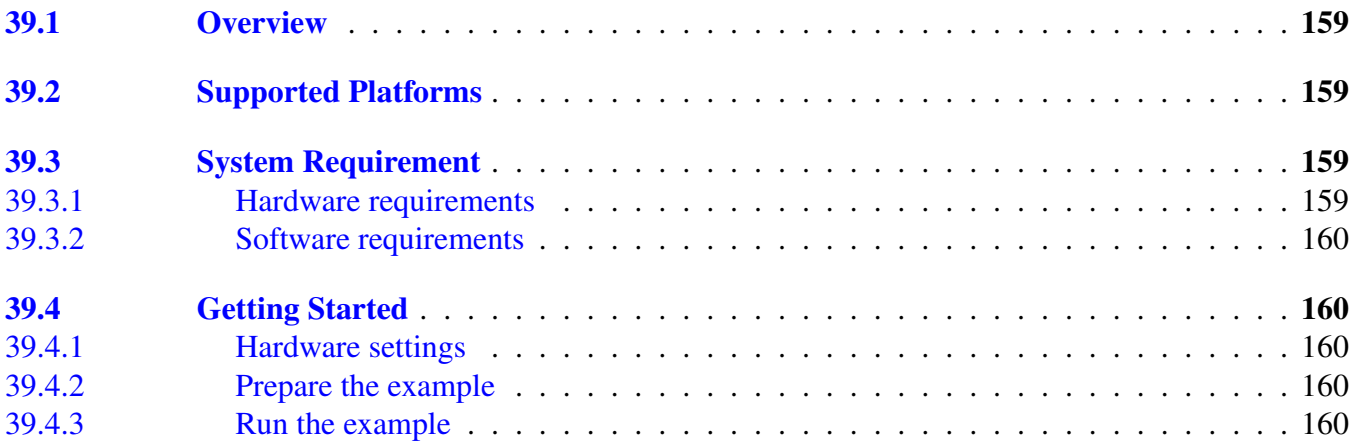

### [Chapter 40](#page-193-0) [DSPI Example with other methods](#page-193-0)

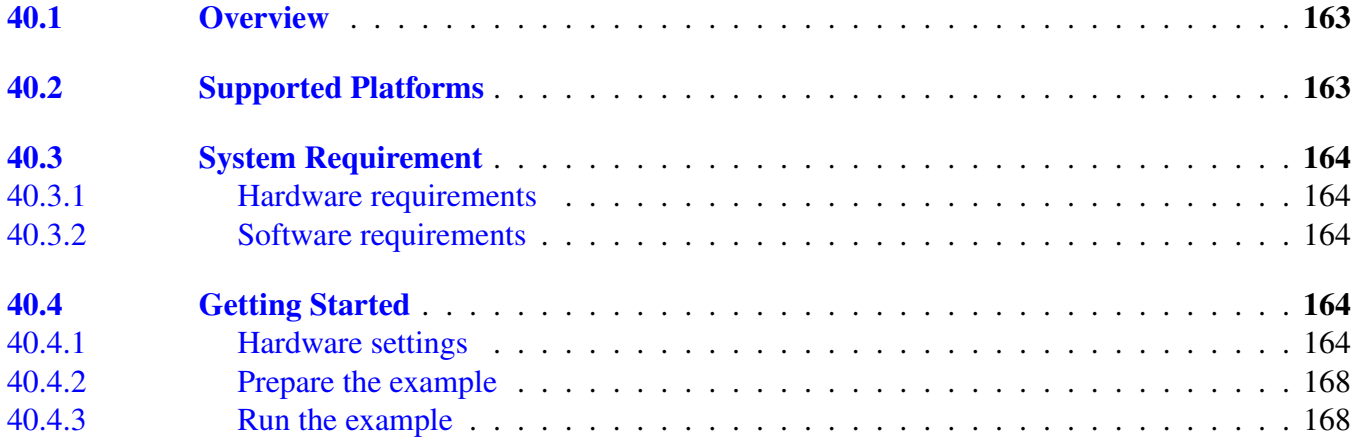

# [Chapter 41](#page-203-0) [EDMA Example](#page-203-0)

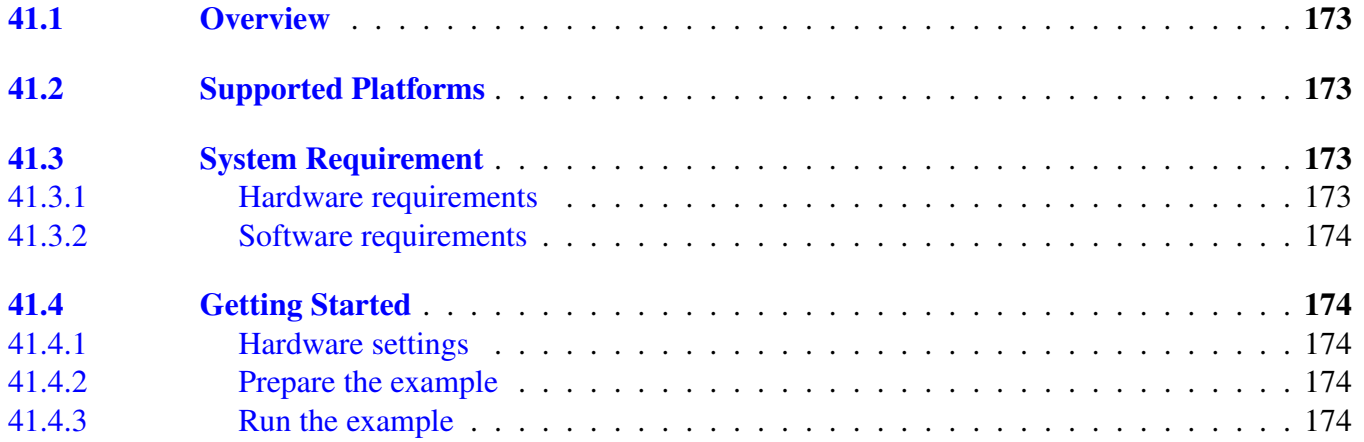

# **[Chapter 42](#page-207-0)** [EWM Example](#page-207-0)

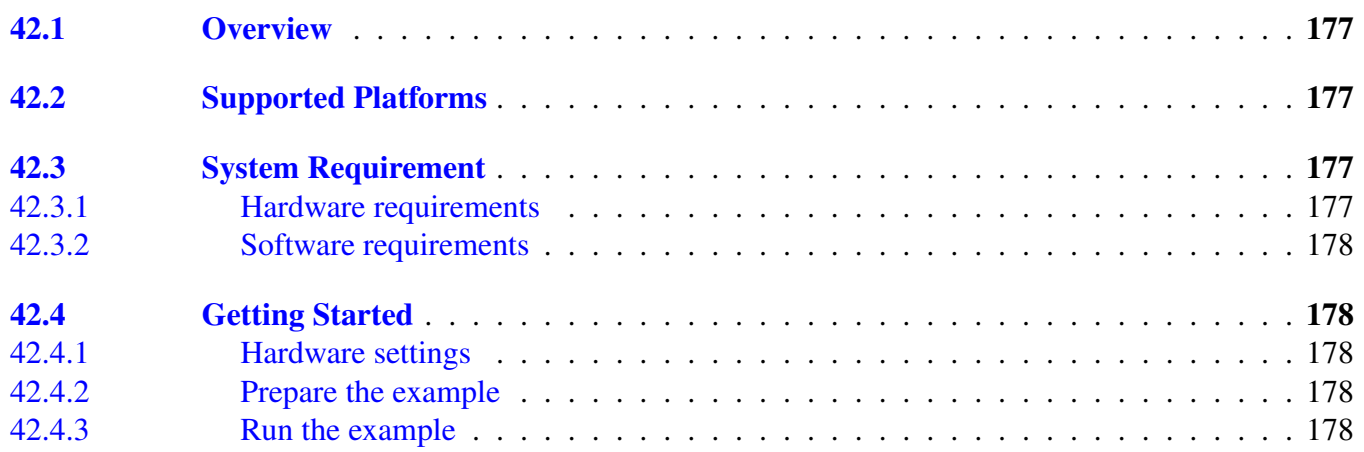

# [Chapter 43](#page-210-0) [FLASH Example](#page-210-0)

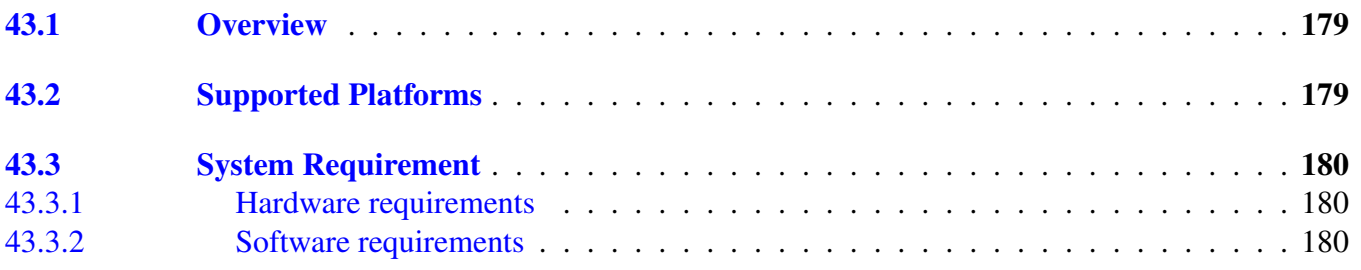

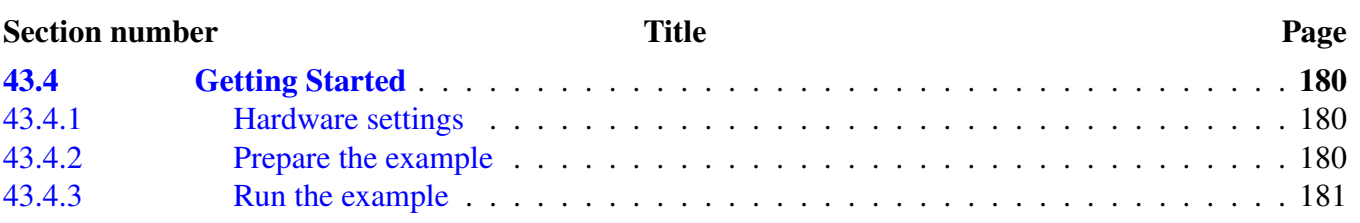

# [Chapter 44](#page-213-0) [FlexCAN Example](#page-213-0)

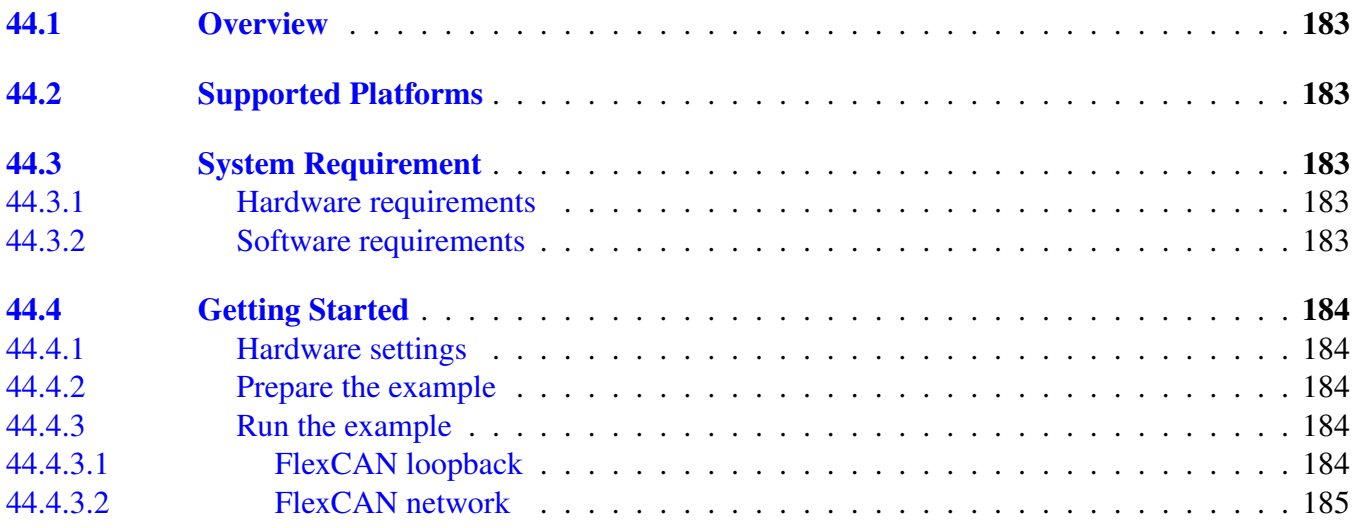

# [Chapter 45](#page-217-0) [FlexIO simulated I2C Example with other methods](#page-217-0)

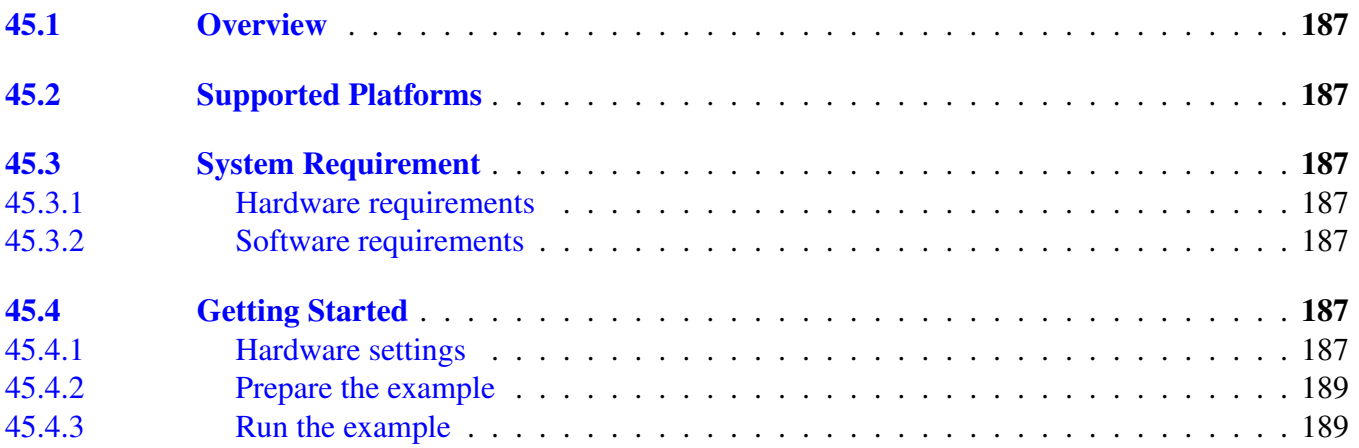

#### [Chapter 46](#page-222-0) [Flexio I2S Example with other methods](#page-222-0)

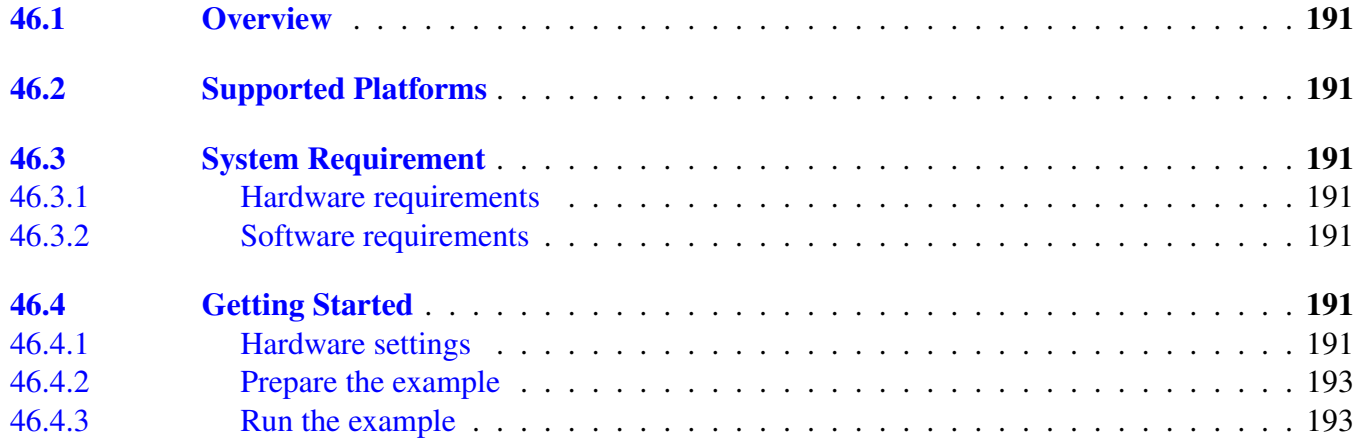

# [Chapter 47](#page-225-0) [FlexIO IRDA Example](#page-225-0)

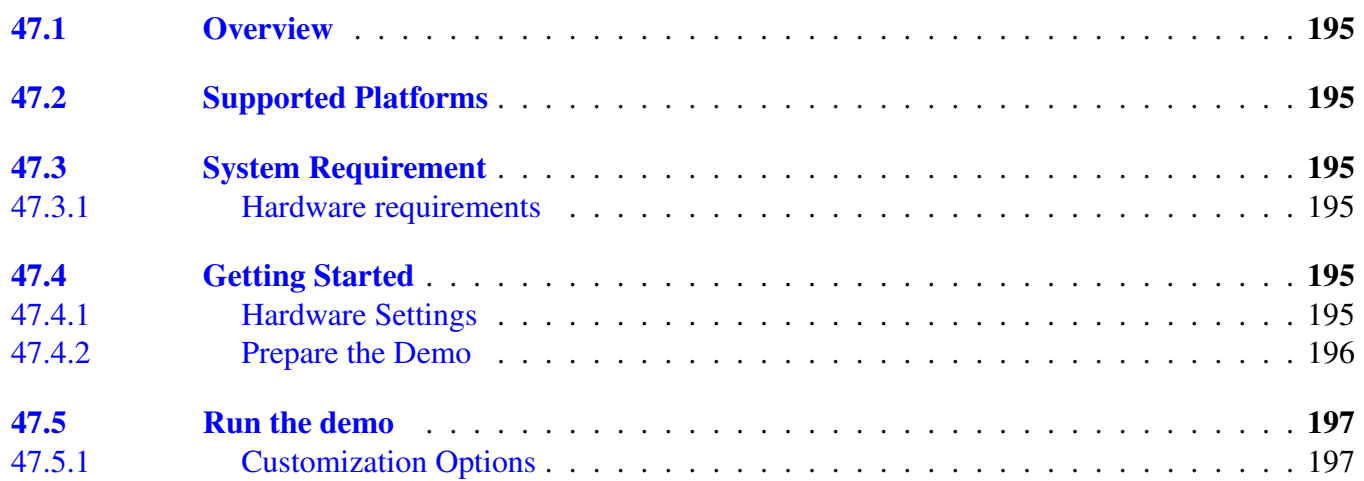

# [Chapter 48](#page-229-0) [FlexIO-simulated SPI Example with other methods](#page-229-0)

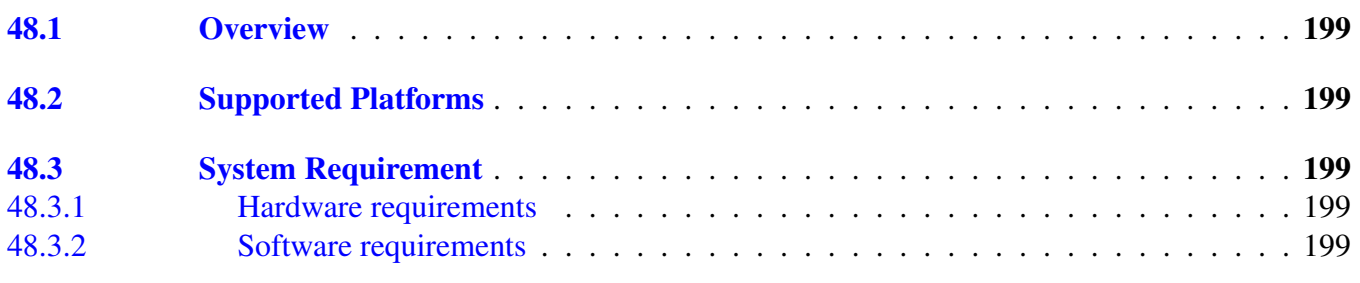

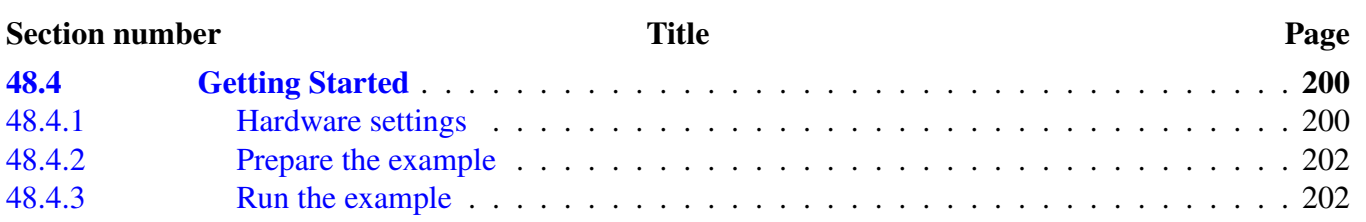

# [Chapter 49](#page-235-0) [FlexIO-simulated UART Example with other methods](#page-235-0)

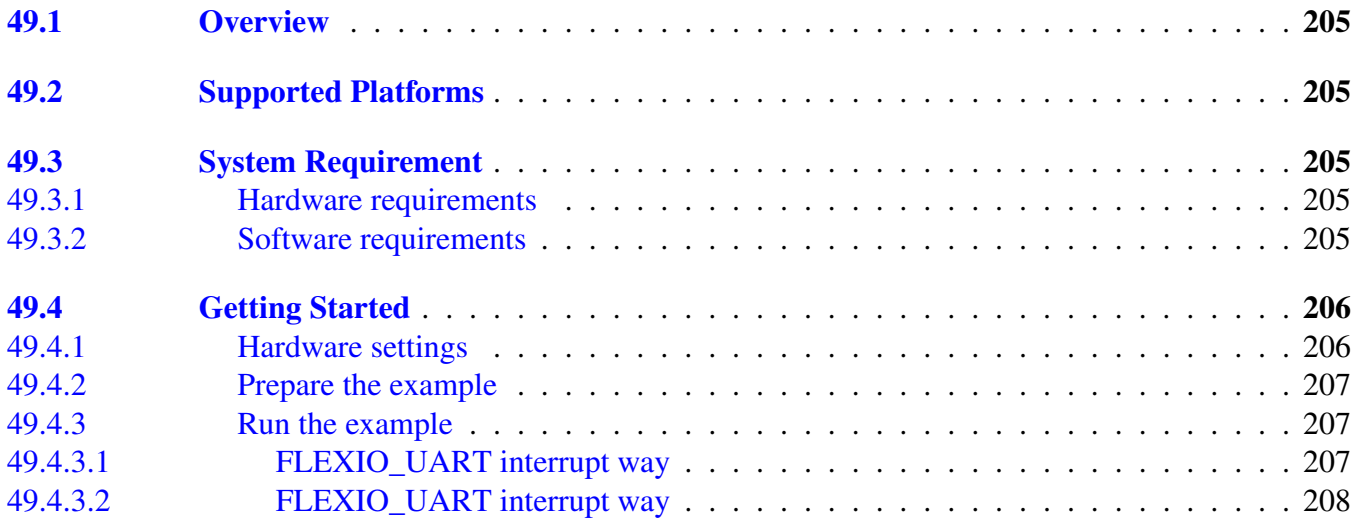

# [Chapter 50](#page-240-0) [FTM Example](#page-240-0)

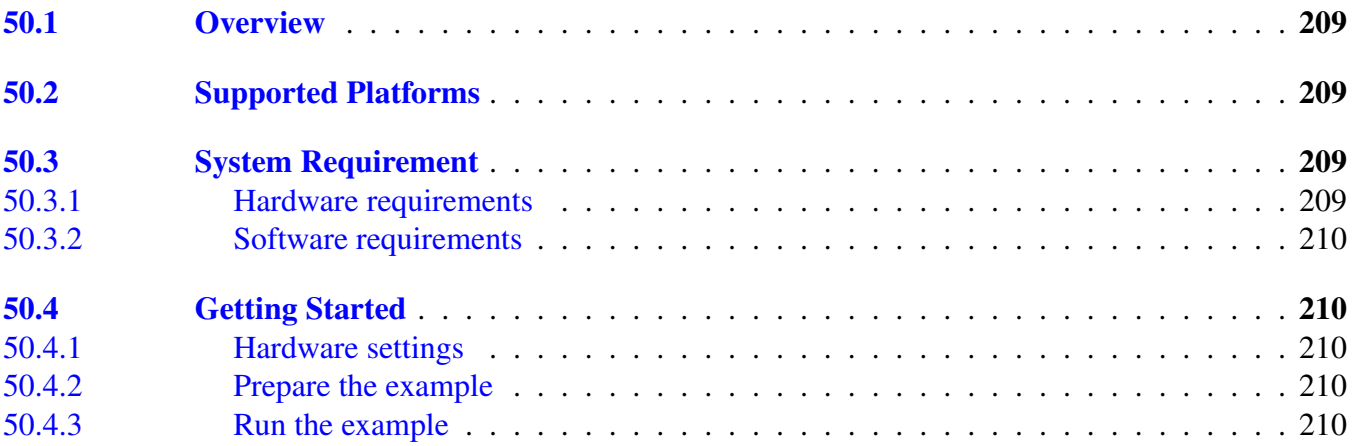

# [Chapter 51](#page-242-0) [GPIO Example](#page-242-0)

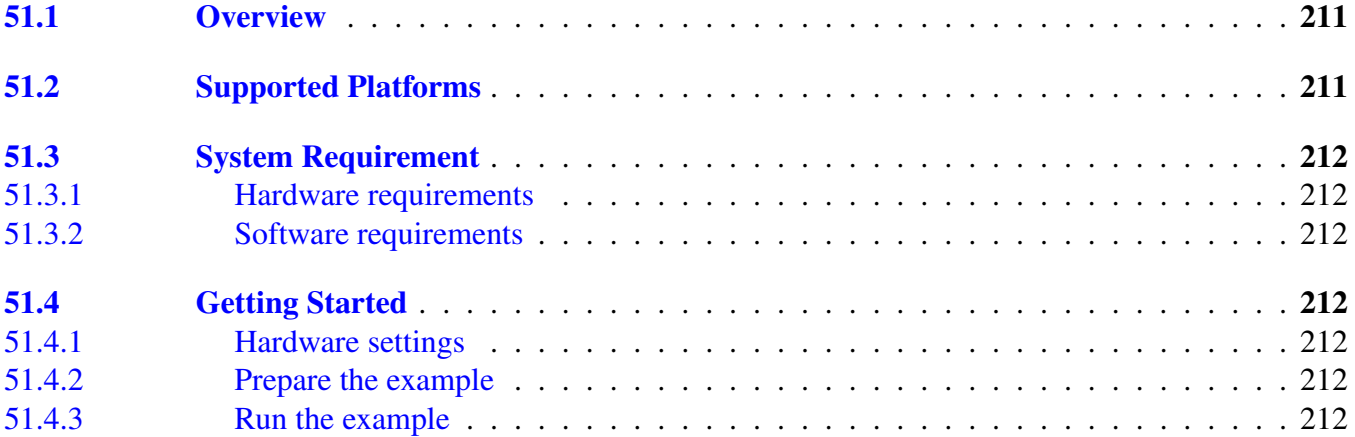

### [Chapter 52](#page-245-0) [I2C Example with other methods](#page-245-0)

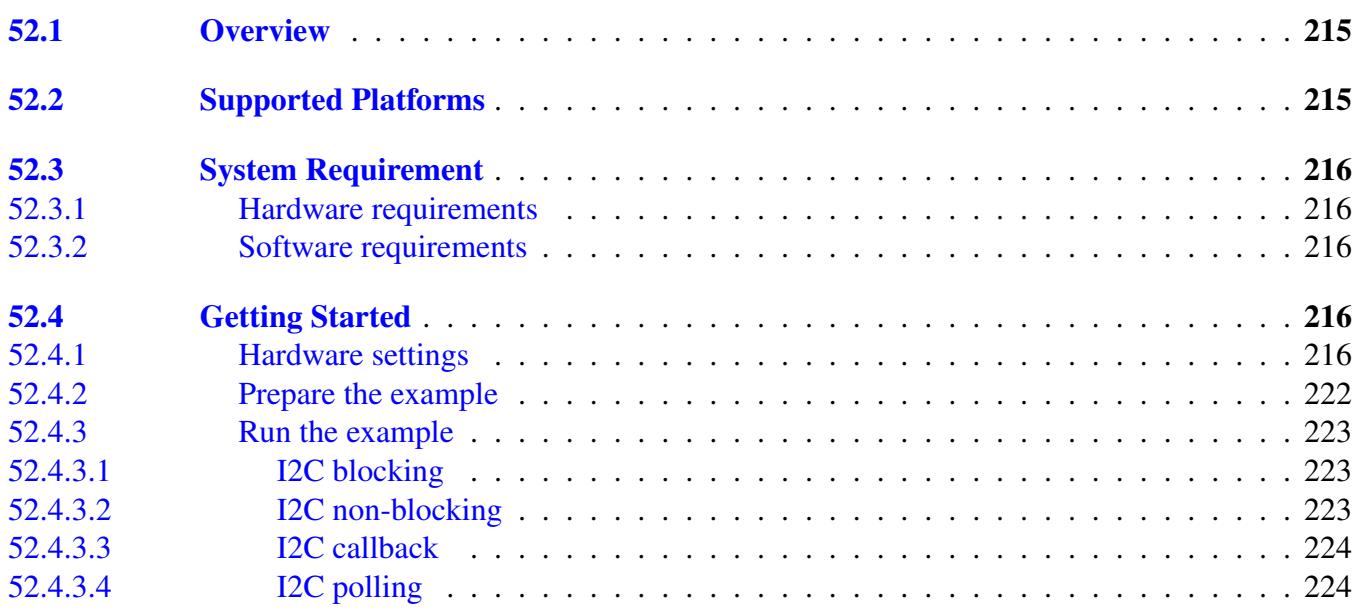

### [Chapter 53](#page-256-0) [iRTC Example](#page-256-0)

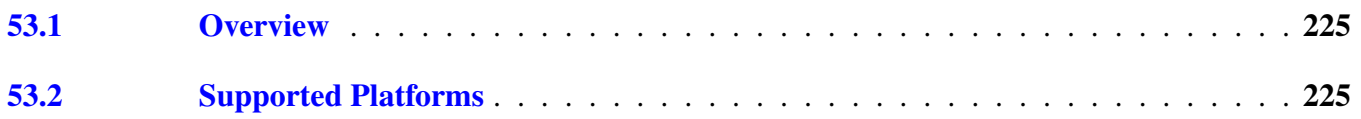

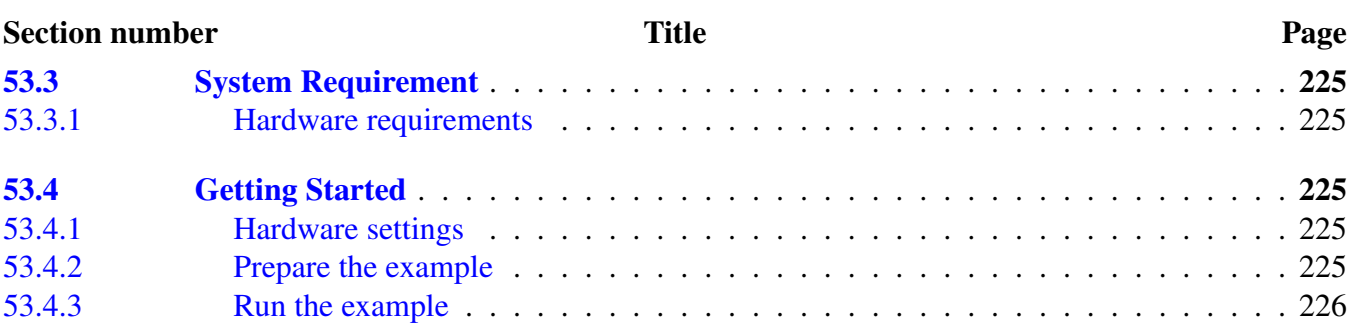

# [Chapter 54](#page-258-0) [Low Power Serial Communication Interface \(LPSCI\) Example](#page-258-0) [with Other Methods](#page-258-0)

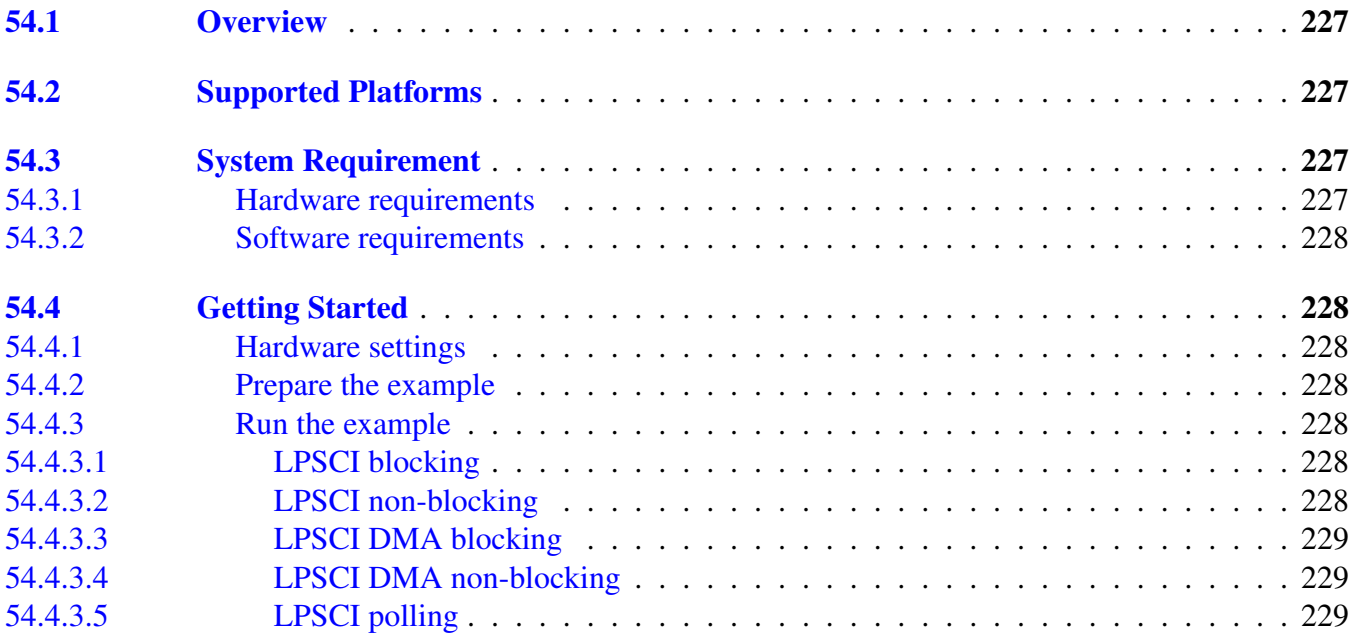

# [Chapter 55](#page-261-0) [LPTMR Example](#page-261-0)

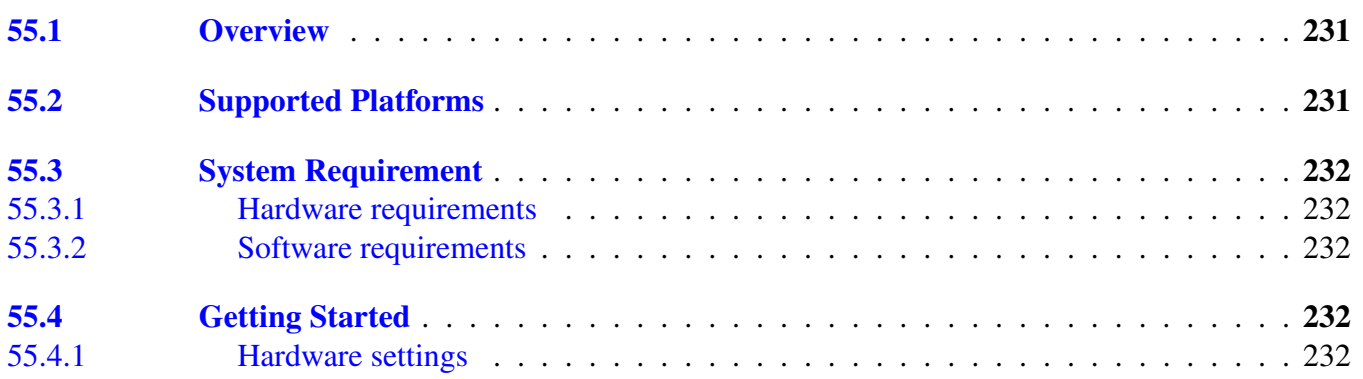

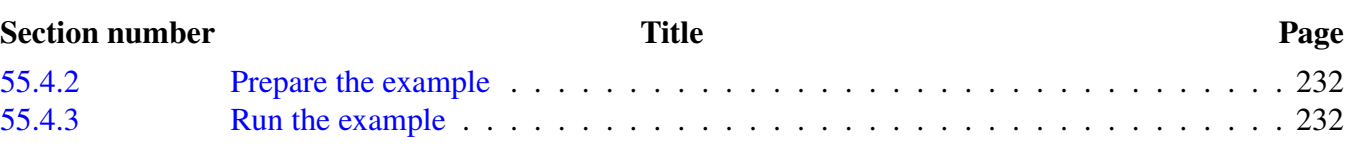

# [Chapter 56](#page-265-0)

#### [Low Power Universal Asynchronous Receiver/Transmitter](#page-265-0) [\(LPUART\) Example with other methods](#page-265-0)

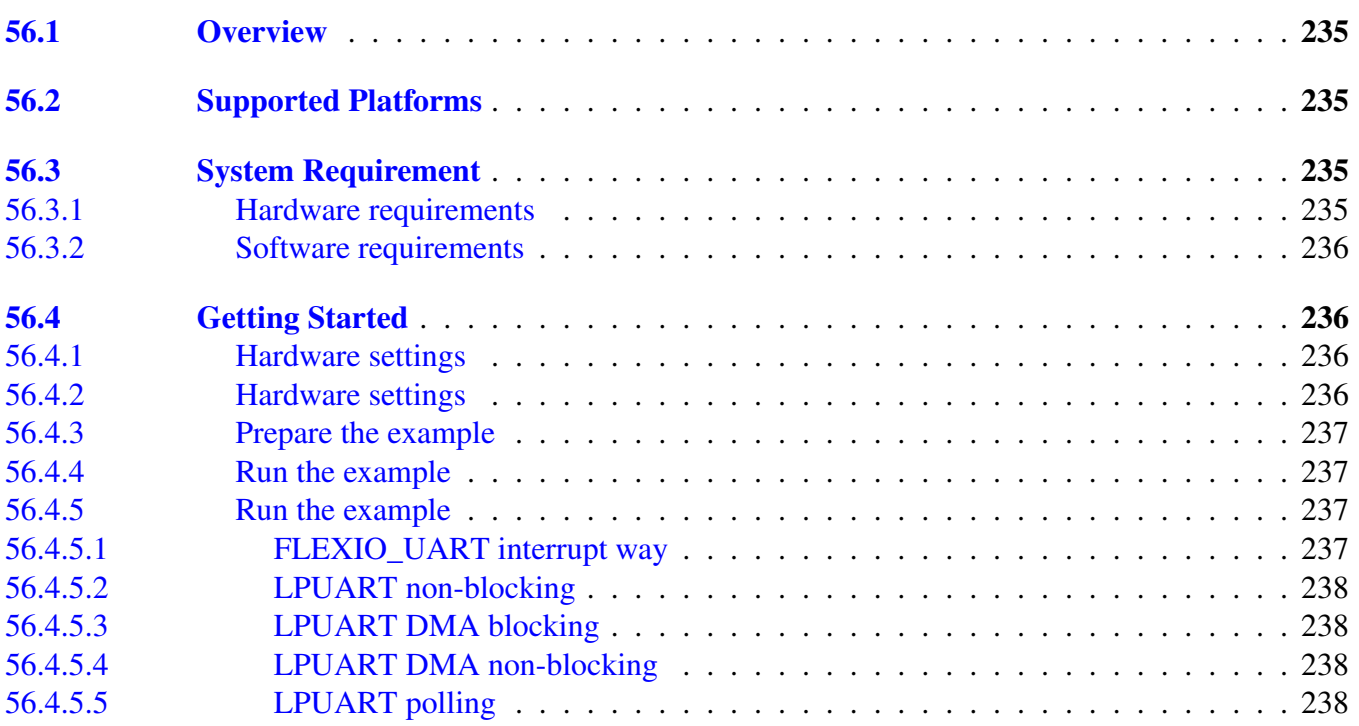

# [Chapter 57](#page-270-0) [LTC AES Example](#page-270-0)

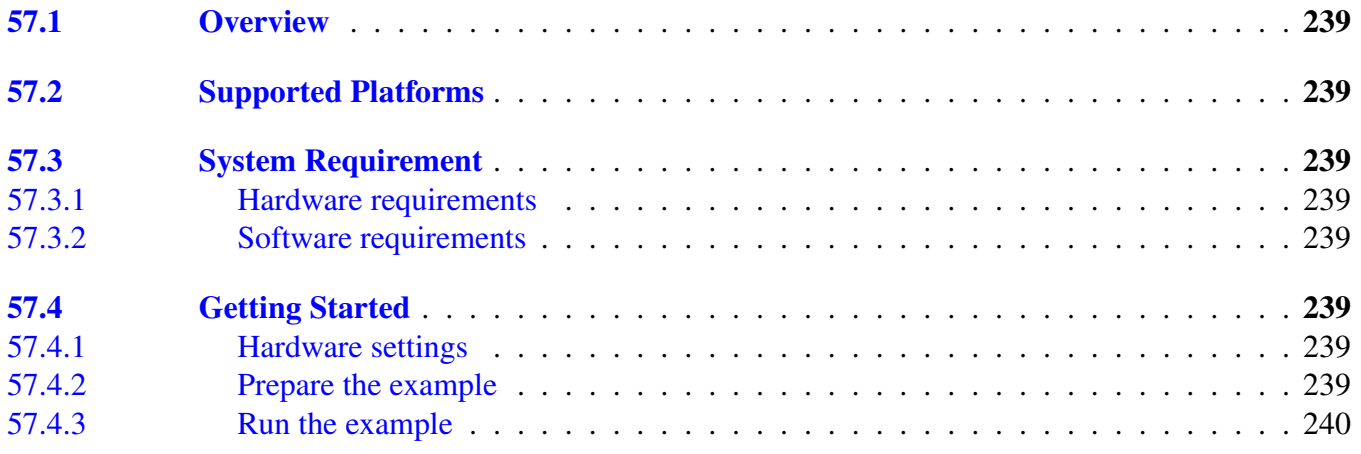

# [Chapter 58](#page-273-0)

# **MMAU** Example

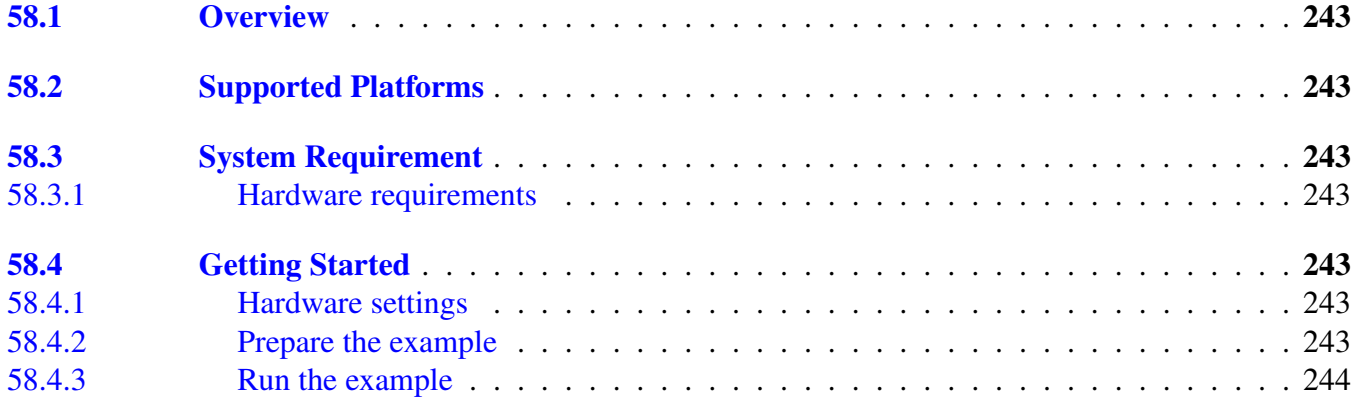

# [Chapter 59](#page-276-0) [MPU Example](#page-276-0)

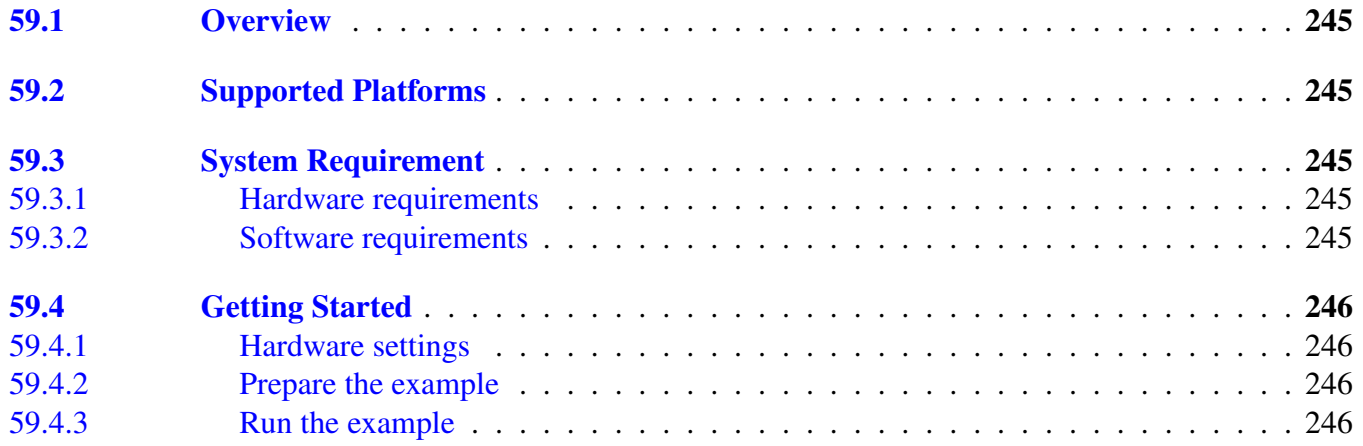

# [Chapter 60](#page-278-0) [PDB Example](#page-278-0)

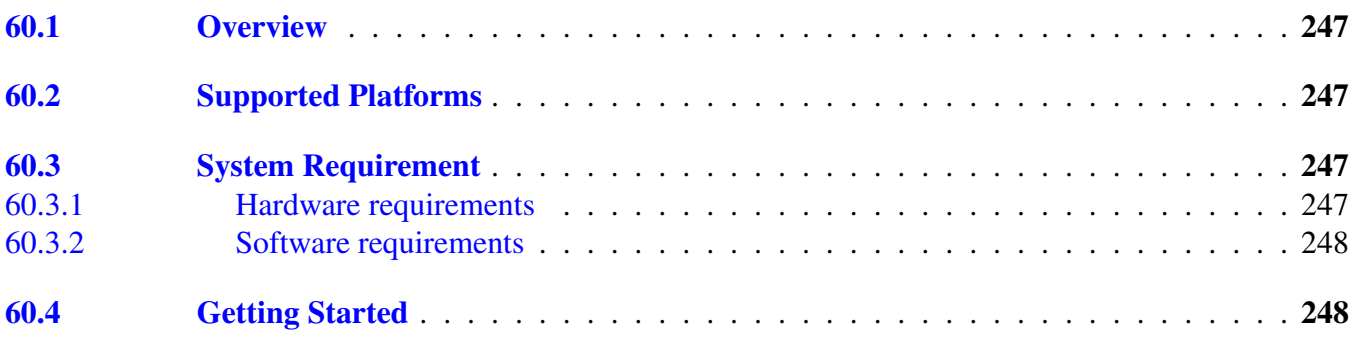

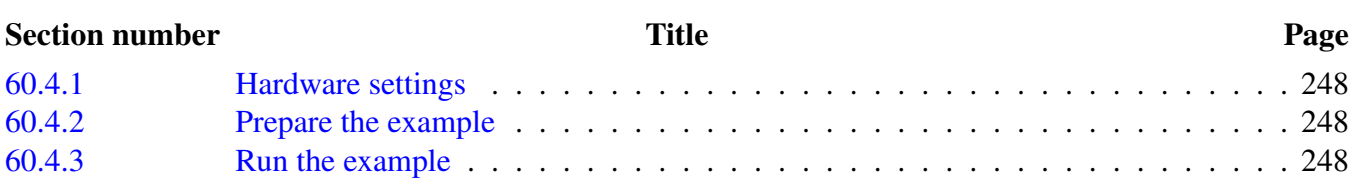

# [Chapter 61](#page-280-0) [PIT Example](#page-280-0)

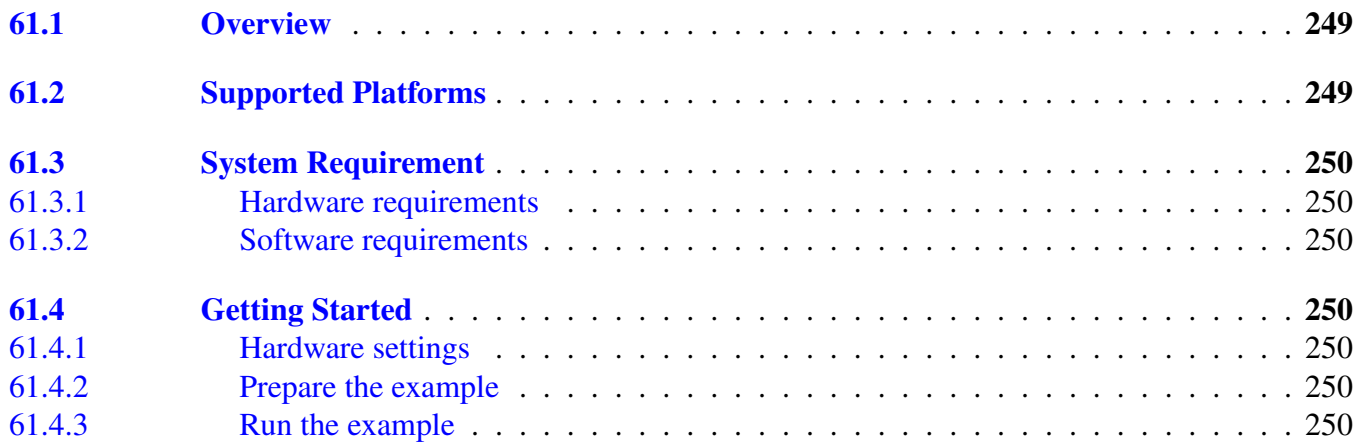

# [Chapter 62](#page-283-0) [QSPI Example with other methods](#page-283-0)

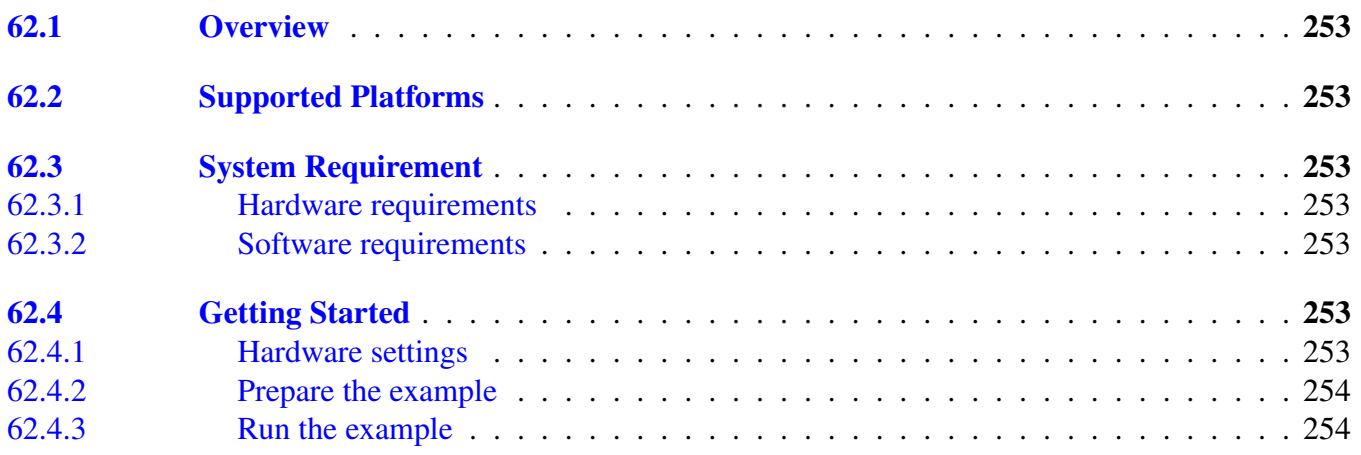

# [Chapter 63](#page-286-0) [QuadTmr Example](#page-286-0)

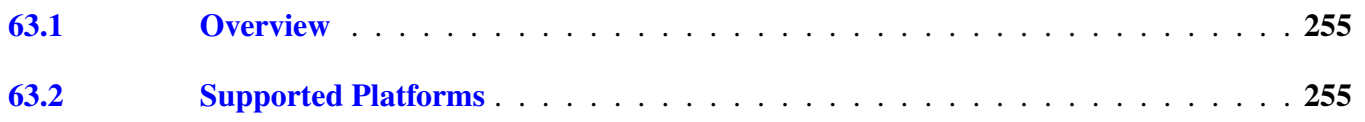

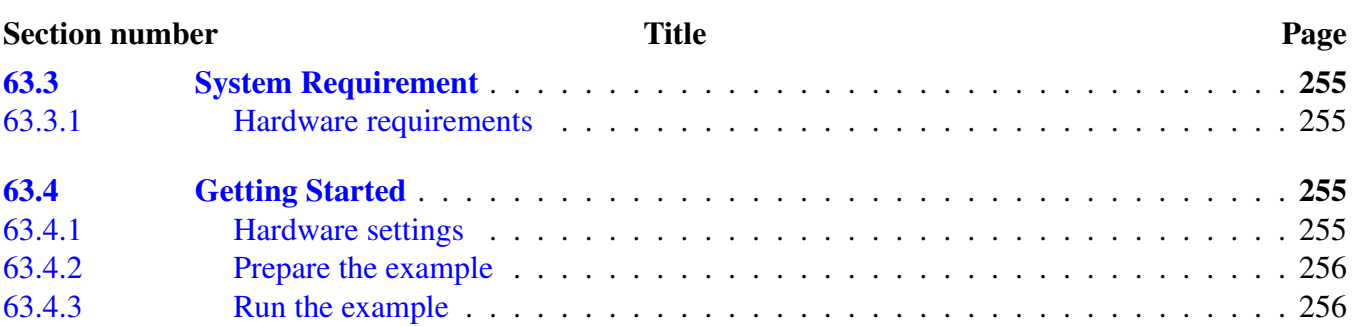

# [Chapter 64](#page-288-0) [RNGA Example](#page-288-0)

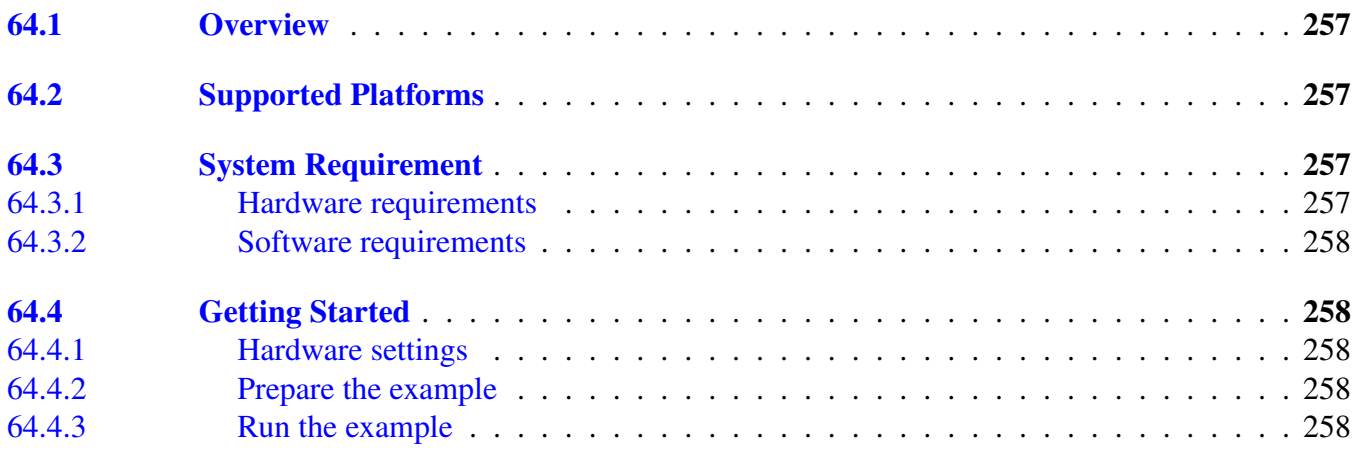

# [Chapter 65](#page-290-0) [RTC Example](#page-290-0)

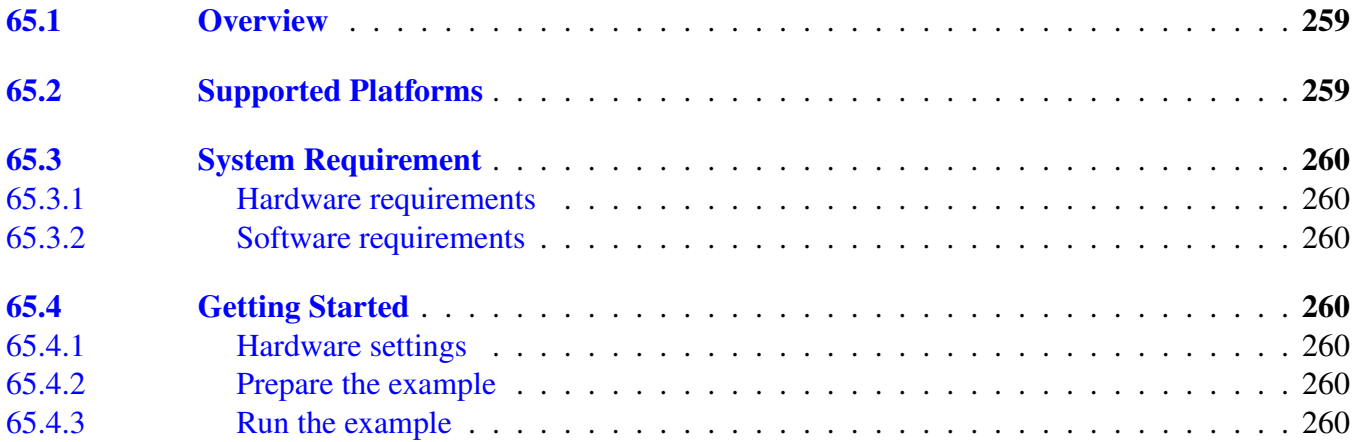

# [Chapter 66](#page-293-0) [SDHC SDCard Example](#page-293-0)

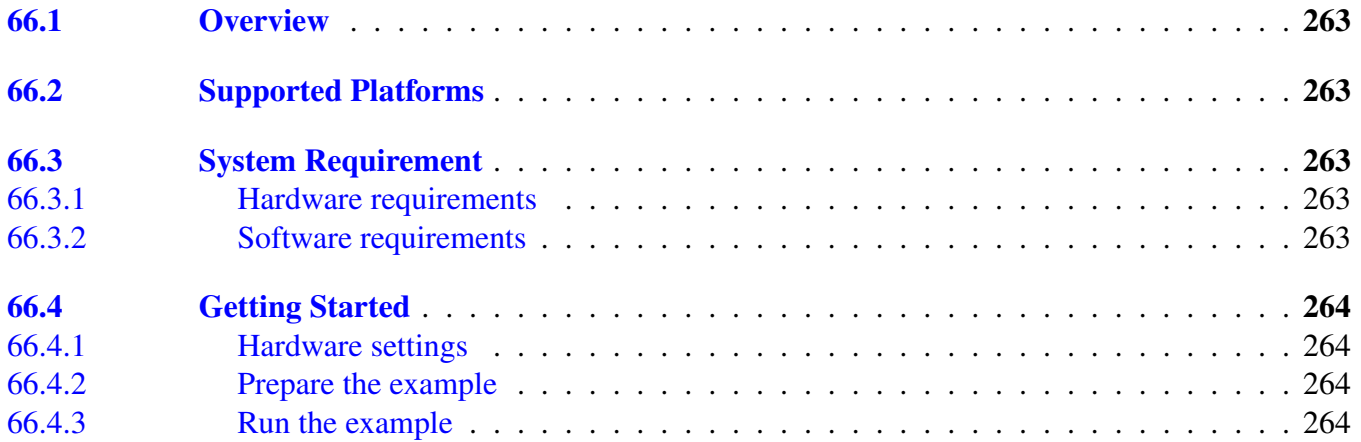

# [Chapter 67](#page-297-0) [SDRAMC Example](#page-297-0)

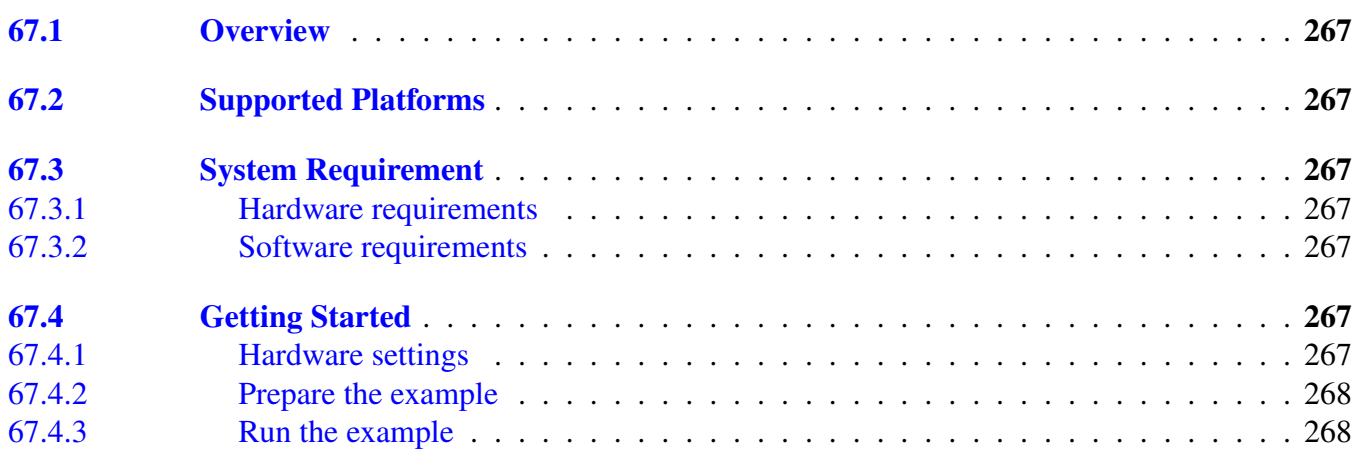

# [Chapter 68](#page-300-0) [SLCD Example](#page-300-0)

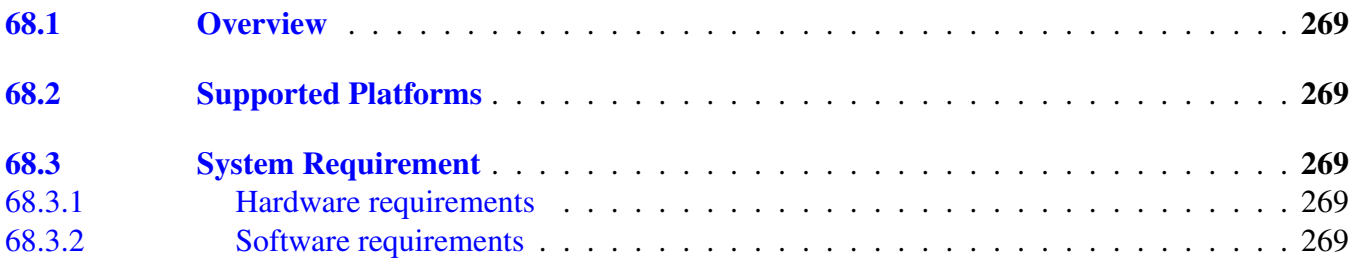

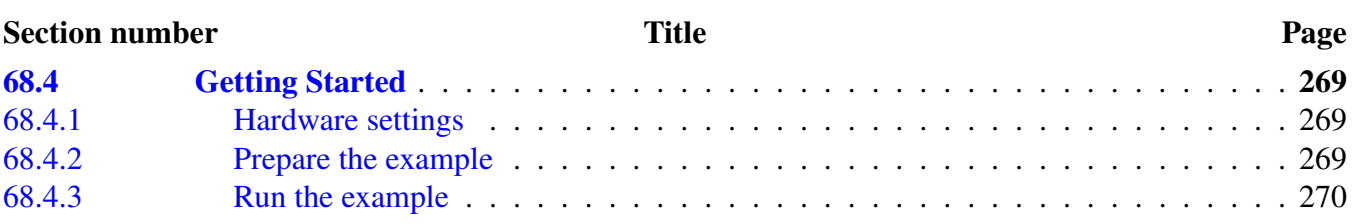

# [Chapter 69](#page-302-0) [Smart Card Example](#page-302-0)

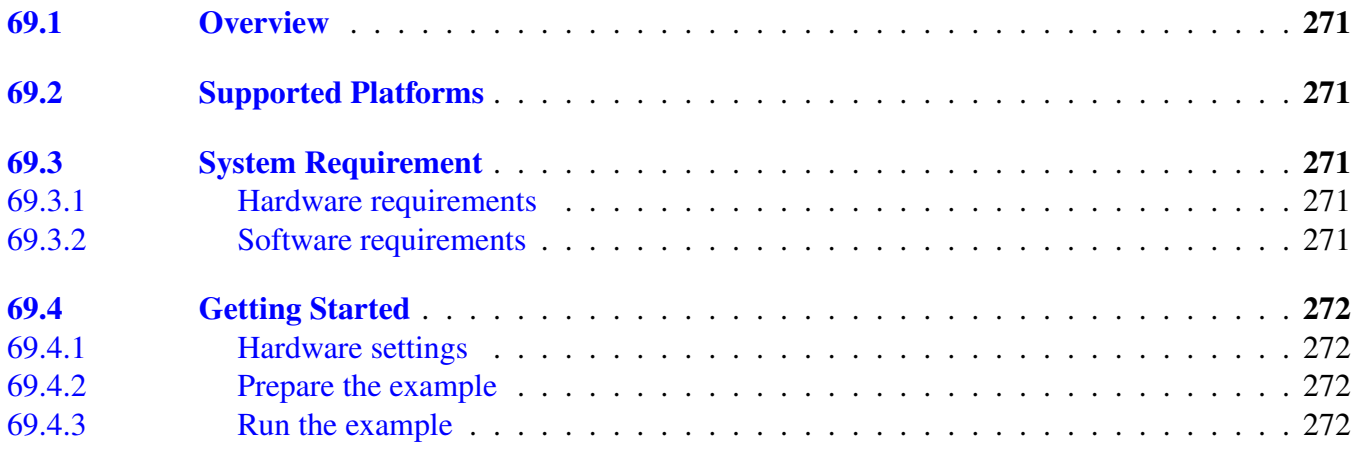

# [Chapter 70](#page-305-0) [SPI Example with other methods](#page-305-0)

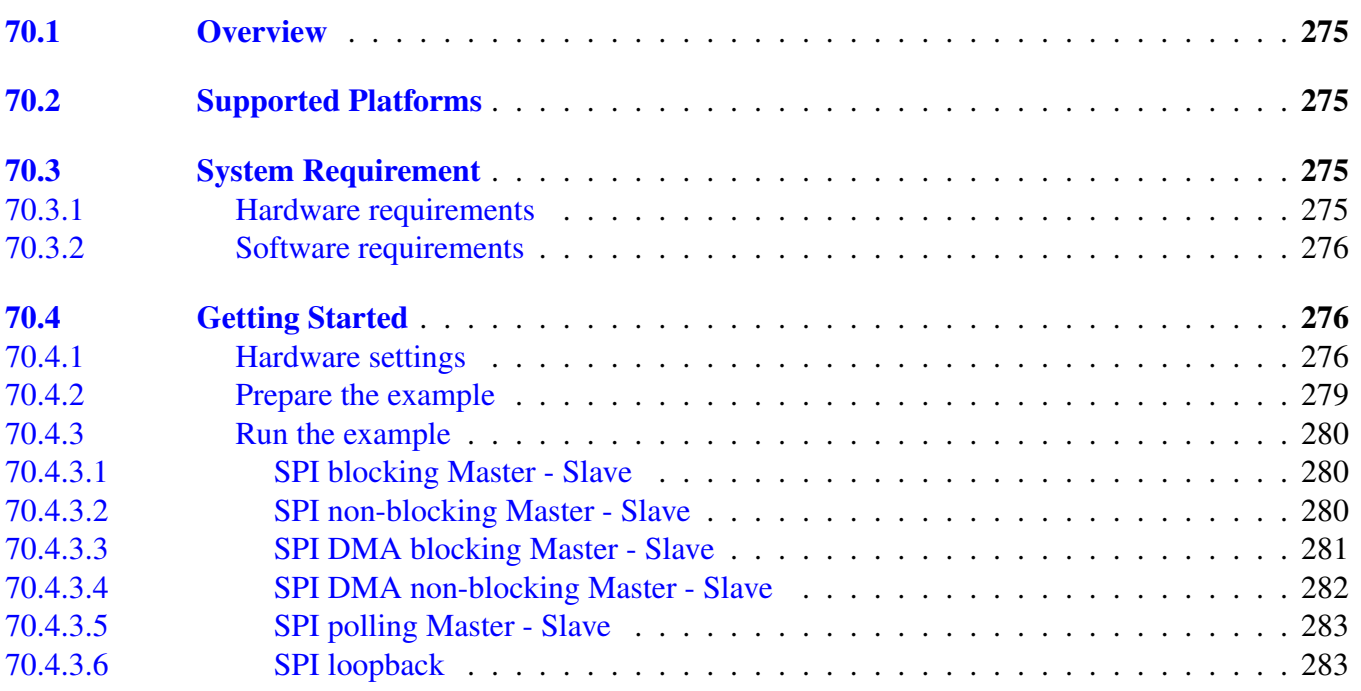

#### [Chapter 71](#page-316-0) [SPI SDCard Example](#page-316-0)

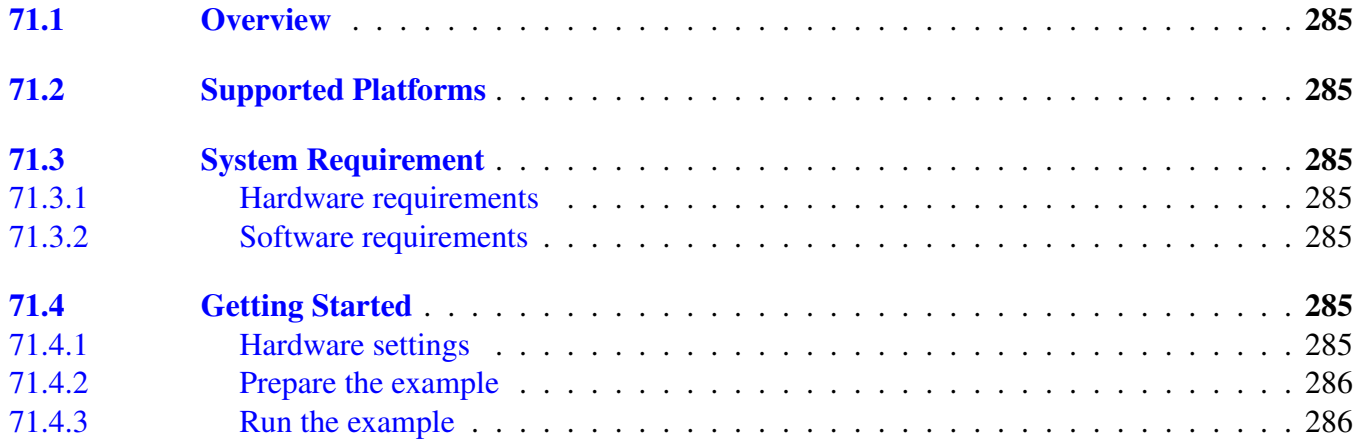

# [Chapter 72](#page-319-0) [TPM Example](#page-319-0)

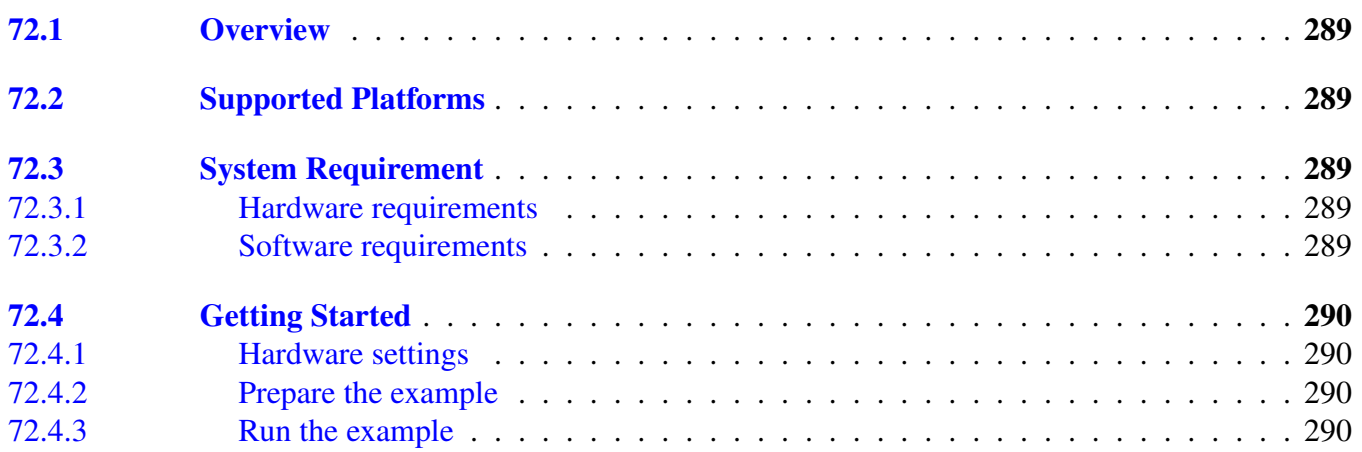

# [Chapter 73](#page-322-0) [TSI Example](#page-322-0)

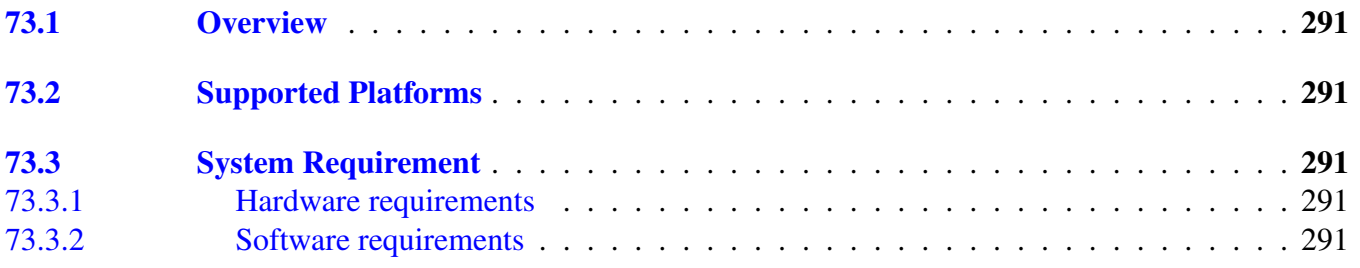

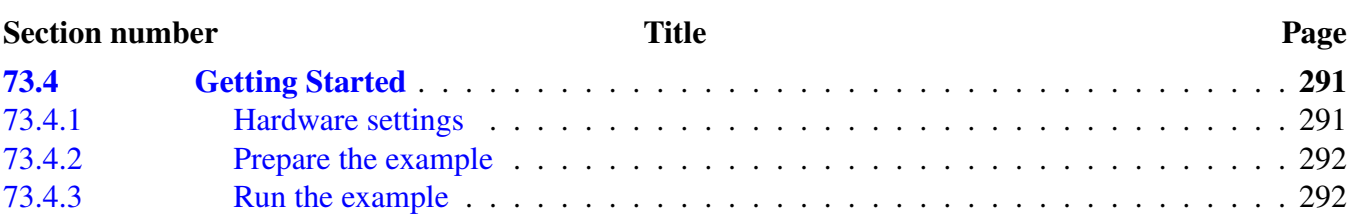

# [Chapter 74](#page-324-0) [Universal Asynchronous Receiver/Transmitter \(UART\)](#page-324-0) [Example with other methods](#page-324-0)

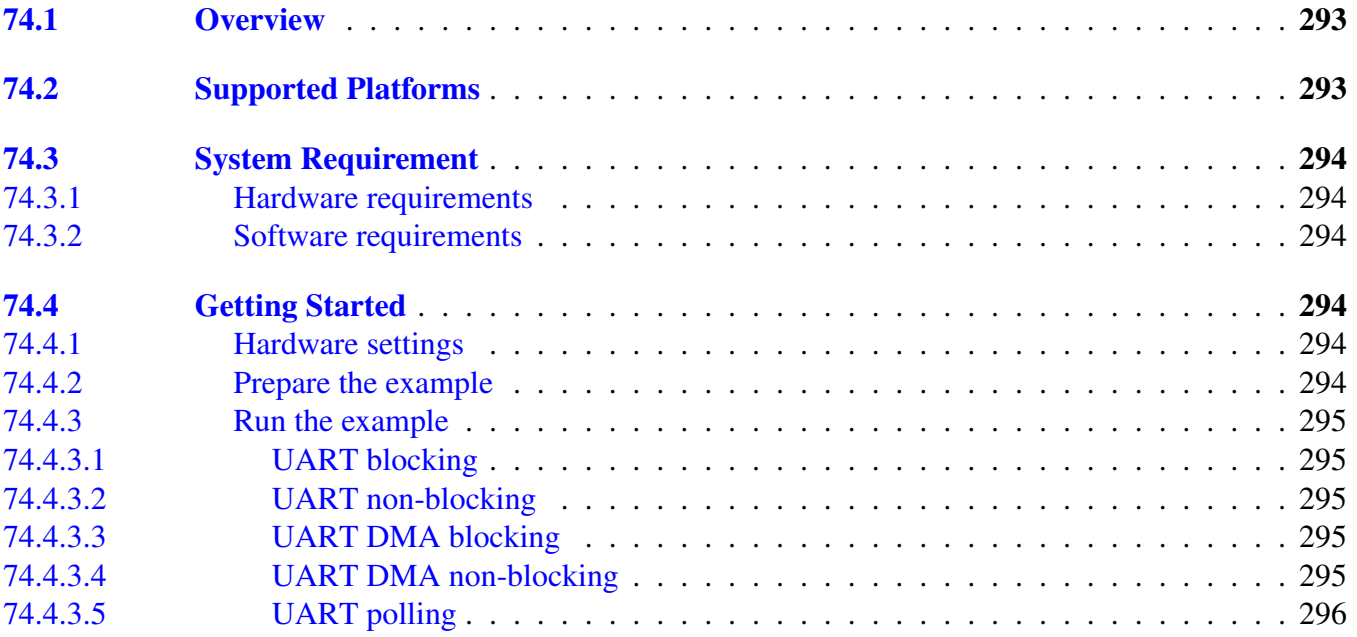

### [Chapter 75](#page-328-0) [WDOG Example](#page-328-0)

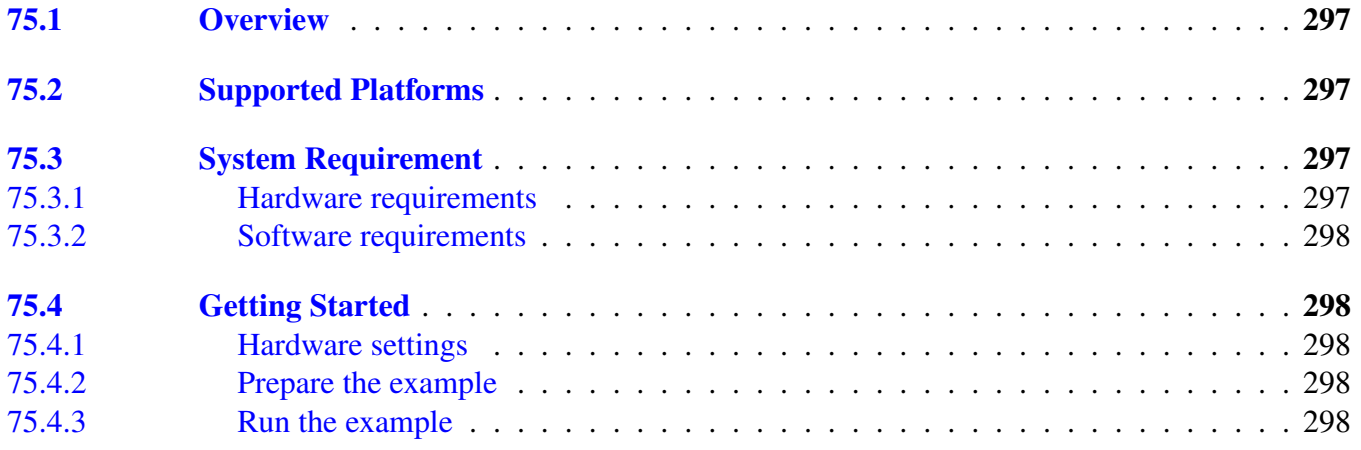

# <span id="page-32-0"></span>**Chapter 1 Introduction**

Kinetis SDK (KSDK) includes applications which provide examples that show how to use KSDK drivers. This document describes the applications and provides instructions to configure each application (if available). The document also describes the required hardware setup and steps to run the applications.

<span id="page-32-1"></span>For the latest version of this and other Kinetis SDK documents, see the Kinetis SDK homepage ([www.](http://www.freescale.com/ksdk) [freescale.com/ksdk](http://www.freescale.com/ksdk)).

# **Chapter 2 ADC Hardware Trigger Demo**

<span id="page-34-0"></span>This demo application demonstrates how to use the ADC driver with various hardware triggers.

# **2.1 Overview**

This is an ADC demo application which shows how to use different hardware trigger sources to handle the ADC hardware trigger function. These trigger sources are supported:

- PIT (Periodic Interrupt Timer)
- PDB (Programmable Delay Block)
- LPTMR (Low Power Timer)
- TPM (Timer PWM Module)

# <span id="page-34-1"></span>**2.1.1 Trigger by PIT**

The Periodic Interrupt Timer (PIT) is a period timer source and the ADC hardware trigger event. Because the PIT trigger event can only be used to trigger one of the ADC channels (mux A or B), this demo uses PI-T as a trigger source for the ADCx channel 0. The PIT triggers the ADC in a fixed frequency and the demo gets the ADC conversion result in the ADC Conversion Complete (COCO) interrupt. TWR-KV10Z32 and TWR-KV11Z75M does not support PIT trigger, due to no PIT on the silicon.

# <span id="page-34-2"></span>**2.1.2 Trigger by PDB**

The Programmable Delay Block (PDB) is a continuous trigger event for ADC. It uses the software trigger as the first trigger input event and turns on the PDB continuous mode to generate a period trigger source. Because the PDB can trigger different channels inside one ADC instance, this demo shows the Ping-Pong triggering which occurs by sampling the channel 0/1 with the PDB Pre-trigger A/B channel. FRDM-K-L26Z and MRB-KW01 does not support PDB trigger, because PDB is not present neither on KL26 nor on KW01 silicon.

# <span id="page-34-3"></span>**2.1.3 Trigger by LPTMR**

The Low Power Timer (LPTMR) is a period timer source and the ADC hardware trigger event. Because the LPTMR trigger event can only be used to trigger one of the ADC channels (channel 0 or 1), this demo uses the LPTMR as a trigger source for the ADCx channel 0. The LPTMR triggers the ADC in a fixed frequency and the demo gets the ADC conversion result in the ADC Conversion Complete (COCO) interrupt.

#### Supported Platforms

# <span id="page-35-0"></span>**2.1.4 Input signal for ADC**

Use the DAC module to generate a sine wave as the ADC input on the DAC0 OUT pin. Normally, the DAC0\_OUT is internally connected to the ADC0\_SE23 (DAC0\_OUT is a source of ADC0\_SE23), there is no need to connect any external signals for this demo. For TWR-KV11, ADC1\_SE4 is used

Boards listed below need external sine wave connected either because of lack of the DAC hardware feature support or lack of the SoC/Board signal connection support. For FRDM-KV10Z, use external generator to generate a sine wave on the ADC0\_SE6 pin (J2-1).

- FRDM-KL02Z
- FRDM-KL03Z
- FRDM-KL25Z
- FRDM-KL26Z
- FRDM-KL27Z
- FRDM-KL43Z
- FRDM-KL46Z
- FRDM-KV10Z
- FRDM-KW40Z
- MRB-KW01
- TWR-KL43Z48M
- TWR-KM34Z75M
- TWR-KV10Z32

This demo samples the input digital signal from the ADC0\_SE23 (ADC0\_SE6 on FRDM-KV10Z) pin and records each sample point with the appropriate amplitude. After 2 period samples are complete, it prints out the rough shape of the signal wave on the debug console like a primitive oscilloscope.

# <span id="page-35-1"></span>**2.2 Supported Platforms**

These Freescale Freedom development platforms and Tower System modules are supported by the KSDK ADC Hardware Trigger demo.

The adc\_lptmr\_trigger demo Supported Platforms:

- FRDM-K22F
- FRDM-K64F
- FRDM-KL02Z
- FRDM-KL03Z
- FRDM-KL25Z
- FRDM-KL26Z
- FRDM-KL27Z
- FRDM-KL43Z
- FRDM-KL46Z
- FRDM-KV10Z
- FRDM-KV31F
- FRDM-KW40Z
- MRB-KW01
#### Supported Platforms

- TWR-K21D50M
- TWR-K21F120M
- TWR-K22F120M
- TWR-K24F120M
- TWR-K60D100M
- TWR-K64F120M
- TWR-K65F180M
- TWR-K80F150M
- TWR-KL43Z48M
- TWR-KM34Z75M
- TWR-KV10Z32
- TWR-KV11Z75M
- TWR-KV31F120M

The adc\_pdb\_trigger demo Supported Platforms:

- FRDM-K22F
- FRDM-K64F
- FRDM-KV10Z
- FRDM-KV31F
- TWR-K21D50M
- TWR-K21F120M
- TWR-K22F120M
- TWR-K24F120M
- TWR-K60D100M
- TWR-K64F120M
- TWR-K65F180M
- TWR-K80F150M
- TWR-KM34Z75M
- TWR-KV10Z32
- TWR-KV11Z75M
- TWR-KV31F120M

The adc\_pit\_trigger demo Supported Platforms:

- FRDM-K22F
- FRDM-K64F
- FRDM-KL25Z
- FRDM-KL26Z
- FRDM-KL27Z
- FRDM-KL43Z
- FRDM-KL46Z
- FRDM-KV31F
- FRDM-KW40Z
- MRB-KW01
- TWR-K21D50M
- TWR-K21F120M

Kinetis SDK v.1.3 Demo Applications User's Guide

- TWR-K22F120M
- TWR-K24F120M
- TWR-K60D100M
- TWR-K64F120M
- TWR-K65F180M
- TWR-K80F150M
- TWR-KL43Z48M
- TWR-KM34Z75M
- TWR-KV31F120M

The adc\_tpm\_trigger demo Supported Platforms:

- FRDM-KL03
- FRDM-KL26Z
- FRDM-KL27Z
- FRDM-KL43Z
- MRB-KW01
- TWR-KL43Z48M

## **2.3 System Requirement**

### **2.3.1 Hardware requirements**

- J-Link ARM $^{(8)}$
- P&E Micro Multi-link universal
- Mini/micro USB cable
- USB A to micro AB cable
- Hardware (tower/base board, ...) for specific device
- Personal Computer

## **2.3.2 Software requirements**

- The project files are in:  $\langle$ SDK\_Install>/examples/ $\langle$ board>/demo\_apps/adc\_hw\_trigger/ $\langle$ hw\_trigger>/<toolchain>.
- Library dependencies: ksdk\_platform\_lib

## **2.4 Getting Started**

## **2.4.1 Hardware configuration**

For the MRB-KW01: It is necessary to short jumpers J10 and J11 to connect the ADC references. If the A-DCO\_SE23 or internal DAC connection is used it is necessary to disconnect J7 to open PTE30 connection with the RESET of the RADIO part. Also analog function for PTE30 - DAC output is necessary on the mrb-kw01 (default is GPIO for RADIO part reset).

## **2.4.2 Prepare the Demo**

- 1. Connect a USB cable between the PC host and the OpenSDA USB port on the board.
- 2. Open a serial terminal with these settings:
	- 115200 baud rate
	- 8 data bits
	- No parity
	- One stop bit
	- No flow control
- 3. Download the program to the target board.
- 4. Either press the reset button on your board or launch the debugger in your IDE to begin running the demo.

For more detailed instructions, see a Kinetis SDK User's Guide for your board.

## **2.5 Run the demo**

- 1. Select and open one project from the four projects available: adc\_pit\_trigger, adc\_lptmr\_trigger and adc pdb trigger.
- 2. Open the UART console on a PC and also connect external sine wave generator to ADC input if necessary.
- 3. Download and run the program on the target.
- 4. The signal waveform is displayed on the console.

## **2.6 Customization Options**

This demo application is customizable to show different kinds of input signal waves.

## **2.6.1 Default configurations**

The configuration macro is located in the adc\_hw\_trigger.h header file.

### **2.6.1.1 ADC configurations**

- 1. Use ADC0 instance.
- 2. Use ADC\_SE23 input pin as sample pin. (ADC\_SE6 for FRDM-KV10, ADC1\_SE4 For TWR-K-V11)
- 3. Use VREFH/L as reference voltage.

#### For TWR-KM34Z75M

- 1. Use ADC0 instance.
- 2. Use ADC\_SE15 input pin as sample pin.
- 3. Use VREFH/L as reference voltage.

Kinetis SDK v.1.3 Demo Applications User's Guide

#### Customization Options

#### **2.6.1.2 Sample frequency**

The default sample rate is 1000 Hertz, which enables the demo application to get 100 samples per two periods. To change the sample rate, see the next section.

#### **2.6.2 Configure the number of samples**

Printing of the signal wave shape depends on the console size. A console can be 100x40. To get the best printing effect, align the number of samples to the console column numbers and convert the amplitude range to the [0, row - 1] range. The console column number should be same as sample numbers. Configuring the number of samples means configuring the console column size:

```
#define CHART_ROWS 30U // chart row for sampled data
#define CHART_COLS 100U // chart column for sampled data
#define NR_SAMPLES 100U // number of samples in one period
```
#### **2.6.3 Configure the signal frequency**

Change the following macro to configure the desired frequency in Hz units.

#define INPUT\_SIGNAL\_FREQ 20U // in Hz

### **2.6.4 Configure the ADC instance**

Change the ADC\_INST macro to configure the ADC instance you want to use.

#define ADC\_INST 0U // ADC instance

### **2.6.5 Configure the ADC input pin**

If you do not use the DAC0\_OUT as a input signal, disable the macro in the project:

//#USE\_DAC\_OUT\_AS\_SOURCE

After disabling the DAC output, configure one ADC input source pin to get the signal:

#define ADC\_INPUT\_CHAN 23U // default input signal channel 6U // default input signal channel for FRDM-KV10 #define ADC\_INPUT\_CHAN 4U // default input signal channel for TWR-KV11

#### For TWR-KM34Z75M

#define ADC\_INPUT\_CHAN 15U // default input signal channel

# **Chapter 3 ADC Low Power Demo**

This demo application demonstrates how to use the ADC drivers in low power modes.

### **3.1 Overview**

The ADC Low Power Demo project is a demonstration program that uses the KSDK software. The microcontroller is set to a very low power stop (VLPS) mode, and every 500 ms an interrupt wakes up the ADC module and takes the current temperature of the microcontroller. While the temperature remains within boundaries, both LEDs are off. If the temperature is higher than average, a red LED comes on. If it is lower, a blue LED (orange LED for TWR-KV10, TWR-KV11Z75M) comes on. This demo provides an example to show how ADC works during a VLPS mode and a simple debugging, "golden" project.

## **3.2 Supported Platforms**

These Freescale Freedom development platforms and Tower System modules are supported by the Kinetis SDK ADC Low Power demo.

- FRDM-K22F
- FRDM-K64F
- FRDM-KL25Z
- FRDM-KL26Z
- FRDM-KL27Z
- FRDM-KL43Z
- FRDM-KL46Z
- FRDM-KV10Z
- FRDM-KV31F
- FRDM-KW24
- FRDM-KW40Z
- TWR-K21D50M
- TWR-K21F120M
- TWR-K22F120M
- TWR-K24F120M
- TWR-K60D100M
- TWR-K64F120M
- TWR-K65F180M
- TWR-K80F150M
- TWR-KL43Z48M
- TWR-KM34Z75M
- TWR-KV10Z32
- TWR-KV11Z75M
- TWR-KV31F120M

Kinetis SDK v.1.3 Demo Applications User's Guide

- TWR-KW24D512
- USB-KW24D512
- USB-KW40Z

## **3.3 System Requirement**

### **3.3.1 Hardware requirements**

- J-Link ARM
- P&E Micro Multi-link universal
- Mini/micro USB cable
- USB A to micro AB cable
- Hardware (tower/base board, ...) for specific device
- Personal Computer

### **3.3.2 Software requirements**

- The project files are in: <SDK\_Install>/examples/<br/>board>/demo\_apps/adc\_low\_power/<toolchain>.
- Library dependencies: ksdk\_platform\_lib

## **3.4 Getting Started**

The ADC Low Power project is designed to work with the Tower System or in a stand alone setting.

### **3.4.1 Prepare the Demo**

- 1. Connect a USB cable between the PC host and the OpenSDA USB port on the board.
- 2. Open a serial terminal with these settings:
	- 115200 baud rate
	- 8 data bits
	- No parity
	- One stop bit
	- No flow control
- 3. Download the program to the target board.
- 4. Either press the reset button on your board or launch the debugger in your IDE to begin running the demo.

For more detailed instructions, see a Kinetis SDK User's Guide for your board.

### **3.4.2 Run the demo**

- 1. Set your target board in a place where the temperature is constant.
- 2. Press the reset button on your development board.

- 3. "ADC LOW POWER DEMO" message and some instructions should be displayed on the terminal.
- 4. Wait until the green or white LED light turns on.
- 5. Increment or decrement the temperature to see the changes.

# **Chapter 4 AFE Qtimer Demo**

This demo application demonstrates two AFE channels sampling external analog signals and one channel can monitor AC signal's frequency.

### **4.1 Overview**

The AFE Qtimer Demo project is a demonstration program that uses the KSDK software. It implements the following features:

- Two AFE channels (channel 2&3) sample external analog signals.
- If the external analog signal is AC signal, with internal CMP1 and Qtimer0, one AFE channel(channel 2) can also monitor the external signal's frequency. This is typical use case to monitor the grid frequency(e.g., 50 Hz) in metering field.
- By default users use debug console to output AFE channel values sampling and frequency monitoring.
- Implement Freemaster interface on this demo, users can use Freemaster GUI to check the result as another option.
- Freemaster download: [http://www.freescale.com/webapp/sps/download/license](http://www.freescale.com/webapp/sps/download/license.jsp?colCode=FMASTERSW&location=null&fsrch=1&sr=6&pageNum=1&Parent_nodeId=&Parent_pageType=). [jsp?colCode=FMASTERSW&location=null&fsrch=1&sr=6&pageNum=1&Parent-](http://www.freescale.com/webapp/sps/download/license.jsp?colCode=FMASTERSW&location=null&fsrch=1&sr=6&pageNum=1&Parent_nodeId=&Parent_pageType=) [\\_nodeId=&Parent\\_pageType=](http://www.freescale.com/webapp/sps/download/license.jsp?colCode=FMASTERSW&location=null&fsrch=1&sr=6&pageNum=1&Parent_nodeId=&Parent_pageType=)

## **4.2 Supported Platforms**

This Tower System module is supported by the KSDK AFE Qtimer demo.

• TWR-KM34Z75M

## **4.3 Getting Started**

### **4.3.1 Hardware Settings**

• Use external power supply to input DC analog signals to AFE channel 2&3(J31 pin10/12/14/16),A-FE sample can support both single-ended or differential mode;

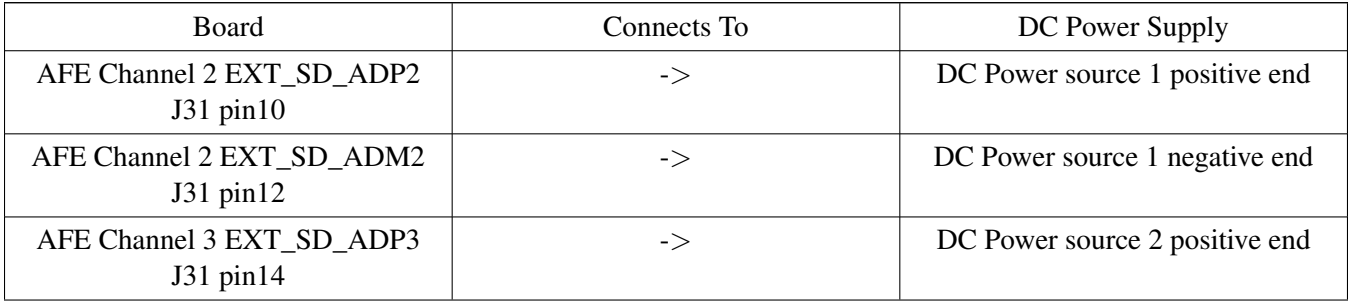

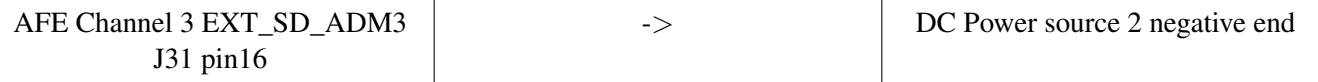

• To monitor frequency, use a signal generator to input the AC sine signal to the AFE channel 2(J31 pin10/12).

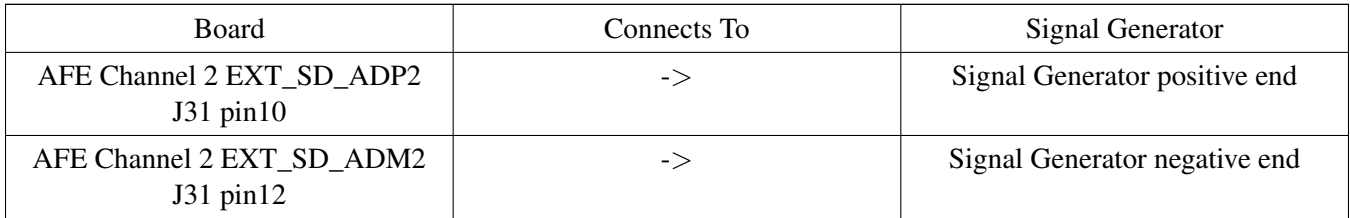

### **4.3.2 Prepare the Demo**

- 1. Connect a USB cable between the PC host and the OpenSDA USB port on the board.
- 2. Open a serial terminal with these settings:
	- 115200 baud rate
	- 8 data bits
	- No parity
	- One stop bit
	- No flow control
- 3. Download the program to the target board.
- 4. Either press the reset button on your board or launch the debugger in your IDE to begin running the example.

### **4.3.3 Run the demo**

1.AFE two channels voltage sampling

• Use the DC power supply to input the two external signals from 0∼500 mV to AFE channel 2&3. The converted values (value\_ch2 and value\_ch3) change with the external input on the debug console.

2.External AC signal frequency monitoring.

• Use a signal generator to input one sine waveform signal (e.g., Amplitude=500 mV,Offset=0 mV, Frequency=50 Hz) to AFE channel 2. The frequency value is captured by the "freq\_tmr" variable on the debug console. The AC signal frequency ranges between about 25 Hz∼1000 Hz. The recommended input value is the 50 Hz for the grid frequency simulation.

The printed log is displayed in the terminal window as shown below.

```
value_ch2 = 0xffbe5eb0
value_ch3 = 0x13d28
freq\_tmr = 50.0value_ch2 = 0xffbe56ea
```
value\_ch3 = 0x15a3e  $freq\_tmr = 49.975$ value\_ch2 = 0xffbe5567 value\_ch3 = 0x15893  $freq\_tmr = 50.1$ 

# **Chapter 5 BLDC Sensorless Demo**

This demo application demonstrates the software portion (hardware/chip independent) of the 16-bit implementation of a sensorless three phase brushless DC (BLDC) motor control application. The demo supports both IAR and KEIL versions.

## **5.1 Overview**

The BLDC sensorless Control Demo project is a demonstration program that uses the KSDK software. The application software uses the concept of an isolated algorithm software and hardware. This software approach enables easy porting of an application to other devices or platforms. The application software is divided in two sections:

- BLDC motor control algorithm process input variables to output variables and flags.
- TWR board hardware and microprocessor serves as a bridge between hardware peripheral modules and BLDC motor control software algorithm.

## **5.2 Supported Platforms**

This Tower System module is supported by the Kinetis software development kit.

- TWR-KV10Z32
- TWR-KV11Z75M

## **5.3 System Requirement**

### **5.3.1 Hardware requirements**

- J-Link ARM
- P&E Micro Multi-link universal
- Mini/micro USB cable
- USB A to micro AB cable
- Hardware (tower/base board, ...) for specific device
- Personal Computer

### **5.3.2 Software requirements**

- The project files are in:  $\langle$ SDK\_Install>/examples/ $\langle$ board>/demo\_apps/bldc\_demo/ $\langle$ toolchain>.
- Library dependencies: ksdk\_platform\_lib

Kinetis SDK v.1.3 Demo Applications User's Guide

## **5.4 Getting Started**

This table lists the FTM channels and MCU pins and corresponding LEDs for this demo application. This table also lists which connections should be made (if any) to ensure proper demo operation.

1. TWR-MC-LV3PH jumper settings

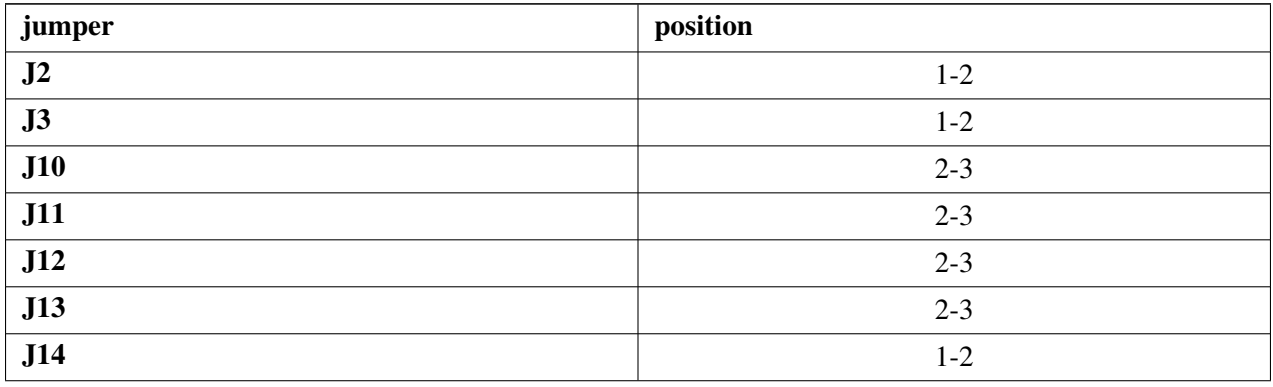

2. TWR-KV10Z32 jumper settings

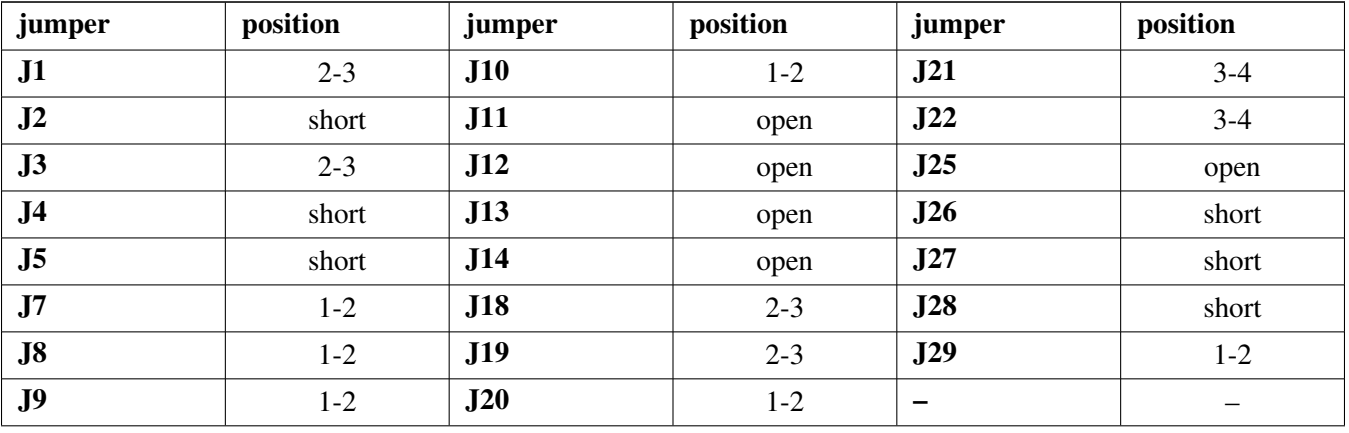

1. TWR-KV11Z75M jumper settings

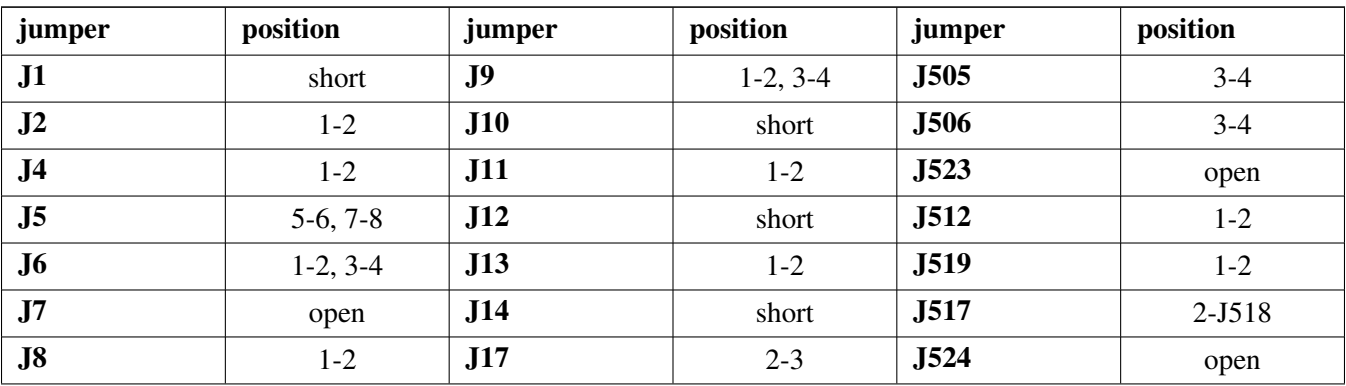

1. Connect a USB cable between the PC host and the OpenSDA USB port on the board. Note that, because of board limitations, if the power is not supplied to OpenSDA, the MCU reset pin is in low

level.

### **5.4.1 Prepare the Demo**

- 1. Connect a USB cable between the PC host and the OpenSDA USB port on the board.
- 2. Open a serial terminal with these settings:
	- 115200 baud rate
	- 8 data bits
	- No parity
	- One stop bit
	- No flow control
- 3. Download the program to the target board.
- 4. Connect three phases of the BLDC motor to J5 in the TWR-MC-LV3PH board.
- 5. Supply 24 V digital power to J1 in the TWR-MC-LV3PH board.
- 6. Either press the reset button on your board or launch the debugger in the IDE to start running the demo.

For detailed instructions, see the appropriate board User's Guide.

### **5.4.2 Run the demo**

The application can be controlled using one interface:

- Up / Down buttons on the TWR board
	- 1. After the power supply is plugged into the TWR-MC-LV3PH, the motor is ready to run.
	- 2. Press the reset button on the development board.
	- 3. Pressing the Up button increases the speed by 500 RPM. The motor starts rotating in the clockwise direction if it is not spinning, or decreases speed if the direction of the rotation is counter-clockwise.
	- 4. Pressing the Down button decreases the speed by 500 RPM. The motor starts rotating in the counterclockwise direction if it is not spinning, or decreases speed if the direction of the rotation is clockwise.
	- 5. Pressing the buttons beyond this point increases or decreases the required speed within the speed limit -5000 to 5000 RPM.
	- 6. If both buttons are pressed for more than 2 seconds, the demonstration mode is switched on (or demonstration mode is switched off if it is on)

# **Chapter 6 Bubble Level FTM Demo**

This demo application utilizes the on-board accelerometer to implement a bubble level.

## **6.1 Overview**

The bubble level application demonstrates basic usage of the on-board accelerometer to implement a bubble level. A bubble level utilizes two axes to visually show deviation from a level plane (0 degrees) on a given access. This demo uses the FTM to modulate the duty cycle of two onboard LEDs to gradually increase LED intensity as the board deviates from a level state.

Optionally, if you would like to observe the raw accelerometer X-Y data, you can connect to the board's virtual COM port.

This application is loaded onto the board at the factory for supported hardware platforms.

## **6.2 Supported Platforms**

- FRDM-K22F
- FRDM-K64F
- FRDM-KV10Z
- FRDM-KV31F
- TWR-K80F150M

## **6.3 System Requirement**

## **6.3.1 Hardware requirements**

- USB A to micro AB cable
- Personal Computer

## **6.3.2 Software requirements**

- The project files are in: <SDK\_Install>/examples/<br/>board>/demo\_apps/bubble\_level\_ftm/<toolchain>.
- Library dependencies: ksdk\_platform\_lib

## **6.4 Getting Started**

### **6.4.1 Hardware Settings**

The bubble level application does not call for any special hardware configuration. Although not required, the recommendation is to leave the development board jumper settings and configurations in default state

#### Run the demo

when running this demo.

### **6.4.2 Prepare the Demo**

- 1. Connect a USB cable between the PC host and the OpenSDA USB port on the board.
- 2. (Optional) Open a serial terminal with these settings:
	- 115200 baud rate
	- 8 data bits
	- No parity
	- One stop bit
	- No flow control
- 3. Download the program to the target board.
- 4. Either press the reset button on your board or launch the debugger in your IDE to begin running the demo.

For detailed instructions, see the Getting Started with Kinetis SDK document.

## **6.5 Run the demo**

When the board is programmed, simply tilt the board to see the LED illuminate. One LED color indicates X-axis variation while another indicates Y-axis variation.

# **Chapter 7 Bubble Level TPM Demo**

This demo application utilizes the on-board accelerometer to implement a bubble level.

### **7.1 Overview**

The bubble level application demonstrates basic usage of the on-board accelerometer to implement a bubble level. A bubble level utilizes two axes to visually show deviation from a level plane (0 degrees) on a given access. This demo uses the TPM to modulate the duty cycle of two onboard LEDs to gradually increase LED intensity as the board deviates from a level state.

Optionally, if you would like to observe the raw accelerometer X-Y data, you can connect to the board's virtual COM port.

This application is loaded onto the board at the factory for supported hardware platforms.

## **7.2 Supported Platforms**

- FRDM-KL02Z
- FRDM-KL03Z
- FRDM-KL25Z
- FRDM-KL26Z
- FRDM-KL27Z
- FRDM-KL43Z
- FRDM-KL46Z

## **7.3 System Requirement**

## **7.3.1 Hardware requirements**

- USB A to micro AB cable
- Personal Computer

## **7.3.2 Software requirements**

- The project files are in:  $\langle SDK\_Install \rangle / examples / \langle board \rangle /demo\_apps/bubble\_level\_tpm / \langle toolchain \rangle$ .
- Library dependencies: ksdk\_platform\_lib

Kinetis SDK v.1.3 Demo Applications User's Guide

#### Run the demo

## **7.4 Getting Started**

### **7.4.1 Hardware Settings**

The bubble level application does not call for any special hardware configuration. Although not required, the recommendation is to leave the development board jumper settings and configurations in default state when running this demo.

### **7.4.2 Prepare the Demo**

- 1. Connect a USB cable between the PC host and the OpenSDA USB port on the board.
- 2. (Optional) Open a serial terminal with these settings:
	- 115200 baud rate
	- 8 data bits
	- No parity
	- One stop bit
	- No flow control
- 3. Download the program to the target board.
- 4. Either press the reset button on your board or launch the debugger in your IDE to begin running the demo.

For detailed instructions, see the Getting Started with Kinetis SDK document.

### **7.5 Run the demo**

When the board is programmed, simply tilt the board to see the LED illuminate. One LED color indicates X-axis angle while another indicates Y-axis angle.

# **Chapter 8 DAC ADC Demo**

This demo application demonstrates the DAC and ADC demo.

### **8.1 Overview**

This application demonstrates how to configure the DAC and set the output on the DAC using software. It also demonstrates how to configure the ADC in 'Blocking Mode' and read ADC values.

## **8.2 Supported Platforms**

This demo supports these Freescale Freedom development platforms and Tower System modules:

- FRDM-K22F
- FRDM-K64F
- FRDM-KL25Z
- FRDM-KL26Z
- FRDM-KL43Z
- FRDM-KL46Z
- FRDM-KV10Z
- FRDM-KV31F
- FRDM-KW40Z
- MRB-KW01
- TWR-K21D50M
- TWR-K21F120M
- TWR-K22F120M
- TWR-K24F120M
- TWR-K60D100M
- TWR-K64F120M
- TWR-K65F180M
- TWR-K80F150M
- TWR-KL43Z48M
- TWR-KV10Z32
- TWR-KV11Z75M
- TWR-KV31F120M

## **8.3 System Requirement**

## **8.3.1 Hardware requirements**

- J-Link ARM
- P&E Micro Multi-link universal

- Mini/micro USB cable
- USB A to micro AB cable
- Hardware (tower/base board, ...) for specific device
- Personal Computer

### **8.3.2 Software requirements**

- The project files are in:  $\langle$ SDK\_Install>/examples/ $\langle$ board>/demo\_apps/dac\_adc\_demo/ $\langle$ toolchain>.
- Library dependencies: ksdk\_platform\_lib

## **8.4 Getting Started**

### **8.4.1 Hardware configuration**

For the MRB-KW01 it is necessary: To short jumpers J10 and J11 to connect the ADC references. To disconnect J7 to open PTE30 connection with the RESET of the RADIO part. Also analog function for PTE30 - DAC output is necessary on the mrb-kw01 (default is GPIO for RADIO part reset). This is done in hardware\_init() function.

### **8.4.2 Hardware Settings**

This table shows the connections that are required for each of the supported platforms. Not mentioned platforms use the internal connection.

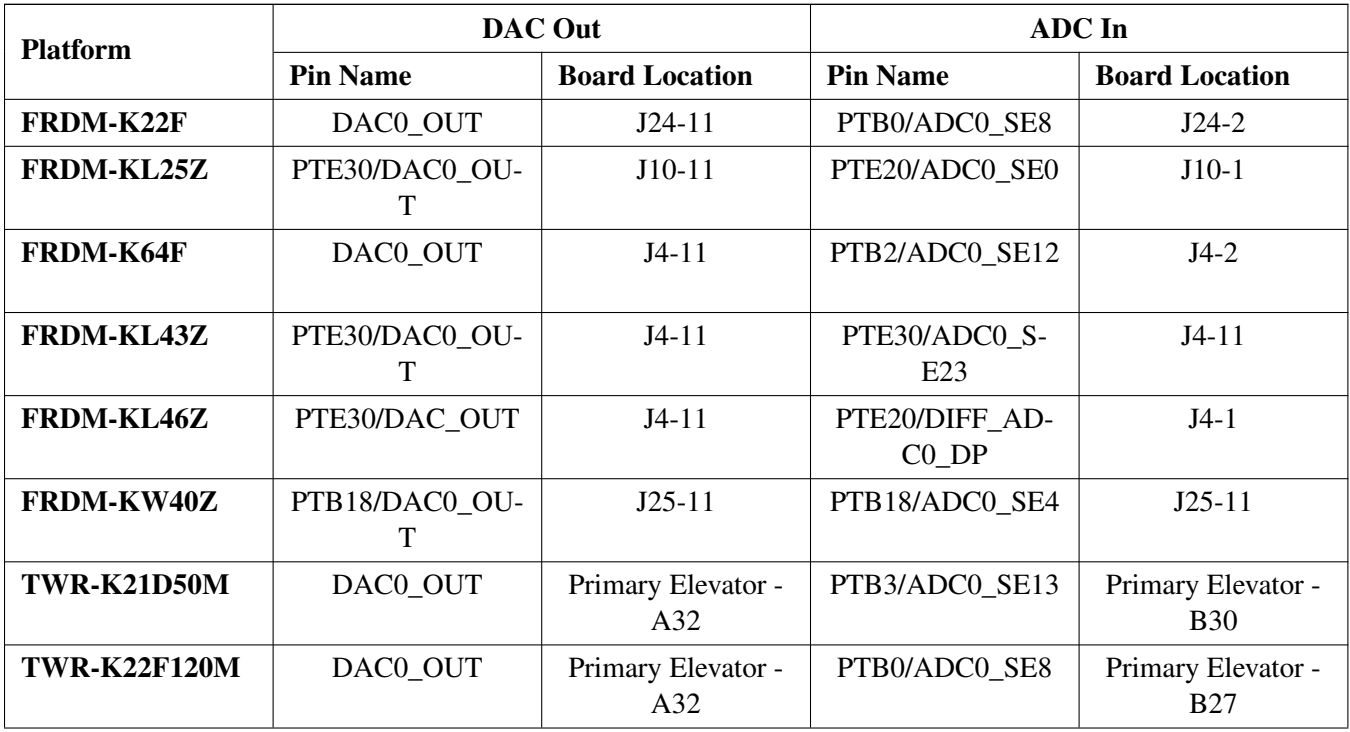

#### Run the demo

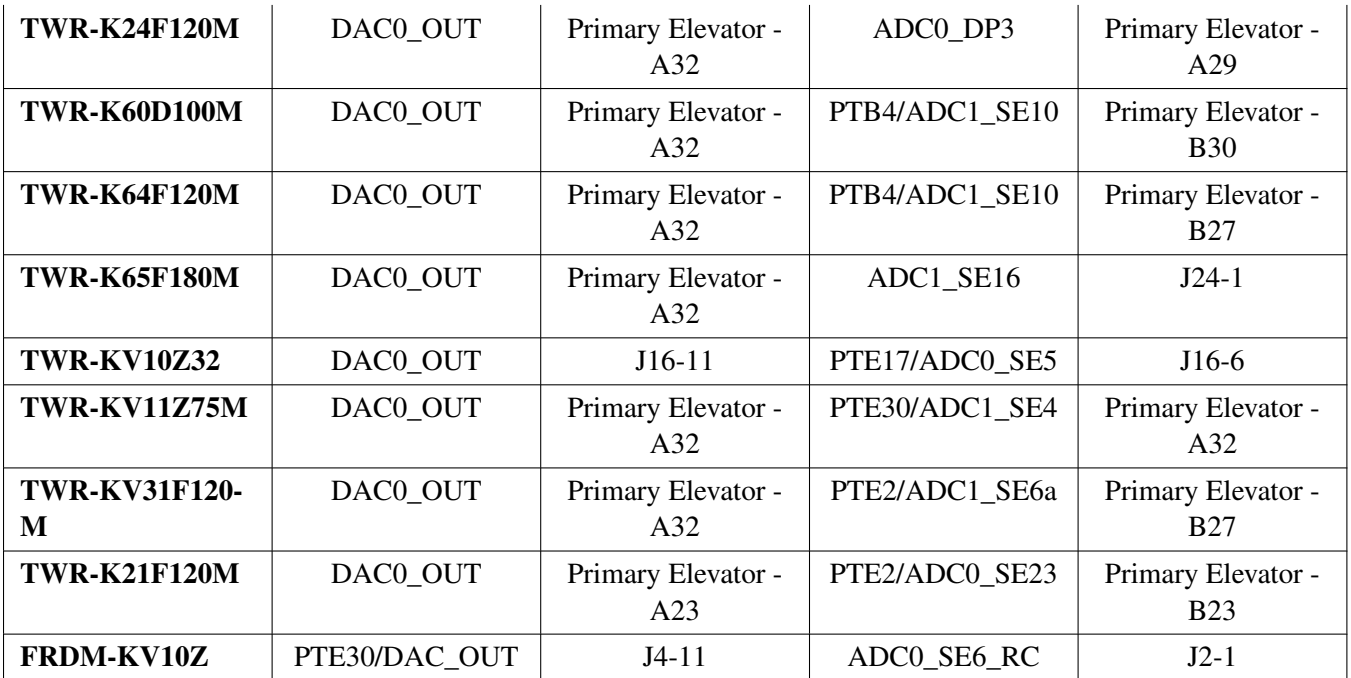

#### **8.4.3 Prepare the Demo**

- 1. Connect a USB cable between the PC host and the OpenSDA USB port on the board.
- 2. Open a serial terminal with these settings:
	- 115200 baud rate
	- 8 data bits
	- No parity
	- One stop bit
	- No flow control
- 3. Download the program to the target board.
- 4. Either press the reset button on your board or launch the debugger in your IDE to begin running the demo.

For more detailed instructions, see a Kinetis SDK User's Guide for your board.

### **8.5 Run the demo**

This example shows how to run the demo:

```
DAC ADC Demo!
See Kinetis SDK Demo Applications User's Guide document,
Chapter DAC ADC demo, for pins configuration information.
Press space bar to start demo.
```
The user is prompted to enter a voltage to output on the DAC:

#### Key Functions

```
Select DAC output level:
         1. 1.0 V
         2. 1.5 V
         3. 2.0 V
         4. 2.5 V
         5. 3.0 V
\rightarrow
```
After entering a valid input, the ADC captures the voltage set by the DAC and displays the result in the terminal:

```
Select DAC output level:
        1. 1.0 V
        2. 1.5 V
        3. 2.0 V
        4. 2.5 V
        5. 3.0 V
->3ADC Value: 2471
ADC Voltage: 1.99
What next?:
        1. Test another DAC output value.
        2. Terminate demo.
\rightarrow
```
At this point, the user can test another DAC output value or terminate the demo.

This configuration exhibits up to 2% error when reading back voltage.

## **8.6 Key Functions**

### **uint8\_t demo\_start(demo\_state\_t** ∗**prevState)**

Prints out a welcome message and pins required by the demo.

Parameters

∗*prevState* Pointer to previous state for state machine.

Returns

msg Returns the character entered into the terminal by the user.

#### **uint8\_t device\_config(demo\_state\_t** ∗**prevState)**

Configures the DAC and the ADC. The DAC is configured for software updates. The ADC is set in 'Blocking Mode'.

Parameters

∗*prevState* Pointer to previous state for state machine.

Returns

msg Returns 0.

#### **uint8\_t dac\_set(demo\_state\_t** ∗**prevState)**

Sets output level on the DAC.

Parameters

∗*prevState* Pointer to previous state for state machine.

Returns

msg Returns the character entered into the terminal by user.

#### **uint8\_t wait\_state(demo\_state\_t** ∗**prevState)**

Performs a wait and possible state change based on the ∗prevState.

Parameters

∗*prevState* Pointer to previous state for state machine.

Returns

msg Returns 0.

#### **uint8\_t adc\_get(demo\_state\_t** ∗**prevState)**

Gets ADC values from a channel connected to the DAC output.

#### Kinetis SDK v.1.3 Demo Applications User's Guide

Freescale Semiconductor

#### Key Functions

Parameters

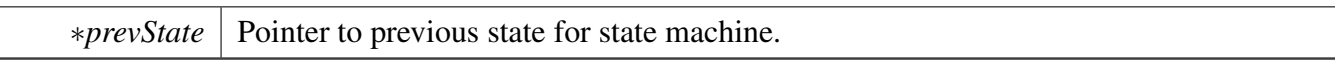

Returns

msg Returns the character entered into the terminal by the user.

#### **uint8\_t device\_deinit(demo\_state\_t** ∗**prevState)**

Deinitializes the DAC and the ADC module following a user command to terminate the demo. Also frees allocated memory.

Parameters

∗*prevState* Pointer to previous state for the state machine.

Returns

msg Returns 0.

### **uint8\_t demo\_end(demo\_state\_t** ∗**prevState)**

Indicates to the user that the demo has been terminated.

Parameters

∗*prevState* Pointer to previous state for the state machine.

Returns

msg Returns 0.

# **Chapter 9 EMVL1 Demo**

### **9.1 Overview**

This demo demonstrates the KSDK peripheral drivers and EMVL1 stack working with different methods and KSDK supported RTOS. The demo shows how to use the EMVL1 stack with these efficiency methods:

- CPU transfer using T0 protocol / using T1 protocol
- DMA transfer using T0 protocol / using T1 protocol

Note that for transferring data between the board and smart card ZeitControl ZC7.5 RevD. The Example completes the transfer using both T0 and T1 modes and reads the card EEPROM capacity. This demo works correctly only with ZeitControl smart cards. Other vendors uses other proprietary commands.

## **9.2 Supported Platforms**

These Freescale Freedom development platforms and Tower System modules are supported by the emvl1- \_demo application.

- TWR-K21F120M (using TWR-POSCARD, combination of smartcard\_uart and smartcard\_ncn8025 drivers)
- TWR-K80F150M (using on-board micro-SIM socket, combination of smartcard\_emvsim and smartcard\_direct drivers)

## **9.3 System Requirement**

### **9.3.1 Hardware requirements**

- J-Link ARM
- P&E Micro Multi-link universal
- Mini/micro USB cable
- USB A to micro AB cable
- Hardware (tower/base board, ...) for specific device
- Personal Computer
- TWR-POSCARD Tower System module (in case of micro SIM interface absence on microprocessor Tower System module)
- smart card ZeitControl ZC7.5 RevD

### **9.3.2 Software requirements**

- The project files are in:  $\langle$ SDK\_Install>/examples/ $\langle$ board>/demo\_apps/emvl1\_demo/ $\langle$ toolchain>.
- Library dependencies: ksdk\_platform\_lib, ksdk\_emv\_lib

### **9.4 Getting Started**

#### **9.4.1 Hardware settings**

The EMVL1 project calls for special hardware configurations when using TWR-POSCARD. In case of using :

- TWR-POSCARD Tower System module requires following important jumper setting of J24(2-3) and J26(1-2), common for all supported boards.
- TWR-K21F120M Tower System module, TWR-poscard jumper settings required: J22 (3-4), J1 (open), J3 (3-5), J7 (2-4, 3-5), J19 (1-2), J18 (open), J2 (3-5)
- TWR-K80F150M Tower System module in combination with TWR-poscard, following jumper settings are required: J21 (1-2), J22 (1-2, 3-4), J1 (4-6), J3 (4-6), J7 (1-3, 4-6), J19 (open), J18 (open), J2 (4-6) on TWR-K80F150M Tower System module 0 ohm resistor R215 has to be removed (this R215 resistor is required to communicate with on Tower System module (K80F150M) SIM interface).

### **9.4.2 Prepare the example**

- 1. Connect a USB cable between the PC host and the OpenSDA USB port on the board.
- 2. Open a serial terminal with these settings:
	- 115200 baud rate
	- 8 data bits
	- No parity
	- One stop bit
	- No flow control
- 3. Download the program to the target board.
- 4. Either press the reset button on your board or launch the debugger in your IDE to begin running the example.
- 5. Insert smart card into socket (in case of using TWR-POSCARD board it's socket under magnetic stripe reader in case of using TWR-k80 Tower System modules it's socket under microSD card socket).

### **9.4.3 Run the example**

#### **9.4.3.1 Emvl1\_demo**

These instructions are displayed/shown on the terminal window:

............... EMVL1 demo ...........

SMARTCARD Driver Protocol Test in CPU mode \*\*\*\*\*

Card inserted. Deactivating card...Done! Resetting/Activating card...Done!

Protocol T=0 test started! EEPROM Start Address = 0xC00000 EEPROM Size = 32 KBytes TEST PASSED. Returned error code = 1 Returned Status Bytes = 0x90, 0x 0 Deactivating card...Done! Card inserted. Deactivating card...Done! Resetting/Activating card...Done! ========================================== Protocol T=1 test started! Echo data matched! TEST PASSED. Returned error code = 1 Returned Status Bytes = 0x90, 0x 0 Deactivating card...Done! SMARTCARD Driver Protocol Test in DMA mode \*\*\*\*\* Card inserted. Deactivating card...Done! Resetting/Activating card...Done! ========================================== Protocol T=0 test started! EEPROM Start Address = 0xC00000 EEPROM Size = 32 KBytes TEST PASSED. Returned error code = 1 Returned Status Bytes = 0x90, 0x 0 Deactivating card...Done! Card inserted. Deactivating card...Done! Resetting/Activating card...Done! ========================================== Protocol T=1 test started! Echo data matched! TEST PASSED. Returned error code = 1 Returned Status Bytes = 0x90, 0x 0 Deactivating card...Done! SMARTCARD Driver Protocol Test End \*\*\*\*\*

==========================================

# **Chapter 10 Flash Demo**

This demo application demonstrates how to use the Flash drivers.

### **10.1 Overview**

The Flash demo project shows how to erase, program, and perform swap (if available) on the Flash module.

Note:

- 1. A target exists for the Flash memory space. Because the demo operates with the two last sectors of the lower half and the whole upper half of program flash memory of the platforms with SWAP feature and the six last sector of the program flash of the platforms without the SWAP feature, the user should not store any program code or data in the above locations.
- 2. The flash swap demo fails if the tested board has already run swap command with the swap indicator address different from the values defined in the demo. To overcome this issue, erase the chip to uninitialize the swap system and rerun the demo.

• features include:

- 3. Read to non-volatile information memory region
- 4. Flash Erase by block or sector, including margin read options
- 5. Programming region defined by user
- 6. Flash verify support
- 7. Flash Swap (if supported on the device)
- 8. To ensure that other demos aren't affected, erase the chip to ensure the successful execution of the demos.

## **10.2 Supported Platforms**

These Freescale Freedom development platforms and Tower System modules are supported by the KSDK Flash demo.

Platforms with SWAP feature:

- TWR-K21D50M
- TWR-K21F120M
- TWR-K24F120M
- TWR-K60D100M
- FRDM-K64F
- TWR-K64F120M
- TWR-K65F180M

Platforms without SWAP feature:

• FRDM-K22F

Kinetis SDK v.1.3 Demo Applications User's Guide

#### System Requirement

- FRDM-K64F
- FRDM-KL02Z
- FRDM-KL03Z
- FRDM-KL25Z
- FRDM-KL26Z
- FRDM-KL27Z
- FRDM-KL43Z
- FRDM-KL46Z
- FRDM-KV10Z
- FRDM-KV31F
- FRDM-KW24
- FRDM-KW40Z
- MRB-KW01
- TWR-K22F120M
- TWR-K60D100M
- TWR-K80F150M
- TWR-KL43Z48M
- TWR-KM34Z75M
- TWR-KV10Z32
- TWR-KV11Z75M
- TWR-KV31F120M
- TWR-KW24D512
- USB-KW40Z

## **10.3 System Requirement**

### **10.3.1 Hardware requirements**

- J-Link ARM
- P&E Micro Multi-link universal
- Mini/micro USB cable
- USB A to micro AB cable
- Hardware (tower/base board, ...) for specific device
- Personal Computer

### **10.3.2 Software requirements**

- The project files are in this location: <SDK\_Install>/examples/<br/>board>/demo\_apps/flash\_demo/<toolchain>.
- Library dependencies: ksdk\_platform\_lib

The Flash Demo example code shows how to erase and program the Flash content and use the swap feature if it is supported on the device.

### **10.4.1 Prepare the Demo**

- 1. Connect a USB cable between the PC host and the OpenSDA USB port on the board.
- 2. Open a serial terminal with these settings:
	- 115200 (9600 for FRDM-KL03Z48M) for baud rate
	- 8 data bits
	- No parity
	- One stop bit
	- No flow control
- 3. Download the program to the target board.
- 4. Either press the reset button on your board or launch the debugger in your IDE to begin running the demo.

For detailed instructions, see a Kinetis SDK User's Guide for your board.

## **10.5 Commands/Directions**

- 1. Select the Debug target from within the IDE and build the project selected for the target hardware. The default Debug target runs from flash and demonstrates the Swap feature for devices that support Swap (e.g. TWR-K64F120M).
- 2. Connect one end of the USB cable to a PC host and the other end to the OpenSDA connector on the board.
- 3. Open Terminal program such as TeraTerm, Putty, or Hyperterminal.
- 4. Configure the Terminal program to select the OpenSDA COMx port for the board using
	- 115200 8N1: 115200 baud, 8 data bits, No parity, 1 Stop bit.
	- Or FRDM-KL03Z48M 9600 8N1: 9600 baud, 8 data bits, No parity, 1 Stop bit.
- 5. Connect to the board with the debugger (download & debug), run the program, and view the Terminal messages for Flash operations being performed.
- 6. For devices that support Swap, the Flash\_Debug target copies (programs) the application that is running from the lower half to the upper half and then issues swap commands.
- 7. Flash memory blocks are swapped at the next reset. Disconnect debug session and hit the reset button on the board. Note: During swap, some memory locations depending on program flash size (e.g. for TWR-K64F120M: 0x7F100 & 0xFF100) are swapped and displayed on the terminal showing how the memory map changes.
- 8. For devices that do not support swap, view the terminal messages for Flash operations that are occurring for the demo.
- 9. Terminal displays the message "Flash Demo Complete!" when finished. Note: Callback functions are not currently supported during flash erase or program operations Note: For K22F and KV31, Flash erase and program operations are not allowed in High-Speed RUN modes. Therefore, the core clock speed is restricted to 80 MHz or less.

#### Commands/Directions

# **Chapter 11 FreeMASTER Demo**

## **11.1 Overview**

This demo application demonstrates usage of the FreeMASTER graphical visualization tool.

## **Modules**

- [FreeMASTER Demo Introduction](#page-71-0)
- [FreeMASTER Demo User's Guide](#page-73-0)

#### FreeMASTER Demo Introduction

### <span id="page-71-0"></span>**11.2 FreeMASTER Demo Introduction**

This section provides an introduction to the FreeMASTER Demo application.

### **Overview**

The FreeMASTER Demo application project shows how to integrate the Freescale FreeMASTER communication driver into a KSDK-based application. The user should be able to use the FreeMASTER tool running on Host PC and connect it over a serial line, CAN interface, or BDM cable to this demo application. The demo.pmp file can be opened in FreeMASTER tool project for a quick access to selected variables. The variables can be monitored in a text grid or in a graph. The user can also modify the values directly in the variable watch grid.

In addition to the variable monitoring, the FreeMASTER tool can be used to build rich graphical control panels for any embedded application. See more information on the FreeMASTER home page at "http- ://www.freescale.com/freemaster".

### **Supported Platforms**

The FreeMASTER tool and the driver are two software packages distributed separately outside of KSD-K. This KSDK release contains a copy of FreeMASTER driver version 1.8.1 which supports the whole Kinetis K and Kinetis L families and other platforms.

The KSDK freemaster demo application has been tested with these boards:

The freemaster\_demo\_flexcan demo Supported Platforms:

- TWR-K60D100M
- TWR-K64F120M

The freemaster\_demo\_lpuart demo Supported Platforms:

- FRDM-KL03Z (notice: cannot support the clock configuration of CLOCK\_SETUP=2 in kl03)
- TWR-KL43Z48M

The freemaster\_demo\_uart demo Supported Platforms:

- FRDM-K22F
- FRDM-K64F
- TWR-K21D50M
- TWR-K22F120M
- TWR-K60D100M
- TWR-K64F120M
- TWR-KV10Z32
- TWR-KV31F120M

The freemaster\_demo\_usbcdc demo Supported Platforms:

• TWR-K22F120M
### FreeMASTER Demo Introduction

- TWR-K60D100M
- TWR-K64F120M
- TWR-KL43Z48M

However, the driver included in the src folder also supports other Kinetis platforms.

Get the FreeMASTER PC Host tool installer from the "http://www.freescale.com/freemaster" web site.

## **11.2.1 System Requirement**

## **11.2.1.1 Hardware requirements**

- J-Link ARM
- P&E Micro Multi-link universal
- Mini/micro USB cable
- USB A to micro AB cable
- Hardware (tower/base board, ...) for specific device
- Personal Computer

### FreeMASTER Demo User's Guide

## **11.3 FreeMASTER Demo User's Guide**

This chapter provides a user's guide to the FreeMASTER Demo application.

## **Getting Started**

Open the demo application project in your favorite development environment. If the application project is not ready out of the box for your particular board, you can create an empty KSDK stationery project or reuse any other demo which works with your hardware. Adding FreeMASTER to an existing project is very easy by adding relevant source files available in the demos/freemaster\_demo/src/driver\_v1\_8 folder.

## **Connecting with UART (default)**

Inspect the freemaster cfg.h file to see the FreeMASTER configuration. The serial line is enabled by default. The default console port is used for communication with FreeMASTER PC Host tool. Do not use the demo with a console terminal tools like with most of the other KSDK examples. There are also other communications options available, such as BDM or CAN interface. See the user documentation for more information.

## **Running the FreeMASTER PC Host Tool**

Compile and download the program to a target board. Connect serial cable to the PC host computer and start the FreeMASTER application (installer available at "http://www.freescale.com/freemaster"). Use the Start menu in the MS Windows environment to lookup the FreeMASTER launcher item. It is recommended that you also read the FreeMASTER user documentation available also in the Start menu group.

## **Using the FreeMASTER Demo project**

In the FreeMASTER tool main window, press the Ctrl+K key first to select the serial COM port which connects your host computer with the target board. Select the 115200 as the default communication speed and press OK. Use the Ctrl+O to open the demo.pmp project file. The file is available in the same folder as the freemaster\_demo application in the KSDK package. If everything goes well, you should see values of several variables in the variable watch grid in the bottom area of the main FreeMASTER window. Click the Oscilloscope item in the project tree on the left side and see the graphical representation of the selected variables.

## **Troubleshooting**

If problems exist with the freemaster demo application, try to start with the simplest hello—world example and a console terminal application to verify whether the serial line communication works well. The most

#### FreeMASTER Demo User's Guide

typical reason why FreeMASTER cannot communicate with the board is a wrong COM port selected on the host PC, or a wrong UART port selected on the target processor side or a bad communication speed.

### **Getting more information**

The FreeMASTER is a versatile and powerful tool in which you can create your own interactive graphical monitors and control panels for any embedded application. To understand how to use all FreeMAST-ER features, scripting and communication options, see a User's Guide included with the FreeMASTER installation package. The target-side communication driver is further described in a User Manual included in the official distribution of the FreeMASTER Serial Driver, which is a separately downloadable package available at"http://www.freescale.com/freemaster".

#### FreeMASTER Demo User's Guide

# **Chapter 12 FTM PDB ADC Demo**

This demo application demonstrates how to use FTM external trigger to start ADC conversion via PDB.

## **12.1 Overview**

This application demonstrates how to use the FTM external trigger to start the ADC conversion using the PDB. The FTM0 is configured as a complementary combined mode. Each channel output frequency is 16 KHz. The complementary channel dead time is 1 µs. The PDB pre-trigger works in back-to-back mode. The ADC0 and ADC1 work in single-end mode. The ADC0 uses channel 1 and channel 5. ADC1 uses channel 1 and channel 7.

## **12.2 Supported Platforms**

This Tower System module is supported by the KSDK FTM PDB ADC demo.

- FRDM-KV10Z
- TWR-KV10Z32
- TWR-KV11Z75M

## **12.3 System Requirement**

## **12.3.1 Hardware requirements**

- J-Link ARM
- P&E Micro Multi-link universal
- Mini/micro USB cable
- USB A to micro AB cable
- Hardware (tower/base board, ...) for specific device
- Personal Computer

## **12.3.2 Software requirements**

- The project files are in:  $\langle$ SDK\_Install>/examples/ $\langle$ board>/demo\_apps/ftm\_pdb\_adc/ $\langle$ toolchain>.
- Library dependencies: ksdk\_platform\_lib

## **12.4 Getting Started**

## **12.4.1 Hardware Settings**

The Hello World project does not call for any special hardware configurations. Although not required, the recommendation is to leave the development board jumper settings and configurations in default state

when running this demo.

## **12.4.2 Prepare the Demo**

Use default jumper settings on TWR-KV10Z32. Ensure that the J21(2∼3 is short), J22(2∼3 is short), J11(1∼2 is short, 3∼4 is short),J12(1∼2 is short, 3∼4 is short). On TWR-KV11Z75M: Ensure that the J19(2∼3 is short), J20(2∼3 is short), J9(1∼2 is short, 3∼4 is short),J7(1∼2 is short, 3∼4 is short).

- 1. Connect a USB cable between the PC host and the OpenSDA USB port on the board.
- 2. Open a serial terminal with these settings:
	- 115200 baud rate
	- 8 data bits
	- No parity
	- One stop bit
	- No flow control
- 3. Download the program to the target board.
- 4. Either press the reset button on the board or launch the debugger in the IDE to begin running the demo.

For detailed instructions, see the appropriate board User's Guide.

## **12.4.3 Run the demo**

- 1. Download and run the ftm\_pdb\_adc code on the board.
- 2. Terminal prints this message: "Run PDB trig ADC with FlexTimer demo." and "Input any character to start demo."
- 3. Input a character to the serial terminal, which has 256 lines of information for the ADC conversion result.
- 4. Input any character to the serial terminal. The process repeats again.

# **Chapter 13 Hello World Demo**

This demo application demonstrates the Hello World demo.

## **13.1 Overview**

The Hello World project is a simple demonstration program that uses the KSDK software. It prints the "Hello World" message to the terminal using the KSDK UART drivers. The purpose of this demo is to show how to use the UART and to provide a simple project for debugging and further development.

## **13.2 Supported Platforms**

These Freescale Freedom development platforms and Tower System modules are supported by the KSDK Hello World demo.

- FRDM-K22F
- FRDM-K64F
- FRDM-KL02Z
- FRDM-KL03Z
- FRDM-KL25Z
- FRDM-KL26Z
- FRDM-KL27Z
- FRDM-KL43Z
- FRDM-KL46Z
- FRDM-KV10Z
- FRDM-KV31F
- FRDM-KW24
- FRDM-KW40Z
- MRB-KW01
- TWR-K21D50M
- TWR-K21F120M
- TWR-K22F120M
- TWR-K24F120M
- TWR-K60D100M
- TWR-K64F120M
- TWR-K65F180M
- TWR-K80F150M
- TWR-KL43Z48M
- TWR-KM34Z75M
- TWR-KV10Z32
- TWR-KV11Z75M
- TWR-KV31F120M

Kinetis SDK v.1.3 Demo Applications User's Guide

#### Run the demo

- TWR-KW24D512
- USB-KW24D512
- USB-KW40Z-K22F
- USB-KW40Z

## **13.3 System Requirement**

## **13.3.1 Hardware requirements**

- J-Link ARM
- P&E Micro Multi-link universal
- Mini/micro USB cable
- USB A to micro AB cable
- Hardware (tower/base board, ...) for specific device
- Personal Computer

## **13.3.2 Software requirements**

- The project files are in: <SDK\_Install>/examples/<br/>board>/demo\_apps/hello\_world/<toolchain>.
- Library dependencies: ksdk\_platform\_lib

## **13.4 Getting Started**

### **13.4.1 Hardware Settings**

### **13.4.2 Prepare the Demo**

- 1. Connect a USB cable between the PC host and the OpenSDA USB port on the board.
- 2. Open a serial terminal with these settings:
	- 115200 baud rate
	- 8 data bits
	- No parity
	- One stop bit
	- No flow control
- 3. Download the program to the target board.
- 4. Either press the reset button on your board or launch the debugger in your IDE to begin running the demo.

For detailed instructions, see the appropriate board User's Guide.

## **13.5 Run the demo**

This is an example how to run the demo.

Hello World!

## **13.6 Communication Interface Settings:**

This part provides the information to customize the Hello World demo. The Hello World demo is configured to use these port pins for the platforms by default. If applicable for the board, jumpers are specified to select between serial output via OpenSDA and serial output via TWR-SER.

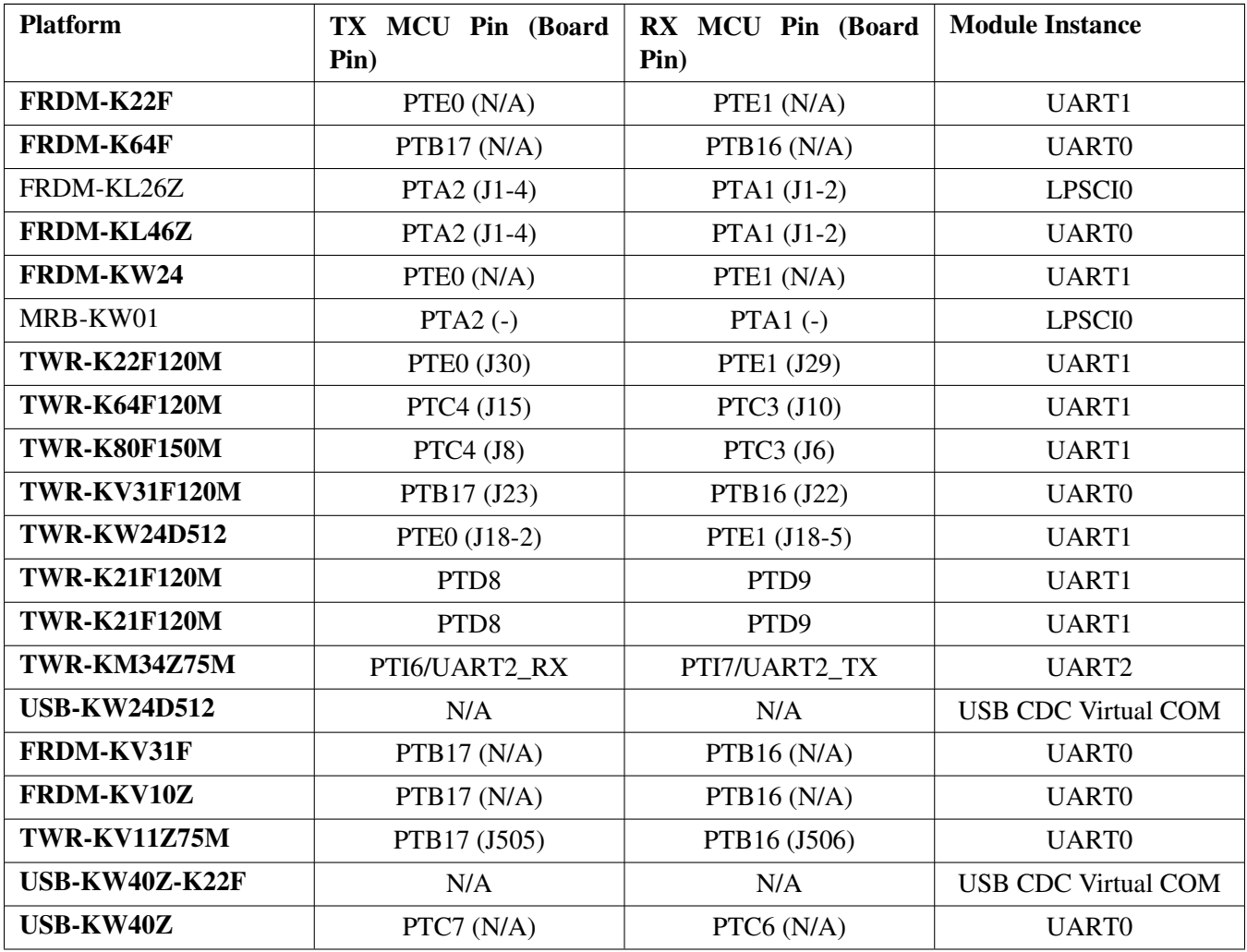

Communication Interface Settings:

# **Chapter 14 Hello World QSPI Demo**

## **14.1 Overview**

The Hello World QSPI demo project is a demonstration program that uses the KSDK software. This demo shows how to boot from QSPI region and the QSPI alias region if supported. This example can generate two different demos using a different linker file and a startup file :

- Progrom boot from QSPI region.
- Program boot from QSPI alias region (If the chip support QSPI alias region).

## **14.2 Supported Platforms**

These Tower System modules and Freescale Freedom platforms are supported by the Hello World QSPI demo:

• TWR-K80F150M

## **14.3 System Requirement**

## **14.3.1 Hardware requirements**

- J-Link ARM
- P&E Micro Multi-link universal
- Mini/micro USB cable
- USB A to micro AB cable
- Hardware (Tower System/base board, ...) for a specific device
- Personal Computer

## **14.3.2 Software requirements**

- The project files for booting from the QSPI region are in : <SDK\_Install>/examples/<br/>board>/demo-\_apps/hello\_world\_qspi/<toolchain>.
- The project file for booting from the alias region are in:  $\langle$ SDK\_Install>/examples/ $\langle$ board>/demo-\_apps/hello\_world\_qspi\_alias/<toolchain>.
- Library dependencies: ksdk\_platform\_lib
- Tool dependencies: Use the blhost and the elftosb tool provided by the ROM team from www. freescale.com

Kinetis SDK v.1.3 Demo Applications User's Guide

## **14.4 Getting Started**

## **14.4.1 Hardware settings**

This example requires external serial flash powered:

### **TWR-K80F150M**

Jumper J30 pin 4 and pin 6 should be connected.

## **14.4.2 Prepare the example**

- 1. Press the SW2 button (NMI button) continously and connect a USB cable between the PC host and the OpenSDA USB port on the board. The button should be pressed until openSDA USB port connected.
- 2. Build the demo project and get the .srec output file.
- 3. Use elftosb tool to convert srec file to SB file needed by blhost.
	- First a .bd file is needed, open .bd file in  $\langle$ SDK Install>/examples/ $\langle$ board>/demoapps/hello\_world\_qspi/hello\_world\_qspi.bd. While change to other demo, just change the srec file name in .bd file.
	- In command line, use command "./elftosb.exe -V -c hello\_world\_qspi.bd -o hello\_world\_qspi. sb" to get a sb file.
- 4. Prepare QSPI config block for BootROM.
	- If using TWR-K80, just use the qspi\_config\_block.bin located in <SDK\_Install>/examples/<br/>board>/den \_apps/hello\_world\_qspi/qspi\_config\_block.bin
	- If using different flash chip, the qspi config block should be re-configured in source file located in  $\langle$ SDK Install>/examples/src/demo\_apps/hello\_world\_qspi/qspi\_config\_block\_generator.c, users can use GCC/Visual Studio/Code Block to re-generate a .bin file for QSPI configure block.
	- For detailed information of QSPI configure block, see document from BootLoader team.
- 5. Use blhost to configure bootloader and download code.
	- While using blhost, "./blhost.exe -p COMxx -- receive-sb-file hello\_world\_qspi.sb" ("COMxx" means the virtual COM number of the board.) Notice: -If using UART as communication between blhost, should not open serial terminal, or it may download failed.
- 6. Open a serial terminal with these settings:
	- 115200 baud rate
	- 8 data bits
	- No parity
	- One stop bit
	- No flow control
- 7. Press the reset button on your board.

## **14.4.3 Run the example**

The example makes two LEDs light up and these instruction are displayed/shown on the terminal window:

Hello World QSPI demo started!

Input some characters and the demo displays those characters.

Notice :

- 1. This example has no any code to change clock settings or system run mode. To change the system or QSPI clock settings, copy the code which changed clock settings or run mode from the QSPI memory to RAM first.
- 2. For the QSPI alias demo running in Keil, copy the .bss and RW part from the QSPI flash to RAM at startup before calling the main function.

# **Chapter 15 Hardware Timer Demo**

This demo application demonstrates using the hardware timer driver.

## **15.1 Overview**

The Hardware Timer project is a demonstration program to show how to use the Hardware Timer driver. A Hardware Timer interrupt is created and fires multiple times until it reaches the requested number.

## **15.2 Supported Platforms**

These Freescale Freedom development platforms and Tower System modules are supported by the Kinetis SDK Hardware Timer demo.

- FRDM-K22F
- FRDM-K64F
- FRDM-KL02Z
- FRDM-KL03Z
- FRDM-KL25Z
- FRDM-KL26Z
- FRDM-KL27Z
- FRDM-KL43Z
- FRDM-KL46Z
- FRDM-KV10Z
- FRDM-KV31F
- FRDM-KW24 • FRDM-KW40Z
- MRB-KW01
- 
- TWR-K21D50M • TWR-K21F120M
- TWR-K22F120M
- TWR-K24F120M
- TWR-K60D100M
- TWR-K64F120M
- TWR-K65F180M
- TWR-K80F150M
- TWR-KL43Z48M
- TWR-KM34Z75M
- TWR-KV10Z32
- TWR-KV11Z75M
- TWR-KV31F120M
- TWR-KW24D512

Kinetis SDK v.1.3 Demo Applications User's Guide

- USB-KW24D512
- USB-KW40Z-K22F
- USB-KW40Z

## **15.3 System Requirement**

## **15.3.1 Hardware requirements**

- J-Link ARM
- P&E Micro Multi-link universal
- Mini/micro USB cable
- USB A to micro AB cable
- Hardware (tower/base board, ...) for specific device
- Personal Computer

## **15.3.2 Software requirements**

- The project files are in:  $\langle \text{SDK\_Install}\rangle$ /examples/ $\langle$ board $\rangle$ /demo\_apps/hwtimer\_demo/ $\langle \text{toolchain}\rangle$ .
- Library dependencies: ksdk\_platform\_lib

## **15.4 Getting Started**

## **15.4.1 Prepare the Demo**

- 1. Connect a USB cable between the PC host and the OpenSDA USB port on the board.
- 2. Open a serial terminal with the following settings:
	- 115200 baud rate
	- 8 data bits
	- No parity
	- One stop bit
	- No flow control
- 3. Download the program to the target board.
- 4. Either press the reset button on the board or launch the debugger in the IDE to begin running the demo.

For detailed instructions, see the appropriate board User's Guide.

## **15.4.2 Run the demo**

- 1. Press the reset button on your board.
- 2. "Hwtimer Example" message is displayed on the terminal.
- 3. A dot is printed when an Hwtimer interrupt occurs until the HWTIMER\_DOTS\_PER\_LINE ∗ H-WTIMER\_LINES\_COUNT (defined in hwtimer\_demo.c) interrupts occur.

4. Finally, the "End" message is displayed.

Hwtimer Example ........................................ ........................................ End

## **15.5 Customization Options**

This demo application is customizable to show different types of hardware timers. TWR-KV11Z75M does not support PIT timer, due to no PIT in KV11 silicon

### **15.5.1 Configure the Hardware Timer Used**

Determine which timer the hardware timer driver uses. The ARM core Systick timer is used by default.

#define HWTIMER\_LL\_DEVIF kSystickDevif

## **15.5.2 Configure which clock is used by the hardware timer**

Determine which clock source is used by the hardware timer.

#define HWTIMER\_LL\_SRCCLK kCoreClock

### **15.5.3 Configure which instance of the module is used**

Determine which instance of the selected hardware module to use. For the Systick timer only '0' is valid. If the PIT is used, use this to select the PIT channel.

#define HWTIMER\_LL\_ID 0

### **15.5.4 Hardware Timer Period**

Determine the timer period (in microseconds).

#define HWTIMER\_PERIOD 100000

Customization Options

# **Chapter 16 I2C Communication Demo**

This demo application demonstrates the I2C demo.

## **16.1 Overview**

The I2C communication application demonstrates I2C data communication between two boards. It also features low power wakeup of the slave board by using I2C address matching. First, the I2C slave board enters the low power wait mode. An LED on the I2C slave board is on to indicate that the MCU is in sleep mode and no code is running. Then, the I2C slave board is woken up by the I2C address matching interrupt when the I2C master boards sends the proper address. The LED on the I2C slave board is toggled during the data communication. After power on, the I2C master starts reading data from the I2C slave data buffer. The I2C slave has "sub" addresses to access a specific byte of data on the slave board. The master prints this data out via the serial terminal. The master can then modify the data at a specific "sub" address on the slave board. When the data is received, the I2C slave changes the content at that requested "sub" address. This change is reflected when the master reads the slave data buffer again.

## **16.2 Supported Platforms**

These Freescale Freedom development platforms and Tower System modules are supported by the KSDK I2C Communication demo.

- FRDM-K22F
- FRDM-K64F
- FRDM-KL02Z
- FRDM-KL03Z
- FRDM-KL25Z
- FRDM-KL26Z
- FRDM-KL27Z
- FRDM-KL43Z
- FRDM-KL46Z
- FRDM-KV10Z
- FRDM-KV31F
- FRDM-KW24
- FRDM-KW40Z
- MRB-KW01
- TWR-K21D50M
- TWR-K21F120M
- TWR-K22F120M
- TWR-K24F120M
- TWR-K60D100M
- TWR-K64F120M

Kinetis SDK v.1.3 Demo Applications User's Guide

- TWR-K65F180M
- TWR-K80F150M
- TWR-KL43Z48M
- TWR-KM34Z75M
- TWR-KV10Z32
- TWR-KV11Z75M
- TWR-KV31F120M
- TWR-KW24D512

## **16.3 System Requirement**

## **16.3.1 Hardware requirements**

- J-Link ARM
- P&E Micro Multi-link universal
- Mini/micro USB cable
- USB A to micro AB cable
- Hardware (tower/base board, ...) for specific device
- Personal Computer

### **16.3.2 Software requirements**

- The project files are in: <SDK\_Install>/examples/<br/>board>/demo\_apps/i2c\_comm/<mode>/<toolchain>. Where  $\langle$  mode $\rangle$  is either master or slave.
- Library dependencies: ksdk\_platform\_lib

## **16.4 Getting Started**

## **16.4.1 Hardware configuration**

This demo requires two separate boards. Make these connections between the two boards by using external wires. In case of TWR-KV11Z75M, also connect pin 2 and 3 on J4 and J11. external wires:

### **FRDM-K22F:**

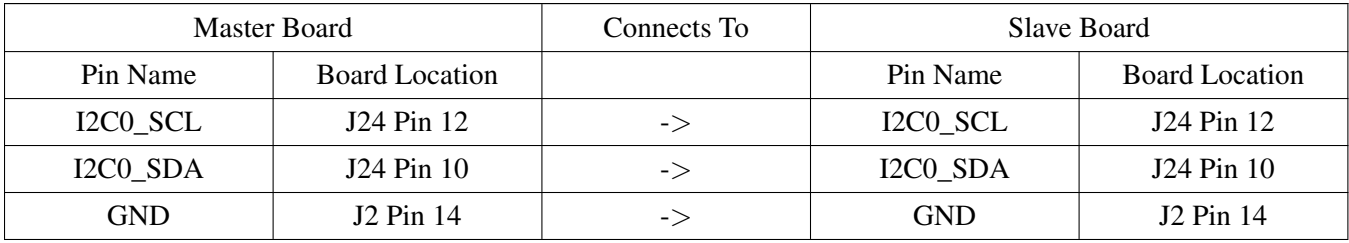

## **FRDM-K64F:**

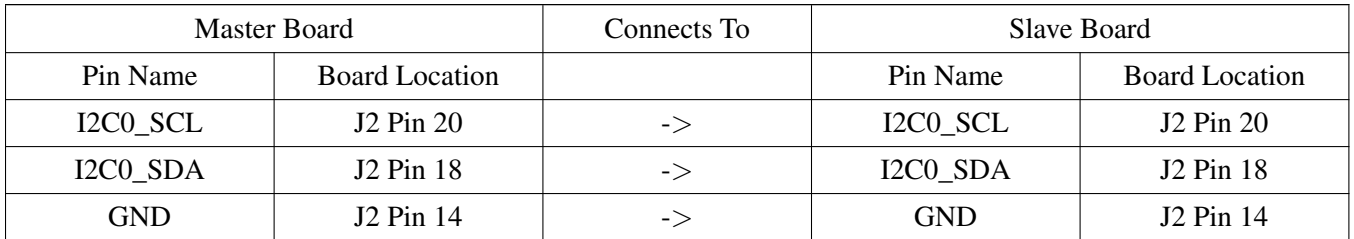

### **FRDM-K64F:**

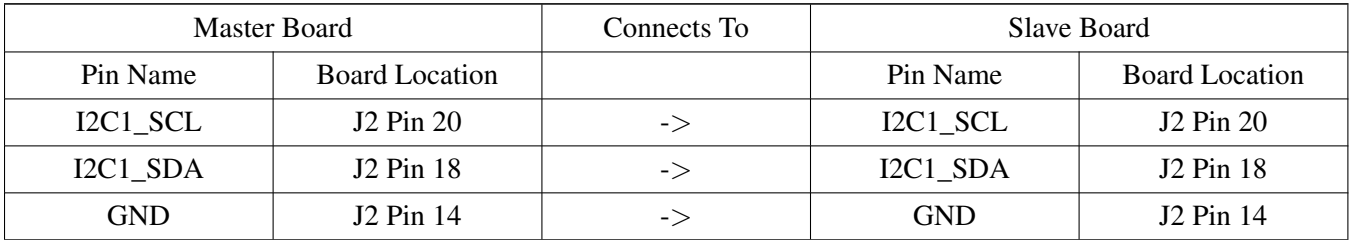

#### **FRDM-KL02Z:**

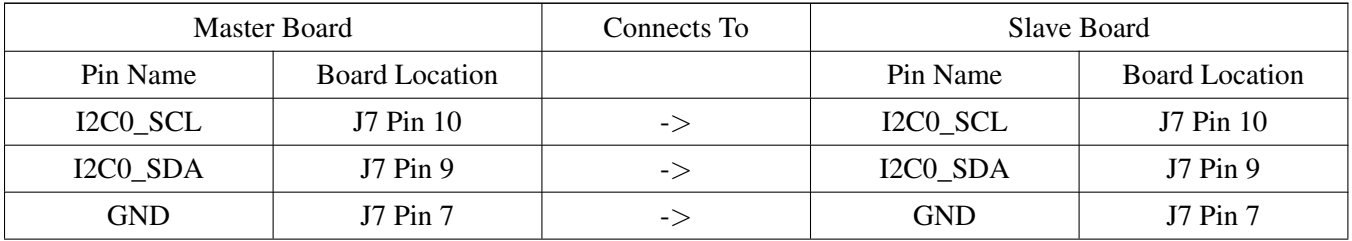

#### **FRDM-KL03Z:**

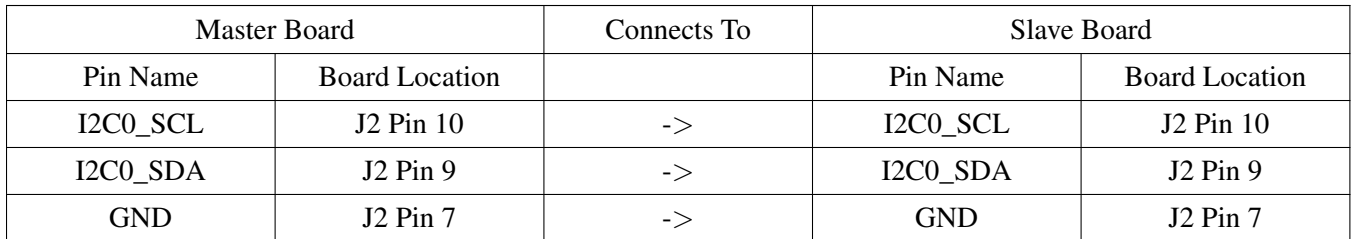

## **FRDM-KL25Z:**

The board doesn't support external pull-up resistors for I2C pins. So the internal pull-up resistors is enable for I2C pins. However, the resistor is quite huge (∼20KOhm - 50KOhm). The I2C may run FAIL in high

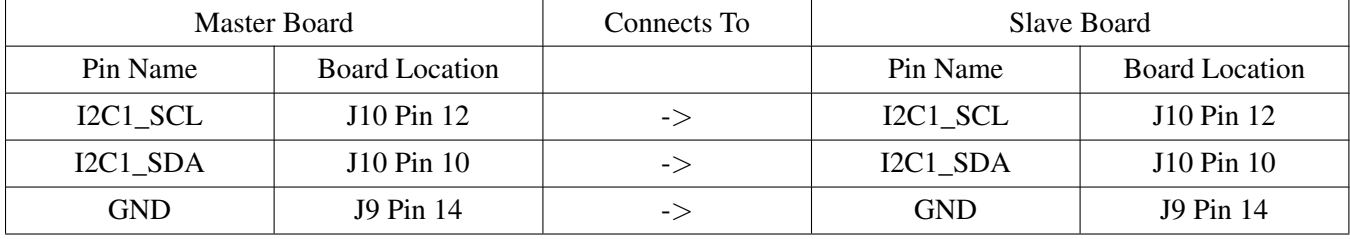

baurate. In this case, user need to use external pull-up resistors.

### **FRDM-KL26Z:**

The board doesn't support external pull-up resistors for I2C pins. So the internal pull-up resistors is enable for I2C pins. However, the resistor is quite huge (∼20KOhm - 50KOhm). The I2C may run FAIL in high baurate. In this case, user need to use external pull-up resistors.

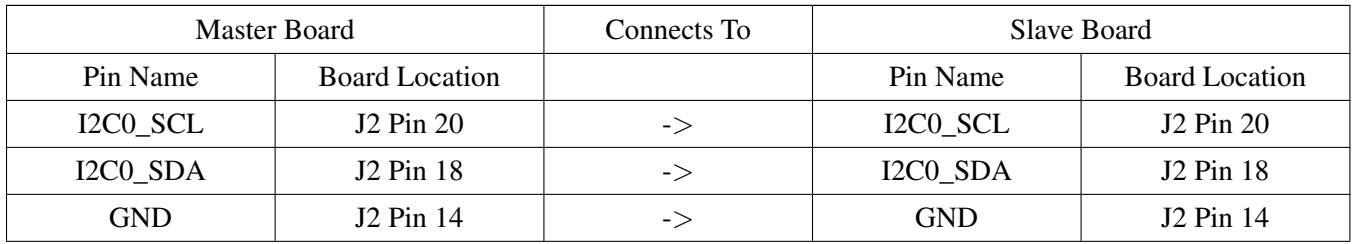

### **FRDM-KL27Z:**

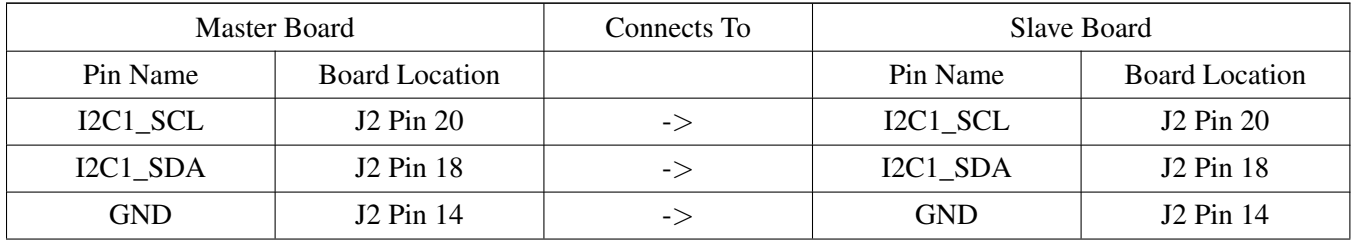

## **FRDM-KL43Z, FRDM-KL43ZKL33, FRDM-KL46Z:**

The board doesn't support external pull-up resistors for I2C pins. So the internal pull-up resistors is enable for I2C pins. However, the resistor is quite huge (∼20KOhm - 50KOhm). The I2C may run FAIL in high baurate. In this case, user need to use external pull-up resistors.

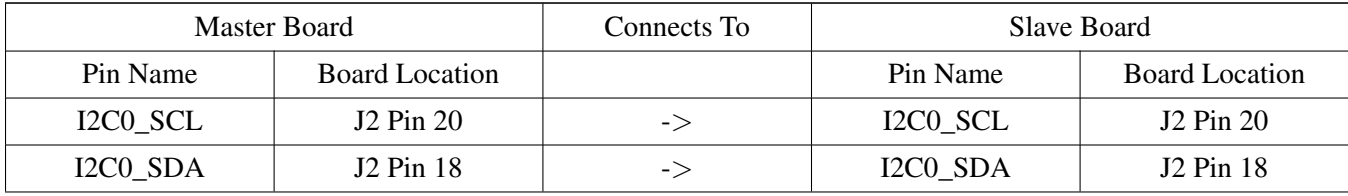

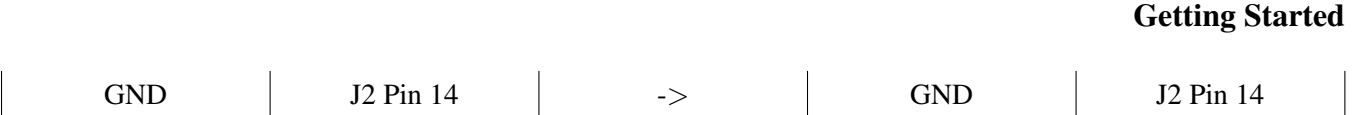

## **FRDM-KW24:**

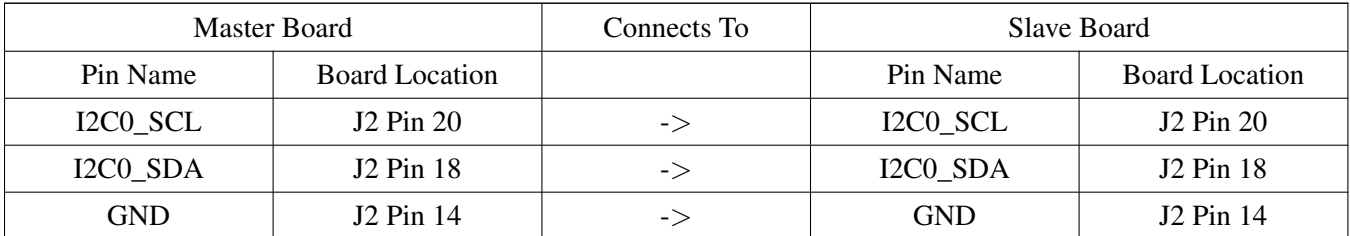

## **FRDM-KW40Z:**

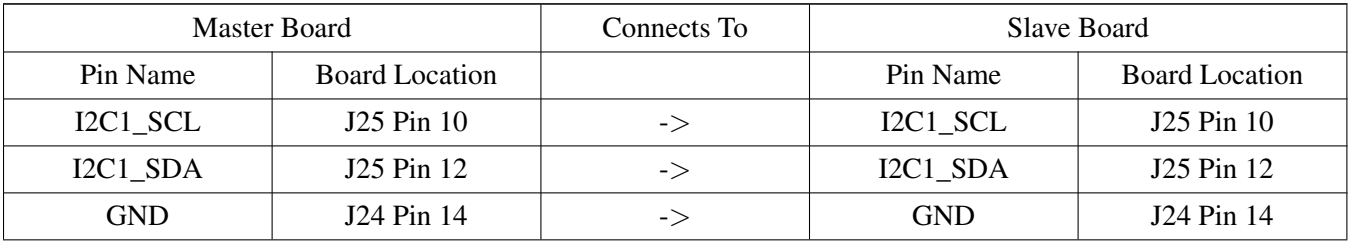

## **MRB-KW01:**

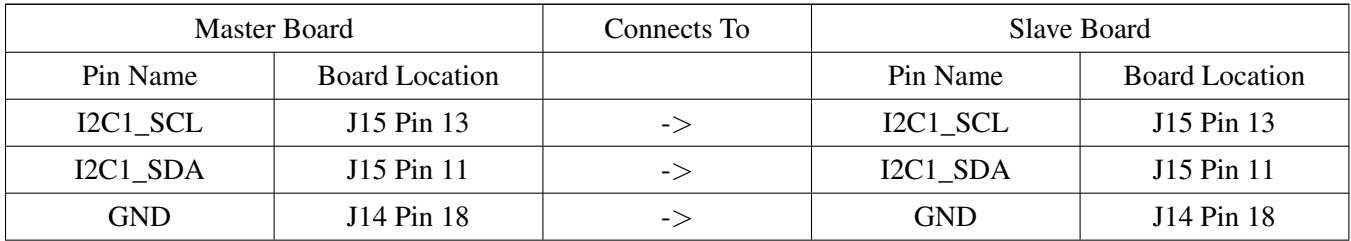

## **TWR-K21D50M:**

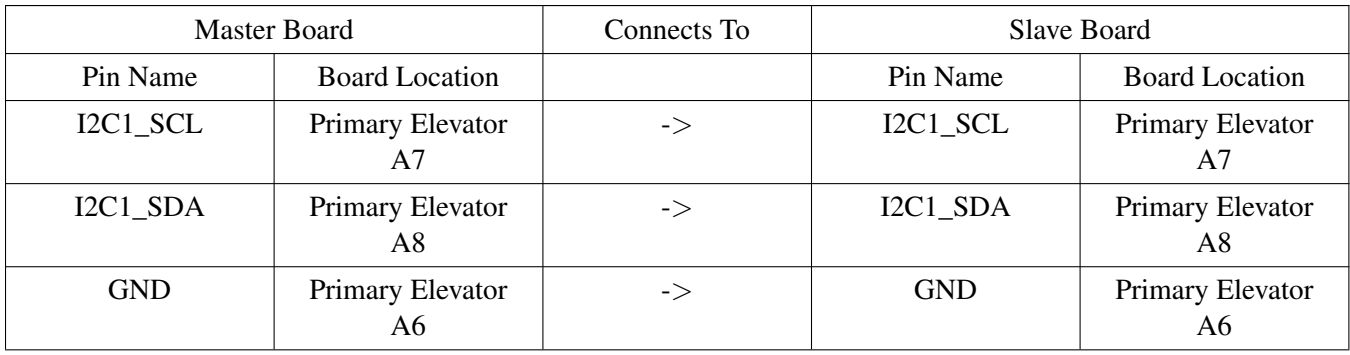

## **TWR-K22F120M, TWR-K24F120M, TWR-K60D100M & TWR-KV31F120M:**

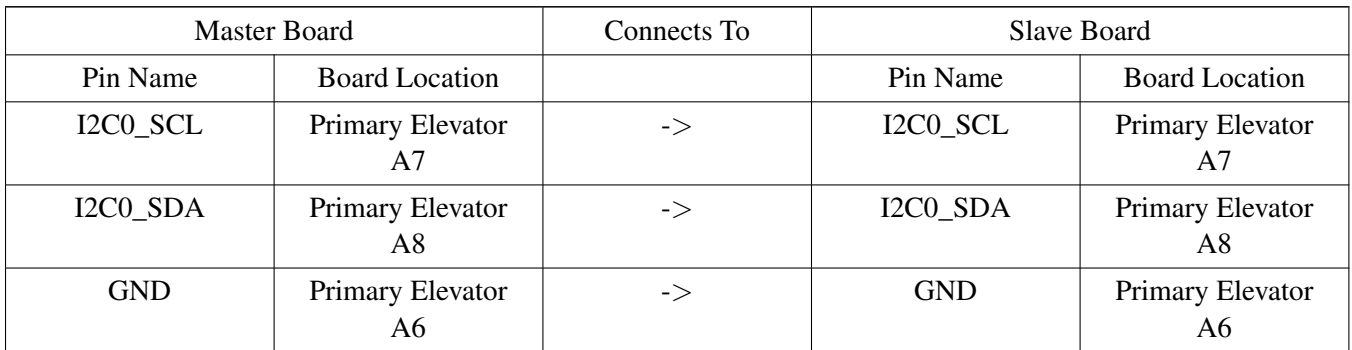

#### **TWR-K64F120M:**

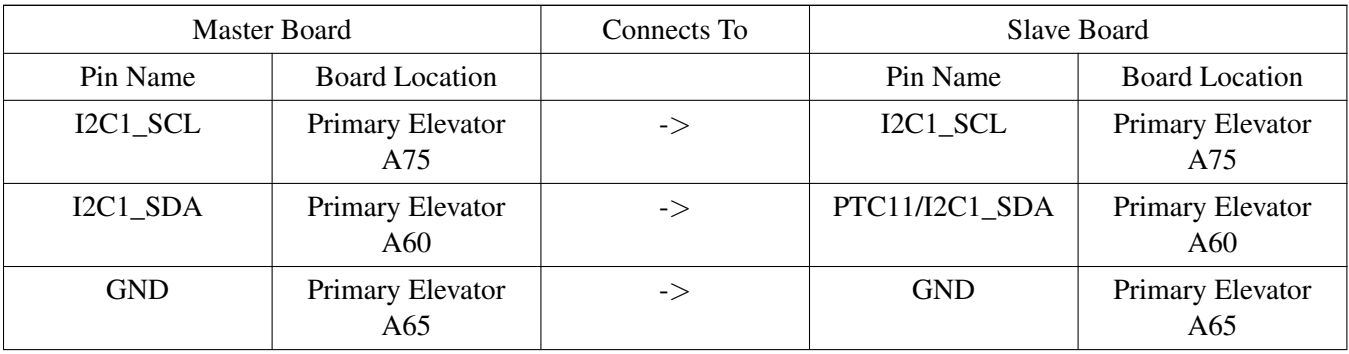

#### **TWR-KL43Z48M:**

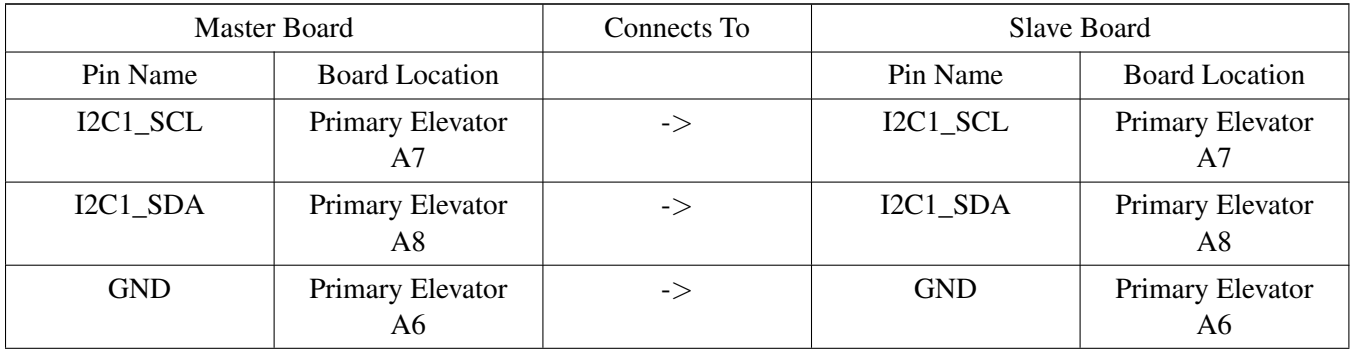

#### **TWR-KM34Z75M**

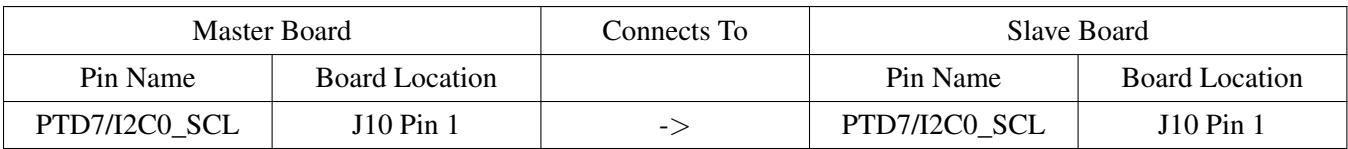

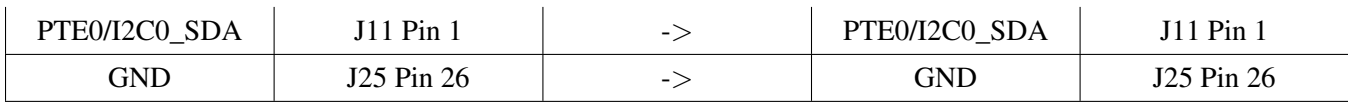

## **TWR-KV10Z32:**

The board doesn't support external pull-up resistors for I2C pins. So the internal pull-up resistors is enable for I2C pins. However, the resistor is quite huge (∼20KOhm - 50KOhm). The I2C may run FAIL in high baurate. In this case, user need to use external pull-up resistors.

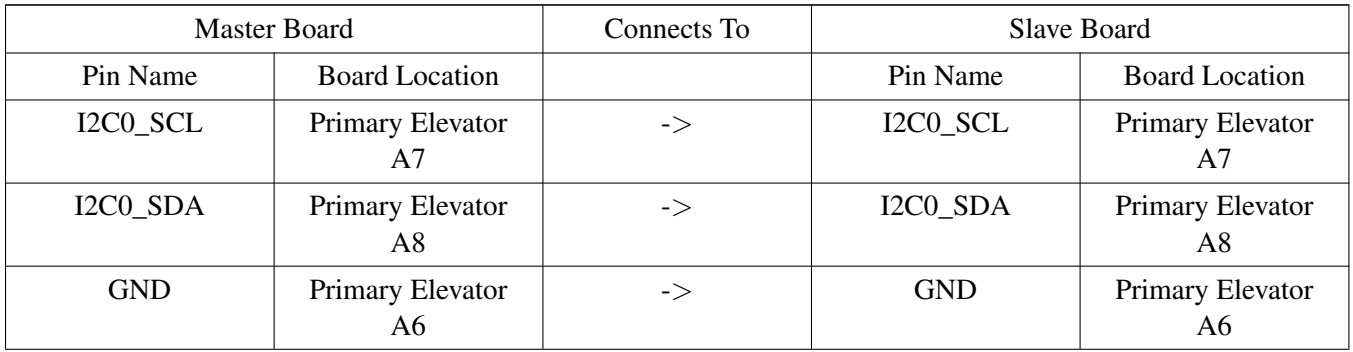

### **TWR-K65F180M, TWR-K80F150M:**

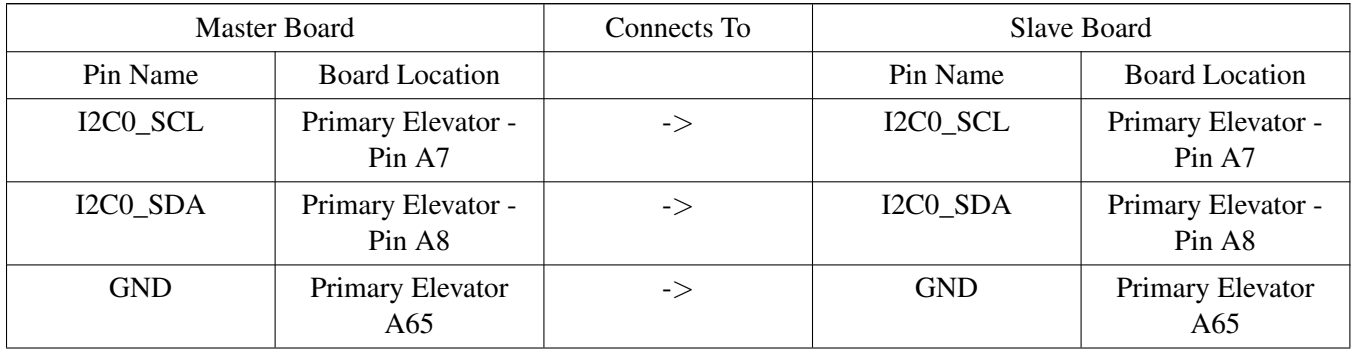

### **TWR-KW24D512:**

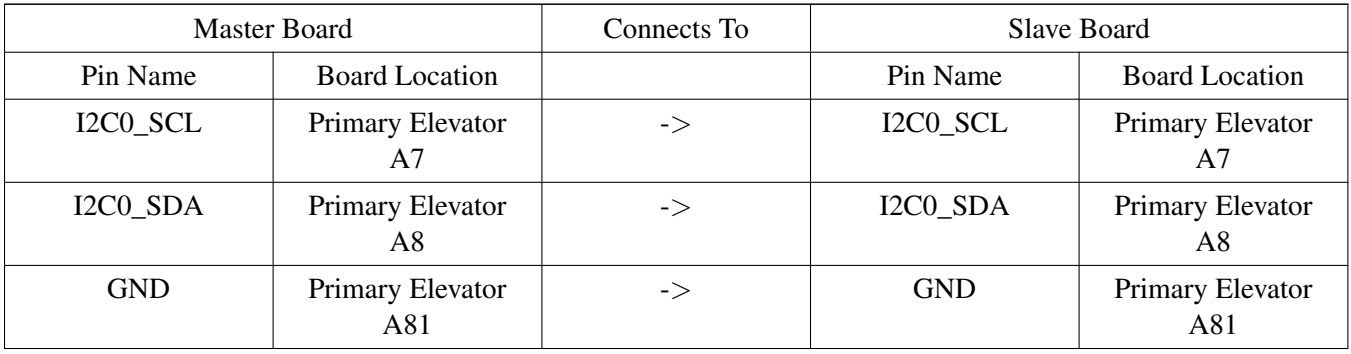

#### Kinetis SDK v.1.3 Demo Applications User's Guide

Freescale Semiconductor

## **TWR-K21F120M:**

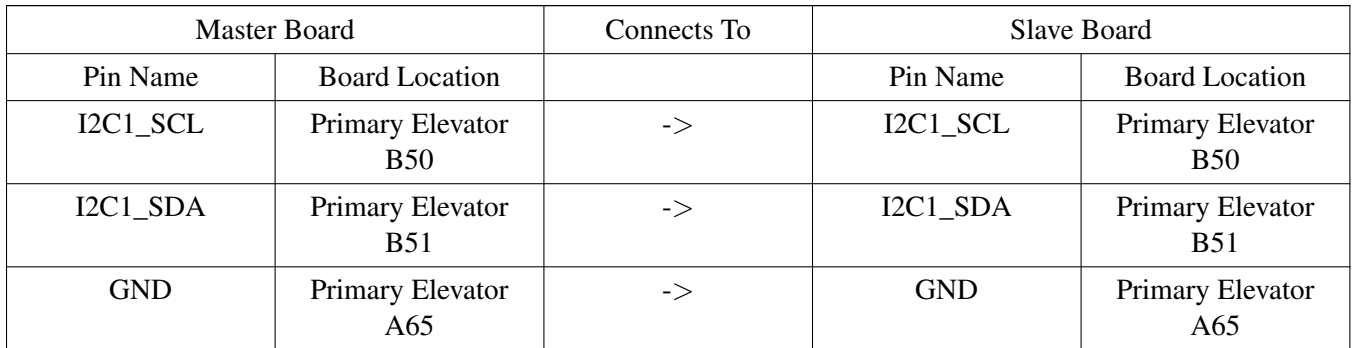

### **FRDM-KV31F:**

The board doesn't support external pull-up resistors for I2C pins. So the internal pull-up resistors is enable for I2C pins. However, the resistor is quite huge (∼20KOhm - 50KOhm). The I2C may run FAIL in high baurate. In this case, user need to use external pull-up resistors.

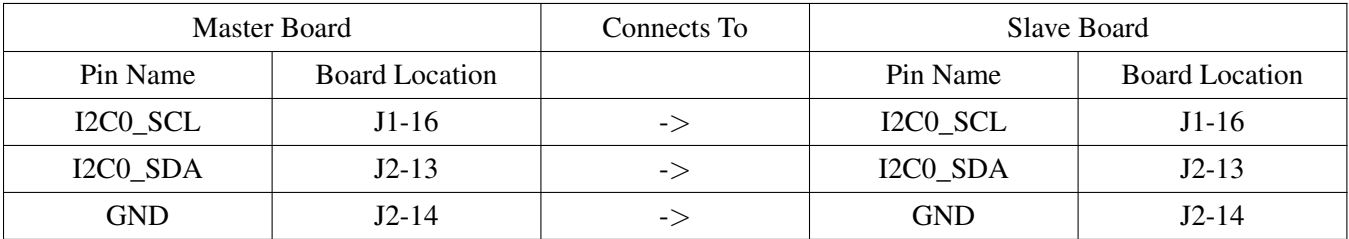

### **FRDM-KV10Z:**

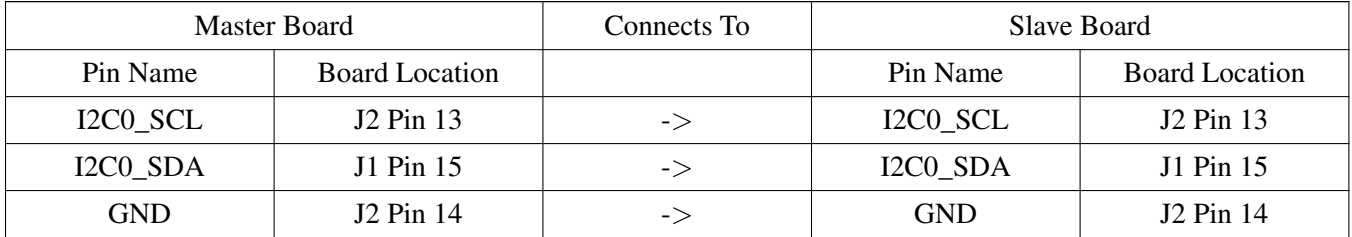

#### **TWR-KV11Z75M:**

The board doesn't support external pull-up resistors for I2C pins. So the internal pull-up resistors is enable for I2C pins. However, the resistor is quite huge (∼20KOhm - 50KOhm). The I2C may run FAIL in high baurate. In this case, user need to use external pull-up resistors.

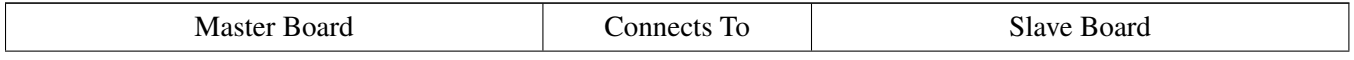

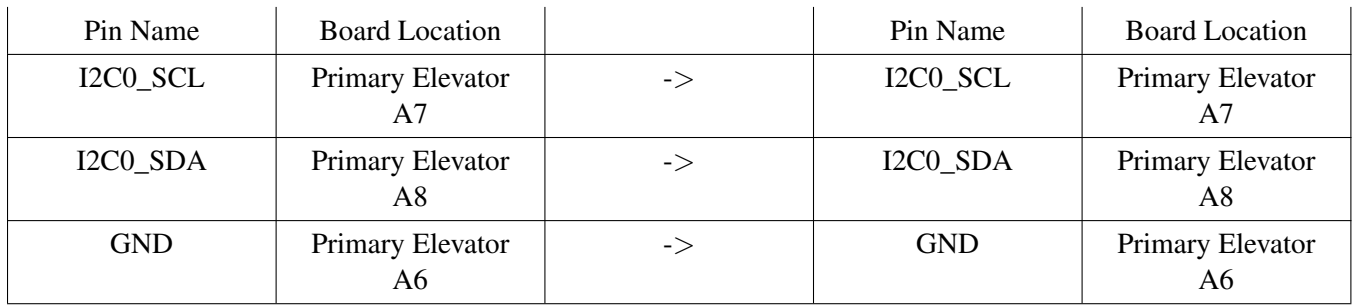

## **16.4.2 Terminal configuration**

Configure the PC host serial console as shown:

- 115200 baud rate
- 8 data bits
- No parity
- One stop bit
- No flow control

## **16.4.3 Run the demo**

- 1. Connect the I2C slave board to the master board using the connections listed above.
- 2. Power on the I2C slave board.
- 3. Download and run the i2c\_comm\_slave project to the I2C slave board.
- 4. The terminal of the I2C slave board prints out a "====== I2C Slave ======" message.
- 5. Power on the I2C master board.
- 6. Download and run the i2c\_comm\_mstr project to the I2C master board.
- 7. The terminal of the I2C master board prints out a "====== I2C Master ======" message and the data received from the I2C slave.
- 8. The I2C slave project creates some "sub" addresses to access a specific byte of data on the slave board. The master reads all these "sub" addresses and prints out the data.

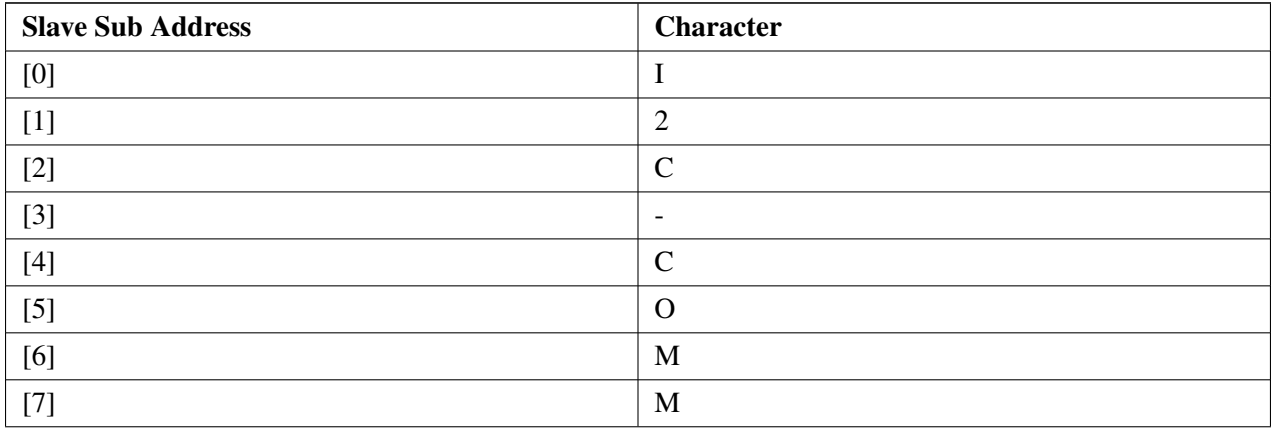

9. To change the I2C slave sub address content, input a new character in the I2C master command line:

```
Input slave sub address and the new character.
Slave Sub Address: 5
Input New Character: F
```
10. The master then displays the updated content on the terminal output.

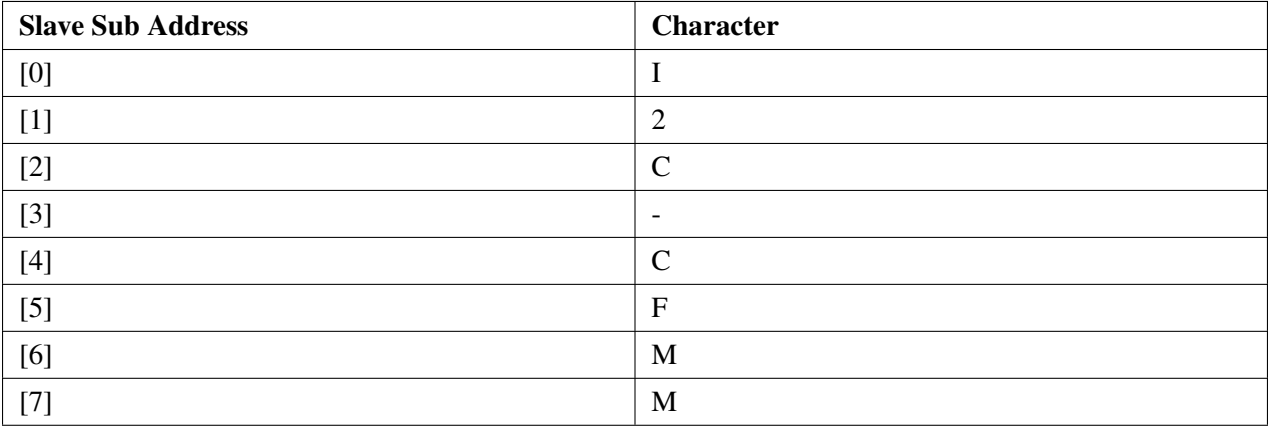

# **Chapter 17 I2C Demo with RTOS**

This demo application demonstrates the I2C demo on different RTOS.

## **17.1 Overview**

This I2C application demonstrates the SDK Peripheral drivers working on different RTOS. The application acts as both the I2C master and the slave device on different I2C buses, such as the I2C Master on the I2C0 bus and the I2C Slave on the I2C1 bus. It can run on a single board or on two different boards. When connecting the two I2C buses on one board, the master sends the command using the I2C0 bus to the slave using the I2C1 bus. When connecting the I2C0 bus to the I2C1 bus on the other board, the application running on the first board is a master and sends a command to the other board which acts as a slave. This means that the first board can send a command and get a response from the other board by using the I2C bus.

The basic purpose of this demo is:

- 1. Read the Kinetis chip UID (low 32bits) from the slave board
- 2. Read the Kinetis chip internal temperature from the slave board
- 3. Control the RED/GREEN/BLUE color LEDs on the slave board

The application creates three different tasks to handle events concurrently:

- 1. Master task: responds to the user interface interaction, runs as a I2C master, and acts as a simple UI. It accepts user's commands to read the basic chip UID, chip temperature and control the on board LED, and power mode on the slave.
- 2. Slave task: responds to the command received from the I2C master and returns the result to the master.
- 3. ADC sample task: responds to getting the chip temperature in a period.
- 4. For the bare metal version, the master and slave tasks are separated into two separate projects.

## **17.2 Supported RTOS**

- Freescale MQX™ RTOS
- FreeRTOS
- µC/OS-II
- uC/OS-III
- Bare Metal (no RTOS)

## **17.3 Supported Platforms**

These Freescale Freedom development platforms and Tower System modules are supported by the KSDK I2C demo with RTOS.

The Bare Metal (no RTOS) demo Supported Platforms:

#### Supported Platforms

- FRDM-K22F
- FRDM-K64F
- FRDM-KL02Z
- FRDM-KL03Z
- FRDM-KL25Z
- FRDM-KL26Z
- FRDM-KL27Z
- FRDM-KL43Z
- FRDM-KL46Z
- FRDM-KV10Z
- FRDM-KV31F
- FRDM-KW40Z
- MRB-KW01
- TWR-K21D50M
- TWR-K21F120M
- TWR-K22F120M
- TWR-K24F120M
- TWR-K60D100M
- TWR-K64F120M
- TWR-K65F180M
- TWR-K80F150M
- TWR-KL43Z48M
- TWR-KV11Z75M

The FreeRTOS,  $\mu$ C/OS-II,  $\mu$ C/OS-III demo Supported Platforms:

- FRDM-K22F
- FRDM-K64F
- FRDM-KL25Z
- FRDM-KL26Z
- FRDM-KL27Z
- FRDM-KL43Z
- FRDM-KL46Z
- FRDM-KV31F
- MRB-KW01
- TWR-K21D50M
- TWR-K21F120M
- TWR-K22F120M
- TWR-K24F120M
- TWR-K60D100M
- TWR-K64F120M
- TWR-K65F180M
- TWR-KL43Z48M

The MQX demo Supported Platforms:

• FRDM-K22F

- FRDM-K64F
- FRDM-KL27Z
- FRDM-KL43Z
- FRDM-KV31F
- TWR-K21D50M
- TWR-K21F120M
- TWR-K22F120M
- TWR-K24F120M
- TWR-K60D100M
- TWR-K64F120M
- TWR-K65F180M
- TWR-KL43Z48M

## **17.4 System Requirement**

## **17.4.1 Hardware requirements**

- J-Link ARM
- P&E Micro Multi-link universal
- Mini/micro USB cable
- USB A to micro AB cable
- Hardware (tower/base board, ...) for specific device
- Personal Computer

## **17.4.2 Software requirements**

- The project files are in:  $\langle SDK$  Install>/examples/ $\langle$ board>/demo\_apps/i2c\_rtos/ $\langle$ rtos>/ $\langle$ toolchain>. Where  $<$ rtos $>$  is the chosen RTOS configuration.
- Library dependencies:
	- Baremetal, FreeRTOS, uC/OS: ksdk\_platform\_lib
	- MQX RTOS: mqx\_<board>, mqx\_stdlib\_<board>

## **17.5 Getting Started**

The I2C RTOS application is designed to work on one single board or two different boards (default: master uses I2C0 slave uses I2C1 except special cases (check symbols I2C\_RTOS\_MASTER\_INSTANCE and I2C\_RTOS\_SLAVE\_INSTANCE)). Note that the bare-metal version only supports two boards.

## **17.5.1 Build with different RTOS support**

Before running this application, build it with the RTOS you want to use. The projects for different RT-OSes are differentiated by the workspace file name in the format of  $i2c$  rtos  $\lt$ rtos $\gt$ .eww. For example, in IAR, the i2c\_rtos\_ucosii.eww workspace file is the µC/OS-II version of this application. After opening

the appropriate workspace, build the ksdk\_<rtos>\_lib project and build the application project. A binary named i2c\_rtos\_<rtos>.out is generated.

## **17.5.2 Hardware configuration**

Make the connections between the listed signals by using the external wires. In case of TWR-KV11Z75M, also connect pin 2 and 3 on J4 and J11.

#### **Freescale Freedom FRDM-K22F**

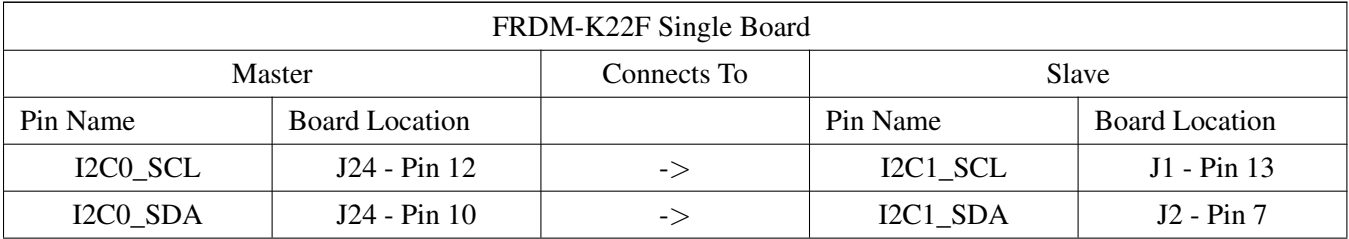

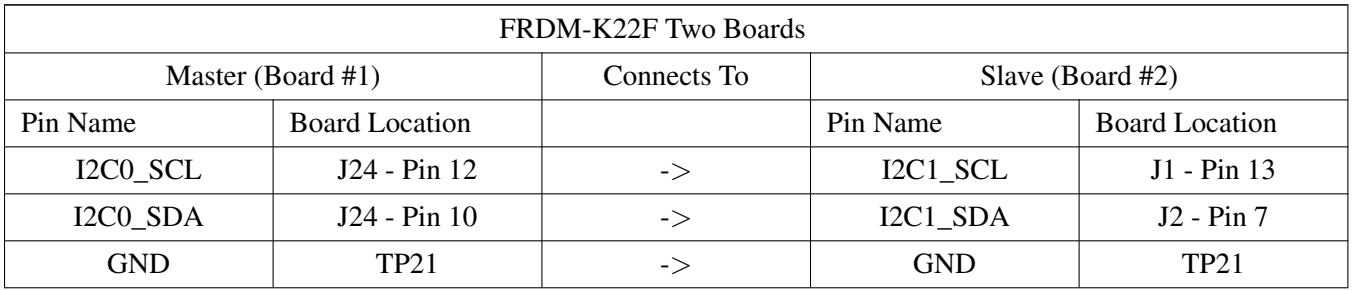

#### **Freescale Freedom FRDM-K64F**

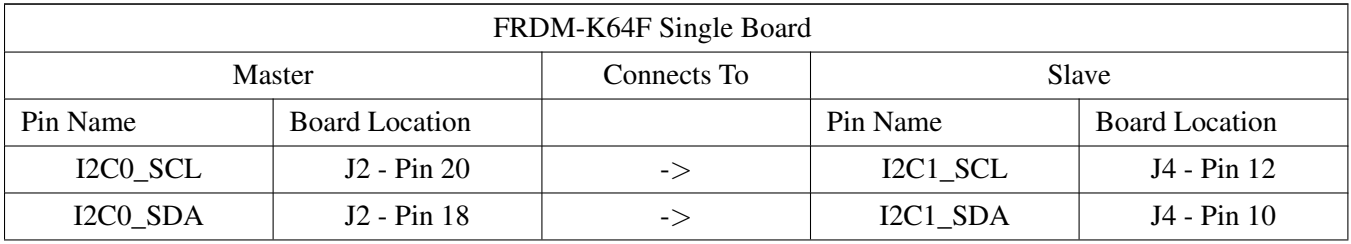

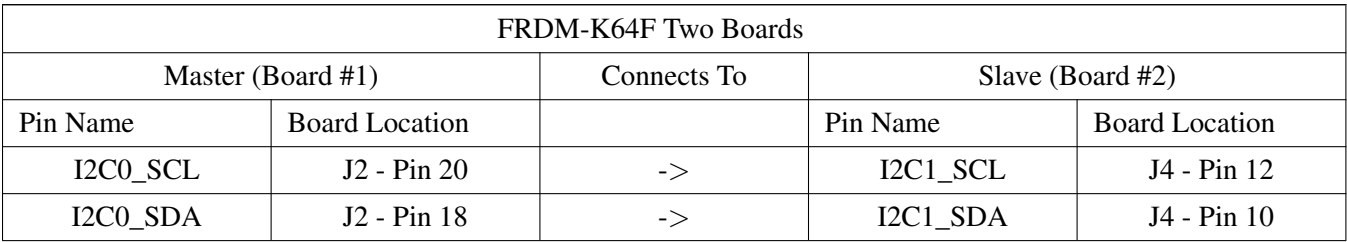

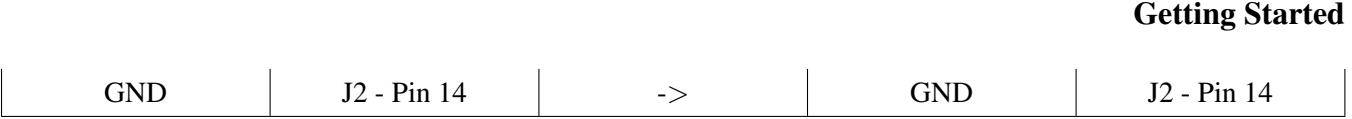

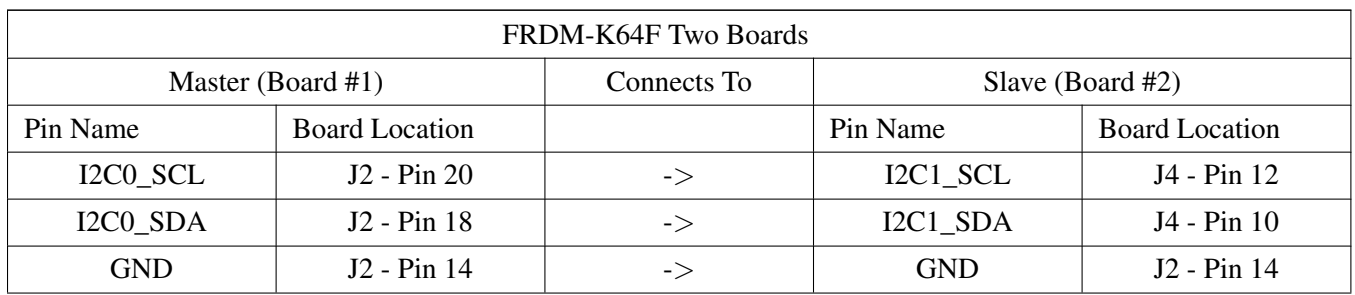

#### **Freescale Freedom FRDM-KL02Z**

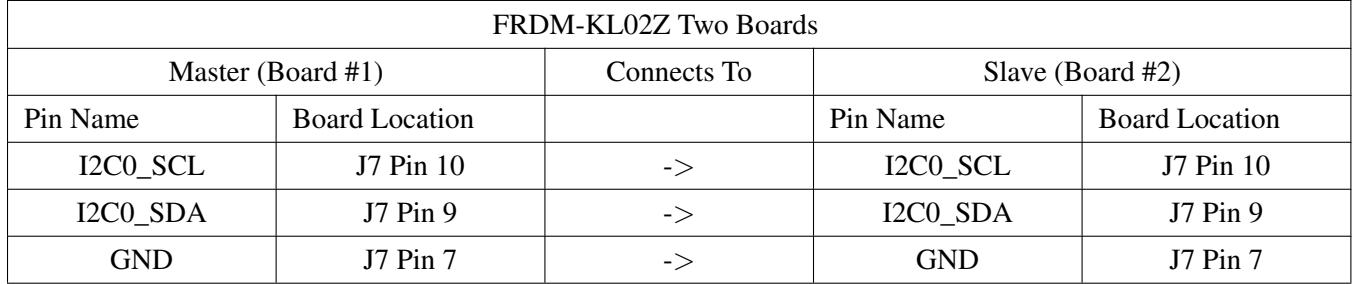

#### **Freescale Freedom FRDM-KL25Z**

The board doesn't support external pull-up resistors for I2C pins. So the internal pull-up resistors is enable for I2C pins. However, the resistor is quite huge (∼20KOhm - 50KOhm). The I2C may run FAIL in high baurate. In this case, user need to use external pull-up resistors.

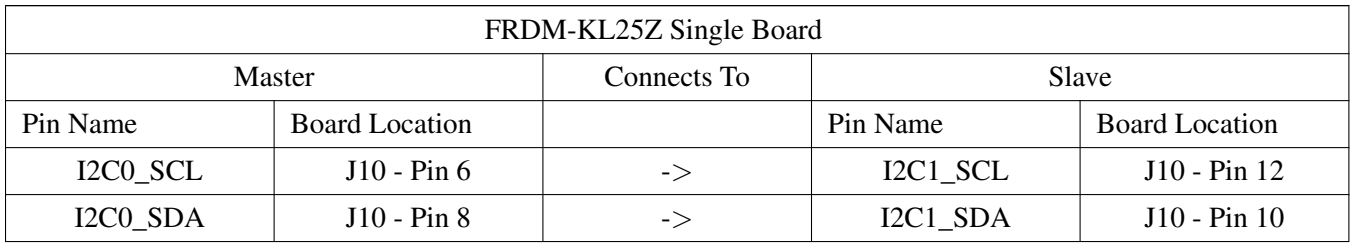

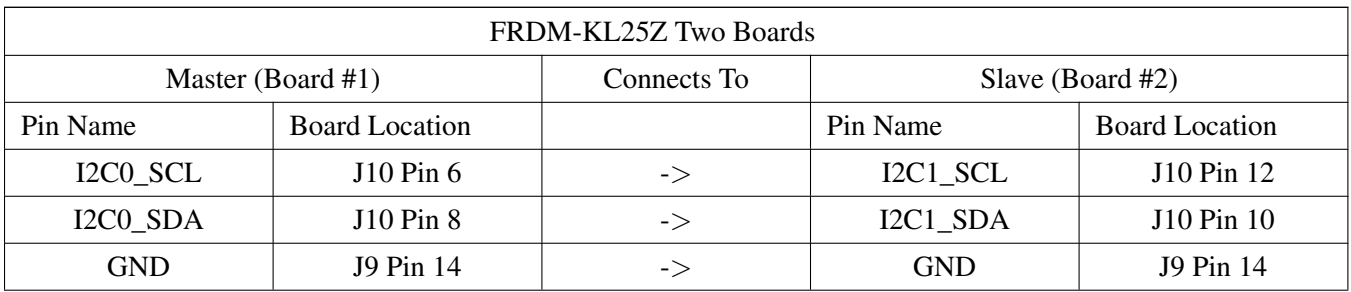

## **Freescale Freedom FRDM-KL26Z**

The board doesn't support external pull-up resistors for I2C pins. So the internal pull-up resistors is enable for I2C pins. However, the resistor is quite huge (∼20KOhm - 50KOhm). The I2C may run FAIL in high baurate. In this case, user need to use external pull-up resistors.

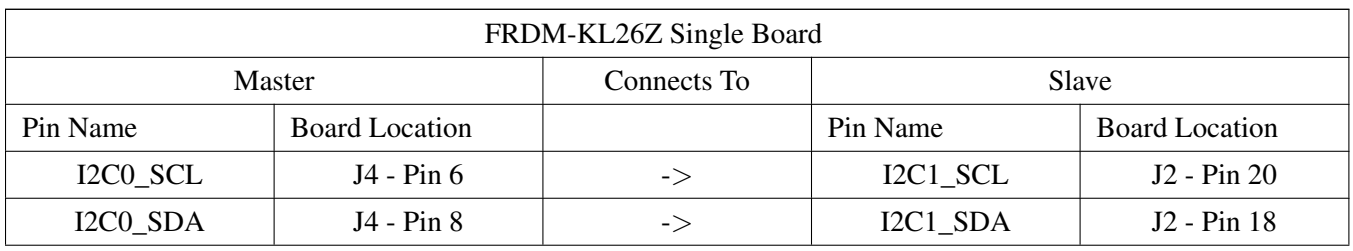

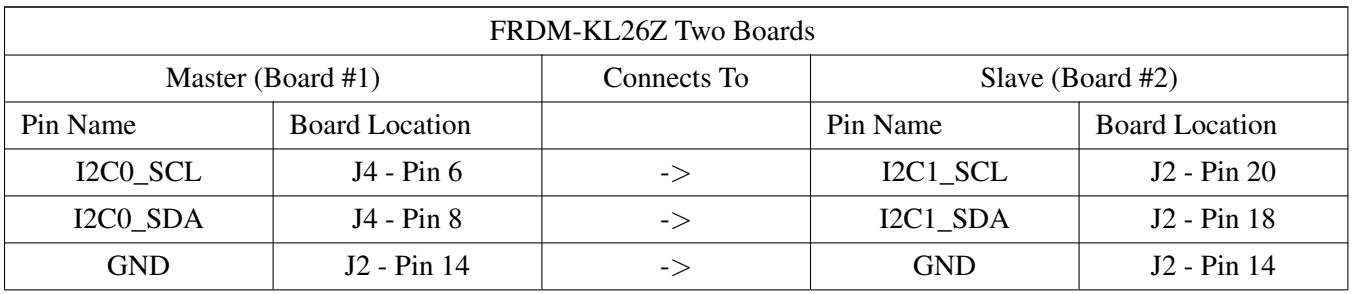

### **Freescale Freedom FRDM-KL27Z**

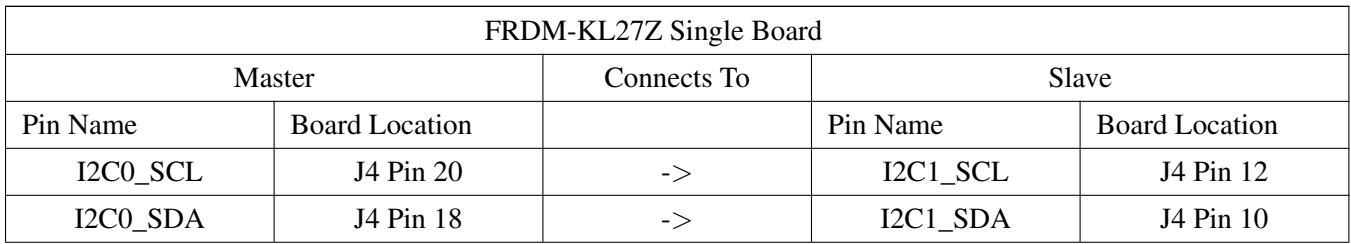

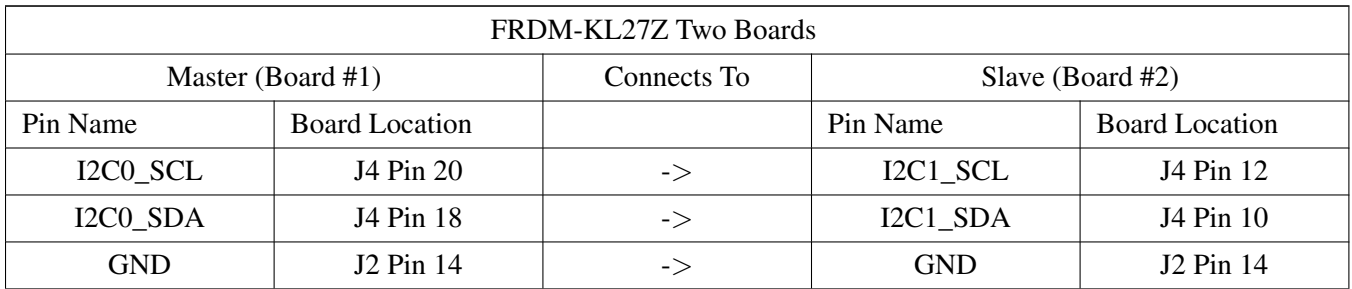

## **Freescale Freedom FRDM-KL43Z**

The board doesn't support external pull-up resistors for I2C pins. So the internal pull-up resistors is enable for I2C pins. However, the resistor is quite huge (∼20KOhm - 50KOhm). The I2C may run FAIL in high

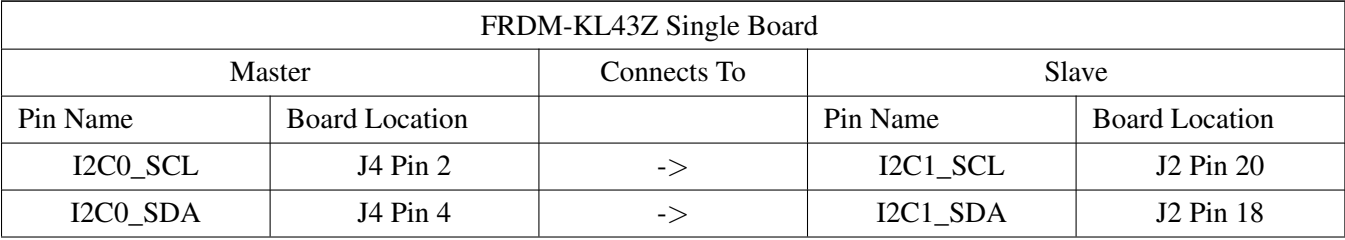

baurate. In this case, user need to use external pull-up resistors.

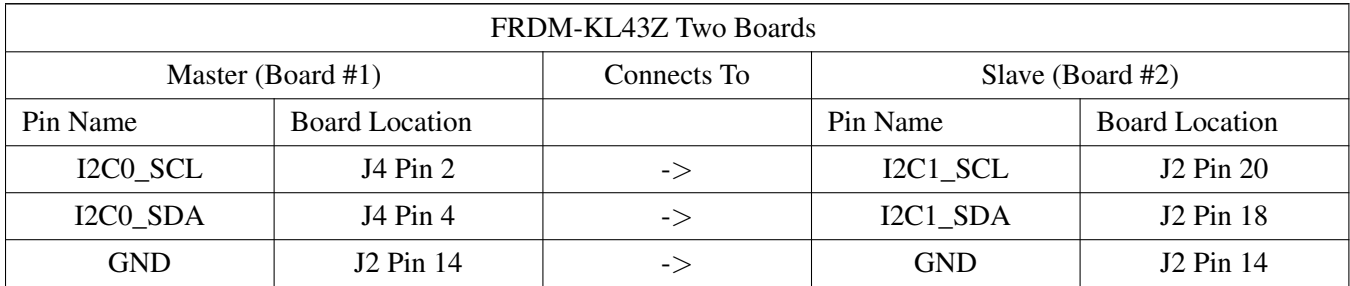

### **Freescale Freedom FRDM-KL43Z**

The board doesn't support external pull-up resistors for I2C pins. So the internal pull-up resistors is enable for I2C pins. However, the resistor is quite huge (∼20KOhm - 50KOhm). The I2C may run FAIL in high baurate. In this case, user need to use external pull-up resistors.

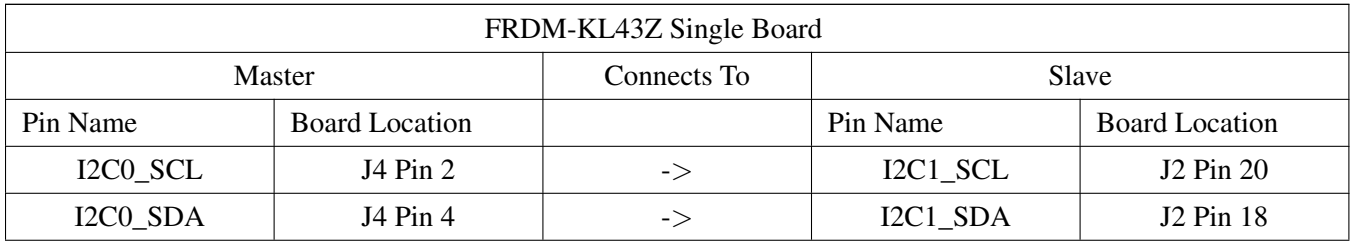

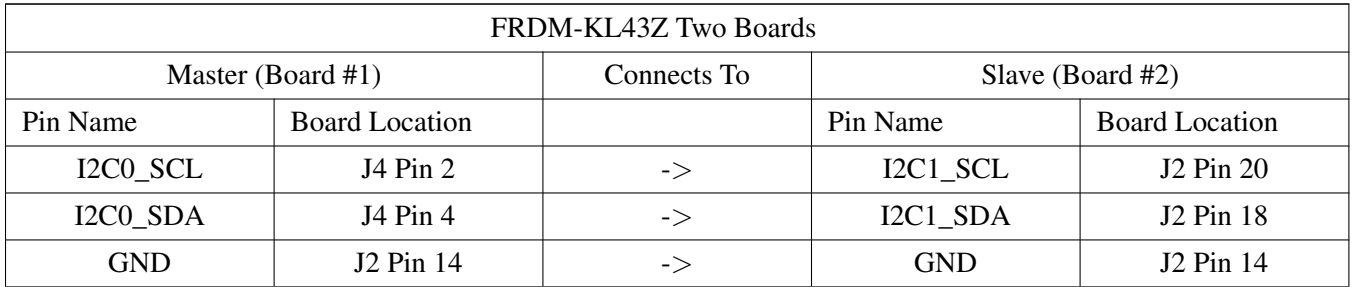

### **Freescale Freedom FRDM-KL46Z**

The board doesn't support external pull-up resistors for I2C pins. So the internal pull-up resistors is enable for I2C pins. However, the resistor is quite huge (∼20KOhm - 50KOhm). The I2C may run FAIL in high

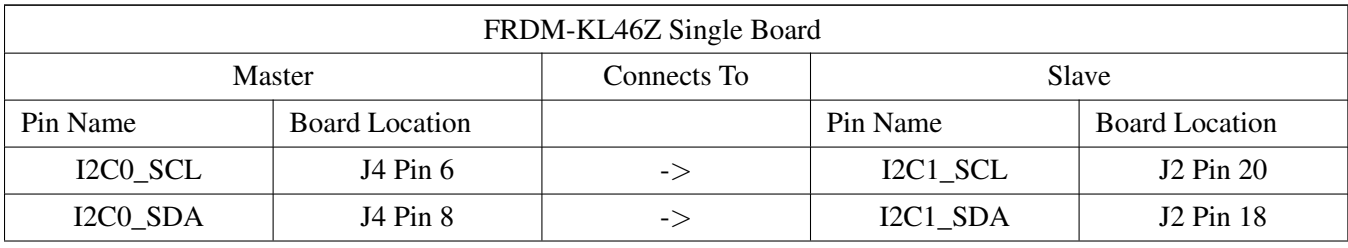

baurate. In this case, user need to use external pull-up resistors.

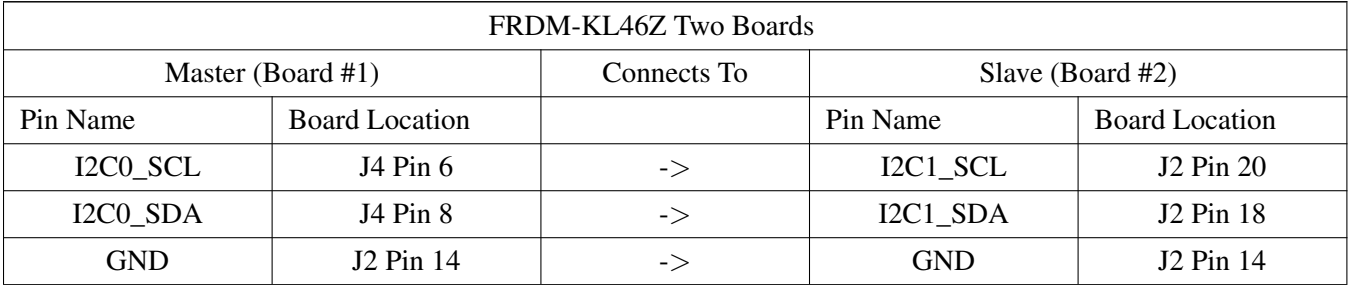

#### **Freescale Freedom FRDM-KW40Z**

FRDM-KW40Z has only RED leds available so GREEN and BLUE leds blinking is simulated by different RED leds.

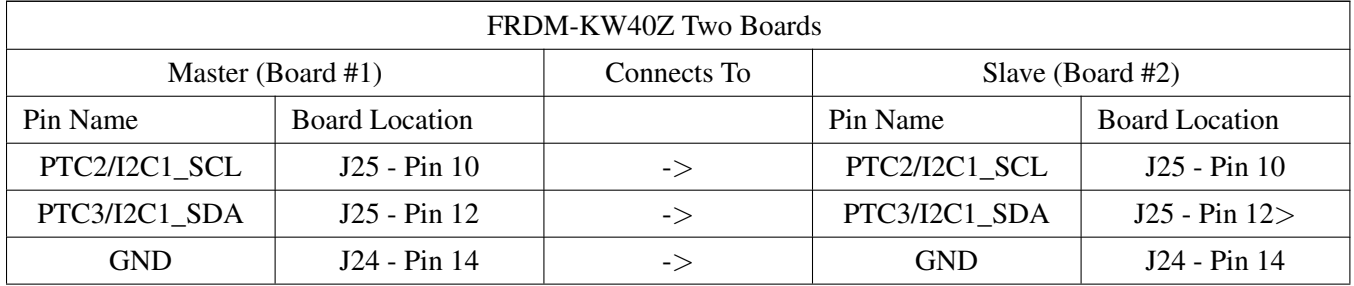

#### **Freescale Modular Reference Board MRB-KW01**

MRB board doesn't include user controllable LEDs, so the only available commands are: 4 (Read Temperature) and 5 (Read Id).

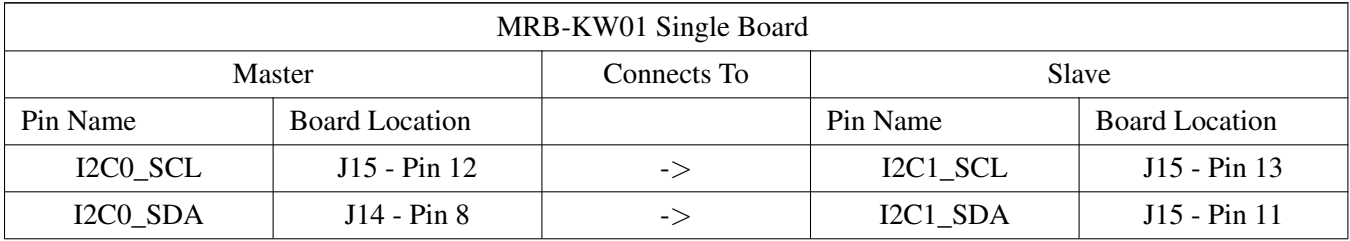
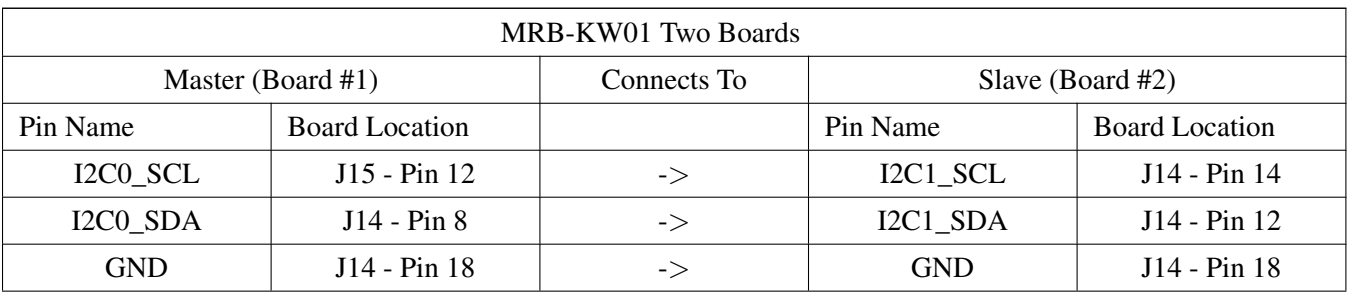

#### **TWR-K21D50M Tower System module**

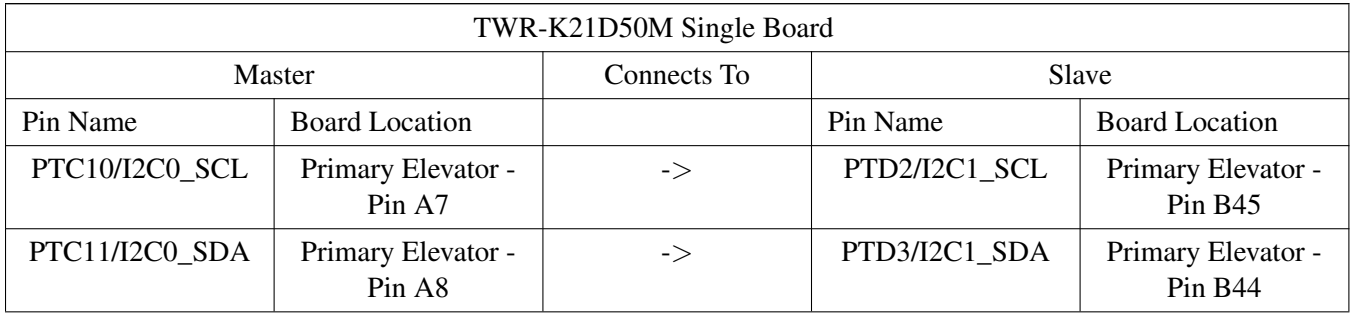

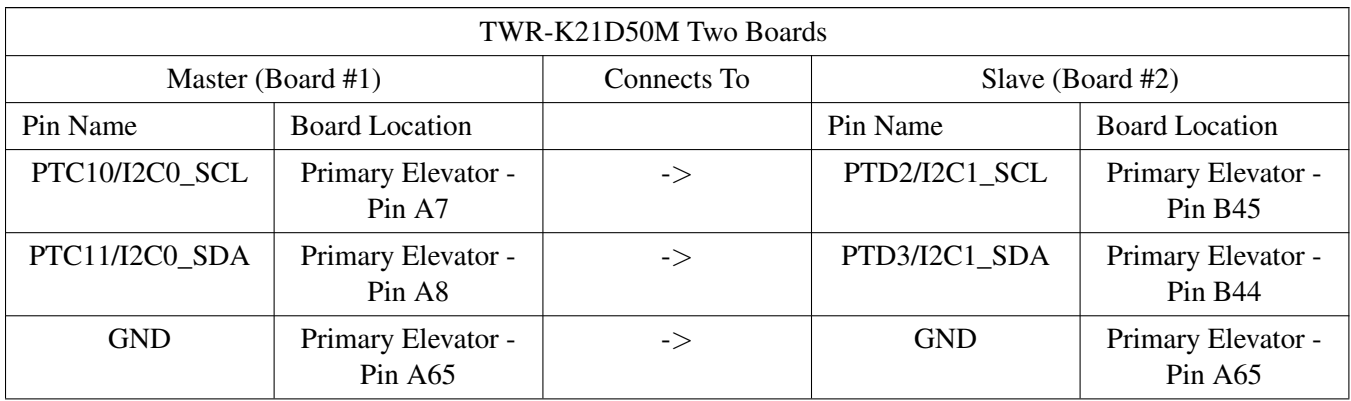

# **TWR-K21F120M Tower System module**

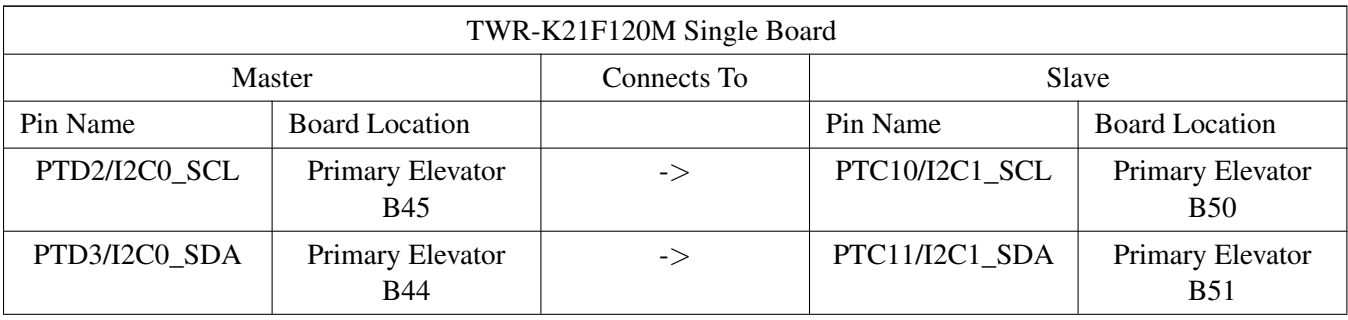

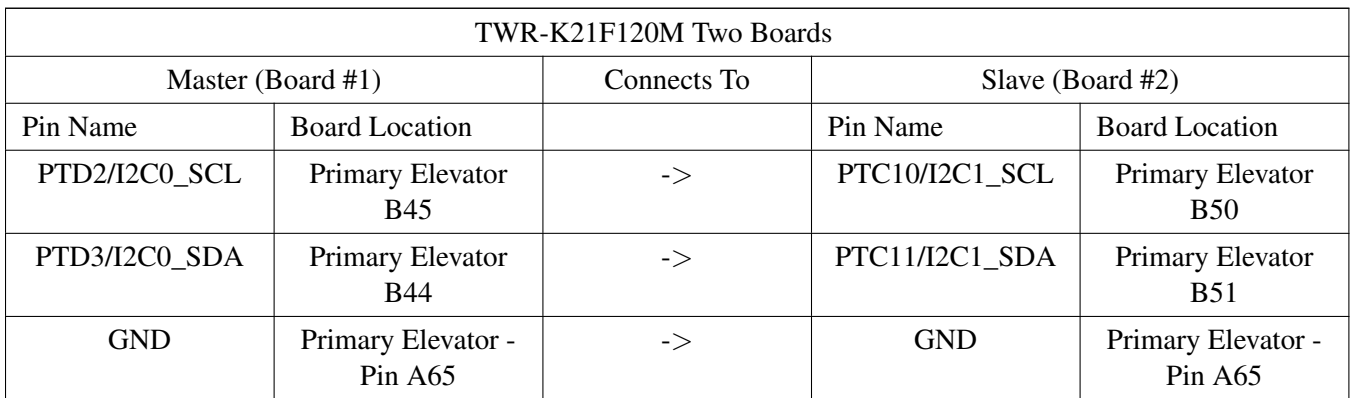

#### **TWR-K22F120M Tower System module**

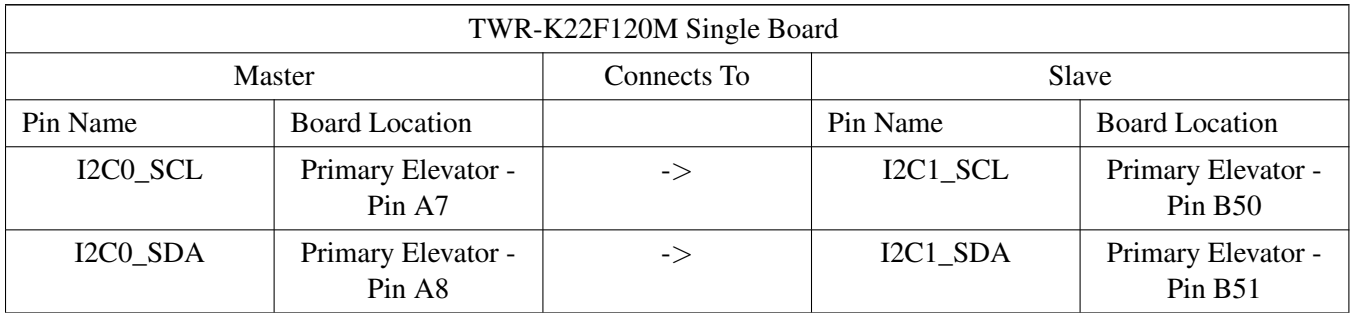

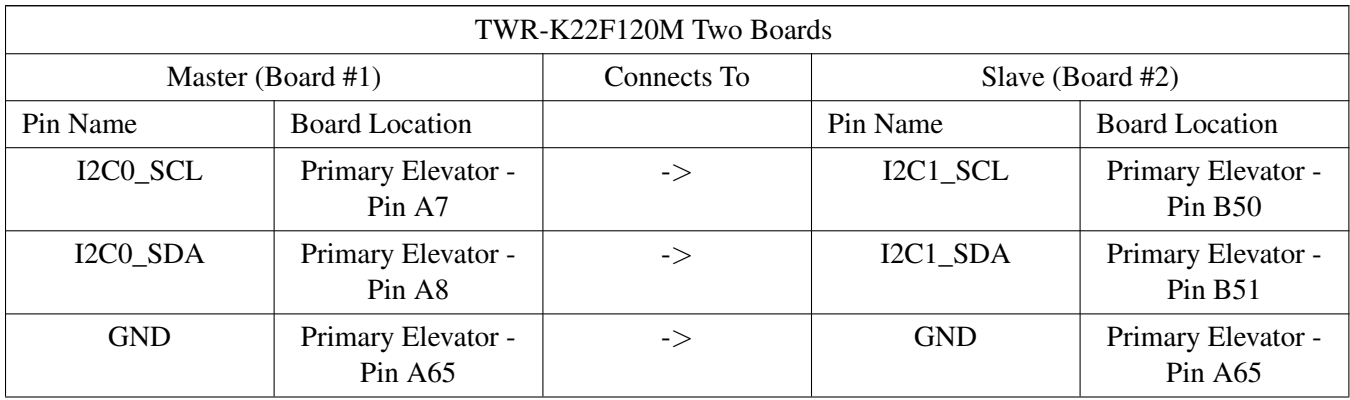

#### **TWR-K24F120M Tower System module**

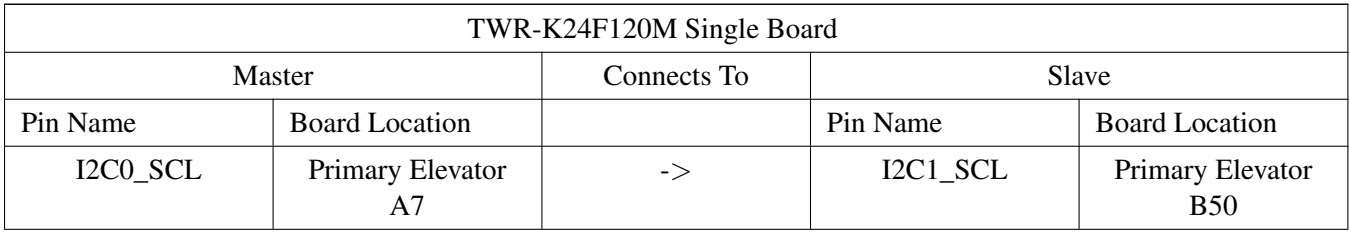

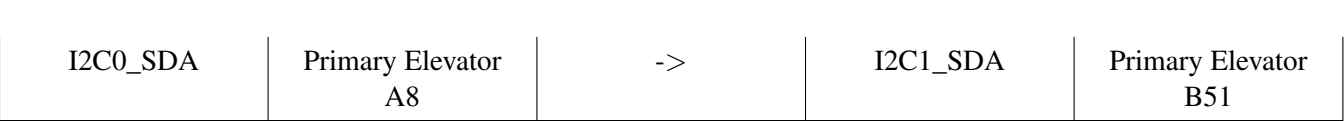

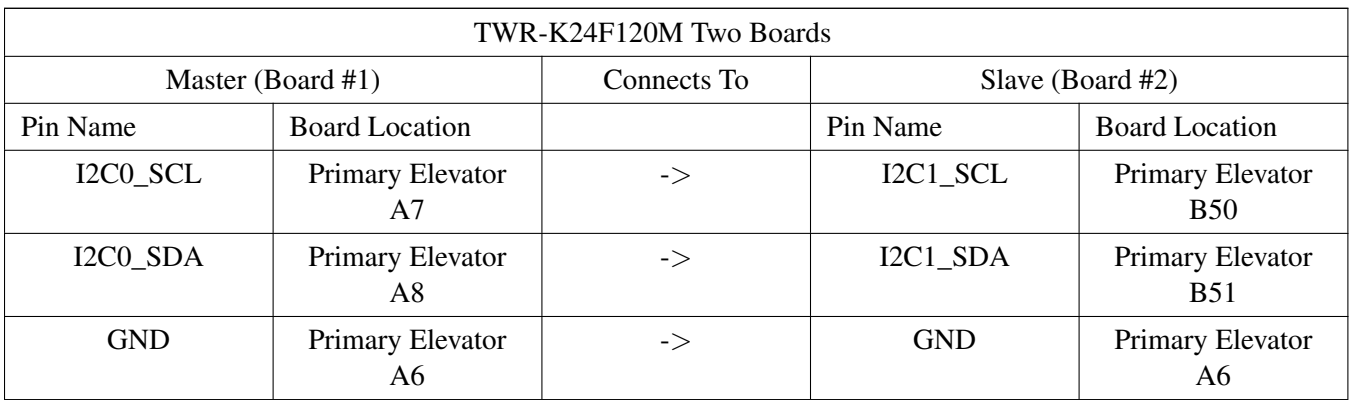

#### **TWR-K60D100M Tower System module**

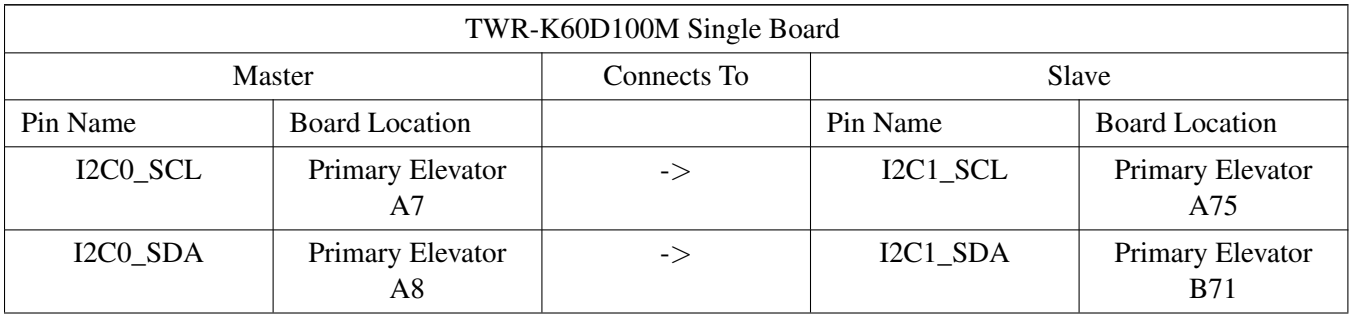

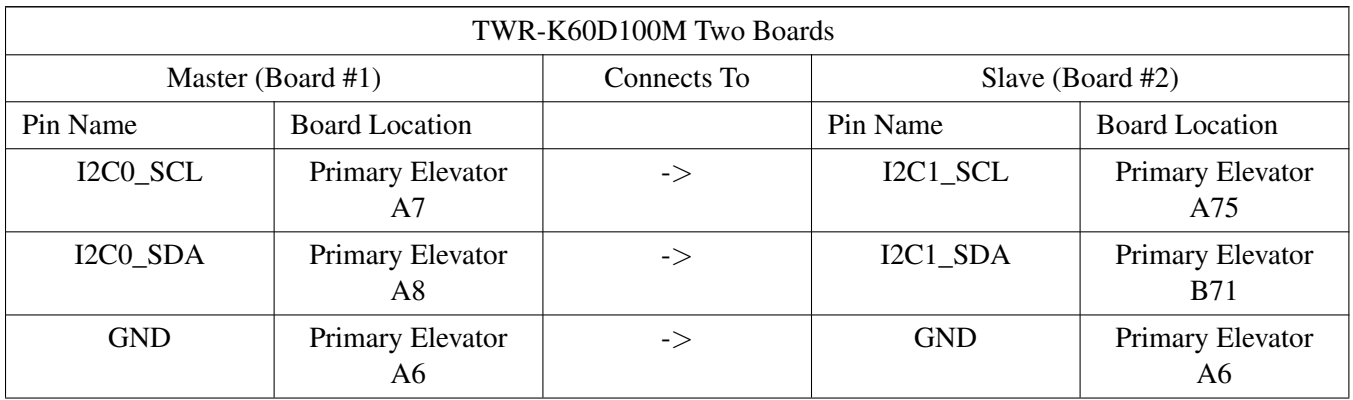

# **TWR-K64F120M Tower System module**

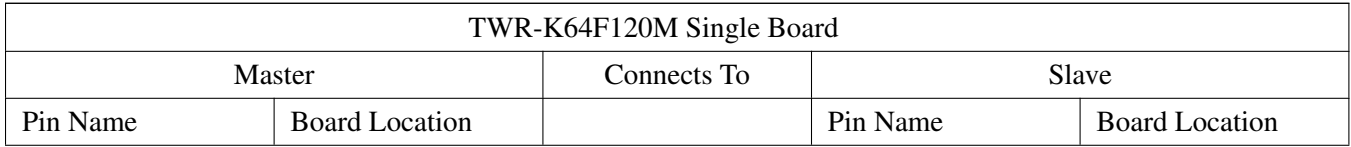

#### Kinetis SDK v.1.3 Demo Applications User's Guide

Getting Started

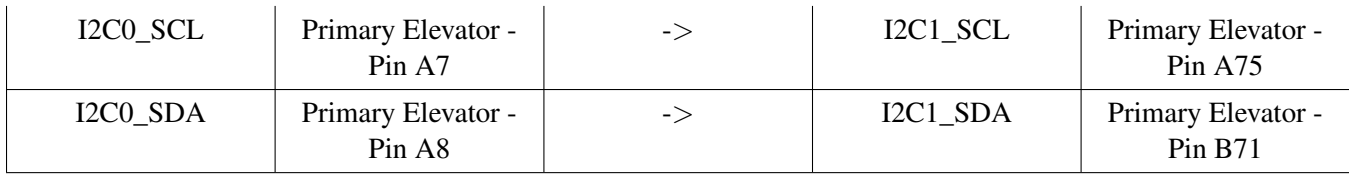

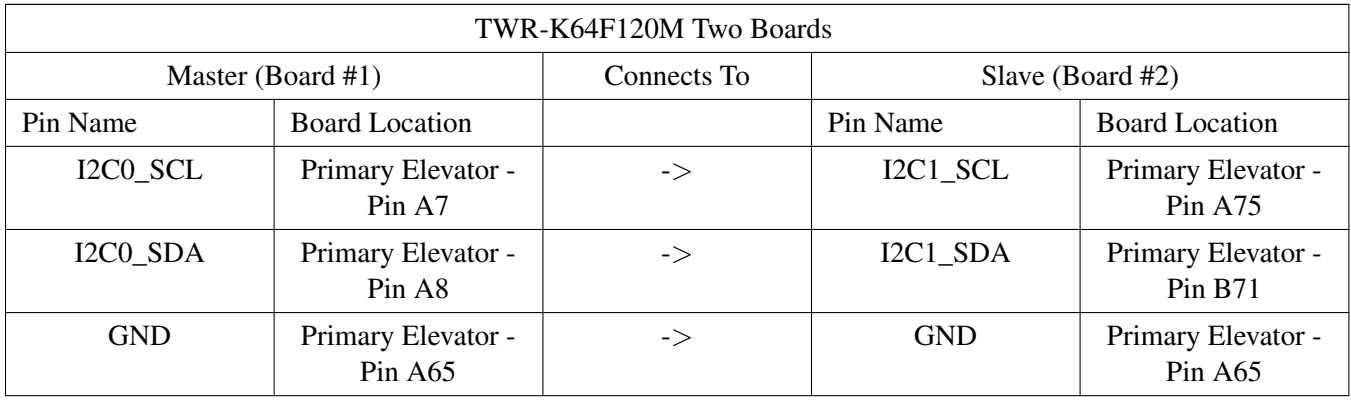

#### **TWR-K65F180M Tower System module**

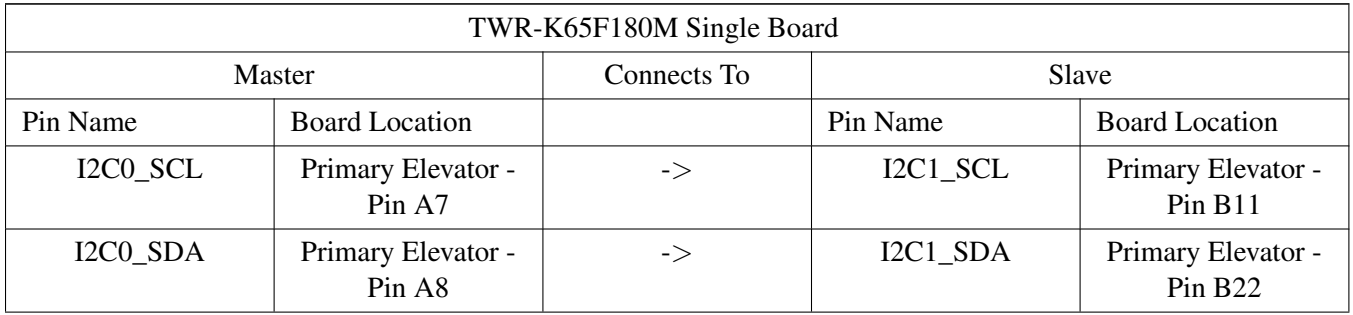

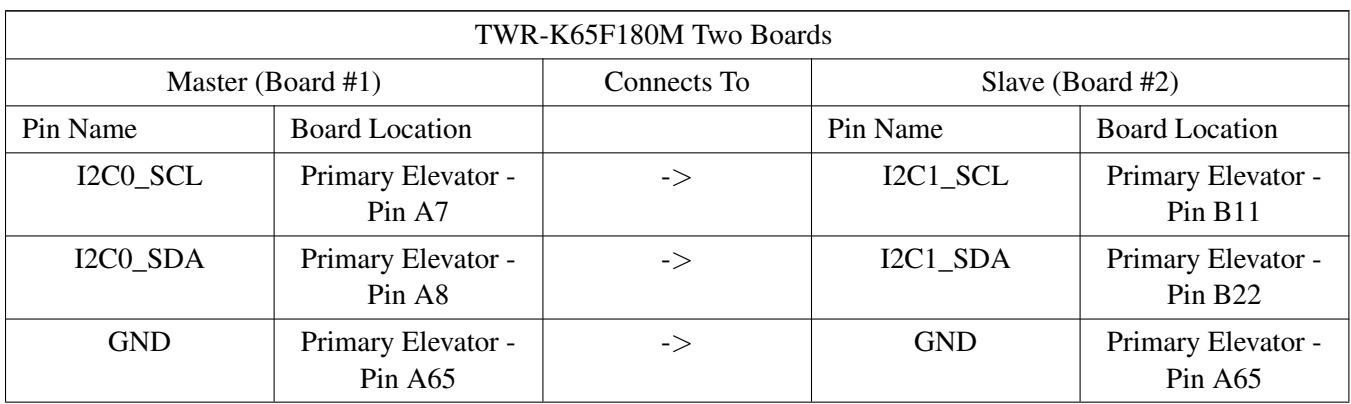

#### **TWR-K80F150M Tower System module**

TWR-K65F180M Single Board

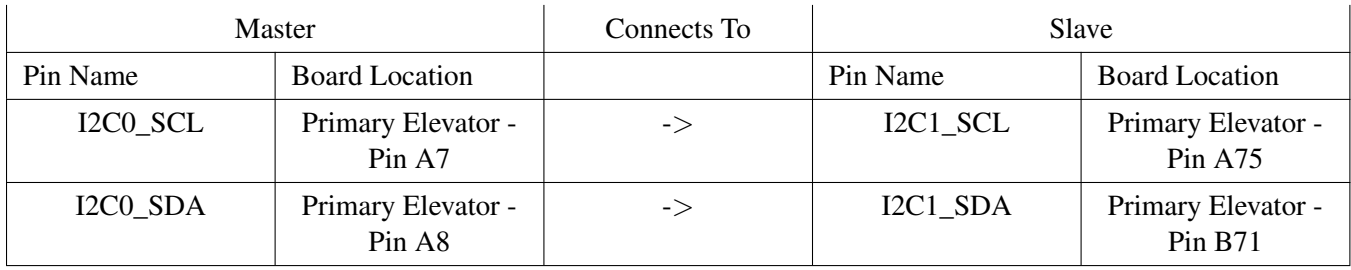

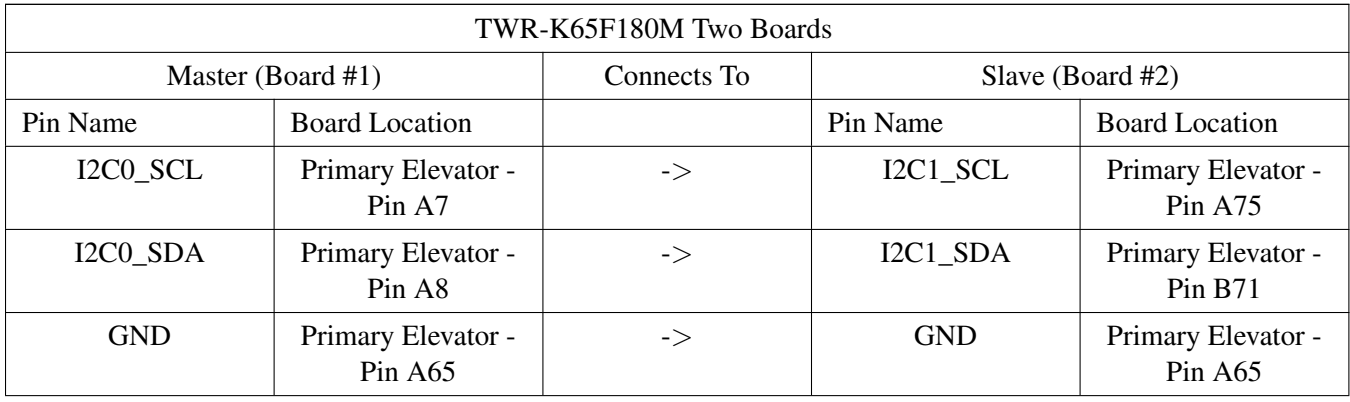

#### **TWR-KL43Z48M Tower System module**

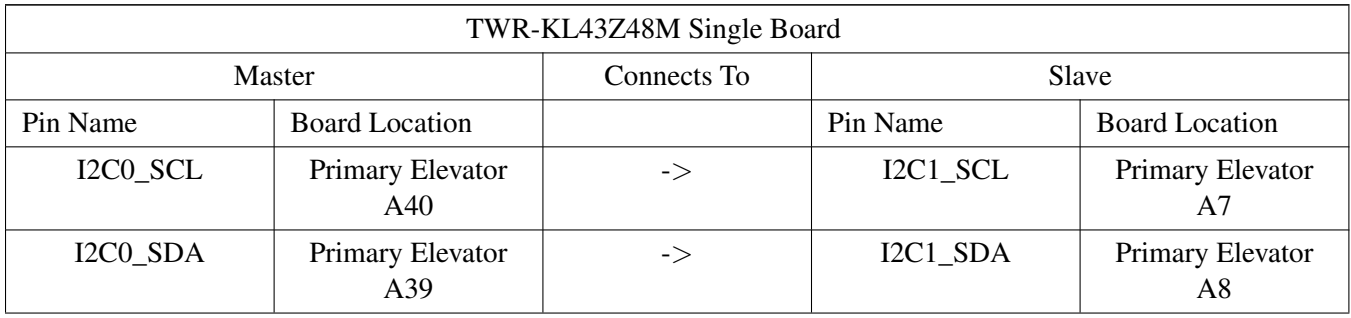

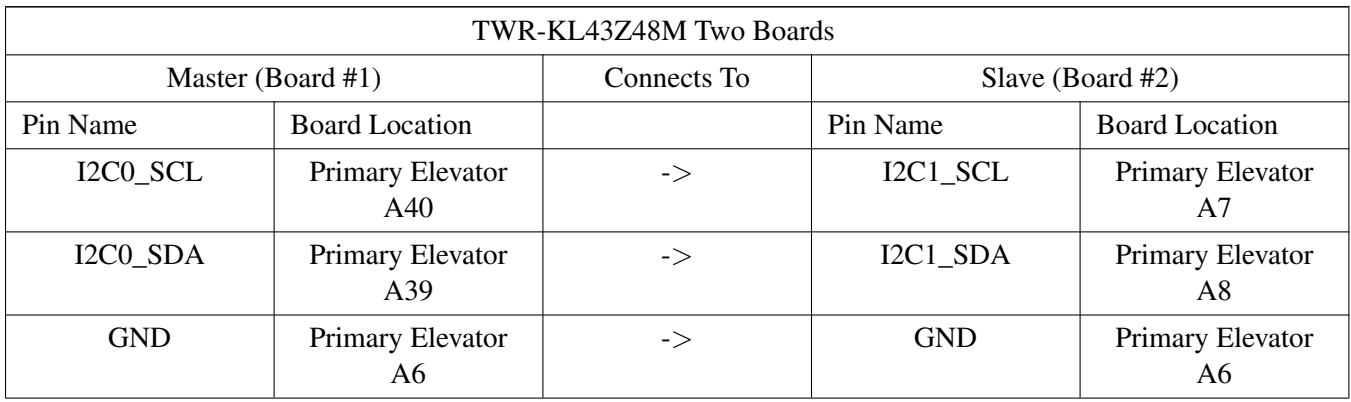

#### **FRDM-KV31F Tower System module**

The board doesn't support external pull-up resistors for I2C pins. So the internal pull-up resistors is enable for I2C pins. However, the resistor is quite huge (∼20KOhm - 50KOhm). The I2C may run FAIL in high baurate. In this case, user need to use external pull-up resistors.

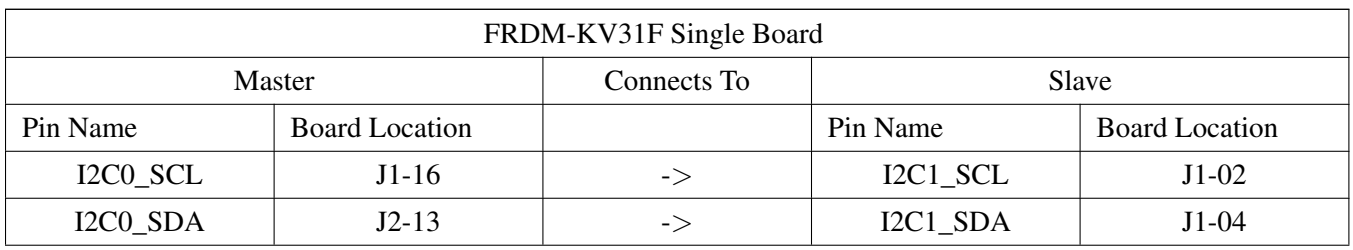

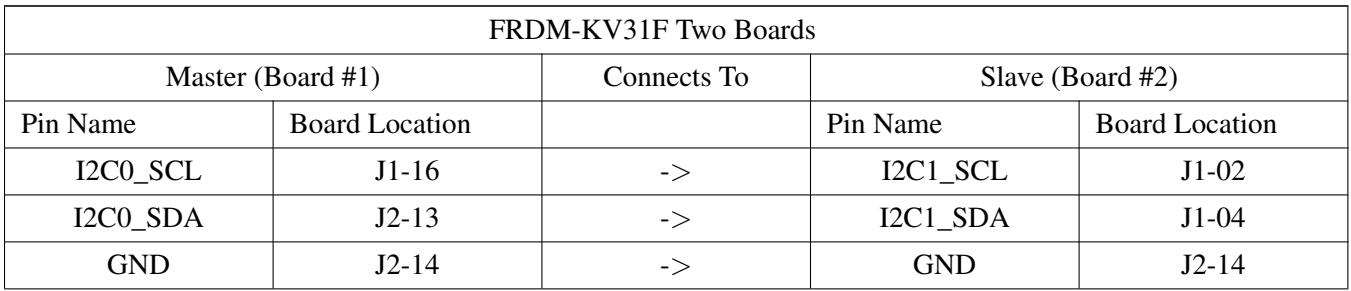

#### **FRDM-KV10Z:**

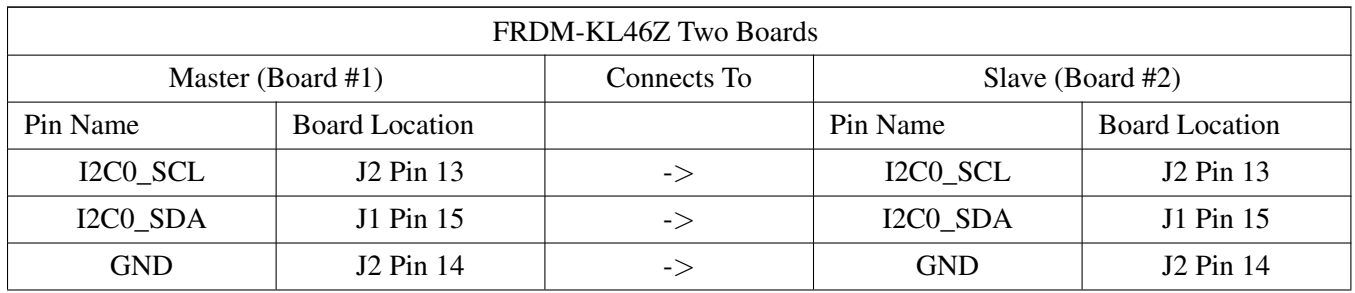

#### **TWR-KV11Z75M Tower System module**

KV11 derivatives have only one I2C peripheral so only connection between two boards is possible. The board doesn't support external pull-up resistors for I2C pins. So the internal pull-up resistors is enable for I2C pins. However, the resistor is quite huge (∼20KOhm - 50KOhm). The I2C may run FAIL in high baurate. In this case, user need to use external pull-up resistors.

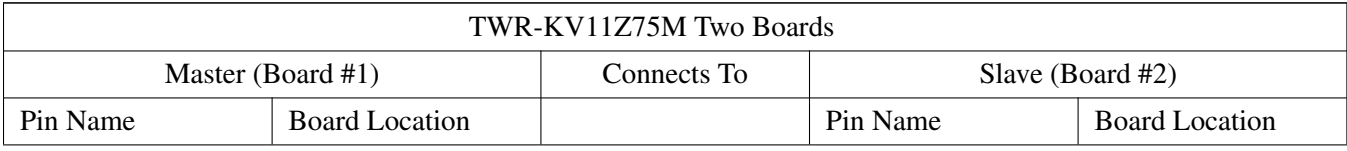

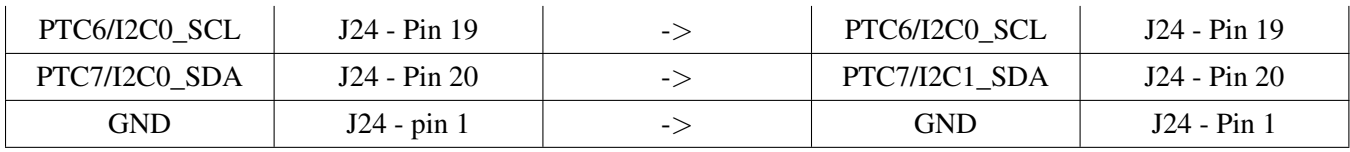

#### **17.5.3 Prepare the Demo**

- 1. Connect a USB cable between the PC host and the OpenSDA USB port on the board.
- 2. Open a serial terminal with these settings:
	- 115200 baud rate
	- 8 data bits
	- No parity
	- One stop bit
	- No flow control
- 3. Download the program to the target board.
- 4. Either press the reset button on your board or launch the debugger in your IDE to begin running the demo.

For more detailed instructions, see a Kinetis SDK User's Guide for your board.

## **17.6 Run the demo**

This menu displays in the terminal window:

```
Available Commands:
LED Red Toggle (1) - Red Light toggles on/off
LED Green Toggle (2) - Green Light toggles on/off
LED Blue Toggle (3) - Blue Light toggles on/off
Read Temperature (4) - Get temperature of client (It is necessary to set voltage reference exactly to 3.3
     V to see correct temperature.)
Read Id (5) - Read client unique ID
```
Enter your choice (1 - 5):

You can select to toggle the RGB LED, read the temperature of the client board, and read the client unique ID.

Note that a different colored LED may turn on if the selected color is not available on that board.

# **Chapter 18 iRTC Comp 1 Hz Demo**

This demo application demonstrates the iRTC 1Hz output through XBAR with fine compensation.

# **18.1 Overview**

The iRTC 1Hz output with compensation project is a demonstration program that uses the KSDK software. It implements the following features:

- Use 32.768K external crystal as both iRTC and system (FLL) clock source.
- Enable IRC 4MHz to MCGIRCLK for iRTC fine compensation.
- Route the iRTC fine 1Hz output to XBAR\_OUT10 pin
- Define the tested ppm by macro, and calculate the compensate Integer and Frac value written to RTC\_COMPEN register.

# **18.2 Supported Platforms**

This Tower System module is supported by the KSDK iRTC 1Hz output with compensation demo.

• TWR-KM34Z75M

# **18.3 System Requirement**

## **18.3.1 Hardware requirements**

- J-Link ARM
- P&E Micro Multi-link universal
- Mini/micro USB cable
- USB A to micro AB cable
- Hardware (tower/base board, ...) for specific device
- Personal Computer

# **18.4 Getting Started**

## **18.4.1 Hardware Settings**

This project does not call for any special hardware configurations. Although not required, the recommendation is to leave the development board jumper settings and configurations in default state when running this demo.

Kinetis SDK v.1.3 Demo Applications User's Guide

#### **18.4.2 Prepare the Demo**

- 1. Connect a USB cable between the PC host and the OpenSDA USB port on the board.
- 2. Open a serial terminal with these settings:
	- 115200 baud rate
	- 8 data bits
	- No parity
	- One stop bit
	- No flow control
- 3. Download the program to the target board.
- 4. Either press the reset button on your board or launch the debugger in your IDE to begin running the demo.

For detailed instructions, see the appropriate board User's Guide.

# **18.5 Run the demo**

These instructions are displayed/shown on the terminal window:

```
RTC Compensate 1HZ output demo
Compensate with error -100ppm (int:c, frac:60)
```
The 1Hz pulse out is routed to the PTL2 (XBAR0\_OUT10) pin, which can be tested on the J25 Pin-23 on board.

# **Chapter 19 HTTP Server Demo on lwIP TCP/IP Stack**

This demo application demonstrates the HTTPServer demo on lwIP TCP/IP stack with bare metal SDK or different RTOSes.

# **19.1 Overview**

This is an HTTPServer set up on lwIP TCP/IP stack with bare metal SDK or different RTOSes. The user uses an Internet browser to send a request for connection. The board acts as an HTTP server and sends a Web page back to the PC.

## **19.2 Supported RTOS**

- Freescale MQX™ RTOS
- FreeRTOS
- µC/OS-II
- µC/OS-III
- Bare Metal (no RTOS)

## **19.3 Supported Hardware**

These Freescale Freedom development platforms and Tower System modules are supported by the Kinetis software development kit HTTPServer demo.

- FRDM-K64F
- TWR-K60D100M
- TWR-K64F120M
- TWR-K65F180M

# **19.4 System Requirement**

#### **19.4.1 Hardware requirements**

- J-Link ARM
- P&E Micro Multi-link universal
- Mini/micro USB cable
- USB A to micro AB cable
- Hardware (tower/base board, ...) for specific device
- Personal Computer

Kinetis SDK v.1.3 Demo Applications User's Guide

#### **19.4.2 Software requirements**

- The project files are in:
	- Baremetal: <SDK\_Install>/examples/<board>/demo\_apps/lwip/lwip\_httpserver\_demo/httpserver  $bm/<sub>to</sub>$ chain $>$
	- RTOS: <SDK\_Install>/examples/<board>/demo\_apps/lwip/lwip\_httpserver\_demo/httpserver- \_rtos/<rtos>/<toolchain>
- Library dependencies:
	- Baremetal, FreeRTOS, uC/OS: ksdk\_platform\_lib
	- MQX RTOS: mqx\_<board>, mqx\_stdlib\_<board>

# **19.5 Getting Started**

See the *lwIP TCPIP Stack and Kinetis SDK Integration User's Guide* (document KSDKLWIPUG) for more information about the setup and requirements.

## **19.5.1 Prepare the Demo**

- 1. Connect a USB cable between the PC host and the OpenSDA USB port on the board.
- 2. Open a serial terminal with the following settings:
	- 115200 baud rate
	- 8 data bits
	- No parity
	- One stop bit
	- No flow control
- 3. Download the program to the target board.
- 4. Either press the reset button on your board or launch the debugger in your IDE to begin running the demo.

For detailed instructions steps, see a Kinetis SDK User's Guide for your board.

## **19.5.2 Network Configuration**

Configure the IP address of PC network adapters as shown: IP address - 192.168.2.100 Subnet Mask - 255.255.255.0

## **19.5.3 Run the demo**

- 1. Download the program to target board, which should be installed in TWR or FRDM.
- 2. Connect the Ethernet cable between the PC and the board.
- 3. When successfully connected, reset the board to run the demo.
- 4. Open the PC command window, type in "ping 192.168.2.102" to test whether lwIP stack is running. If successful, four echo request packets are successfully replied.

5. Input "192.168.2.102" in the URL of an Internet browser on a PC. If successful, the web page which the board returns opens in the browser.

# **Chapter 20 Ping Demo on lwIP TCP/IP Stack**

This demo application demonstrates the Ping demo on lwIP TCP/IP stack with bare metal SDK or different RTOSes.

# **20.1 Overview**

This is a Ping Demo on the lwIP TCP/IP stack which uses the ICMP protocol. The application on board periodically sends the ICMP echo request to a PC and processes the PC reply. Type the "ping \$board\_ address" in the PC command window to send an ICMP echo request to the board. The lwIP stack sends the ICMP echo reply back to the PC.

# **20.2 Supported RTOS**

- Freescale MQX™ RTOS
- FreeRTOS
- uC/OS-II
- µC/OS-III
- Bare Metal (no RTOS)

## **20.3 Supported Hardware**

These Freescale Freedom development platforms and Tower System modules are supported by the KSDK Ping demo.

- FRDM-K64F
- TWR-K60D100M
- TWR-K64F120M
- TWR-K65F180M

# **20.4 System Requirement**

#### **20.4.1 Hardware requirements**

- J-Link ARM
- P&E Micro Multi-link universal
- Mini/micro USB cable
- USB A to micro AB cable
- Hardware (tower/base board, ...) for specific device
- Personal Computer

Kinetis SDK v.1.3 Demo Applications User's Guide

#### **20.4.2 Software requirements**

- The project files are in:
	- Baremetal: <SDK\_Install>/examples/<board>/demo\_apps/lwip/lwip\_ping\_demo/ping\_ bm/<toolchain>
	- RTOS: <SDK\_Install>/examples/<board>/demo\_apps/lwip/lwip\_ping\_demo/ping\_rtos/<rtos>/<toolchain>
- Library dependencies:
	- Baremetal, FreeRTOS, uC/OS: ksdk\_platform\_lib
	- MQX RTOS: mqx\_<board>, mqx\_stdlib\_<board>

## **20.5 Getting Started**

See the *lwIP TCPIP Stack and Kinetis SDK Integration User's Guide* (document KSDKLWIPUG) for instructions and requirements.

## **20.5.1 Prepare the Demo**

- 1. Connect a USB cable between the PC host and the OpenSDA USB port on the board.
- 2. Open a serial terminal with these settings:
	- 115200 baud rate
	- 8 data bits
	- No parity
	- One stop bit
	- No flow control
- 3. Download the program to the target board.
- 4. Either press the reset button on your board or launch the debugger in your IDE to begin running the demo.

For detailed instructions, see a Kinetis SDK User's Guide for your board.

## **20.5.2 Network Configuration**

Configure the IP address of PC network adapters as shown:

• 192.168.2.100

## **20.6 Run the demo**

- 1. Download the program to the target board.
- 2. Connect the Ethernet cable between the PC and the board.
- 3. When successfully connected, reset the board to run the demo.
- 4. Open the terminal. Ping send and ping receive are successful.
- 5. Type in "ping 192.168.2.102" in PC command window. If the operation is successful, four packets are successful replied.

# **Chapter 21 TCP Echo Demo on lwIP TCP/IP Stack**

This demo application demonstrates the TCP Echo demo on lwIP TCP/IP stack with bare metal KSDK or different RTOSes.

# **21.1 Overview**

This is a TCP echo demo on the lwIP TCP/IP stack with bare metal KSDK or different RTOSes, which uses the TCP protocol and acts as an echo server. The application on board sends back the TCP packets from the PC, which can be used to test whether the TCP connection is available.

# **21.2 Supported RTOS**

- Freescale MQX™ RTOS
- FreeRTOS
- µC/OS-II
- µC/OS-III
- Bare Metal (no RTOS)

# **21.3 Supported Hardware**

These Freescale Freedom development platforms and Tower System modules are supported by the KSDK TCP Echo demo.

- FRDM-K64F
- TWR-K60D100M
- TWR-K64F120M
- TWR-K65F180M

# **21.4 System Requirement**

## **21.4.1 Hardware requirements**

- J-Link ARM
- P&E Micro Multi-link universal
- Mini/micro USB cable
- USB A to micro AB cable
- Hardware (tower/base board, ...) for specific device
- Personal Computer

Kinetis SDK v.1.3 Demo Applications User's Guide

#### **21.4.2 Software requirements**

- The project files are in:
	- Baremetal: <SDK\_Install>/examples/<board>/demo\_apps/lwip/lwip\_tcpecho\_demo/tcpecho  $bm/<sub>to</sub>$ chain $>$
	- RTOS: <SDK\_Install>/examples/<board>/demo\_apps/lwip/lwip\_tcpecho\_demo/tcpecho\_ rtos/<rtos>/<toolchain>
- Library dependencies:
	- Baremetal, FreeRTOS, uC/OS: ksdk\_platform\_lib
	- MQX RTOS: mqx\_<board>, mqx\_stdlib\_<board>

# **21.5 Getting Started**

See the *lwIP TCPIP Stack and Kinetis SDK Integration User's Guide* (document KSDKLWIPUG) for instructions and requirements.

## **21.5.1 Prepare the Demo**

- 1. Connect a USB cable between the PC host and the OpenSDA USB port on the board.
- 2. Open a serial terminal with these settings:
	- 115200 baud rate
	- 8 data bits
	- No parity
	- One stop bit
	- No flow control
- 3. Download the program to the target board.
- 4. Either press the reset button on your board or launch the debugger in your IDE to begin running the demo.

For detailed instructions, see a Kinetis SDK User's Guide for your board.

## **21.5.2 Network Configuration**

Configure the IP address of PC network adapters as shown:

• 192.168.2.100

## **21.6 Run the demo**

- 1. Download the program to the target board.
- 2. Connect the Ethernet cable between the PC and the board.
- 3. When successfully connected, reset the board to run the demo.
- 4. Open the command window on PC, type in "ping 192.168.2.102" to test whether the lwIP is running.
- 5. If it is running, use an external echo tool to perform the echo request. This tool sends

TCP packets to the board and checks whether the content sent back from board is the same. A similar tool named "echotool" can be downloaded

from the: <http://bansky.net/echotool/> [example: echotool 192.168.2.102 /p tcp /r 7 /d hello]

6. If the operation is successful, all packets sent back are same as the packets sent to the board.

# **Chapter 22 UDP Echo Demo on lwIP TCP/IP Stack**

This demo application demonstrates the UDP Echo demo on lwIP TCP/IP stack with bare metal KSDK or different RTOSes.

## **22.1 Overview**

This is a UDP echo demo on the lwIP TCP/IP stack with bare metal KSDK or different RTOSes, which uses the UDP protocol and acts as an echo server. The application on board sends back the UDP packets from the PC, which can be used to test whether the UDP connection is available.

## **22.2 Supported RTOS**

- Freescale MQX™ RTOS
- FreeRTOS
- µC/OS-II
- µC/OS-III
- Bare Metal (no RTOS)

## **22.3 Supported Hardware**

These Freescale Freedom development platforms and Tower System modules are supported by the KSDK UDP Echo demo.

- FRDM-K64F
- TWR-K60D100M
- TWR-K64F120M
- TWR-K65F180M

# **22.4 System Requirement**

#### **22.4.1 Hardware requirements**

- J-Link ARM
- P&E Micro Multi-link universal
- Mini/micro USB cable
- USB A to micro AB cable
- Hardware (tower/base board, ...) for specific device
- Personal Computer

Kinetis SDK v.1.3 Demo Applications User's Guide

#### **22.4.2 Software requirements**

- The project files are in:
	- Bare Metal: <SDK\_Install>/examples/<board>/demo\_apps/lwip/lwip\_udpecho\_demo/udpecho  $bm/<sub>to</sub>$ chain $>$
	- RTOS: <SDK\_Install>/examples/<board>/demo\_apps/lwip/lwip\_udpecho\_demo/udpecho- \_rtos/<rtos>/<toolchain>
- Library dependencies:
	- Bare Metal, FreeRTOS, µC/OS: ksdk\_platform\_lib
	- MQX RTOS: mqx\_<board>, mqx\_stdlib\_<board>

## **22.5 Getting Started**

See the *lwIP TCPIP Stack and Kinetis SDK Integration User's Guide* (document KSDKLWIPUG) for instructions and requirements.

#### **22.5.1 Prepare the Demo**

- 1. Connect a USB cable between the PC host and the OpenSDA USB port on the board.
- 2. Open a serial terminal with these settings:
	- 115200 baud rate
	- 8 data bits
	- No parity
	- One stop bit
	- No flow control
- 3. Download the program to the target board.
- 4. Either press the reset button on your board or launch the debugger in your IDE to begin running the demo.

For detailed instructions, see a Kinetis SDK User's Guide for your board.

## **22.5.2 Network Configuration**

Configure the IP address of PC network adapters as shown:

• 192.168.2.100

## **22.6 Run the demo**

- 1. Download the program to the target board.
- 2. Connect the Ethernet cable between the PC and the board.
- 3. When successfully connected, reset the board to run the demo.
- 4. Open the command window on PC, type in "ping 192.168.2.102" to test whether the lwIP is running.
- 5. If it is running, use an external echo tool to perform the echo request. This tool sends UDP packets to the board and checks whether the content sent back from board is the same. A similar tool

named "echotool" can be downloaded from the: <http://bansky.net/echotool/> [example: echotool 192.168.2.102 /p udp /r 7 /d hello]

6. If the operation is successful, all packets sent back are the same as the packets sent to the board.

# **Chapter 23 MMAU Filter Demo**

# **23.1 Overview**

The Memory Mapped Arithmetic Unit (MMAU) provides acceleration to a set of mathematical operations, including signed/unsigned multiplication and accumulation, division, and square root, and so on. This demo shows a typical use of the Memory Mapped Arithmetic Unit (MMAU) for 4th order lowpass filter computing. The operation of 4th order lowpass filter function is given by the following equation:

y(n)=b0∗x(n)+b1∗x(n-1)+b2∗x(n-2)+b3∗x(n-3)+b4∗x(n-4)-a1∗y(n-1)-a2∗y(n-2)-a3∗y(n-3)-a4∗y(n-4)

# **23.2 Supported Platforms**

This Tower System module is supported by the MMAU example.

• TWR-KM34Z75M

# **23.3 System Requirement**

#### **23.3.1 Hardware requirements**

- J-Link ARM
- P&E Micro Multi-link universal
- Mini/micro USB cable
- USB A to micro AB cable
- Hardware (tower/base board, ...) for specific device
- Personal Computer

# **23.4 Getting Started**

## **23.4.1 Hardware settings**

The MMAU Example project does not call for any special hardware configurations. Although not required, the recommendation is to leave the development board's jumper settings and configurations in default state when running this example.

## **23.4.2 Prepare the example**

- 1. Connect a USB cable between the PC host and the OpenSDA USB port on the board.
- 2. Open a serial terminal with these settings:
	- 115200 baud rate
	- 8 data bits

- No parity
- One stop bit
- No flow control
- 3. Download the program to the target board.
- 4. Either press the reset button on your board or launch the debugger in your IDE to begin running the example.

#### **23.4.3 Run the example**

These instructions are displayed/shown on the terminal window:

Mmau\_filter\_demo Begin.

First column is an input signal, second column is an filtered output signal.  $0 \quad -- \qquad \qquad 0$ 2166732 --> 360 2753973 --> 3120 1604297 --> 13224  $123267 - - \rightarrow$ 12239 --> 79960<br>734704 --> 141864  $1734704$  -->  $141864$ <br> $4097830$  --> 220856  $4097830$  -->  $5326223$  -->  $316240$ <br>4660528 --> 431704 4660528 --> 431704<br>3040692 --> 574288<br>2258324 --> 750080 3040692 --> 574288 2258324 --> 750080 3341806 --> 960296 5629024 --> 1201096  $7363103$  --> 7274451 --> 1755928 5723831 --> 2068168 4376659 --> 2405248 4701958 --> 2764856  $6648280 \quad -- \rangle$ 8689462 --> 3520160  $9199008$  --> 7914891 --> 4274256 6175140 --> 4646056 5711947 --> 5013856 7090722 --> 5372904 9200346 --> 5715656 10253866 --> 6036000 9398102 --> 6332656 7482051 --> 6608672 6291825 --> 6867456 6941379 --> 7108872 8868840 --> 7328872 10342644 --> 7522936 10021506 --> 7690160 8162831 --> 7834256 6390892 --> 7960504  $6233630$  --> 8071352<br>7746287 --> 8164600 7746287 --> 8164600 9461846 --> 8235752 9712938 --> 8282400 8134287 --> 8306680 5992130 --> 8313568  $5043834$  --> 5955090 --> 8284592 7700647 --> 8243112

8488467 --> 8178136

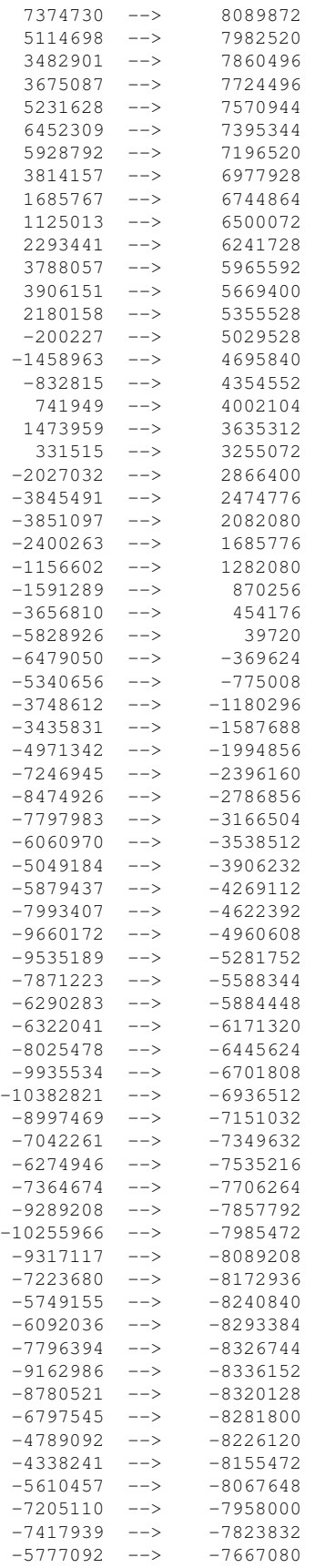

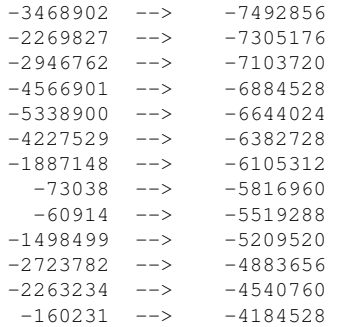

Mmau\_filter\_demo End.

# **Chapter 24 MMDVSQ Demo**

This demo application demonstrates how to use MMDVSQ driver.

# **24.1 Overview**

The MMDVSQ Demo project is a simple demonstration program to show how to use the MMDVSQ driver. This demo demonstrates the efficiency of division and square root operations and typical C functions.

# **24.2 Supported Platforms**

This demo supports the following Tower System module and Freedom development platforms:

- FRDM-KV10Z
- TWR-KV10Z32
- TWR-KV11Z75M

# **24.3 System Requirement**

## **24.3.1 Hardware requirements**

- J-Link ARM
- P&E Micro Multi-link universal
- Mini/micro USB cable
- USB A to micro AB cable
- Hardware (tower/base board, ...) for specific device
- Personal Computer

# **24.3.2 Software requirements**

- The project files are in: <SDK\_Install>/examples/<br/>board>/demo\_apps/mmdvsq\_demo/<toolchain>.
- Library dependencies: ksdk\_platform\_lib

# **24.4 Getting Started**

## **24.4.1 Prepare the Demo**

- 1. Connect a USB cable between the PC host and the OpenSDA USB port on the board.
- 2. Open a serial terminal with these settings:
	- 115200 baud rate
	- 8 data bits

- No parity
- One stop bit
- No flow control
- 3. Download the program to the target board.
- 4. Either press the reset button on your board or launch the debugger in your IDE to begin running the demo.

For detailed instructions, see a Kinetis SDK User's Guide for your board.

# **24.5 Run the demo**

This is an example serial terminal output:

```
MMDVSQ Demo start!
C library calculation takes 622 tickcycles
MMDVSQ t calculation takes 521 tickcycles
MMDVSQ Demo end
```
The tickcycles are used as a reference.

# **Chapter 25 Power Manager HAL Demo**

## **25.1 Overview**

The Power Manager demo application demonstrates different Power Manager modes supported by the Kinetis SoCs. The set of supported low power modes and their transition possibility differ platform to platform. See section: "System Mode Controller" in a Reference Manual for each Kinetis sub-family microcontroller.

## **25.2 Supported Hardware**

These Freescale Freedom development platforms and Tower System modules are supported by the Kinetis software development kit Power Manager demo.

- FRDM-K22F
- FRDM-K64F
- FRDM-KL02Z
- FRDM-KL03Z
- FRDM-KL25Z
- FRDM-KL26Z
- FRDM-KL27Z
- FRDM-KL43Z
- FRDM-KL46Z
- FRDM-KV10Z
- FRDM-KV31F
- FRDM-KW24
- FRDM-KW40Z
- MRB-KW01
- TWR-K21D50M
- TWR-K21F120M
- TWR-K22F120M
- TWR-K24F120M
- TWR-K60D100M
- TWR-K64F120M
- TWR-K65F180M
- TWR-K80F150M
- TWR-KL43Z48M
- TWR-KM34Z75M
- TWR-KV10Z32
- TWR-KV11Z75M
- TWR-KV31F120M
- TWR-KW24D512

Kinetis SDK v.1.3 Demo Applications User's Guide

• USB-KW40Z

# **25.3 System Requirement**

## **25.3.1 Hardware requirements**

- J-Link ARM
- P&E Micro Multi-link universal
- Mini/micro USB cable
- USB A to micro AB cable
- Hardware (tower/base board, ...) for a specific device
- Personal Computer

## **25.3.2 Software requirements**

- The project files are in:  $\langle SDK\_Install \rangle$ /examples/ $\langle board \rangle$ /demo\_apps/power\_manager\_hal\_demo/<toolchain>.
- Library dependencies: ksdk\_platform\_lib

# **25.4 Getting Started**

## **25.4.1 Hardware Settings**

The demo does not require any special hardware configurations. Although not required, the recommendation is to leave the development board jumper settings and configurations in default state when running this demo.

## **25.4.2 Prepare the Demo**

Follow the instructions in *Getting Started with Kinetis Software Development Kit* (KSDK) to:

- Set up hardware connections
- Configure a Terminal session
- Build and download application to targeted devices

Note: The demo is configured to work with the Terminal baudrate at 9600 bps. When running the demo, unplug all debugger devices. For the MRB-KW01, it is necessary to connect on the J8 pins 2-3.

#### **25.4.3 Run the demo**

- 1. Press the reset button on the hardware.
- 2. A control menu is displayed on the Terminal window. Note that the list on the menu is not the same for all platforms.

It depends on the list of supported low power modes. For example, on the TWR-K64F120M, this menu displays:

#### **############# Power Manager Demo**

```
Core Clock = 48000000Hz
SMC mode = kStatRun
Select the desired operation
Press A for enter: RUN - Normal RUN mode
Press B for enter: Wait - Wait mode
Press C for enter: Stop - Stop mode
Press D for enter: VLPR - Very Low Power Run mode
Press E for enter: VLPW - Very Low Power Wait mode
Press F for enter: VLPS - Very Low Power Stop mode
Press G for enter: LLS - Low Leakage Stop mode
Press H for enter: VLLS0 - Very Low Leakage Stop 0 mode
Press I for enter: VLLS1 - Very Low Leakage Stop 1 mode
Press J for enter: VLLS3 - Very Low Leakage Stop 3 mode
Waiting for key to be pressed...
```
1. Enter a command by pressing the corresponding input key. If the user enters an invalid mode transition, the demo displays this message on the terminal window:

Cannot go from RUN to VLPW directly. Next loop

In most valid mode transitions, the SoC wakes up after receiving the RTC alarm or the GPIO switch trigger. However, in some modes, the SoC only accepts either RTC alarm or the GPIO switch trigger. In that case, the demo prints the following message on the terminal: Note: On the FRDM-KL25- Z, FRDM-KL26Z and FRDM-KL46Z, the RTC counter is fed without the 32 Khz (OSC32KCLK) clock. Therefore, the accuracy of RTC alarms is impacted.

The board does not support wake up from this mode by RTC due to disabled External Entering Very Low Leakage Stop 0 mode, press the SW1 button to wake up. Wake up goes through Reset sequence.

## **25.4.4 Supported Low Power Modes By Platform**

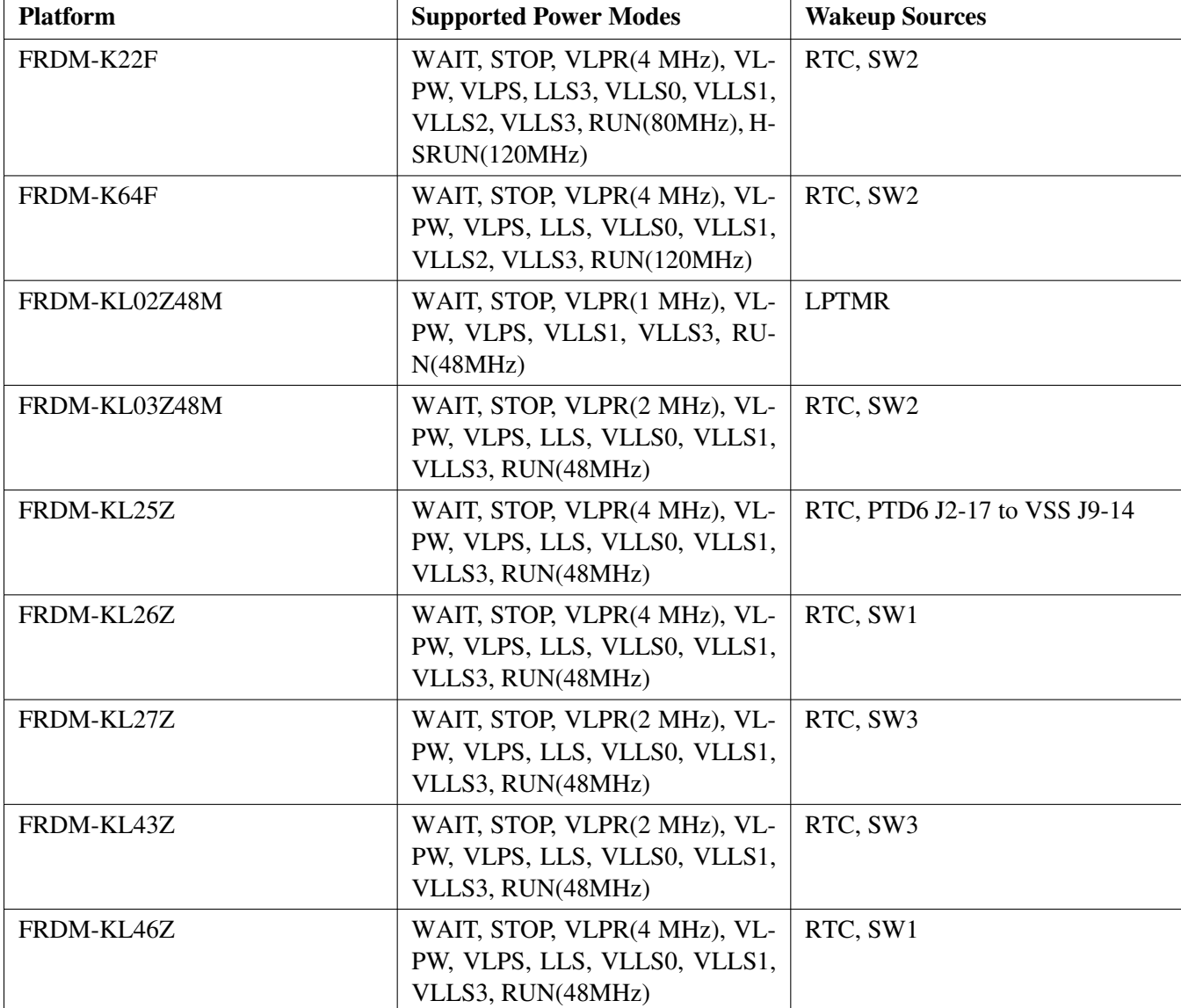

This table shows the supported modes on different platforms:

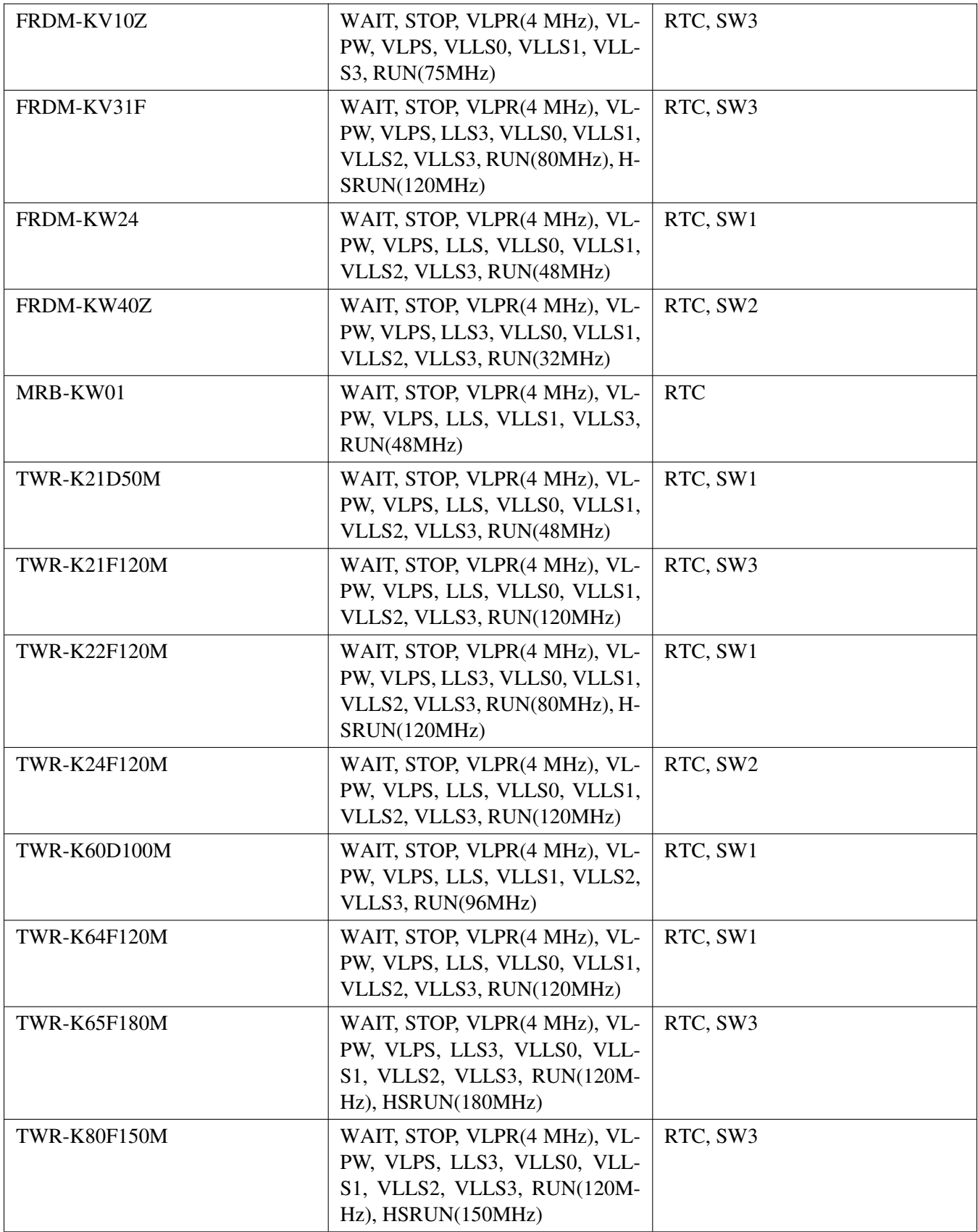

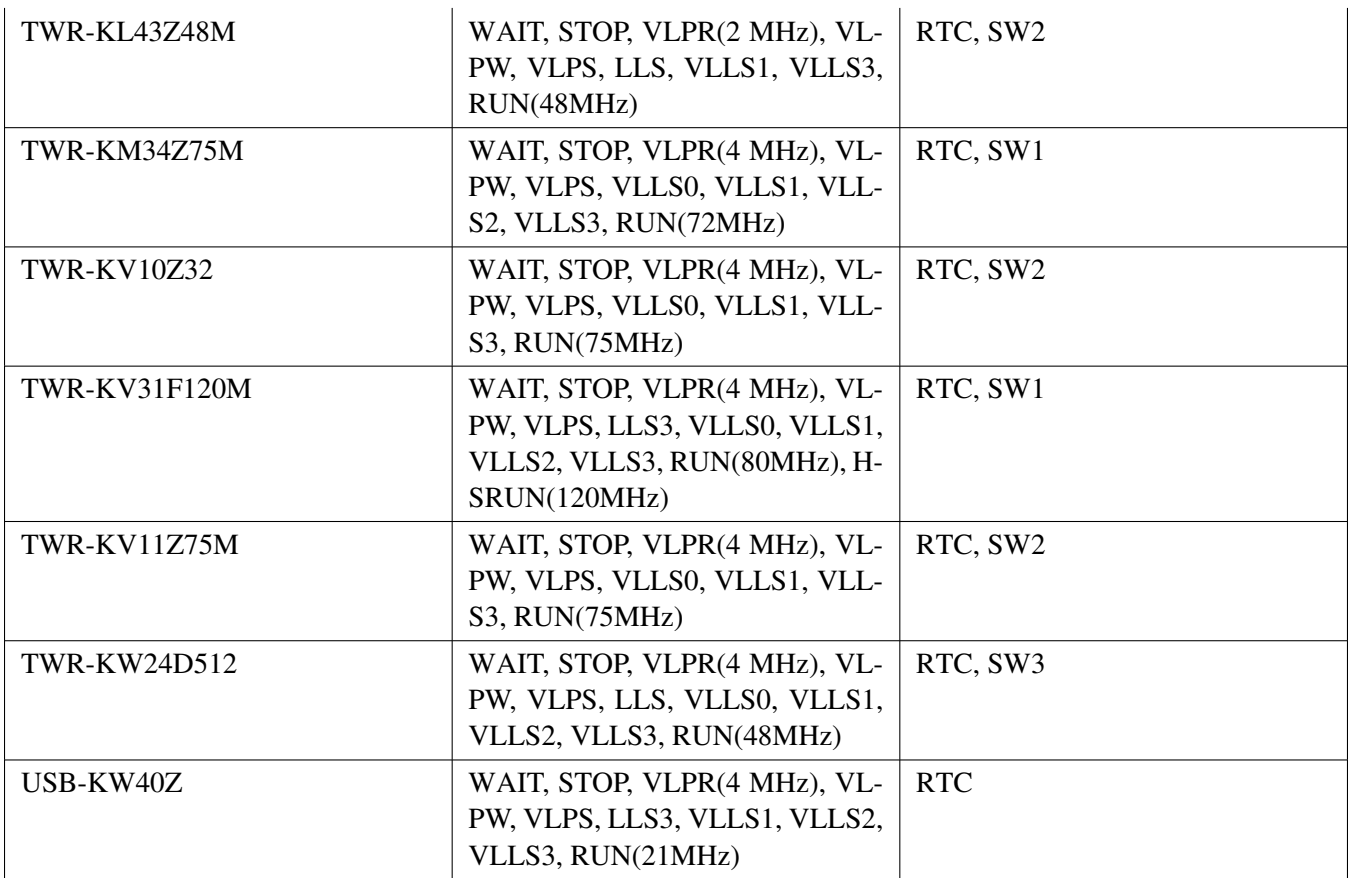
# **Chapter 26 Power Manager RTOS Demo**

This demo application demonstrates how to use the Power Manager.

# **26.1 Overview**

The Power Manager demo application demonstrates different Power Manager modes supported by the Kinetis SoCs. The set of supported low power modes and their transition possibility differ platform to platform. See section: "System Mode Controller" in a Reference Manual for each Kinetis Sub-family microcontroller.

# **26.2 Supported RTOS**

- Freescale MQX RTOS
- FreeRTOS
- C/OS-II
- C/OS-III
- Bare Metal (no RTOS)

# **26.3 Supported Hardware**

These Freescale Freedom development platforms and Tower System modules are supported by the Kinetis software development kit Power Manager demo.

The Bare Metal (no RTOS) demo Supported Platforms:

- FRDM-K22F
- FRDM-K64F
- FRDM-KL25Z
- FRDM-KL27Z
- FRDM-KL43Z
- FRDM-KL46Z
- FRDM-KV31F
- FRDM-KW24
- FRDM-KW40Z
- TWR-K21D50M
- TWR-K21F120M
- TWR-K22F120M
- TWR-K24F120M
- TWR-K60D100M
- TWR-K64F120M
- TWR-K65F180M
- TWR-K80F150M

Kinetis SDK v.1.3 Demo Applications User's Guide

#### System Requirements

- TWR-KL43Z48M
- TWR-KV31F120M
- TWR-KW24D512
- USB-KW40Z

The FreeRTOS, Freescale MQX RTOS, C/OS-II, C/OS-III demo Supported Platforms:

- FRDM-K22F
- FRDM-K64F
- FRDM-KL43Z
- FRDM-KL46Z
- FRDM-KV31F
- FRDM-KW24
- FRDM-KW40Z
- TWR-K21D50M
- TWR-K21F120M
- TWR-K22F120M
- TWR-K24F120M
- TWR-K60D100M
- TWR-K64F120M
- TWR-K65F180M
- TWR-K80F150M
- TWR-KL43Z48M
- TWR-KV31F120M
- TWR-KW24D512
- USB-KW40Z

# **26.4 System Requirements**

## **26.4.1 Hardware requirements**

- J-Link ARM
- P&E Micro Multi-link universal
- Mini/micro USB cable
- USB A to micro AB cable
- Hardware (tower/base board, ...) for a specific device
- Personal Computer

## **26.4.2 Software requirements**

- The project files are in:  $\langle SDK\_Install \rangle / examples / \langle board \rangle /demo\_apps / power\_manager\_rtos$ demo/<configuration>/<toolchain> where <configuration> is either bare metal or a supported RTOS.
- Library dependencies: – Bare metal, FreeRTOS, uC/OS: ksdk\_platform\_lib

 $-$  MQX RTOS: mqx  $\langle$ board $\rangle$ , mqx stdlib $\langle$ board $\rangle$ 

### **26.5 Getting Started**

#### **26.5.1 Hardware Settings**

The demo does not require any special hardware configurations. Although not required, the recommendation is to leave the development board jumper settings and configurations in default state when running this demo.

#### **26.5.2 Prepare the Demo**

Follow the instructions in *Getting Started with Kinetis Software Development Kit* (KSDK) to:

- Set up hardware connections
- Configure a Terminal session
- Build and download application to targeted devices

Note: The demo is configured to work with the Terminal baudrate at 9600 bps. When running the demo, unplug all debugger devices. For the MRB-KW01, it is necessary to connect on the J8 pins 2-3.

#### **26.5.3 Run the demo**

- 1. Press the reset button on the hardware.
- 2. A control menu is displayed on the Terminal window. Note that the list on the menu is not the same for all platforms. It depends on the list of supported low power modes. For example, on the TWR-K64F120M, this menu displays:

#### **############## Power Manager Demo**

Core  $Clock = 48000000Hz$ SMC mode = kStatRun Select the desired operation Press A for enter: RUN - Normal RUN mode Press B for enter: Wait - Wait mode Press C for enter: Stop - Stop mode

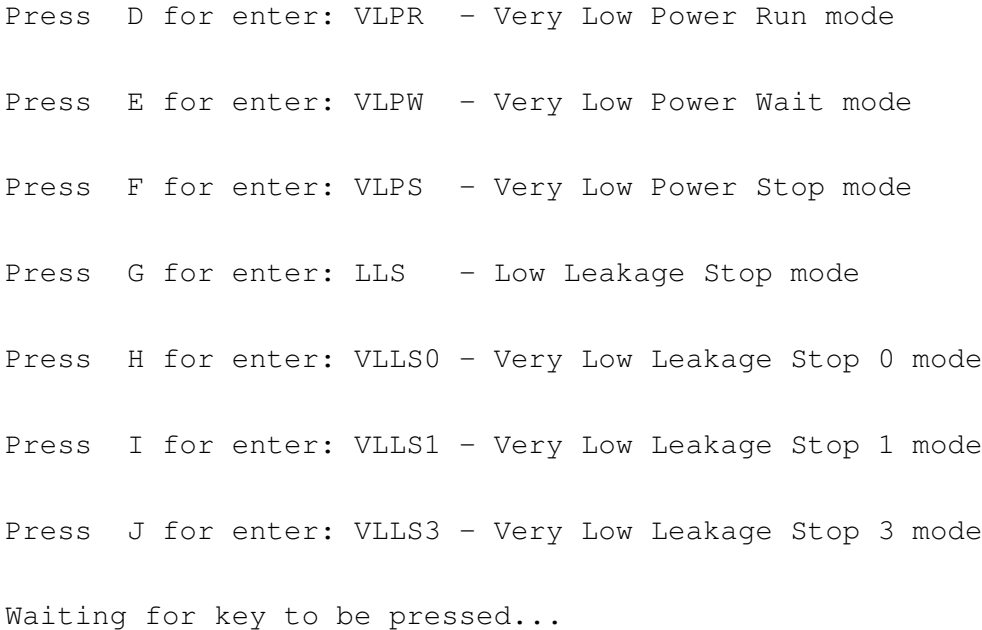

1. Enter a command by pressing the corresponding input key. If the user enters an invalid mode transition, the demo displays this message on the terminal window:

```
Cannot go from RUN to VLPW directly.
Next loop
```
In most valid mode transitions, the SoC wakes up after receiving the RTC alarm or the GPIO switch trigger. However, in some modes, the SoC only accepts either RTC alarm or the GPIO switch trigger. In that case, the demo prints the following message on the terminal: Note: On the FRDM-KL25Z and FRDM-KL46Z, the RTC counter is fed without the 32Khz (OSC32KCLK) clock. Therefore the accuracy of RTC alarms is impacted.

The board does not support wake up from this mode by RTC due to disabled External Entering Very Low Leakage Stop 0 mode, press the SW1 button to wake up. Wake up goes through Reset sequence.

#### **26.5.4 Supported Low Power Modes By Platform**

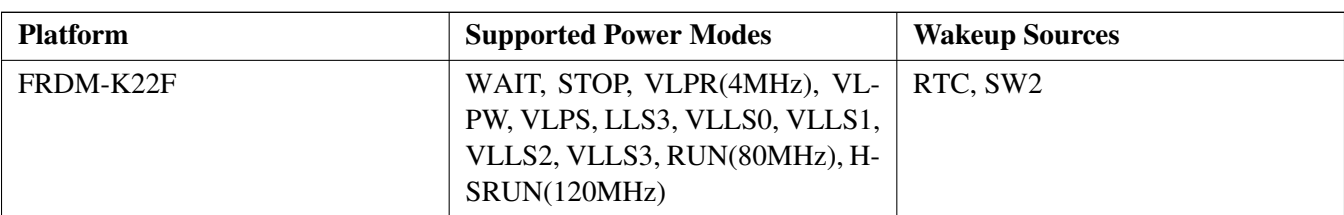

This table shows the supported modes on different platforms:

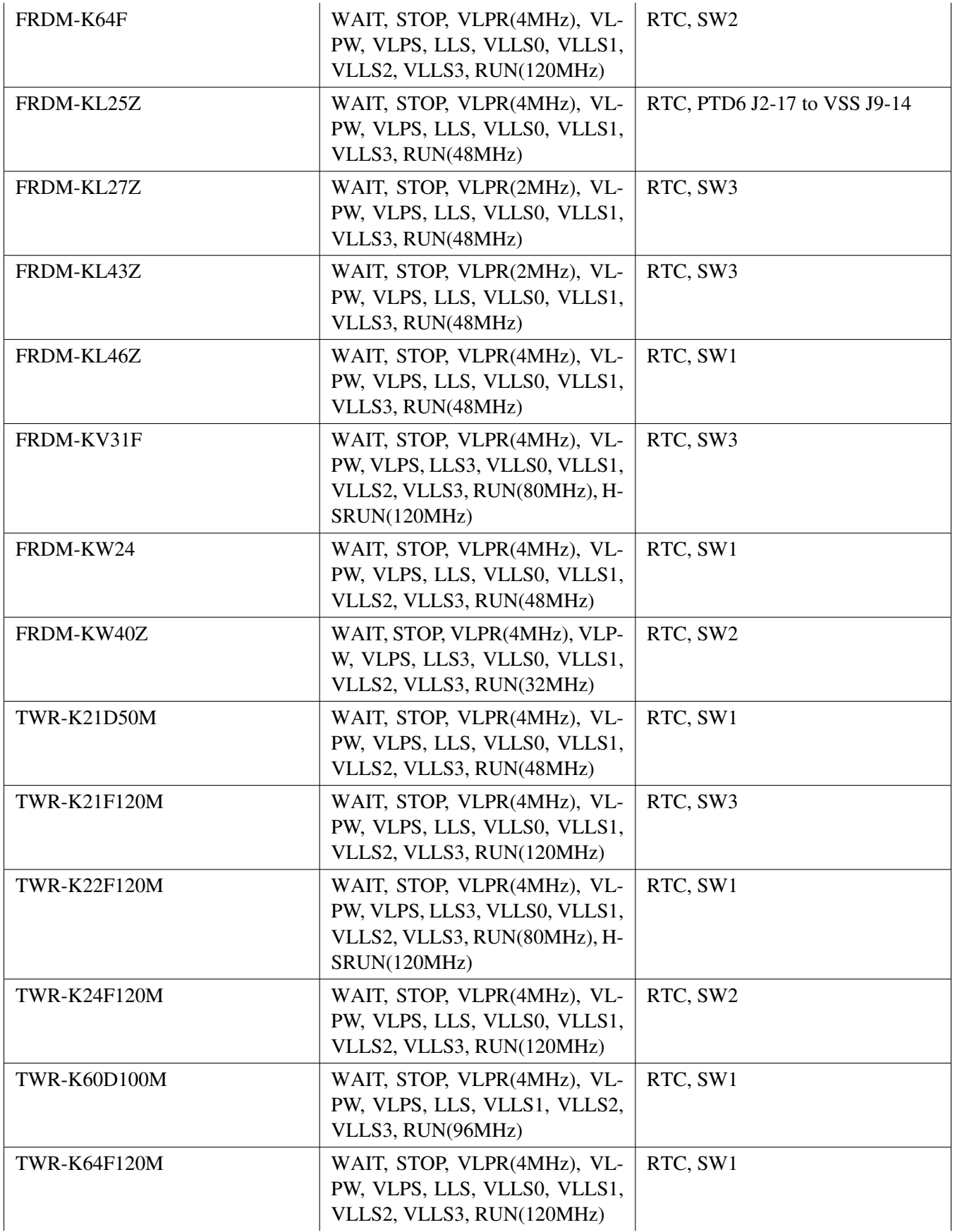

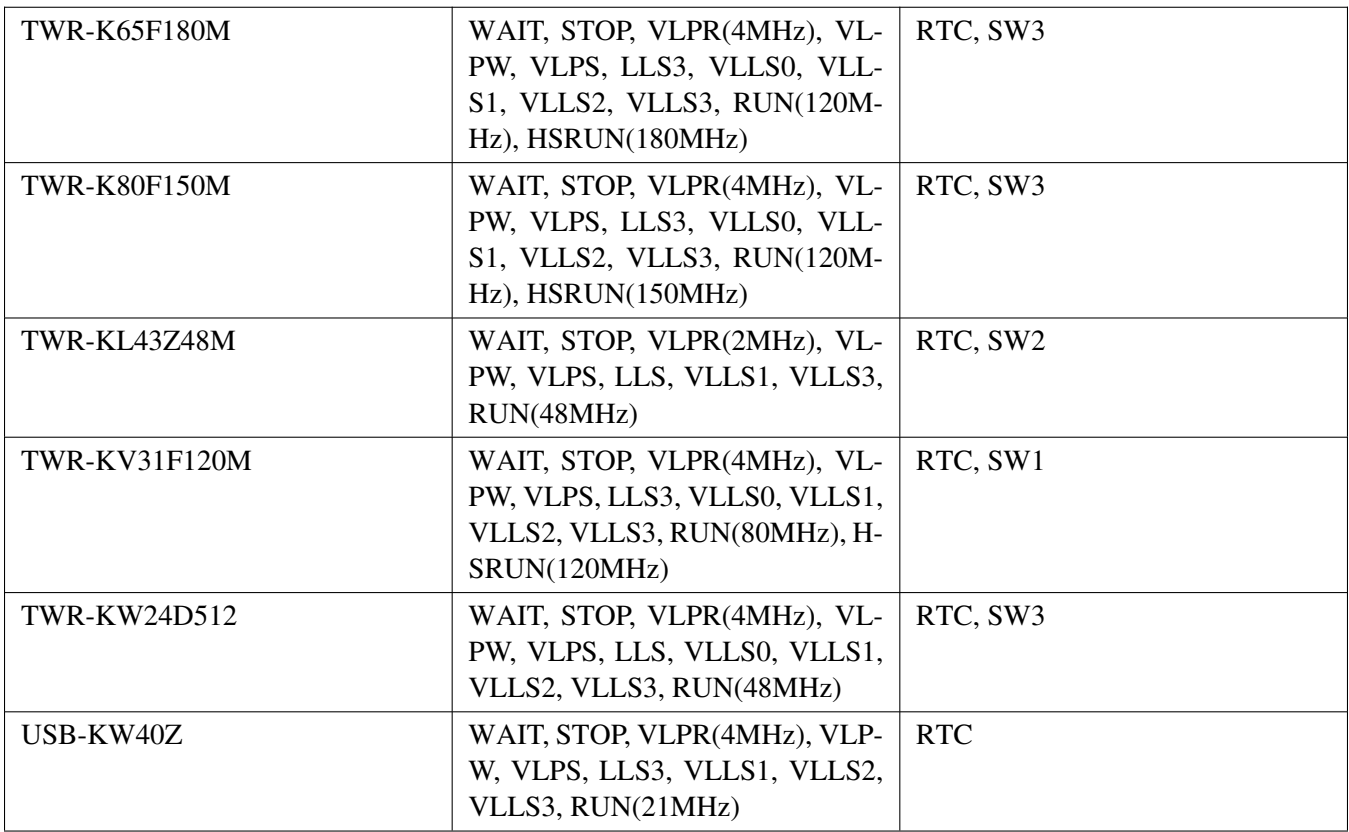

# **Chapter 27 RTC Function Demo**

This demo application demonstrates how to use the RTC driver.

# **27.1 Overview**

This RTC demo application demonstrates the important features of the RTC Module by using the RTC Peripheral Driver.

It supports these features:

- Calendar
	- Get the current date time with Year, Month, Day, Hour, Minute and Second.
	- Set the current date time with Year, Month, Day, Hour, Minute and Second.
- Alarm
	- Set the alarm based on the current time.
	- Application prints a notification when the alarm expires.
- Seconds interrupt
	- Use second interrupt function to display a digital time blink every second.
- Compensation
	- Configure the compensation with cycles.
	- The 1 Hz RTC clock with compensation configured is output to a pin. Use an oscilloscope to check the compensation result.

# **27.2 Supported Hardware**

These Freescale Freedom development platforms and Tower System modules are supported by the KSDK RTC Function demo.

- FRDM-K22F
- FRDM-K64F
- FRDM-KL03Z
- FRDM-KL27Z
- FRDM-KL43Z
- FRDM-KL46Z
- FRDM-KW24
- FRDM-KW40Z
- MRB-KW01
- TWR-K21D50M
- TWR-K21F120M
- TWR-K22F120M
- TWR-K24F120M
- TWR-K60D100M

Kinetis SDK v.1.3 Demo Applications User's Guide

- TWR-K64F120M
- TWR-K65F180M
- TWR-K80F150M
- TWR-KL43Z48M
- TWR-KW24D512
- USB-KW40Z

# **27.3 System Requirement**

## **27.3.1 Hardware requirements**

- J-Link ARM
- P&E Micro Multi-link universal
- Mini/micro USB cable
- USB A to micro AB cable
- Hardware (tower/base board, ...) for specific device
- Personal Computer

### **27.3.2 Software requirements**

- The project files are in:  $\langle SDK\_Install \rangle / examples / \langle board \rangle / demo\_apps/rtc\_func / \langle toolchain \rangle$ .
- Library dependencies: ksdk\_platform\_lib

# **27.4 Getting Started**

### **27.4.1 Prepare the Demo**

- 1. Connect a USB cable between the PC host and the OpenSDA USB port on the board.
- 2. Open a serial terminal with these settings:
	- 115200 baud rate
	- 8 data bits
	- No parity
	- One stop bit
	- No flow control (Note that for the FRDM-KL03 platform, the terminal baud rate should be 9600)
- 3. Download the program to the target board.
- 4. Either press the reset button on your board or launch the debugger in your IDE to begin running the demo.

Note: For the MRB-KW01, it is necessary to connect on the J8 pins 2-3 and change the CLOCK\_SETUP to 1 (or change the RTC input to OSC32KCLK in a different way).

For detailed instructions, see a Kinetis SDK User's Guide for your board.

Run the demo

# **27.5 Run the demo**

This menu is displayed on the serial terminal:

Please choose the sub demo to run: 1) Get current date time. 2) Set current date time. 3) Alarm trigger show. 4) Second interrupt show (demo for 20s). 5) Set RTC compensation.

Select:

Run the demo

# **Chapter 28 SAI Demo**

This demo application demonstrates how to use the SAI drivers.

## **28.1 Overview**

The SAI Demo project is a digital audio demonstration program that uses the KSDK software. It performs audio playback from either a .wav file, stored in Flash, or from the line-in on a TWR-AUDIO-SGTL Tower System module using the KSDK I2S and I2C drivers. On the TWR-K22F120M, TWR-K24F120M, TW-R-K64F120M, and the TWR-K80F150M Tower System modules, the project also uses the CMSIS-DSP library to perform a Fast Fourier Transform, and return the fundamental frequency of the line-in audio.

# **28.2 Supported Hardware**

This demo supports the following Freescale Freedom development platforms and Tower System modules:

- TWR-K21D50M
- TWR-K21F120M
- TWR-K22F120M
- TWR-K24F120M
- TWR-K60D100M
- TWR-K64F120M
- TWR-K65F180M
- TWR-K80F150M

# **28.3 System Requirement**

## **28.3.1 Hardware requirements**

- J-Link ARM
- P&E Micro Multi-link universal
- Mini/micro USB cable
- USB A to micro AB cable
- Hardware (tower/base board, ...) for specific device
- Personal Computer

### **28.3.2 Software requirements**

- The project files are in:  $\langle$ SDK\_Install>/examples/ $\langle$ board>/demo\_apps/sai\_demo/ $\langle$ toolchain>.
- Library dependencies: ksdk\_platform\_lib

#### Run the demo

# **28.4 Getting Started**

### **28.4.1 GCC Compiler notes**

When building the demo with GCC, ensure that the demo and platform library are built with this option:

```
<code></code>
     <br>CHOOSE_FLOAT=HARD_FP<br>
\langle/\capde>
```
Otherwise, the project does not use the Kinetis device's hardware floating point when using the CMSIS-- DSP library.

#### **28.4.2 Hardware Settings**

These Tower System modules are required to run the sai\_demo:

- TWR-ELEV (except for the TWR-K24F120M)
- TWR-AUDIO-SGTL (except TWR-K24F120M which has a built-in one)

#### **28.4.3 Prepare the Demo**

- 1. Connect a USB cable between the PC host and the OpenSDA USB port on the board.
- 2. Open a serial terminal with these settings:
	- 115200 baud rate
	- 8 data bits
	- No parity
	- One stop bit
	- No flow control
- 3. Download the program to the target board.
- 4. Either press the reset button on your board or launch the debugger in your IDE to begin running the demo.

For detailed instructions, see a Kinetis SDK User's Guide for your board.

### **28.5 Run the demo**

To hear the audio playback, connect a set of headphones to the headphone output on the TWR-AUDIO-- SGTL card. For input to the codec, connect an audio source to the Line-In on the TWR-AUDIO-SGTL.

When the demo starts, this message is displayed in the terminal output window:

Audio Demo! Press spacebar to start demo.

Demo begin...

The user can either play back audio from the line-in source, or play a .wav file stored in the Flash. The line-in option plays the audio gathered from the codec line-in for approximately 15 seconds.

```
Select player:
        1. Line-In Playback
        2. Wav File Playback
->1
```
If selecting playback from the line-in source, decide whether to perform an FFT analysis to find the fundamental frequency of the audio input. Finding the fundamental frequency is best suited for pure tones played into the line-in of the TWR-AUDIO-SGTL card.

```
Select filter:
        1. FFT - Find Fundamental Frequency
        2. None
->1
```
The user is prompted to select from a list of headphone output levels:

```
Choose headphone dB level:
        1. +3.0 dB
        2. 0.0 dB
        3. -3.0 dB
        4. -6.0 dB
        5. -12.0 dB
        6. -24.0 dB
        7. -48.0 dB
->5Frequency is 93 Hz
```
The table shows the terminal display after playback has completed and the FFT option was selected.

These are the options for the .wav file option:

```
Select player:
        1. Line-In Playback
        2. Wav File Playback
->2Select Wav file:
        1. Audio Demo
->1Choose headphone dB level:
        1. +3.0 dB
        2. 0.0 dB
        3. -3.0 dB
```
#### Run the demo

 $->5$ 

 $4. -6.0$  dB 5. -12.0 dB 6.  $-24.0$  dB 7. -48.0 dB

The quality of the .wav file PCM data depends on the demo system and the compiler.

This table shows the audio sample rate, channels and bit depth of the .wav file for the various platforms and compilers.

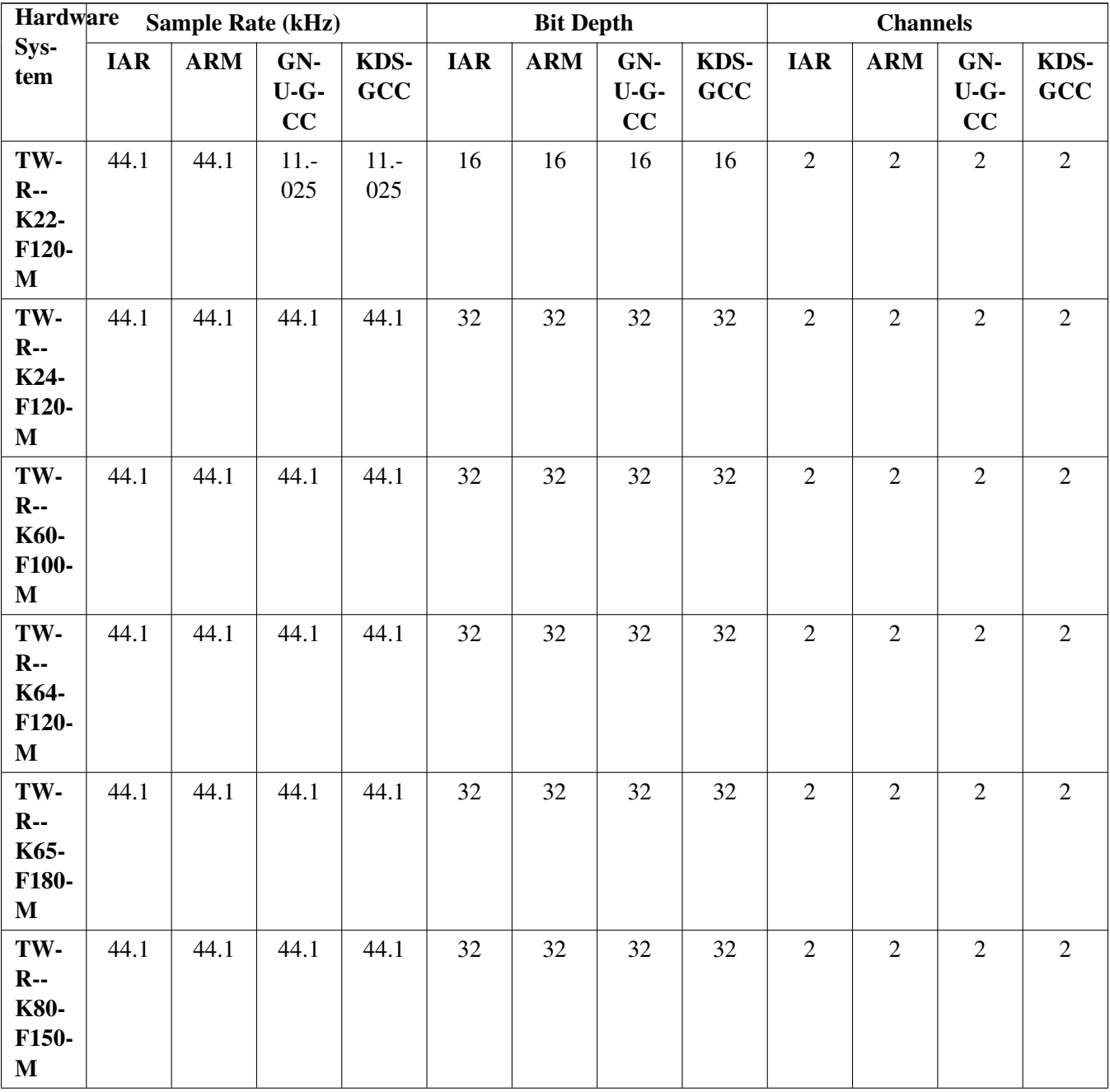

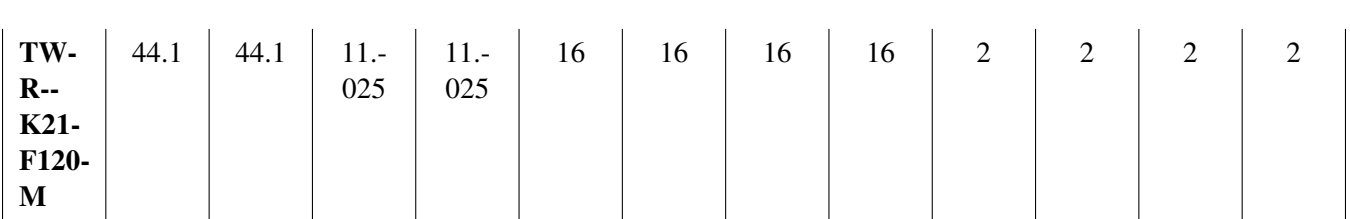

Quality differences of the .wav playback depend on the size constraints of the target device, the Flash size, and the density of the code generated by the compiler.

Note that all supported platforms play audio from the line-in option with the same quality: 16-bit, 44.1 kHz, 2 channels.

# **28.6 Key Functions**

#### **void audio\_stream\_init(void)**

Initializes the I2S, I2C, and TWR-AUDIO-SGTL Tower System module for streaming audio from Line-In.

#### **void audio\_wav\_init(wave\_file\_t** ∗**newWav)**

Initializes the I2S, I2C, and TWR-AUDIO-SGTL Tower System module for playing back WAV file in Flash.

Parameters

*newWay* Pointer to wave file data structure.

### uint32 t config volume(sgtl\_handler\_t \*handler, sgtl\_module\_t module, uint32\_t volume-**Ctrl)**

Sets volume from the user input.

Parameters

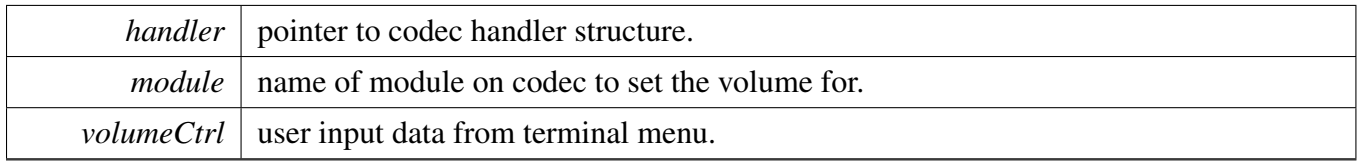

Returns

status\_t Return kStatus\_Success if function completed successfully, return kStatusFail if function failed.

#### Kinetis SDK v.1.3 Demo Applications User's Guide

Key Functions

## Key Functions

## **snd\_status\_t stream\_audio(dsp\_types\_t dspType, uint8\_t volumeCtrl)**

Plays a stream of audio.

Parameters

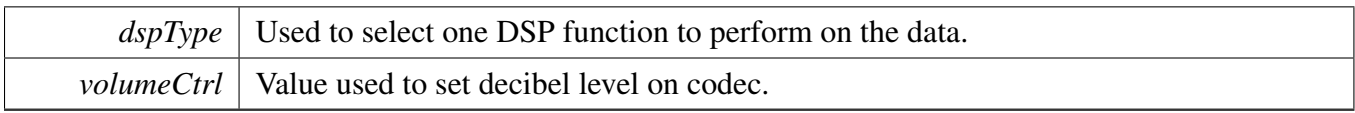

#### Returns

Returns soundcard status

### **snd\_status\_t get\_wav\_data(wave\_file\_t** ∗**waveFile)**

Collects data from WAV file header.

Parameters

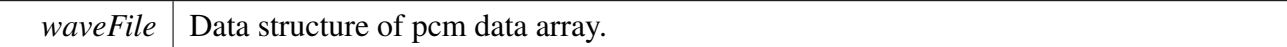

Returns

status\_t Return kStatus\_Success if function completed successfully, return kStatusFail if function failed.

#### **snd\_status\_t play\_wav(uint32\_t** ∗**pcmBuffer, uint8\_t volumeCtrl)**

Plays the PCM audio data from the WAV format array.

Parameters

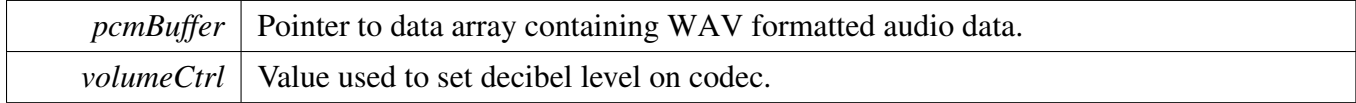

Returns

status\_t Return kStatus\_Success if function completed successfully, return kStatusFail if function failed.

#### **void send\_wav(uint8\_t** ∗**dataBuffer, uint32\_t length, sai\_data\_format\_t** ∗**dataFormat)**

Sends audio data to the sound card.

### Key Functions

Parameters

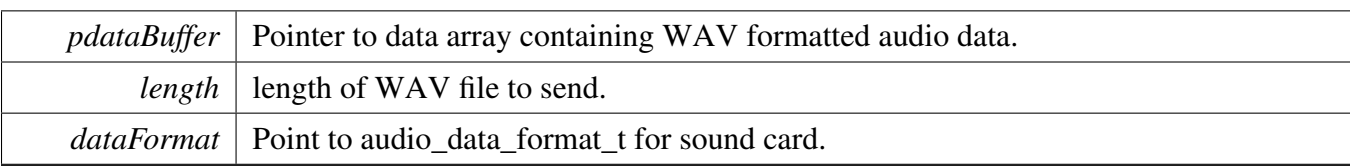

### **float32\_t do\_fft(sai\_data\_format\_t** ∗**dataFormat, uint8\_t** ∗**buffer, float32\_t** ∗**fftData, float32\_t** ∗**fftResult)**

Performs frequency analysis and finds fundamental frequency of the PCM data.

Parameters

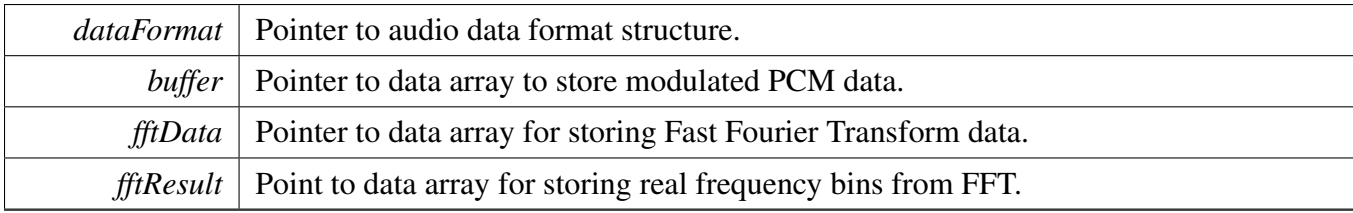

Returns

float32\_t Returns fundamental frequency in Hz.

# **Chapter 29 SLCD basic testing and an Guess Number game**

This demo application does SLCD basic testing and demonstrates usage of SLCD APIs in a guess number game.

# **29.1 Overview**

The SLCD basic testing and an Guess Number game project is a demonstration program that uses the KSDK software. It implements the following features:

- SLCD basic testing. All numbers and icons are shown on the SLCD screen.
- A guess number game. All numbers are shown on the SLCD screen.
- RNGA module is also used to generate random numbers.

# **29.2 Supported Platforms**

This Tower System module is supported by the KSDK SLCD basic testing and a Guess Number game demo.

• TWR-KM34Z75M

# **29.3 Getting Started**

### **29.3.1 Hardware Settings**

This project does not call for any special hardware configurations. Although not required, the recommendation is to leave the development board jumper settings and configurations in default state when running this demo.

## **29.3.2 Prepare the Demo**

- 1. Connect a USB cable between the PC host and the OpenSDA USB port on the board.
- 2. Open a serial terminal with these settings:
	- 115200 baud rate
	- 8 data bits
	- No parity
	- One stop bit
	- No flow control
- 3. Download the program to the target board.
- 4. Either press the reset button on your board or launch the debugger in your IDE to begin running the demo.

For detailed instructions, see the appropriate board User's Guide.

#### Communication Interface Settings:

# **29.4 Run the demo**

This example shows how to run the demo.

- 1. Basic Testing The demo performs basic testing on the SLCD first. All numbers and icons are shown one-by-one on the screen.
- 2. Guess number game Next, the demo asks the user to play a guess number game. The user can input the number (0-9999) in the console and the number is displayed on the SLCD screen. <codeblock>
	- -------— Start basic SLCD test ----------—
	- -----------— SLCD Guess Num Game -----------—
	- The number input and final number are shown on the SLCD.
	- Check SLCD for these numbers.
	- Let's play:
	- Guess the number I want(0 9999), Press 'enter' to end: 5000
	- The input number 5000 is smaller than what I want. Guess again!
	- Guess the number I want(0 9999), Press 'enter' to end: 7500
	- The input number 7500 is bigger than what I want. Guess again!
	- Guess the number I want(0 9999), Press 'enter' to end: 6125
	- The input number 6125 is smaller than what I want. Guess again!
	- Guess the number I want(0 9999), Press 'enter' to end: 6396
	- Great, 6396, you have GOT it!
	- Play again? Input 'Y' or 'N'.
	- y
	- - -----------— SLCD Guess Num Game -----------—
	- The number input and final number are shown on the SLCD.
	- Check SLCD for these numbers.
	- Let's play:
	- Guess the number I want(0 9999), Press 'enter' to end:

</codeblock>

# **29.5 Communication Interface Settings:**

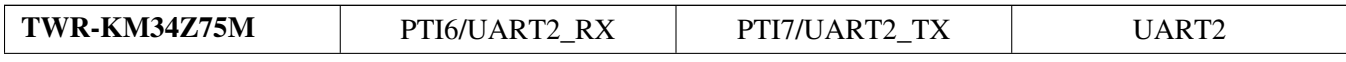

# **Chapter 30 SLCD Low Power Demo**

This demo application demonstrates how to use SLCD with low power support.

# **30.1 Overview**

This demo application demonstrates how to use SLCD module to drive an external segment LCD and also demonstrates the SLCD's low power features.

# **30.2 Supported Hardware**

These Freescale Freedom development platforms are supported by this demo.

• FRDM-KL43Z

# **30.3 System Requirement**

## **30.3.1 Hardware requirements**

- J-Link ARM
- P&E Micro Multi-link universal
- Mini/micro USB cable
- USB A to micro AB cable
- Hardware (Tower System/base board, ...) for specific device
- Personal Computer

# **30.4 Getting Started**

## **30.4.1 Prepare the Demo**

- 1. Connect a USB cable between the PC host and the OpenSDA USB port on the board.
- 2. Open a serial terminal with these settings:
	- 115200 baud rate
	- 8 data bits
	- No parity
	- One stop bit
	- No flow control
- 3. Download the program to the target board.
- 4. Either press the reset button on your board or launch the debugger in your IDE to begin running the demo.

For detailed instructions, see the Getting Started with Kinetis SDK document for your board.

#### Run the demo

# **30.5 Run the demo**

After demo is running, the debug terminal prints the demo log and segment board on the Freescale Freedom platform board displays RTC time.

# **Chapter 31 Thermistor Lab Demo**

This demo application demonstrates how to use PDB to trigger ADC and measure on-board thermistor.

# **31.1 Overview**

This lab shows how to configure and use the ADC module to sample the differential voltage across onboard thermistors RT1-RT4. If the user touches any on-board thermistor with a finger, the lab application detects a change in the thermistor temperature and starts flashing the corresponding LED pair.

- The lab tutorial demonstrates:
	- how to configure ADC module to read differential inputs
	- how to filter and process ADC results
	- how to use FreeMASTER visualization tool to display sampled results.

# **31.2 Supported Hardware**

This Tower System modules are supported by the Thermistor Lab demo.

-TWR-KV10Z32 -TWR-KV11Z75M

# **31.3 System Requirement**

## **31.3.1 Hardware requirements**

- J-Link ARM
- P&E Micro Multi-link universal
- Mini/micro USB cable
- USB A to micro AB cable
- Hardware (tower/base board, ...) for specific device
- Personal Computer

## **31.3.2 Software requirements**

- The project files are in:  $\langle SDK\_Install \rangle / examples/$  board $\rangle$ /demo\_apps/thermistor\_lab/ $\langle$ toolchain $\rangle$ .
- Library dependencies: ksdk\_platform\_lib

# **31.4 Getting Started**

## **31.4.1 Prepare the Demo**

1. Ensure that these jumpers are shorted.

## **TWR-KV10Z32:**

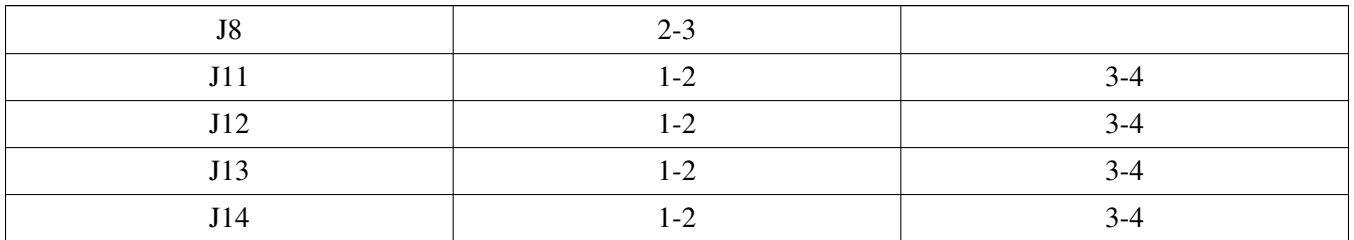

### **TWR-KV11Z75M:**

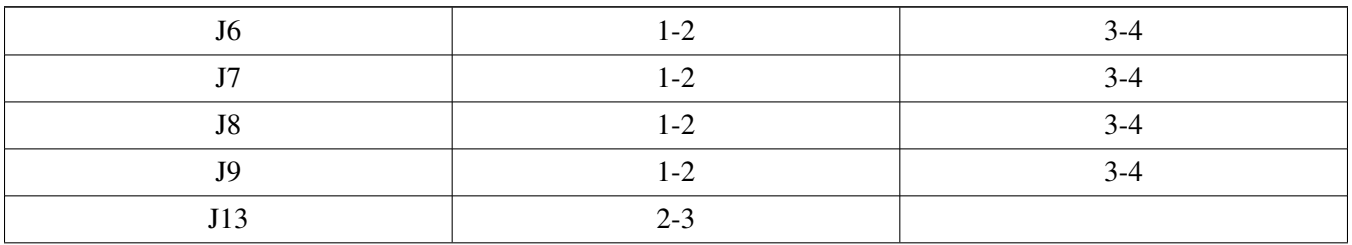

1. Download the program to the target board.

2. Touch 4 on-board thermistor to see LED change.

For detailed instructions, see a Kinetis SDK User's Guide for your board.

# **31.4.2 Demo Code Overview**

The lab application configures both ADCs to be triggered by the FlexTimer0 via the PDB. The FlexTimer is configured to generate the 16 KHZ PWM and the channel1 trigger is used to trigger both ADCs via the PDB. The PDB is configured to generate four delayed trigger signals to both ADCs per FlexTimer0 Channel 1 trigger and, as a result, 4 ADCs samples are converted per each Flextimer channel trigger. The ADC is configured to be in a 16-bit differential and ping-pong mode.

When an ADC conversion is complete, an interrupt is generated by the ADC module and an interrupt service routine is executed. The interrupt service routine ADCn\_ISR() calls the ADCn\_Task which executes these tasks:

reads ADC results registers. filters ADC results with low-pass FIR filter. differentiates filtered results to detect a change in a voltage across the thermistor. detects a negative/positive slope of a voltage change to determine which LED is turned on/off. executes a software timer, whose time out period is 100 ms and resets every 400 ms. The software timer is used to generate a time base for LEDs flashing.

### **31.4.2.1 ADC Differential Mode of Operation**

To measure a voltage across the thermistor, configure the ADC for a differential mode of operation. In a differential mode, the ADC measures a difference between two analogous inputs. The ADC enables selecting input pairs which are treated as differential inputs.

### **Detection of a Change of Thermistor Voltage**

If a user places a finger on a thermistor, its temperature increases. The temperature rise results in a voltage decrease across the resistor. If the user removes the finger, the temperature decreases and the voltage goes up.

A simple differentiators are used to detect a voltage change. The filtered thermistor voltage is stored in a buffer. The buffer size is defined by the BUFF\_SIZE. The differentiator calculates a difference between an actual voltage sample and a sample delayed by i\_delay pointer, which points to the buffer.

delta\_rt1 = rt1\_filt -rt1\_filt\_buff[i\_delay];

If the voltage across the thermistor decreases, the differentiator returns a negative value. If the voltage increases, the differentiator returns a positive value. If there is no change in voltage, the deviator output returns zero. The bigger the slope of voltage increase/decrease, the more positive/negative value the differentiator returns. The lab application uses this information to detect if the finger is placed on the particular thermistor or if the finger was removed. Placing/removing a finger on the thermistor is characterized by a certain slope (rate) of voltage decrease/increase. The application defines positive and negative thresholds for each thermistor. If a difference output exceeds threshold limits (for at least three consequent samples), an action is taken and a corresponding LED starts to flash.

# **Chapter 32 Heating, Ventilating, and Air Conditioning on lwIP TCP/IP Stack**

This demo application demonstrates the Heating, Ventilating, and Air Conditioning demo on lwIP TCP/IP stack with different RTOSes.

# **32.1 Overview**

This is simulation of HVAC system with web server using lwIP TCP/IP stack on different RTOSes. The user uses an Internet browser to send a request for connection, to set up HVAC system on board. The board acts as an HTTP server and sends a Web page back to the PC. The user also can directly set up desired temperature by pressing switches on board and observe LEDs status.

# **32.2 Supported RTOS**

- Freescale MQX RTOS
- FreeRTOS
- C/OS-II
- C/OS-III

## **32.3 Supported Hardware**

These Freescale Freedom development platforms and Tower System modules are supported by the Kinetis SDK web hvac demo.

- FRDM-K64F
- TWR-K60D100M
- TWR-K64F120M
- TWR-K65F180M

# **32.4 System Requirement**

### **32.4.1 Hardware requirements**

- J-Link ARM
- P&E Micro Multi-link universal
- Mini/micro USB cable
- USB A to micro AB cable
- Hardware (tower/base board, ...) for specific device
- Personal Computer

Kinetis SDK v.1.3 Demo Applications User's Guide

### **32.4.2 Software requirements**

- The project files are in:  $\langle SDK$  Install>/examples/ $\langle$ board>/demo\_apps/web\_hvac/ $\langle$ rtos>/ $\langle$ toolchain>. Where  $\langle$ rtos $\rangle$  is one of the supported RTOSes.
- Library dependencies:
	- Baremetal, FreeRTOS, uC/OS: ksdk\_platform\_lib
	- $-$  MQX RTOS: mqx\_<br/>>board>, mqx\_stdlib\_<br/>board>

### **32.4.3 Software requirements**

- The project files are in:  $\langle$ SDK\_Install>/examples/ $\langle$ board>/demo\_apps/web\_hvac/ $\langle$ toolchain>.
- Library dependencies: ksdk platform lib

# **32.5 Getting Started**

### **32.5.1 Prepare the Demo**

- 1. Connect a USB cable between the PC host and the OpenSDA USB port on the board.
- 2. Open a serial terminal with the following settings:
	- 115200 baud rate
	- 8 data bits
	- No parity
	- One stop bit
	- No flow control
- 3. Download the program to the target board.
- 4. Either press the reset button on your board or launch the debugger in your IDE to begin running the demo.

For detailed instructions steps, see a Kinetis SDK User's Guide for your board.

## **32.5.2 Network Configuration**

Configure the IP address of PC network adapters as shown: IP address - 192.168.2.100 Subnet Mask - 255.255.255.0

## **32.5.3 Run the demo**

- 1. Download the program to the target board, which should be installed in Tower System or Freescale Freedom.
- 2. Connect the Ethernet cable between the PC and the board.
- 3. When successfully connected, reset the board to run the demo.
- 4. Open the PC command window, type in "ping 192.168.2.102" to test whether lwIP stack is running.

- 5. Input "192.168.2.102" in the URL of an Internet browser on a PC. If successful, the web page which the board returns opens in the browser.
- 6. In the browser, click on "HVAC Status" option to observe the current information on the target board.
- 7. In the browser, Selected "Change Settings" option, input new setting then click "Set" button, the browser loads the status page. If successful, the desired temperature changes to a new setting and the actual temperature increases/decreases until it reaches desired temperature:
	- Change the desired temperature to a greater value and HVAC mode to "Heat", the actual temperature increases until it meet configured desired temperature.
	- Change the desired temperature to a lower value and HVAC mode to "Cool", the actual temperature decreases until it meets the configured desired temperature
- 8. On the other hand, the desired temperature can be changed by pressing the switches on board. The LEDs (if they exist) on the board represent HVAC system's state:
	- LED1: Simulate the Fan's state
	- LED2: System in the Heat mode
	- LED3: System in the Cool mode
	- LED4: Simulate the heart beat, increase real temperature (i.e., by hair dryer) to see the LED4 go faster and decrease temperature to see it slow down.

# **Chapter 33 ADC16 Example**

# **33.1 Overview**

The ADC16 Example project is a demonstration program that uses the KSDK software to measure the internal temperature of the chip. This function uses the user input as a trigger to start the measurement. Use the ADC to read the chip's temperature, press any key in the terminal and print the converted value and temperature to the terminal.

# **33.2 Supported Platforms**

These Freescale Freedom development platforms and Tower System modules are supported by the ADC16 example.

- FRDM-K22F
- FRDM-K64F
- FRDM-KL02Z
- FRDM-KL03Z
- FRDM-KL25Z
- FRDM-KL26Z
- FRDM-KL27Z
- FRDM-KL43Z
- FRDM-KL46Z
- FRDM-KV10Z
- FRDM-KV31F
- FRDM-KW24
- FRDM-KW40Z
- MRB-KW01
- TWR-K21D50M
- TWR-K21F120M
- TWR-K22F120M
- TWR-K24F120M
- TWR-K60D100M
- TWR-K64F120M
- TWR-K65F180M
- TWR-K80F150M
- TWR-KL43Z48M
- TWR-KM34Z75M
- TWR-KV10Z32
- TWR-KV11Z75M
- TWR-KV31F120M
- TWR-KW24D512

Kinetis SDK v.1.3 Demo Applications User's Guide

• USB-KW40Z\_KW40Z

# **33.3 System Requirement**

## **33.3.1 Hardware requirements**

- J-Link ARM
- P&E Micro Multi-link universal
- Mini/micro USB cable
- USB A to micro AB cable
- Hardware (tower/base board, ...) for specific device
- Personal Computer

### **33.3.2 Software requirements**

- The project files are in: <SDK\_Install>/examples/<br/>board>/driver\_examples/adc16/<toolchain>.
- Library dependencies: ksdk\_platform\_lib

# **33.4 Getting Started**

### **33.4.1 Hardware settings**

The ADC16 Example project does not call for any special hardware configurations. Although not required, the recommendation is to leave the development board's jumper settings and configurations in default state when running this example.

## **33.4.2 Prepare the example**

- 1. Connect a USB cable between the PC host and the OpenSDA USB port on the board.
- 2. Open a serial terminal with these settings:
	- 115200 baud rate
	- 8 data bits
	- No parity
	- One stop bit
	- No flow control
- 3. Download the program to the target board.
- 4. Either press the reset button on your board or launch the debugger in your IDE to begin running the example.

## **33.4.3 Run the example**

These instructions are displayed/shown on the terminal window:

press any key to start measure temperature

Input any character from the keyboard to start calculating the temperature with the calibrated value and formula listed in the Reference Manual. These instructions are displayed/shown on the terminal window:

press any key to start measure temperature ADC converted value: 14151 Temperature 29 press any key to start measure temperature

# **Chapter 34 AFE Example**

# **34.1 Overview**

The AFE Example project is a demonstration program that uses the KSDK software. In this example, the AFE module samples the voltage difference of the EXT\_SD\_ADP0 and EXT\_SD\_ADM0 pins.

# **34.2 Supported Platforms**

This Tower System module is supported by the AFE example.

• TWR-KM34Z75M

# **34.3 System Requirement**

### **34.3.1 Hardware requirements**

- J-Link ARM
- USB A to USB Mini B cable
- Hardware (tower/base board, ...) for specific device
- Personal Computer
- DC Power Supply

# **34.4 Getting Started**

### **34.4.1 Hardware settings**

This example requires one board and one DC Power Supply. Connect the DC Power Supply output signals to AFE differential sample pins:

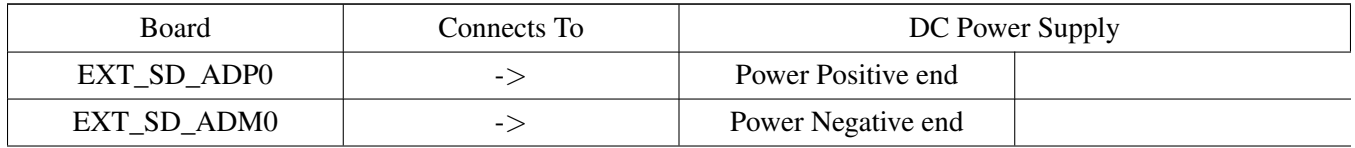

Make these connections between the board and DC Power Supply by using external wires:

### **TWR-KM34Z75M**

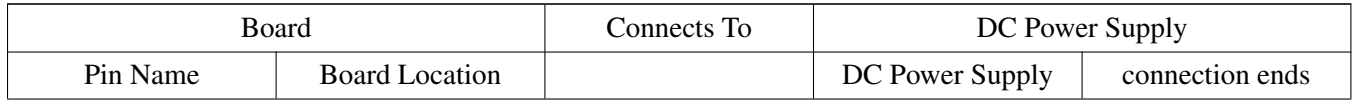

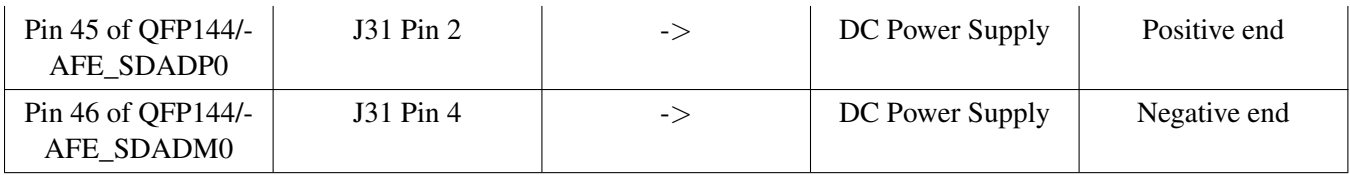

#### **34.4.2 Prepare the example**

- 1. Connect a USB cable between the PC host and the OpenSDA USB port on the board.
- 2. Open a serial terminal with these settings:
	- 115200 baud rate
	- 8 data bits
	- No parity
	- One stop bit
	- No flow control
- 3. Download the program to the target board.
- 4. Either press the reset button on your board or launch the debugger in your IDE to begin running the example.

### **34.4.3 Run the example**

These instructions are displayed/shown on the terminal window:

```
AFE Example: An 8 MHz external crystal is used as a clock source for AFE in this example.
Single and polling mode is selected.
```
Adjust the output DC value from 0 to 500 mV. For example, increase the output DC value while the program is running. The printed log is displayed in the terminal window as shown below.

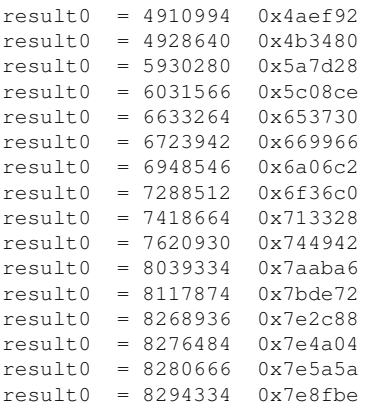
# **Chapter 35 CMP Example**

## **35.1 Overview**

The CMP Example compares the analog input to the reference DAC output to control an LED. If the analog input is higher than the DAC output, the LED is on. Otherwise, the LED is turned off.

# **35.2 Supported Platforms**

These Freescale Freedom development platforms and Tower System modules are supported by the CMP example.

- FRDM-K64F
- FRDM-KL03Z
- FRDM-KV10Z
- TWR-K21D50M
- TWR-K21F120M
- TWR-K22F120M
- TWR-K24F120M
- TWR-K64F120M
- TWR-K65F180M
- TWR-KM34Z75M
- TWR-KV11Z75M
- TWR-KV31F120M
- TWR-KW24D512
- USB-KW40Z\_KW40Z

# **35.3 System Requirement**

### **35.3.1 Hardware requirements**

- J-Link ARM
- P&E Micro Multi-link universal
- Mini/micro USB cable
- USB A to micro AB cable
- Hardware (tower/base board, ...) for specific device
- Personal Computer

### **35.3.2 Software requirements**

• The project files are in:  $\langle SDK\_Install \rangle$ /examples/ $\langle board \rangle$ /driver\_examples/cmp/ $\langle toolchain \rangle$ .

• Library dependencies: ksdk platform lib

### **35.4 Getting Started**

#### **35.4.1 Hardware configuration**

In case of TWR-KV11Z75M: 1) Remove jumpers from J4 and J17 and make the connections between J4 pin 2 and J17 pin 3 by using the external wire. 2) SW3 is used instead of SW1.

#### **35.4.2 Hardware settings**

The CMP Example project does not call for any special hardware configurations. Although not required, the recommendation is to leave the development board's jumper settings and configurations in default state when running this example. FRDM-KV10Z: The on-board SW3 button must be connected to PTC2 pin manually. Connect J1-10 with J3-13 by using external wire.

#### **35.4.3 Prepare the example**

- 1. Connect a USB cable between the PC host and the OpenSDA USB port on the board.
- 2. Open a serial terminal with these settings:
	- 115200 baud rate
	- 8 data bits
	- No parity
	- One stop bit
	- No flow control
- 3. Download the program to the target board.
- 4. Either press the reset button on your board or launch the debugger in your IDE to begin running the example.

#### **35.4.4 Run the example**

These instructions are displayed/shown on the terminal window:

```
The demo compares analog input to the reference DAC output to control an LED.
The LED is turned ON/OFF when the analog input is LOWER/HIGHER than the DAC output.
Press SW to see the LED status.
for TWR-KM34Z75M
Change the potentiometer position to see the LED status.
The analog input is HIGHER than DAC output!
The analog input is LOWER than DAC output!
The analog input is HIGHER than DAC output!
The analog input is LOWER than DAC output!
```
Press the SW (\*) button on the board and observe the LED toggle. NOTE: For the TWR-K65F180M board, the on-board potentiometer is used instead of the SW button.

# **Chapter 36 CMT Example**

# **36.1 Overview**

The carrier modulator transmitter (CMT) provides the means to generate the protocol timing and carrier signals for a wide variety of encoding schemes. The CMT is intended to be sufficiently programmable to handle the timing requirements of most protocols with minimal CPU intervention. This example uses the CMT peripheral to perform data modulation.

# **36.2 Supported Platforms**

This Freescale Freedom development platform is supported by the CMT example.

- TWR-K60D100M
- FRDM-KW40Z

# **36.3 System Requirement**

### **36.3.1 Hardware requirements**

- J-Link ARM
- P&E Micro Multi-link universal
- Mini/micro USB cable
- USB A to micro AB cable
- Hardware (Tower System/base board, ...) for specific device
- Personal Computer

### **36.3.2 Software requirements**

- The project files are in: <SDK\_Install>/examples/<br/>>board>/driver\_examples/cmt/<toolchain>.
- Library dependencies: ksdk\_platform\_lib

# **36.4 Getting Started**

### **36.4.1 Hardware settings**

The CMT Example project does not call for any special hardware configurations. Although not required, the recommendation is to leave the development board's jumper settings and configurations in default state when running this example.

Kinetis SDK v.1.3 Demo Applications User's Guide

### **36.4.2 Prepare the example**

- 1. Connect a USB cable between the PC host and the OpenSDA USB port on the board.
- 2. Connect a oscilloscope to
	- the pin 2 of the Jumper 2 on the board for TWR-K60D100M
	- the pin 6 of the J25 connector on the board for FRDM-KW40Z
- 3. Open a serial terminal with these settings:
	- 115200 baud rate
	- 8 data bits
	- No parity
	- One stop bit
	- No flow control
- 4. Download the program to the target board.
- 5. Either press the reset button on your board or launch the debugger in your IDE to begin running the example.

## **36.4.3 Run the example**

These instructions are displayed/shown on the terminal window:

CMT Initialize finished! Start carrier modulation .... 16 bit data carrier modulation finished. Stop carrier modulation!

The output waveform of the carrier modulated data can be seen on the oscilloscope.

The example modulates the two bytes: 0x15, 0x24.

Verify the waveform on the oscilloscope:

- waveform data: 1010100000100100.
- bit one is with 10 microsecond high time period
- bit zero is with the 1 microsecond high time period add 9 microsecond low time period.

To easily capture the signal, there are two notifications:

- 1. For only two bytes to transmit, we should use trigger to capture the output signal.
- 2. Set the voltage range to 1 volt(k60d100m) or 0.5 volt(kw40z), and adjust the scale to make the smallest time unit to about 40 us.

# **Chapter 37 COP Example**

# **37.1 Overview**

The COP Example project is a demonstration program that uses the KSDK software to enable Watchdog and continuously refreshes the Watchdog to prevent the CPU reset. After pushing the software button, the Watchdog expires after approximately 1 seconds and the chip is reset.

- Combine refresh and reset operation on the WDOG timer.
- Use a SW to start the COP. After pressing the software button, the COP starts to expire.
- Use an LED to indicate the reset process. First, the LED is turned off when the software button is pressed, the LED starts blinking. After reset, the LED is turned off. (∗∗When running this example, we need enable watchdog)

# **37.2 Supported Platforms**

These Freescale Freedom development platforms and Tower System modules are supported by the COP example.

- FRDM-KL03Z
- FRDM-KL26Z
- FRDM-KL27Z
- FRDM-KL43Z
- FRDM-KL46Z
- FRDM-KW40Z
- TWR-KL43Z48M

# **37.3 System Requirement**

### **37.3.1 Hardware requirements**

- J-Link ARM
- P&E Micro Multi-link universal
- Mini/micro USB cable
- USB A to micro AB cable
- Hardware (tower/base board, ...) for specific device
- Personal Computer

### **37.3.2 Software requirements**

- The project files are in:  $\langle SDK\_Install \rangle$ /examples/ $\langle board \rangle$ /driver\_examples/cop/ $\langle toolchain \rangle$ .
- Library dependencies: ksdk\_platform\_lib

# **37.4 Getting Started**

### **37.4.1 Hardware settings**

The COP Example project does not call for a special hardware configuration. Although not required, the recommendation is to leave the development board's jumper settings and configurations in default state when running this example.

### **37.4.2 Prepare the example**

- 1. Connect a USB cable between the PC host and the OpenSDA USB port on the board.
- 2. Open a serial terminal with these settings:
	- 115200 baud rate
	- 8 data bits
	- No parity
	- One stop bit
	- No flow control
- 3. Download the program to the target board.
- 4. Either press the reset button on your board or launch the debugger in your IDE to begin running the example.

### **37.4.3 Run the example**

These instructions are displayed/shown on the terminal window:

```
COP example begin.
Press SW to begin expiring COP
```
Press the SW (∗) button on the board and the board receives and refreshes the reset operation on COP WDOG timer. These instructions are displayed/shown on the terminal window:

Press SW to begin expiring COP Board resets after 1 seconds. COP reset the chip successfully

# **Chapter 38 DAC Example**

## **38.1 Overview**

The DAC Example project is a demonstration program that uses the KSDK software. This function uses the terminal to enter a DAC value and convert this value to a DAC output.

# **38.2 Supported Platforms**

These Freescale Freedom development platforms and Tower System modules are supported by the DAC example.

- FRDM-K22F
- FRDM-K64F
- FRDM-KL25Z
- FRDM-KL26Z
- FRDM-KL43Z
- FRDM-KL46Z
- FRDM-KV10Z
- FRDM-KV31F
- FRDM-KW40Z
- MRB-KW01
- TWR-K21D50M
- TWR-K21F120M
- TWR-K22F120M
- TWR-K24F120M
- TWR-K60D100M
- TWR-K64F120M
- TWR-K65F180M
- TWR-K80F150M
- TWR-KL43Z48M
- TWR-KV10Z32
- TWR-KV11Z75M
- TWR-KV31F120M

# **38.3 System Requirement**

### **38.3.1 Hardware requirements**

- J-Link ARM
- P&E Micro Multi-link universal
- Mini/micro USB cable

- USB A to micro AB cable
- Hardware (tower/base board, ...) for specific device
- Personal Computer

### **38.3.2 Software requirements**

- The project files are in:  $\langle SDK\_Install \rangle$ /examples/ $\langle board \rangle$ /driver\_examples/dac/ $\langle toolchain \rangle$ .
- Library dependencies: ksdk platform lib

### **38.4 Getting Started**

### **38.4.1 Hardware settings**

The DAC Example project does not call for any special hardware configurations. Although not required, the recommendation is to leave the development board's jumper settings and configurations in default state when running this example.

### **38.4.2 Prepare the example**

- 1. Connect a USB cable between the PC host and the OpenSDA USB port on the board.
- 2. Open a serial terminal with these settings:
	- 115200 baud rate
	- 8 data bits
	- No parity
	- One stop bit
	- No flow control
- 3. Download the program to the target board.
- 4. Either press the reset button on your board or launch the debugger in your IDE to begin running the example.

### **38.4.3 Run the example**

These instructions are displayed/shown on the terminal window:

```
DAC Example.
Enter the value for DAC input from 0 to 65535
```
Input the DAC value and the board converts that value to the DAC output. The converted value can be seen on the oscilloscope. These instructions are displayed/shown on the terminal window:

Check oscilloscope to see DAC output of 20000

Verify that the voltage is compatible with the DAC level on the oscilloscope.

# **Chapter 39 DMA Example**

## **39.1 Overview**

The direct memory access (DMA) controller performs complex data transfers with minimal intervention from the host processor. This example uses the DMA peripheral to transfer data from the Flash to RAM by using the DMA with different channels.

# **39.2 Supported Platforms**

These Freescale Freedom development platforms and Tower System modules are supported by the DMA example.

- FRDM-K22F
- FRDM-K64F
- FRDM-KL25Z
- FRDM-KL27Z
- FRDM-KL43Z
- FRDM-KL46Z
- FRDM-KW40Z
- TWR-K21D50M
- TWR-K22F120M
- TWR-K24F120M
- TWR-K60D100M
- TWR-K64F120M
- TWR-KM34Z75M
- TWR-KM34Z75M
- TWR-KL43Z48M
- TWR-KV10Z32
- USB-KW40Z\_KW40Z

# **39.3 System Requirement**

### **39.3.1 Hardware requirements**

- J-Link ARM
- P&E Micro Multi-link universal
- Mini/micro USB cable
- USB A to micro AB cable
- Hardware (tower/base board, ...) for specific device
- Personal Computer

Kinetis SDK v.1.3 Demo Applications User's Guide

#### **39.3.2 Software requirements**

- The project files are in:  $\langle$ SDK\_Install>/examples/ $\langle$ board>/driver\_examples/dma/ $\langle$ toolchain>.
- Library dependencies: ksdk\_platform\_lib

### **39.4 Getting Started**

#### **39.4.1 Hardware settings**

The DMA Example project does not call for any special hardware configurations. Although not required, the recommendation is to leave the development board's jumper settings and configurations in default state when running this example.

### **39.4.2 Prepare the example**

- 1. Connect a USB cable between the PC host and the OpenSDA USB port on the board.
- 2. Open a serial terminal with these settings:
	- 115200 baud rate
	- 8 data bits
	- No parity
	- One stop bit
	- No flow control
- 3. Download the program to the target board.
- 4. Either press the reset button on the board or launch the debugger in the IDE to begin running the example.

### **39.4.3 Run the example**

These instructions are displayed/shown on the terminal window:

```
DMA EXAMPLE
Requesting channel 0 to transfer data from address 0x37ec to 0x1fffe018
Starting transfer data ...
Transferred with DMA channel No.0: successful
Press any key to start transferring data with another channel
```
Type characters from the keyboard and the board transfers data by using a different channel (number of supported channels depends on each DMA instance). These instructions are displayed/shown on the terminal window:

```
Requesting channel 1 to transfer data from address 0x37ec to 0x1fffe018
Starting transfer data ...
Transferred with DMA channel No.1: successful
```
Press any key to start transferring data with another channel Requesting channel 2 to transfer data from address 0x37ec to 0x1fffe018

Starting transfer data ... Transferred with DMA channel No.2: successful Press any key to start transferring data with another channel Requesting channel 3 to transfer data from address 0x37ec to 0x1fffe018

Starting transfer data ... Transferred with DMA channel No.3: successful Press any key to start transferring data with another channel

# **Chapter 40 DSPI Example with other methods**

# **40.1 Overview**

The DSPI Example project is a demonstration program that uses the KSDK software. This example provides 5 examples with 5 modes: DSPI polling, non-blocking, blocking, DMA blocking, DMA non blocking, and DSPI loopback.

- DSPI board to board:
	- Transfers data through instance 0 of SPI interface. SPI0 pins of the master board are connected to the SPI0 pins of the slave board.
	- It is important to ensure all SPI board-to-board connections are kept as short as possible and that a solid ground wire is connected between the boards. Preferably this ground connection should be as close as possible to the SPI signals on each board. A poor board-to-board connection compromises data signal integrity causing failures in the example.
	- Master sends an array to the slave and receives the array back from the slave. It also compares whether the two buffers are the same. The slave sends back the received buffer from the master. (∗) (Power up slave first)
- DSPI master loop-back:
	- Transfer data through instance 0 of SPI interface. The MISO pin and MOSI pin are connected.
	- Sends an array out through the MISO pin and compares it with the received buffer from the MOSI pin.
	- –

# **40.2 Supported Platforms**

These Freescale Freedom development platforms and Tower System modules are supported by the DSPI example.

- FRDM-K22F
- FRDM-K64F
- FRDM-KV10Z
- FRDM-KV31F
- FRDM-KW24
- FRDM-KW40Z
- TWR-K21D50M
- TWR-K21F120M
- TWR-K22F120M
- TWR-K24F120M
- TWR-K60D100M
- TWR-K64F120M
- TWR-K65F180M
- TWR-K80F150M

Kinetis SDK v.1.3 Demo Applications User's Guide

- TWR-KV10Z32
- TWR-KV11Z75M
- TWR-KV31F120M
- TWR-KW24D512

# **40.3 System Requirement**

### **40.3.1 Hardware requirements**

- J-Link ARM
- P&E Micro Multi-link universal
- Mini/micro USB cable
- USB A to micro AB cable
- Hardware (tower/base board, ...) for specific device
- Personal Computer

### **40.3.2 Software requirements**

- The project files are in: <SDK\_Install>/examples/<br/>board>/driver\_examples/dspi/<use\_case>/<toolchain>.
- Library dependencies: ksdk\_platform\_lib

# **40.4 Getting Started**

### **40.4.1 Hardware settings**

- DSPI master loopback:
	- Transfers data through the instance 0 of the SPI interface. The MISO pin and MOSI pin are connected.
- DSPI board to board:
	- Transfers data through the instance 0 of the SPI interface. SPI0 pins of the master board are connected to the SPI0 pins of the slave board.

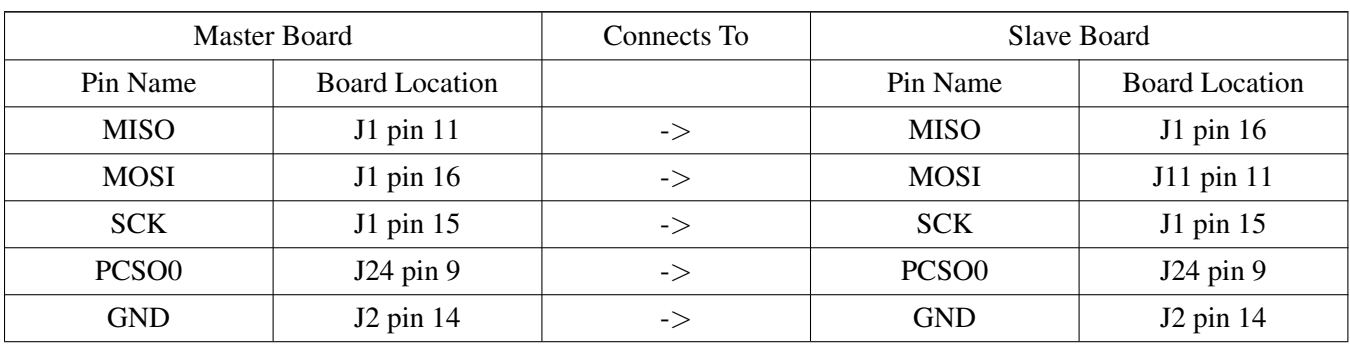

#### **FRDM-K22F :**

#### **FRDM-KW24 :**

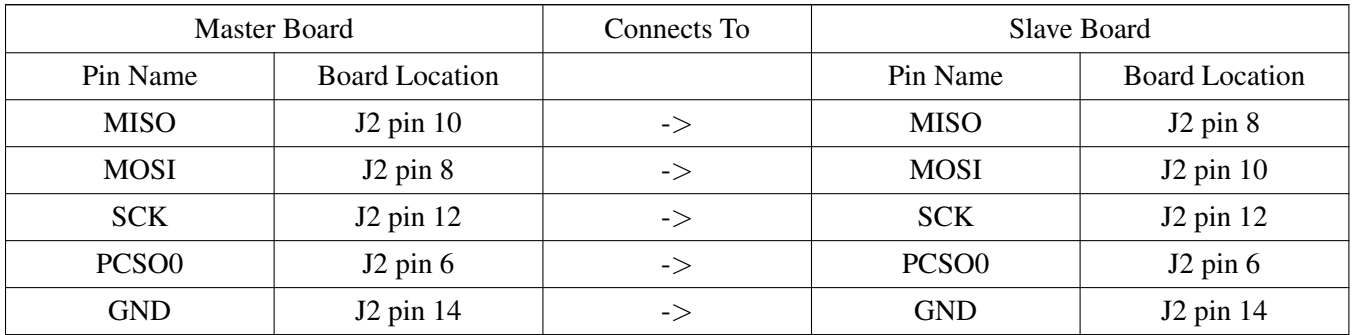

#### **FRDM-KW40 :**

Ensure that J7 is disconnected and the SPI does not interfere with the serial connection to the external Flash chip.

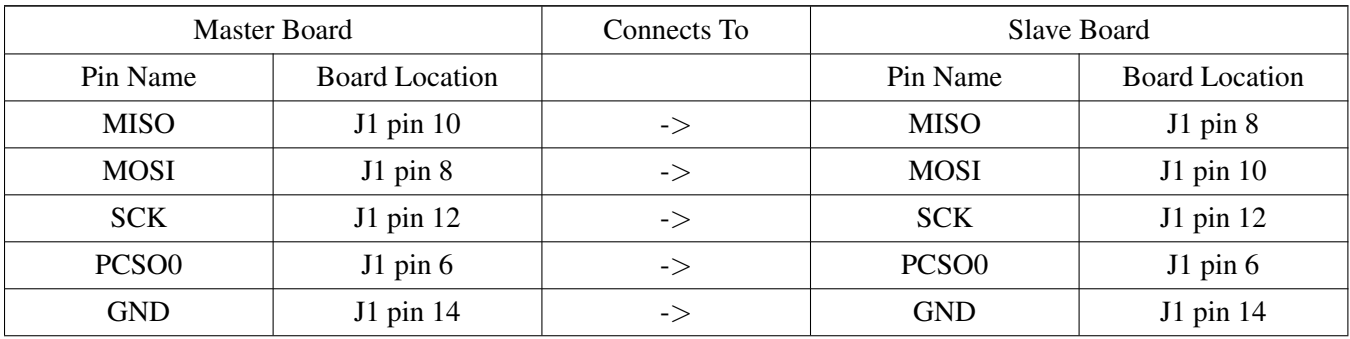

### **FRDM-K64F:**

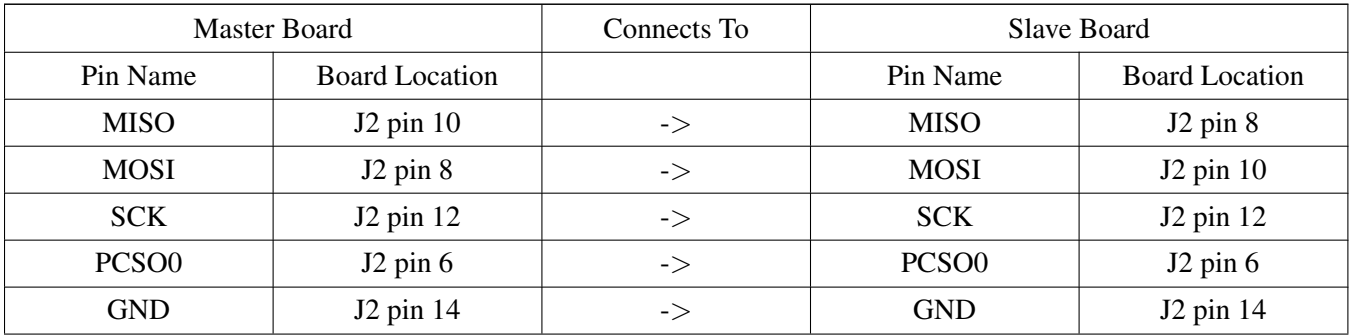

### **FRDM-KV31F :**

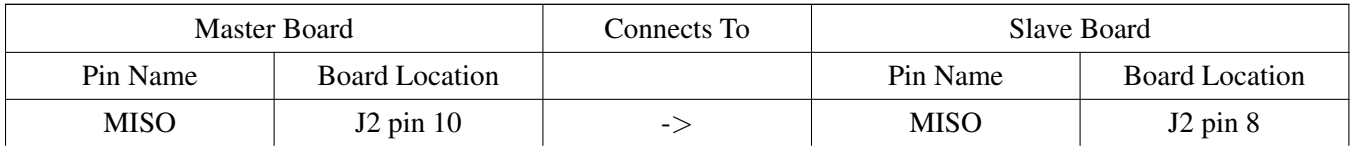

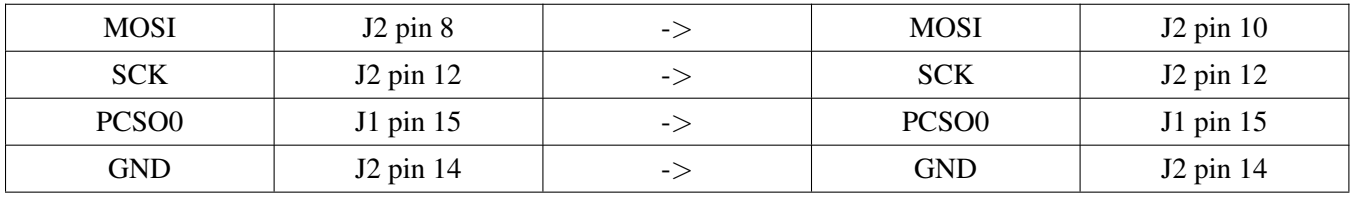

#### **TWR-K21F120M:**

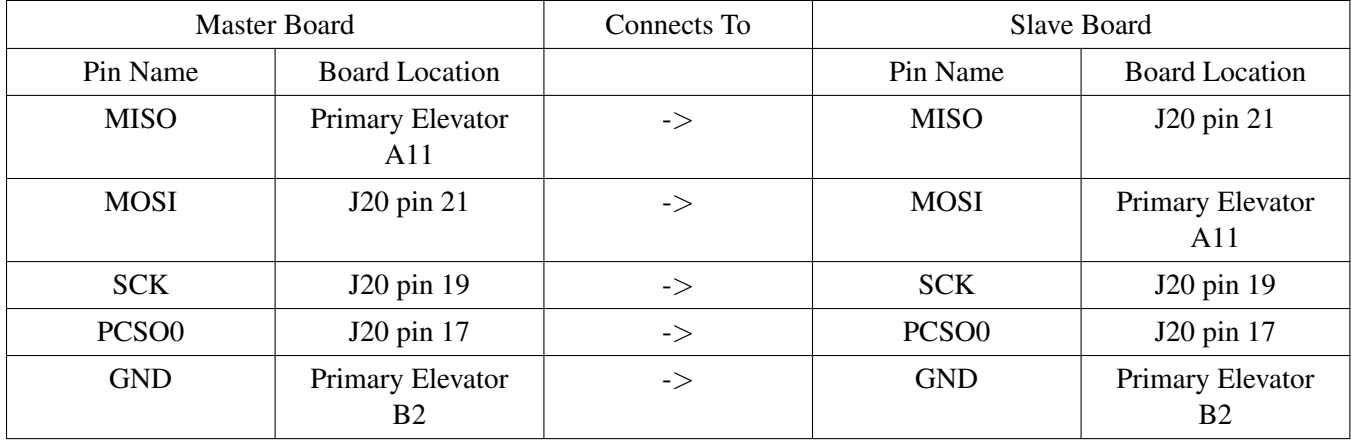

### **TWR-K21D50M & TWR-K22F120M & TWR-K24F120M & TWR-K64F120M & TWR-KV10Z32 & TWR-KV31F120M & TWR-KW24D512:**

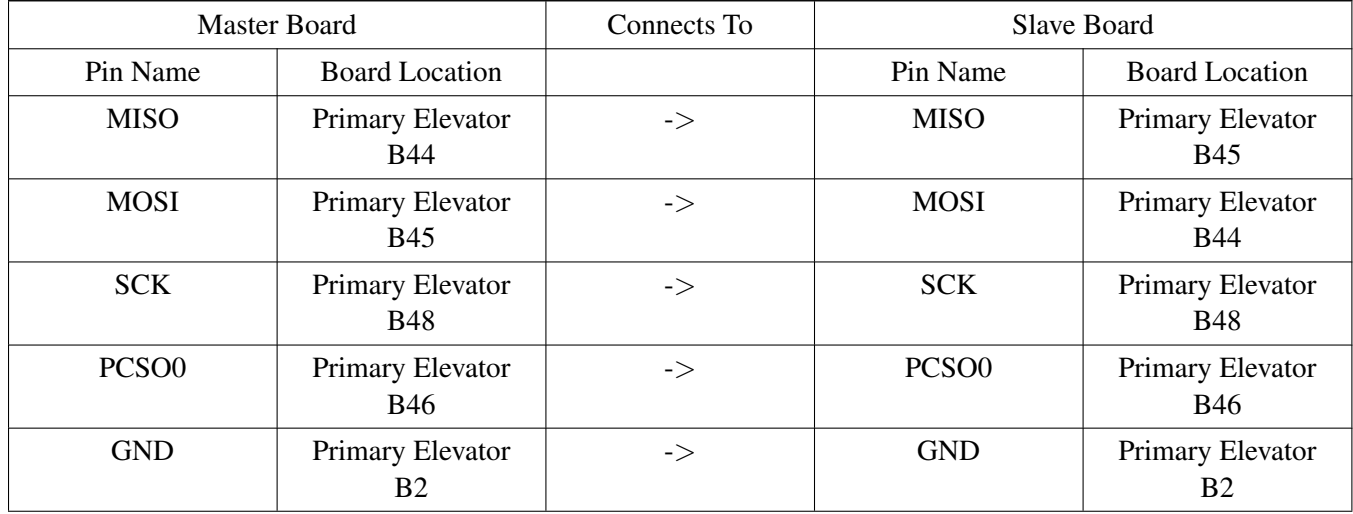

#### **TWR-K60D100M:**

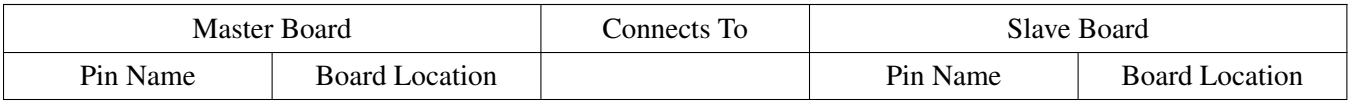

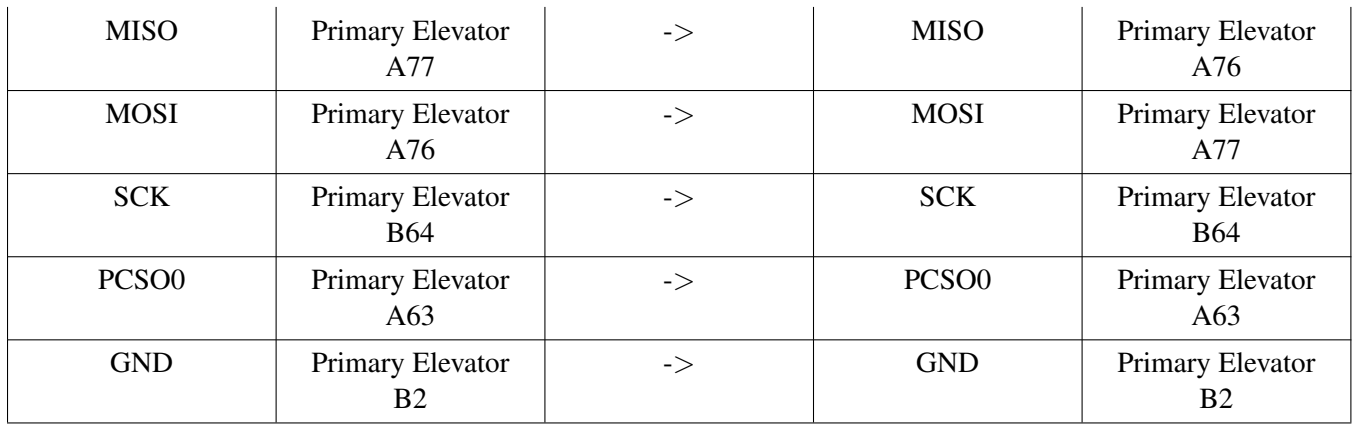

### **TWR-K65F180M & TWR-K80F150M:**

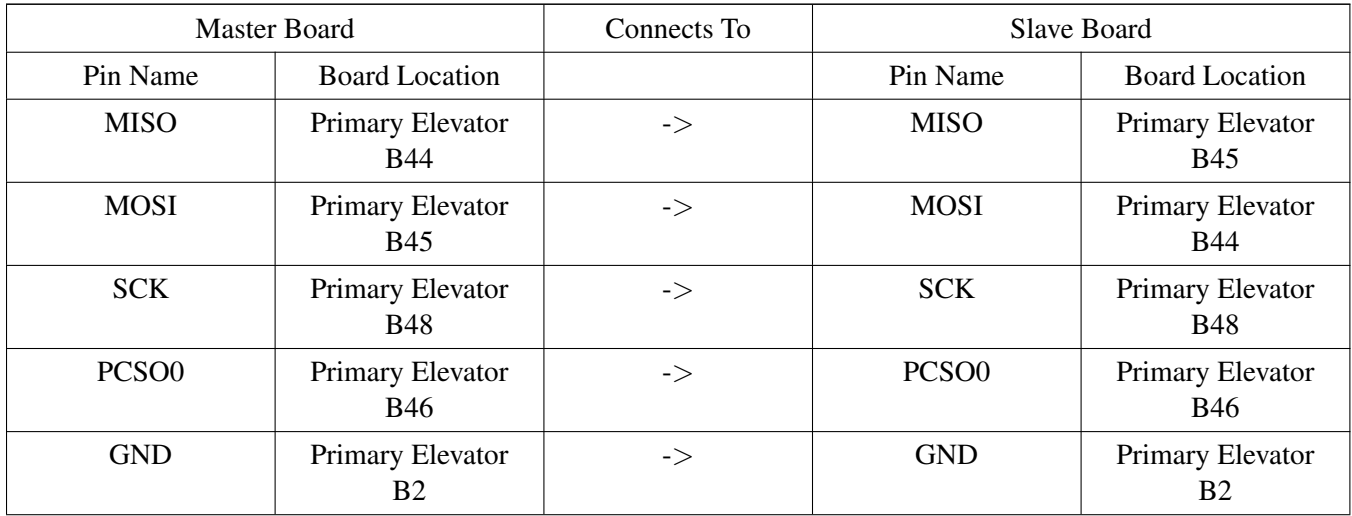

### **FRDM-KV10Z:**

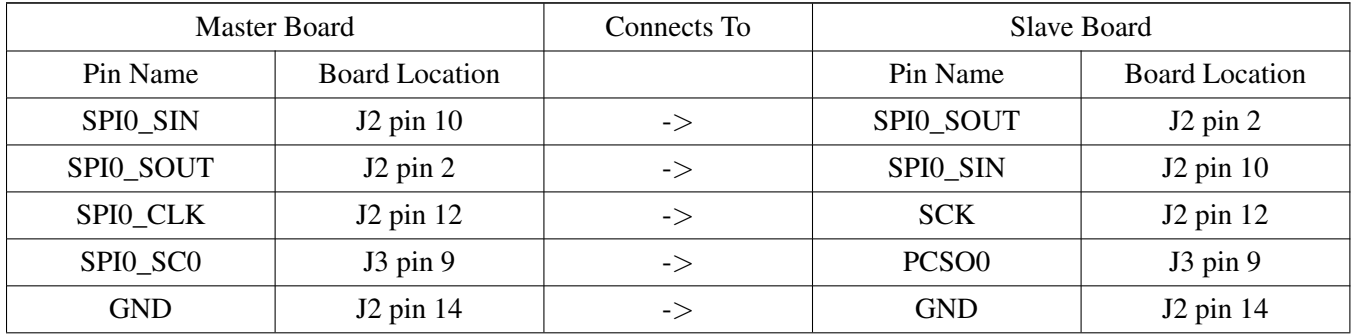

### **TWR-KV11Z75M:**

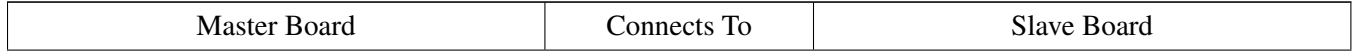

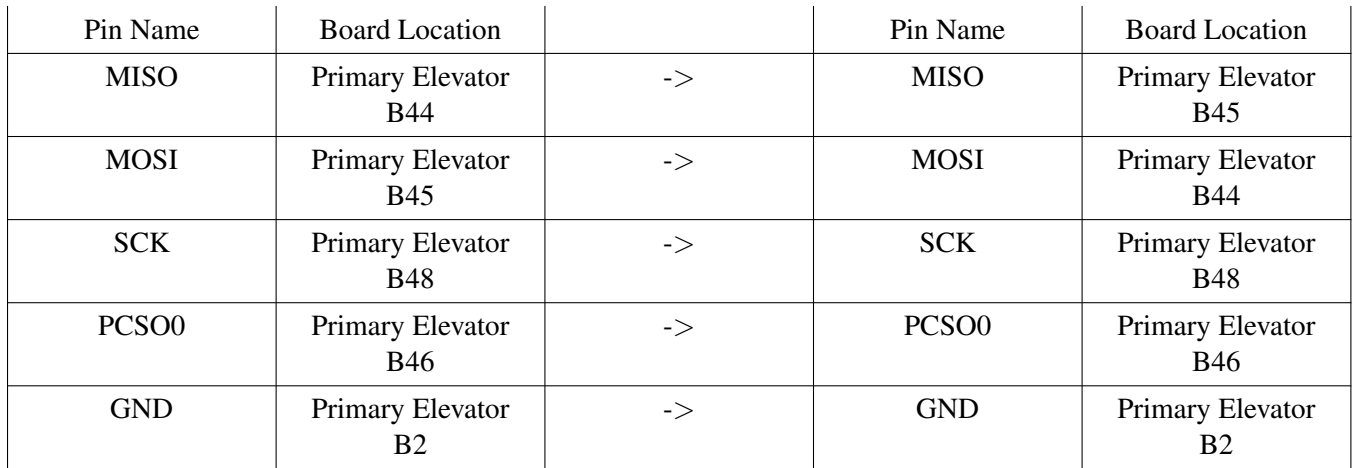

### **40.4.2 Prepare the example**

- 1. Connect a USB cable between the PC host and the OpenSDA USB port on the board.
- 2. Open a serial terminal with these settings:
	- 115200 baud rate
	- 8 data bits
	- No parity
	- One stop bit
	- No flow control
- 3. Download the program to the target board.
- 4. Either press the reset button on your board or launch the debugger in your IDE to begin running the example.

### **40.4.3 Run the example**

#### **DSPI blocking Master-Slave**

Note: Set up the slave first and the slave board displays this message on the terminal:

```
DSPI board to board blocking example
This example run on instance 0
Be sure DSPI0-DSPI0 are connected
Slave example is running...
```
The master sends an array to the slave and receives the array back from the slave. It also compares whether the two buffers are the same. The master board prints this message on the terminal:

```
DSPI board to board blocking example
This example run on instance 0
Be sure DSPI0-DSPI0 are connected
Transfer at baudrate 468750
```
Master transmit:

01 02 03 04 05 06 07 08 09 0A 0B 0C 0D 0E 0F 10 11 12 13 14 15 16 17 18 19 1A 1B 1C 1D 1E 1F 20 Master receive: 01 02 03 04 05 06 07 08 09 0A 0B 0C 0D 0E 0F 10 11 12 13 14 15 16 17 18 19 1A 1B 1C 1D 1E 1F 20 DSPI Master Sends/ Receives successfully Press any key to run again

The slave board receives and prints this message on terminal:

Slave receive: 01 02 03 04 05 06 07 08 09 0A 0B 0C 0D 0E 0F 10 11 12 13 14 15 16 17 18 19 1A 1B 1C 1D 1E 1F 20 Slave example is running...

#### **DSPI non-blocking Master-Slave**

Set up the slave first and the slave board displays this message on the terminal:

```
DSPI board to board non-blocking example
This example run on instance 0
Be sure DSPI0-DSPI0 are connected
Slave example is running...
```
The master sends an array to the slave and receives the array back from the slave. It also compares whether the two buffers are the same. The master board prints this message on the terminal:

```
DSPI board to board non-blocking example
This example run on instance 0
Be sure DSPI0-DSPI0 are connected
Transfer at baudrate 468750
Master transmit:
    01 02 03 04 05 06 07 08 09 0A 0B 0C 0D 0E 0F 10
     11 12 13 14 15 16 17 18 19 1A 1B 1C 1D 1E 1F 20
Master receive:
    01 02 03 04 05 06 07 08 09 0A 0B 0C 0D 0E 0F 10
    11 12 13 14 15 16 17 18 19 1A 1B 1C 1D 1E 1F 20
DSPI Master Sends/ Receives successfully
Press any key to run again
```
The slave board receives and prints this message on the terminal:

```
Slave receive:
    01 02 03 04 05 06 07 08 09 0A 0B 0C 0D 0E 0F 10
    11 12 13 14 15 16 17 18 19 1A 1B 1C 1D 1E 1F 20
Slave example is running...
```
#### **DSPI eDMA blocking Master-Slave**

Set up the slave first and the slave board displays this message on the terminal:

Kinetis SDK v.1.3 Demo Applications User's Guide

```
DSPI board to board EDMA blocking example
This example run on instance 0
Be sure DSPI0-DSPI0 are connected
Slave example is running...
```
The master sends an array to the slave and receives the array back from the slave. It also compares whether the two buffers are the same. The master board print this message on the terminal:

```
DSPI board to board eDMA-blocking example
This example run on instance 0
Be sure DSPI0-DSPI0 are connected
Transfer at baudrate 468750
Master transmit:
    01 02 03 04 05 06 07 08 09 0A 0B 0C 0D 0E 0F 10
    11 12 13 14 15 16 17 18 19 1A 1B 1C 1D 1E 1F 20
Master receive:
    01 02 03 04 05 06 07 08 09 0A 0B 0C 0D 0E 0F 10
    11 12 13 14 15 16 17 18 19 1A 1B 1C 1D 1E 1F 20
DSPI Master Sends/ Receives successfully
Press any key to run again
```
The slave board receives and print on terminal:

```
Slave receive:
    01 02 03 04 05 06 07 08 09 0A 0B 0C 0D 0E 0F 10
    11 12 13 14 15 16 17 18 19 1A 1B 1C 1D 1E 1F 20
Slave example is running...
```
#### **DSPI eDMA non-blocking Master-Slave**

Set up the slave first and the slave board displays this message on the terminal:

```
DSPI board to board EDMA non-blocking example
This example run on instance 0
Be sure DSPI0-DSPI0 are connected
Slave example is running...
```
The master sends an array to the slave and receives the array back from the slave. It also compares whether the two buffers are the same. The master board prints this message on the terminal:

```
DSPI board to board eDMA-non-blocking example
This example run on instance 0
Be sure DSPI0-DSPI0 are connected
Transfer at baudrate 468750
Master transmit:
    01 02 03 04 05 06 07 08 09 0A 0B 0C 0D 0E 0F 10
    11 12 13 14 15 16 17 18 19 1A 1B 1C 1D 1E 1F 20
Master receive:
    01 02 03 04 05 06 07 08 09 0A 0B 0C 0D 0E 0F 10
    11 12 13 14 15 16 17 18 19 1A 1B 1C 1D 1E 1F 20
DSPI Master Sends/ Receives successfully
Press any key to run again
```
The slave board receives and prints this message on terminal:

Slave receive: 01 02 03 04 05 06 07 08 09 0A 0B 0C 0D 0E 0F 10 11 12 13 14 15 16 17 18 19 1A 1B 1C 1D 1E 1F 20 Slave example is running...

#### **DSPI polling Master-Slave**

Set up the slave first and the slave board displays this message on the terminal:

```
DSPI board to board polling example
This example run on instance 0
Be sure DSPI0-DSPI0 are connected
Slave example is running...
```
The master sends an array to the slave and receives the array back from the slave. It also compares whether the two buffers are the same. The master board displays this message on the terminal:

```
DSPI board to board polling example
This example run on instance 0
Be sure DSPI0-DSPI0 are connected
Transfer at baudrate 468750
Master transmit:
    01 02 03 04 05 06 07 08 09 0A 0B 0C 0D 0E 0F 10
     11 12 13 14 15 16 17 18 19 1A 1B 1C 1D 1E 1F 20
Master receive:
    01 02 03 04 05 06 07 08 09 0A 0B 0C 0D 0E 0F 10
     11 12 13 14 15 16 17 18 19 1A 1B 1C 1D 1E 1F 20
DSPI Master Sends/ Receives successfully
Press any key to run again
```
The slave board receives and prints this message on the terminal:

```
Slave receive:
    01 02 03 04 05 06 07 08 09 0A 0B 0C 0D 0E 0F 10
    11 12 13 14 15 16 17 18 19 1A 1B 1C 1D 1E 1F 20
Slave example is running...
```
#### **DSPI Loopback**

These instructions are displayed/shown on the terminal window:

```
DSPI master self loopback example
This example run on instance 0
Be sure MISO-to-MOSI are connected
Transfer at baudrate 468750
Master transmit:
     01 02 03 04 05 06 07 08 09 0A 0B 0C 0D 0E 0F 10
    11 12 13 14 15 16 17 18 19 1A 1B 1C 1D 1E 1F 20
Master receive:
     01 02 03 04 05 06 07 08 09 0A 0B 0C 0D 0E 0F 10
    11 12 13 14 15 16 17 18 19 1A 1B 1C 1D 1E 1F 20
DSPI Sends/ Receives successfully
Press any key to run again
```
# **Chapter 41 EDMA Example**

# **41.1 Overview**

The enhanced direct memory access (eDMA) controller is a second-generation performing complex data transfers with minimal intervention from a host processor. This example uses the eDMA peripheral to transfer data from the Flash to RAM using the eDMA with different channels.

# **41.2 Supported Platforms**

These Freescale Freedom development platforms and Tower System modules are supported by the EDMA example.

- FRDM-K22F
- FRDM-K64F
- FRDM-KV31F
- FRDM-KW24
- FRDM-KV10Z
- TWR-K21D50M
- TWR-K21F120M
- TWR-K22F120M
- TWR-K24F120M
- TWR-K60D100M
- TWR-K64F120M
- TWR-K65F180M
- TWR-K80F150M
- TWR-KV10Z32
- TWR-KV11Z75M
- TWR-KV31F120M
- TWR-KW24D512

# **41.3 System Requirement**

### **41.3.1 Hardware requirements**

- J-Link ARM
- P&E Micro Multi-link universal
- Mini/micro USB cable
- USB A to micro AB cable
- Hardware (tower/base board, ...) for specific device
- Personal Computer

Kinetis SDK v.1.3 Demo Applications User's Guide

#### **41.3.2 Software requirements**

- The project files are in:  $\langle SDK\_Install \rangle / examples / \langle board \rangle /driver\_examples /edma / \langle toolchain \rangle$ .
- Library dependencies: ksdk\_platform\_lib

### **41.4 Getting Started**

#### **41.4.1 Hardware settings**

The EDMA Example project does not call for any special hardware configurations. Although not required, the recommendation is to leave the development board's jumper settings and configurations in default state when running this example.

#### **41.4.2 Prepare the example**

- 1. Connect a USB cable between the PC host and the OpenSDA USB port on the board.
- 2. Open a serial terminal with these settings:
	- 115200 baud rate
	- 8 data bits
	- No parity
	- One stop bit
	- No flow control
- 3. Download the program to the target board.
- 4. Either press the reset button on your board or launch the debugger in your IDE to begin running the example.

### **41.4.3 Run the example**

These instructions are displayed/shown on the terminal window:

```
EDMA transfer from memory to memory
Starting EDMA channel No. 0 to transfer data from addr 0x1fff0000 to addr 0x1fff0028
Transferred with eDMA channel No.0: successful
Press any key to start transfer with other channel
Starting EDMA channel No. 1 to transfer data from addr 0x1fff0000 to addr 0x1fff0028
Transferred with eDMA channel No.1: successful
Press any key to start transfer with other channel
Starting EDMA channel No. 2 to transfer data from addr 0x1fff0000 to addr 0x1fff0028
Transferred with eDMA channel No.2: successful
Press any key to start transfer with other channel
Starting EDMA channel No. 3 to transfer data from addr 0x1fff0000 to addr 0x1fff0028
Transferred with eDMA channel No.3: successful
Press any key to start transfer with other channel
Starting EDMA channel No. 4 to transfer data from addr 0x1fff0000 to addr 0x1fff0028
Transferred with eDMA channel No.4: successful
```
Press any key to start transfer with other channel

Starting EDMA channel No. 5 to transfer data from addr 0x1fff0000 to addr 0x1fff0028 Transferred with eDMA channel No.5: successful Press any key to start transfer with other channel

Starting EDMA channel No. 6 to transfer data from addr 0x1fff0000 to addr 0x1fff0028 Transferred with eDMA channel No.6: successful Press any key to start transfer with other channel

Starting EDMA channel No. 7 to transfer data from addr 0x1fff0000 to addr 0x1fff0028 Transferred with eDMA channel No.7: successful Press any key to start transfer with other channel

Starting EDMA channel No. 8 to transfer data from addr 0x1fff0000 to addr 0x1fff0028 Transferred with eDMA channel No.8: successful Press any key to start transfer with other channel

Starting EDMA channel No. 9 to transfer data from addr 0x1fff0000 to addr 0x1fff0028 Transferred with eDMA channel No.9: successful Press any key to start transfer with other channel

Starting EDMA channel No. 10 to transfer data from addr 0x1fff0000 to addr 0x1fff0028 Transferred with eDMA channel No.10: successful Press any key to start transfer with other channel

Starting EDMA channel No. 11 to transfer data from addr 0x1fff0000 to addr 0x1fff0028 Transferred with eDMA channel No.11: successful Press any key to start transfer with other channel

Starting EDMA channel No. 12 to transfer data from addr 0x1fff0000 to addr 0x1fff0028 Transferred with eDMA channel No.12: successful Press any key to start transfer with other channel

Starting EDMA channel No. 13 to transfer data from addr 0x1fff0000 to addr 0x1fff0028 Transferred with eDMA channel No.13: successful Press any key to start transfer with other channel

Starting EDMA channel No. 14 to transfer data from addr 0x1fff0000 to addr 0x1fff0028 Transferred with eDMA channel No.14: successful Press any key to start transfer with other channel

Starting EDMA channel No. 15 to transfer data from addr 0x1fff0000 to addr 0x1fff0028 Transferred with eDMA channel No.15: successful Press any key to start transfer with other channel

This example shows how to transfer data from Flash to RAM on each channel that are supported by the eDMA instance.

# **Chapter 42 EWM Example**

# **42.1 Overview**

The EWM Example project is a demonstration program that uses the KSDK software. This function uses EWM as a Watchdog for an external circuit when the counter reaches a high value. First, the EWM keeps refreshing. When the software button is pressed, the EWM expires and an interrupt occurs.

# **42.2 Supported Platforms**

These Freescale Freedom development platforms and Tower System modules are supported by the EWM example.

- FRDM-K22F
- FRDM-K64F
- FRDM-KV10Z
- FRDM-KV31F
- FRDM-KW24
- TWR-K21D50M
- TWR-K21F120M
- TWR-K22F120M
- TWR-K60D100M
- TWR-K64F120M
- TWR-K65F180M
- TWR-K80F150M
- TWR-KM34Z75M
- TWR-KV11Z75M
- TWR-KV31F120M
- TWR-KW24D512

# **42.3 System Requirement**

### **42.3.1 Hardware requirements**

- J-Link ARM
- P&E Micro Multi-link universal
- Mini/micro USB cable
- USB A to micro AB cable
- Hardware (tower/base board, ...) for specific device
- Personal Computer

Kinetis SDK v.1.3 Demo Applications User's Guide

#### **42.3.2 Software requirements**

- The project files are in:  $\langle SDK\_Install \rangle / examples / \langle board \rangle /driver\_examples / ewm / \langle toolchain \rangle$ .
- Library dependencies: ksdk\_platform\_lib

### **42.4 Getting Started**

#### **42.4.1 Hardware settings**

The EWM Example project does not call for any special hardware configurations. Although not required, the recommendation is to leave the development board's jumper settings and configurations in default state when running this example.

### **42.4.2 Prepare the example**

- 1. Connect a USB cable between the PC host and the OpenSDA USB port on the board.
- 2. Open a serial terminal with these settings:
	- 115200 baud rate
	- 8 data bits
	- No parity
	- One stop bit
	- No flow control
- 3. Download the program to the target board.
- 4. Either press the reset button on your board or launch the debugger in your IDE to begin running the example.

### **42.4.3 Run the example**

These instructions are displayed/shown on the terminal window:

```
EWM example
Press SW to expire EWM
```
Press the SW (\*) button on the board to reset the counter and enable the interrupt for the next run. These instruction are displayed/shown on the terminal window:

EWM interrupt has occurred Press SW to allow the EWM to expire

# **Chapter 43 FLASH Example**

## **43.1 Overview**

The Flash Example project is a demonstration program that uses the KSDK software to access Flash memory. The example provide following features:

- Check flash information
- Erase a sector and verify
- Program a sector and verify

# **43.2 Supported Platforms**

These Freescale Freedom development platforms and Tower System modules are supported by the FLASH example.

- FRDM-K22F
- FRDM-K64F
- FRDM-KL02Z
- FRDM-KL03Z
- FRDM-KL25Z
- FRDM-KL26Z
- FRDM-KL27Z
- FRDM-KL43Z
- FRDM-KL46Z
- FRDM-KV10Z
- FRDM-KV31F
- FRDM-KW24
- FRDM-KW40Z
- MRB-KW01
- TWR-K21D50M
- TWR-K22F120M
- TWR-K24F120M
- TWR-K60D100M
- TWR-K64F120M
- TWR-K65F180M
- TWR-K80F150M
- TWR-KM34Z75M
- TWR-KL25Z48M
- TWR-KL43Z48M
- TWR-KV10Z32
- TWR-KV11Z75M
- TWR-KV31F120M

- TWR-KW24D512
- USB-KW40Z\_KW40Z

# **43.3 System Requirement**

### **43.3.1 Hardware requirements**

- J-Link ARM
- P&E Micro Multi-link universal
- Mini/micro USB cable
- USB A to micro AB cable
- Hardware (tower/base board, ...) for specific device
- Personal Computer

### **43.3.2 Software requirements**

- The project files are in:  $\langle SDK\_Install \rangle / examples / \langle board \rangle /driver\_examples / flash / \langle toolchain \rangle$ .
- Library dependencies: ksdk\_platform\_lib

# **43.4 Getting Started**

### **43.4.1 Hardware settings**

The FLASH Example project does not call for any special hardware configurations. Although not required, the recommendation is to leave the development board's jumper settings and configurations in default state when running this example.

### **43.4.2 Prepare the example**

- 1. Connect a USB cable between the PC host and the OpenSDA USB port on the board.
- 2. Open a serial terminal with these settings:
	- 115200 baud rate
	- 8 data bits
	- No parity
	- One stop bit
	- No flow control
- 3. Download the program to the target board.
- 4. Either press the reset button on your board or launch the debugger in your IDE to begin running the example.

### **43.4.3 Run the example**

These instructions are displayed/shown on the terminal window:

```
Flash Example Start
Flash Information:
Total Flash Size: 1024 KB, Hex: (0x100000)
Flash Sector Size: 4 KB, Hex: (0x1000)
There is no D-Flash (FlexNVM) on this Device.
There is no Enhanced EEPROM (EEE) on this Device.
Flash is UNSECURE!
Erase a sector of flash
successfully Erased Sector 0xfa000 -> 0xfb000
Program a buffer to a sector of flash
successfully Programmed and Verified Location 0xfa000 -> 0xfa080
Flash Example End
```
for - TWR-KM34Z75M These instructions are displayed/shown on the terminal window:

Flash Example Start Flash Information: Total Flash Size: 256 KB, Hex: (0x40000) Flash Sector Size: 2 KB, Hex: (0x800) There is no D-Flash (FlexNVM) on this Device. There is no Enhanced EEPROM (EEE) on this Device. Flash is UNSECURE! Erase a sector of flash Successfully Erased Sector 0x3d000 -> 0x3d800 Program a buffer to a sector of flash Successfully Programmed and Verified Location 0x3d000 -> 0x3d080

Flash Example End

# **Chapter 44 FlexCAN Example**

# **44.1 Overview**

This FlexCAN example application demonstrates the SDK Peripheral drivers working with different methods. FlexCAN network and FlexCAN loop-back are the two provided examples:

- CAN network: transfers data through the CAN interface. On node 1, the user inputs characters by using the UART debug terminal and sends the data with the FlexCAN interface. On the other node, the FlexCAN receives the data and prints it to the UART terminal.
- CAN loop-back: transfers data through the CAN loop-back interface. On one node, one 8-byte buffer stream transmitter output is internally sent back to the receiver input.

The board transfers and receives characters through the FlexCAN-UART interface. Type the characters on the keyboard and the board receives and displays them on the terminal screen. Look for instructions output to the terminal.

# **44.2 Supported Platforms**

These Tower System modules are supported by the FlexCAN example:

- TWR-K21F120M
- TWR-K60D100M
- TWR-K64F120M
- TWR-K65F180M
- TWR-KV11Z75M

# **44.3 System Requirement**

### **44.3.1 Hardware requirements**

- J-Link ARM
- P&E Micro Multi-link universal
- Mini/micro USB cable
- USB A to micro AB cable
- Hardware (tower/base board, ...) for specific device
- Personal Computer

### **44.3.2 Software requirements**

• The project files are in:  $\langle \text{SDK\_Install}\rangle$ /examples/ $\langle \text{board}\rangle$ /driver\_examples/flexcan/ $\langle \text{use} \rangle$ case>/<toolchain>.

• Library dependencies: ksdk platform lib

### **44.4 Getting Started**

#### **44.4.1 Hardware settings**

TWR-SER Tower System module configuration (only FlexCAN network example)

- Short J5(1-2), J5(3-4), J5(5-6), J5(7-8), and J5(9-10) to enable CAN connection.
- Connect the two TWR-SER modules through the CAN port (J7).

Although not required, the recommendation is to leave the development board jumper settings and configurations in default state when running this example.

#### **44.4.2 Prepare the example**

- 1. Connect a USB cable between the PC host and the OpenSDA USB port on the board.
- 2. Open a serial terminal with these settings:
	- 115200 baud rate
	- 8 data bits
	- No parity
	- One stop bit
	- No flow control
- 3. Download the program to the target board.
- 4. Either press the reset button on your board or launch the debugger in your IDE to begin running the example.

#### **44.4.3 Run the example**

#### **44.4.3.1 FlexCAN loopback**

These instructions are displayed/shown on the terminal window:

```
Running the FlexCAN loopback example.
*********FLEXCAN LOOPBACK EXAMPLE*********
  Message format: Standard (11 bit id)
  Message buffer 8 used for Rx.
   Message buffer 9 used for Tx.
  Interrupt Mode: Enabled
   Operation Mode: TX and RX --> Normal
FlexCAN MB receive configuration
FlexCAN send configuration
Data transmit: 0a 0b 0c 0d 0e 0f 10 11
DLC=8, mb_idx=8
```
RX MB data: 0x0a 0b 0c 0d 0e 0f 10 11 ID: 0x123Press any key to run again!
### **44.4.3.2 FlexCAN network**

After connecting the two boards, these instructions display on each terminal window. One board must be chosen as node A and the other board as node B. Data is sent continuously between the node A and the node B.

This message displays on the node A terminal:

```
*********FlexCAN : SCI2CAN demo *********
  Message format: Standard (11 bit id)
  Message buffer 8 used for Rx.
  Message buffer 9 used for Tx.
  OSJTAG Port used for Serial Console.
   Interrupt Mode: Enabled
  Operation Mode: TX and RX --> Normal
Select local nodes as A or B:
Node:A
Data from Node B. Data from Node B. Data from Node B.
```
#### This message displays on the node B terminal:

```
*********FlexCAN : SCI2CAN demo *********
  Message format: Standard (11 bit id)
  Message buffer 8 used for Rx.
   Message buffer 9 used for Tx.
   OSJTAG Port used for Serial Console.
   Interrupt Mode: Enabled
   Operation Mode: TX and RX --> Normal
Select local nodes as A or B:
Node:B
Data from Node A
```
# **Chapter 45 FlexIO simulated I2C Example with other methods**

# **45.1 Overview**

The FlexIO I2C example application demonstrates the FlexIO simulated I2C driver working with different methods. The FlexIO I2C example shows transmit/receive between the FlexIO-simulated I2C and I2C1 using these efficiency methods:

- Using blocking method
- Using non-blocking method

# **45.2 Supported Platforms**

These Freescale Freedom development platforms and Tower System modules are supported by the FlexIO I2C example.

- FRDM-KL27Z
- FRDM-KL43Z
- TWR-KL43Z48M
- TWR-K80F150M

# **45.3 System Requirement**

### **45.3.1 Hardware requirements**

- J-Link ARM
- P&E Micro Multi-link universal
- Mini/micro USB cable
- USB A to micro AB cable
- Personal Computer

### **45.3.2 Software requirements**

- The project files are in: <SDK\_Install>/examples/<br/>board>/driver\_examples/flexio/i2c/<toolchain>.
- Library dependencies: ksdk\_platform\_lib

## **45.4 Getting Started**

### **45.4.1 Hardware settings**

This example requires connecting the FlexIO pins with the I2C1 pins. Connect FlexIO pins to the I2C1 pins. Note that the default uses FlexIO pin5 and pin4:

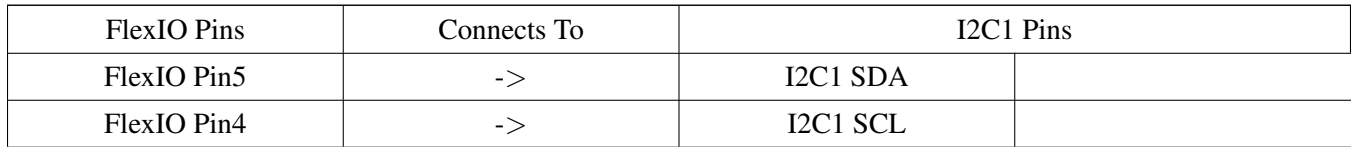

Make these connections between the FlexIO pins and the I2C1 pins by using external wires:

### **TWR-KL43Z48**

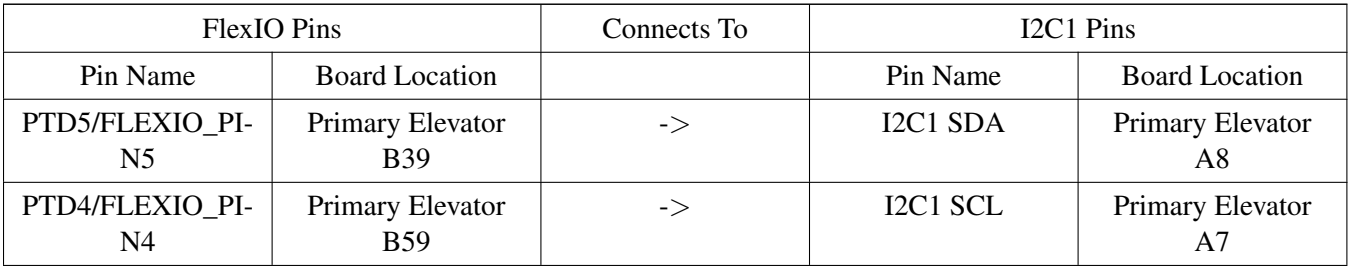

#### **FRDM-KL43Z48M**

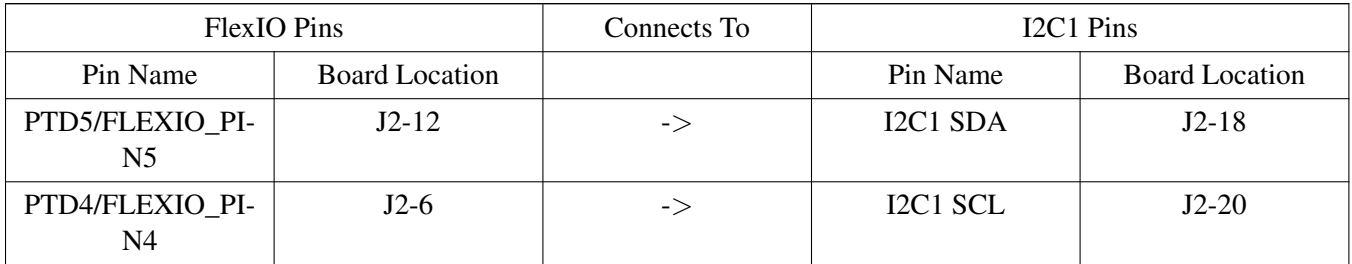

#### **FRDM-KL27Z48M**

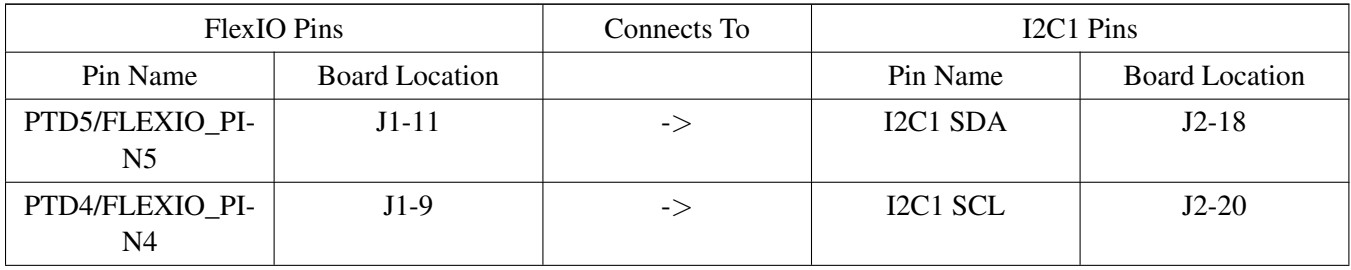

### **TWR-K80F150M**

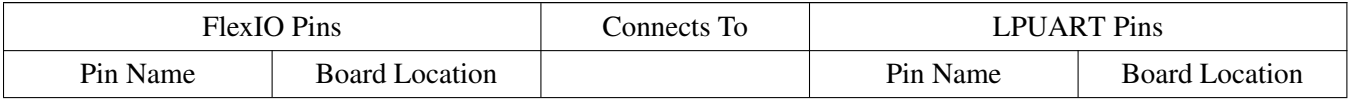

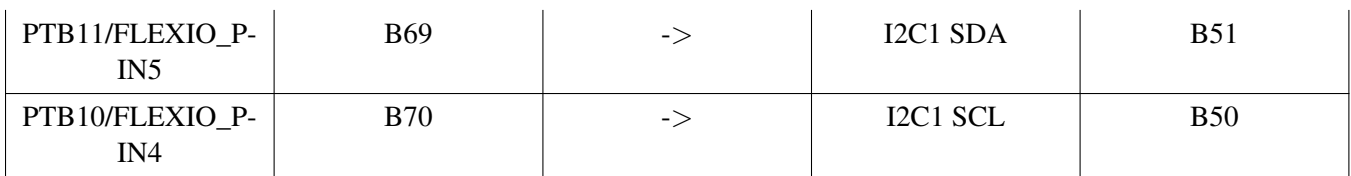

#### **45.4.2 Prepare the example**

- 1. Connect a USB cable between the PC host and the OpenSDA USB port on the board.
- 2. For TWR-KL43Z48M, insert the Tower System module into TWR-ELEV.
- 3. Open a serial terminal with these settings:
	- 115200 baud rate
	- 8 data bits
	- No parity
	- One stop bit
	- No flow control
- 4. Download the program to the target board.
- 5. Either press the reset button on your board or launch the debugger in your IDE to begin running the example.

#### **45.4.3 Run the example**

These instructions are displayed/shown on the terminal window:

++++++++++++++++ FLEXIO I2C Master Send/Receive Example Start +++++++++++++++++ -------------------Non-blocking&Blocking example---------------------------1. FlexIO simulated I2C master write a buffer to I2C1 2. I2C1 acts as slave and receives data from FlexIO simulated I2C Master. 3. Compare rxBuff and txBuff to see result. 4. FlexIO simulated I2C master read a buffer from I2C1 5. I2C1 send the buffer and FlexIO simulated I2C master receives the buffer. 6. Compare rxBuff and txBuff to see result. ============================================================

Press any key to start transfer:

Type a character on the keyboard and the FlexIO simulated I2C sends a buffer to the I2C1. It also compares the received buffer on the I2C1 side with the txBuff and checks whether the result is successful. Then, the I2C1 sends a buffer to the FlexIO simulated I2C, compares the receive buffer in the FlexIO simulated I2C side to the txBuff, and checks whether the result is successful.

----------Non-blocking example---------- FlexIO simulated I2C master to I2C standard slave write transfer succeeded!! FlexIO simulated I2C master to I2C standard slave read transfer succeeded!! -------------Blocking example-------------

#### Kinetis SDK v.1.3 Demo Applications User's Guide

Freescale Semiconductor

FlexIO simulated I2C master to I2C standard slave write transfer succeeded!! FlexIO simulated I2C master to I2C standard slave read transfer succeeded!! ...

# **Chapter 46 Flexio I2S Example with other methods**

## **46.1 Overview**

The FlexIO I2S example project is a demonstration program that uses the KSDK software. This example plays back a period of sound stored in the Flash. This example involves four methods:

- Using the master interrupt
- Using the master DMA
- Using the slave interrupt and slave DMA

# **46.2 Supported Platforms**

These Tower System modules are supported by the FlexIO I2S example:

- TWR-KL43Z48M
- TWR-K80F150M

# **46.3 System Requirement**

### **46.3.1 Hardware requirements**

- J-Link ARM
- P&E Micro Multi-link universal
- Mini/micro USB cable
- USB A to micro AB cable
- TWR-SGTL5000 board
- Headphone
- Hardware (Tower System/base board, ...) for specific device
- Personal Computer

## **46.3.2 Software requirements**

- The project files are in:  $\langle$ SDK\_Install>/examples/ $\langle$ board>/driver\_examples/flexio/i2s/ $\langle$ toolchain>.
- Library dependencies: ksdk\_platform\_lib

# **46.4 Getting Started**

### **46.4.1 Hardware settings**

This example requires connecting the FLEXIO pins with the SAI pins so that the I2S signals can route to the TWR-SGTL5000 Tower System module. Connect FlexIO pins to the SAI pins. Note that the default

uses the FlexIO pin0 ∼ pin3:

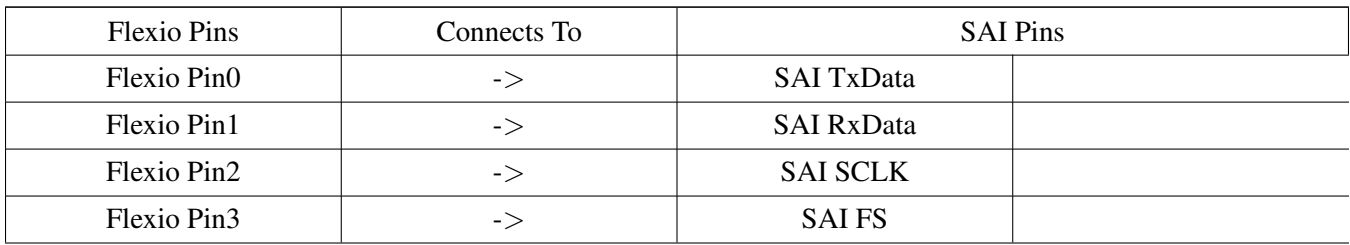

Make these connections between the FlexIO pins and SAI pins by using external wires:

### **TWR-KL43Z48**

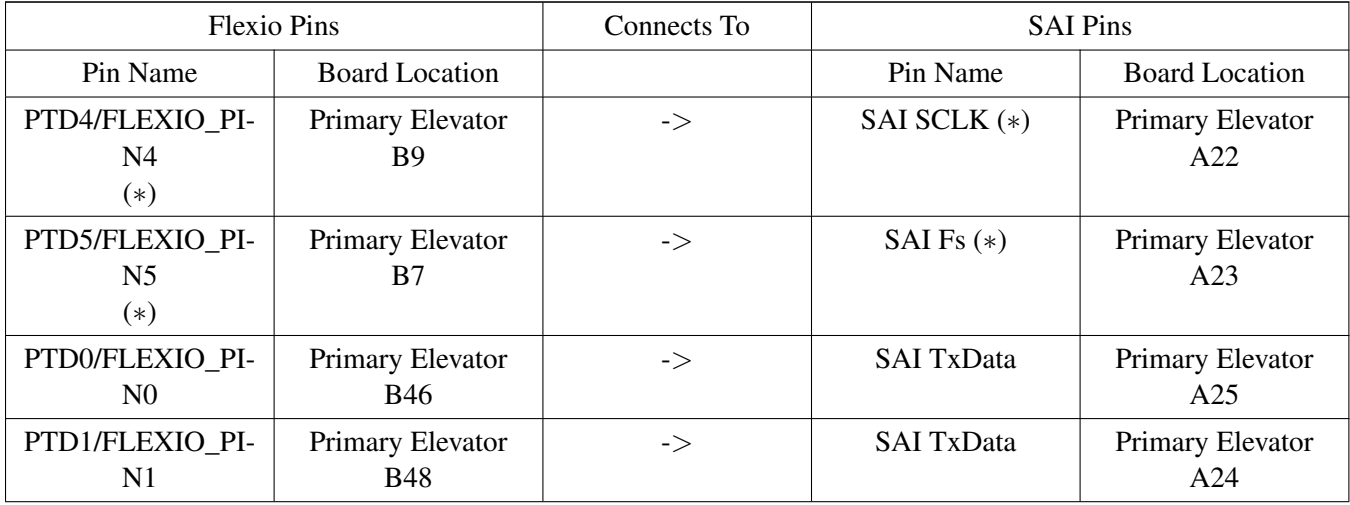

### **TWR-K80F150M**

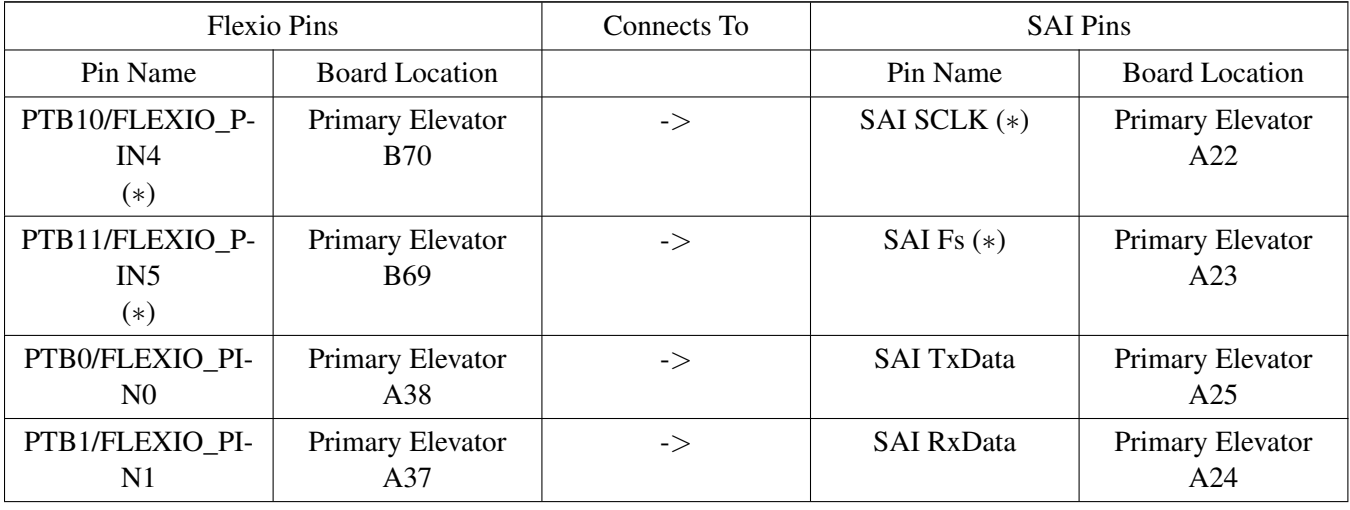

### **46.4.2 Prepare the example**

- 1. Connect a USB cable between the PC host and the OpenSDA USB port on the board.
- 2. Insert all boards into TWR-ELEV.
- 3. Insert headphones into J7 port on the TWR-SGTL5000 Tower System module.
- 4. Open a serial terminal with these settings:
	- 115200 baud rate
	- 8 data bits
	- No parity
	- One stop bit
	- No flow control
- 5. Download the program to the target board.
- 6. Either press the reset button on your board or launch the debugger in your IDE to begin running the example.

### **46.4.3 Run the example**

These instruction are repeatedly displayed/shown on the terminal window:

```
Master Interrupt testing passed!
Master DMA testing passed!
Slave Interrupt testing passed!
Slave DMA testing passed!
```
Users can hear the sine wave sound in the headphones.  $\langle$  note  $\rangle$  Because the FlexIO does not have the MCLK, the example has to use the MCLK in the TWR-SGTL5000 Tower System module to make the codec work correctly. The clock, which is not a part of the FlexIO clock source, is not accurate. This issue causes the clock mismatch between the FlexIO and the sgtl5000 codec. As a result, when the FlexIO i2s is the master, it has a certain amount of noise.

# **Chapter 47 FlexIO IRDA Example**

This example application demonstrates FlexIO timer to encode and decode IRDA pulse.

## **47.1 Overview**

This example uses FlexIO UART driver and FlexIO timers to send and receive IRDA signals. Data is first sent via FlexIO-simulated UART, then the simulated UART TX signal is routed into one FlexIO timer and encoded into IRDA pulse. On the receiving side, the IRDA pulse is first routed into one FlexIO timer, the timer decodes it into UART RX signal, then FlexIO UART driver receives the decoded signal.

# **47.2 Supported Platforms**

This Freescale Freedom development platform is supported by the KSDK FlexIO IRDA example.

• FRDM-KL43Z

# **47.3 System Requirement**

### **47.3.1 Hardware requirements**

- J-Link ARM
- P&E Micro Multilink universal
- Mini/micro USB cable
- USB A to micro AB cable
- Personal Computer

# **47.4 Getting Started**

## **47.4.1 Hardware Settings**

The FlexIO IRDA project does not call for any special hardware configurations in default loop-back mode. For non loop-back mode or using CMP0 trig mode, connect the FlexIO and CMP0 pins according to the following settings:

### **FRDM-KL43Z:**

CMP0 Trig mode

- fsl\_flexio\_irda.h define IRDA\_RX\_CMP0\_TRIG to 1
- main.h define LOOPBACK TEST to 0

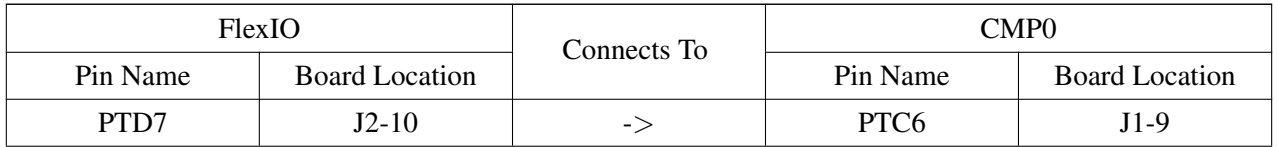

Non loop-back mode (this mode loops-back externally for an easy demo test)

- fsl\_flexio\_irda.h define IRDA\_RX\_CMP0\_TRIG to 0
- main.h define LOOPBACK\_TEST to 0

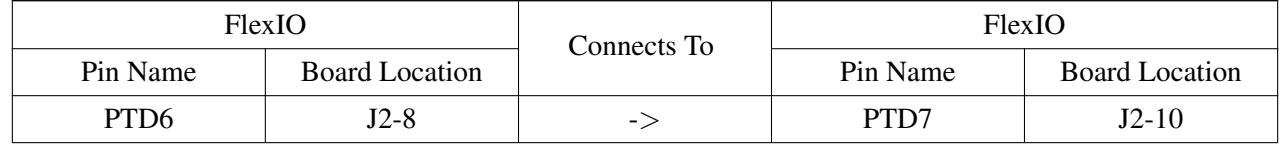

The user can check UART and IRDA waveform at the following pins.

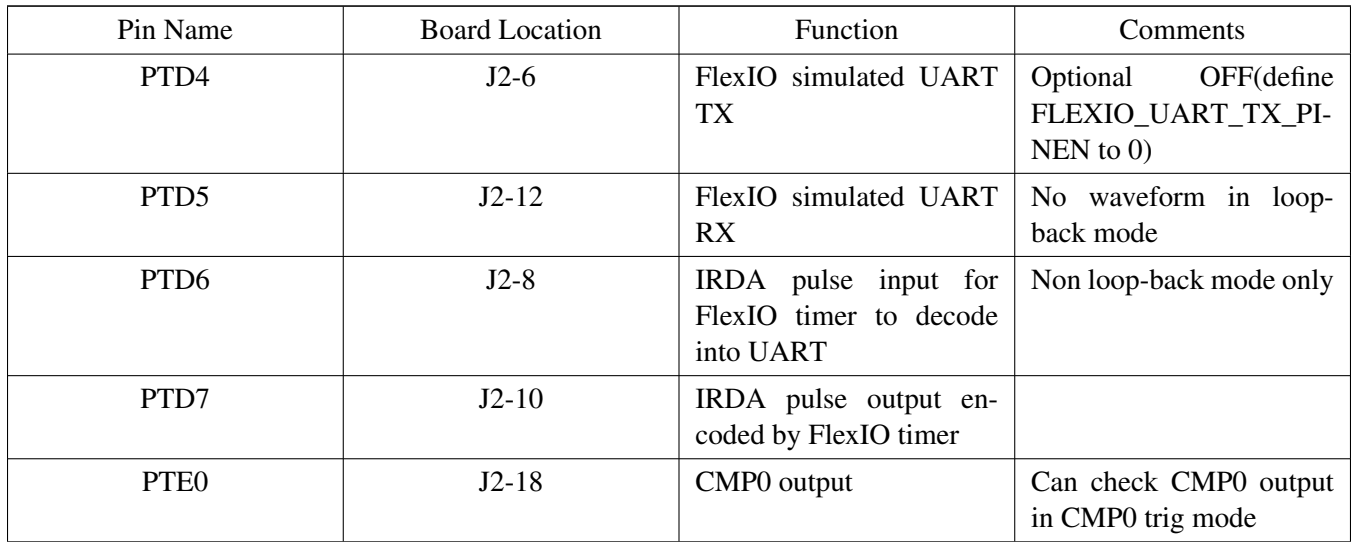

### **47.4.2 Prepare the Demo**

- 1. Connect a USB cable between the PC host and the OpenSDA USB port on the board.
- 2. Open a serial terminal with these settings:
	- 115200 baud rate
	- 8 data bits
	- No parity
	- One stop bit
	- No flow control
- 3. Download the program to the target board.
- 4. Either press the reset button on your board or launch the debugger in your IDE to begin running the demo.
- 5. Program ends with a while (1) loop to get the user input from the terminal window one character at

a time and send the input character via IRDA. The character is also echoed on the terminal window. For detailed instructions, see the appropriate board-specific document.

### **47.5 Run the demo**

This example shows the following information on the terminal window:

```
Start FlexIO UART/IRDA demo
Non-blocking Send/Receive Demo
String data is : Hello World
Binary data is : 0x48656c6c6f20576f726c640
Blocking Send Demo
String data is : Hello
Binary data is : 0x48656c6c6f
Blocking Receive Demo
String data is : He
Binary data is : 0x4865
Last demo: Input one char at a time from the terminal.
It is transmitted via the FlexIO IRDA driver and echoed on the terminal.
abcdefghijklmn (This is the example echo user input for one character at a time).
```
### **47.5.1 Customization Options**

- In main.h
	- The IRDA\_RX\_CMP0\_TRIG(default to 0) definition determines whether to use the CMP0 as the FlexIO trig.
	- The LOOPBACK\_TEST(default to 1) definition determines whether the loop back FlexIO signals internally.
	- The FLEXIO\_UART\_RX\_PINEN(default to 1) definition determines whether the FlexIOsimulated UART RX signals present on PTD5.
	- The FLEXIO\_UART\_TX\_PINEN(default to 1) definition determines whether the FlexIOsimulated UART TX signals present on PTD4.
- In fsl flexio irda.h
	- The IRDA\_RXPIN\_REVERSE(default to 0) definition determines whether the FlexIO IRDA decoding timer uses a reversed input or not.
	- The IRDA\_TXPIN\_REVERSE(default to 0) definition determines whether the FlexIO IRDA encoding timer reverses the output pulse or not.
	- Note: IRDA\_RXPIN\_REVERSE and IRDA\_TXPIN\_REVERSE must be the same for the demo test.

Run the demo

# **Chapter 48 FlexIO-simulated SPI Example with other methods**

### **48.1 Overview**

The FlexIO SPI example application demonstrates the FlexIO-simulated SPI driver working with different methods. The FlexIO SPI example shows the transmit/receive between the FlexIO-simulated SPI and SPI1 using these methods:

### **master**

- Using interrupts
- Using the DMA

#### **slave**

- Using the interrupts
- Using the DMA

## **48.2 Supported Platforms**

These Tower System modules and Freescale Freedom platforms are supported by the FlexIO SPI example:

- FRDM-KL27Z
- TWR-KL43Z48M
- TWR-K80F150M

## **48.3 System Requirement**

### **48.3.1 Hardware requirements**

- J-Link ARM
- P&E Micro Multi-link universal
- Mini/micro USB cable
- USB A to micro AB cable
- Personal Computer

### **48.3.2 Software requirements**

- The project files are in: <SDK\_Install>/examples/<board>/driver\_examples/flexio/spi/<mode>/<toolchain>
- Library dependencies: ksdk\_platform\_lib

# **48.4 Getting Started**

### **48.4.1 Hardware settings**

This example requires connecting FlexIO pins with the SPI1 pins. Connect FlexIO pins to the SPI1 pins. Note that the default uses the FlexIO pin0∼pin3:

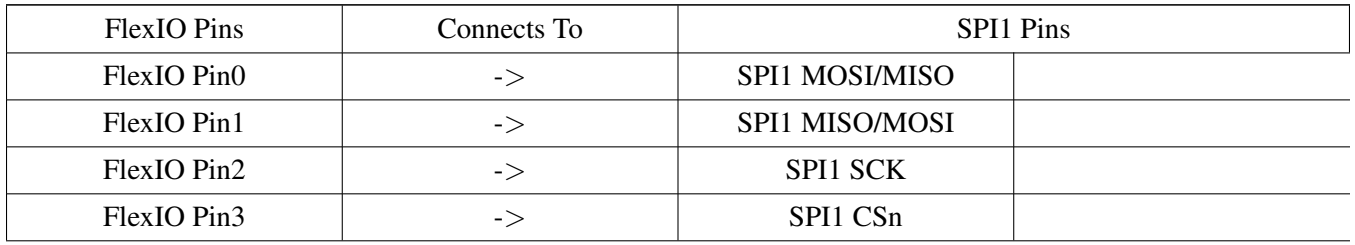

Make these connections between the FlexIO Pins and the SPI1 pins by using external wires:

#### **master example**

#### **TWR-KL43Z48M**

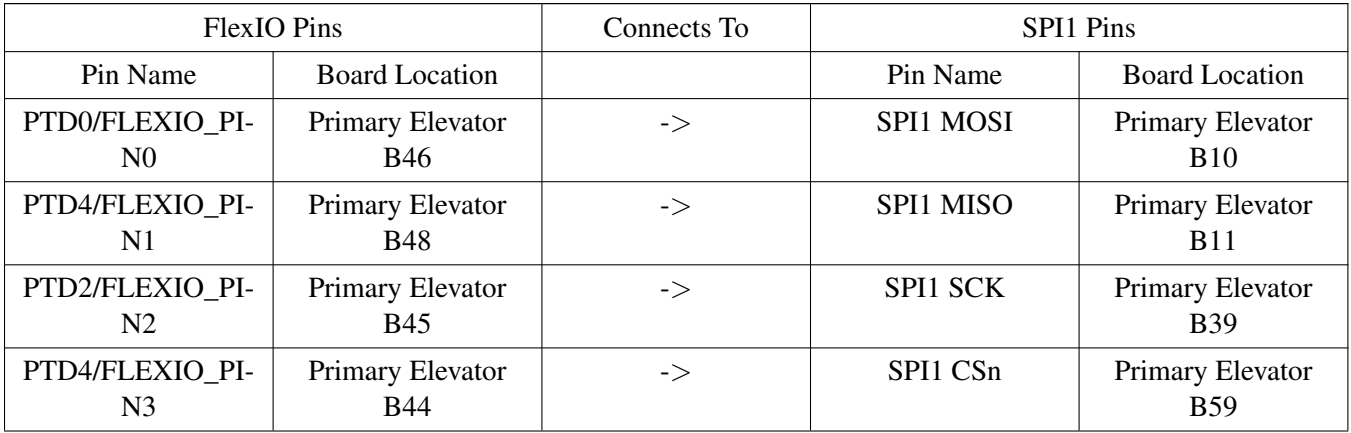

#### **FRDM-KL27Z48M**

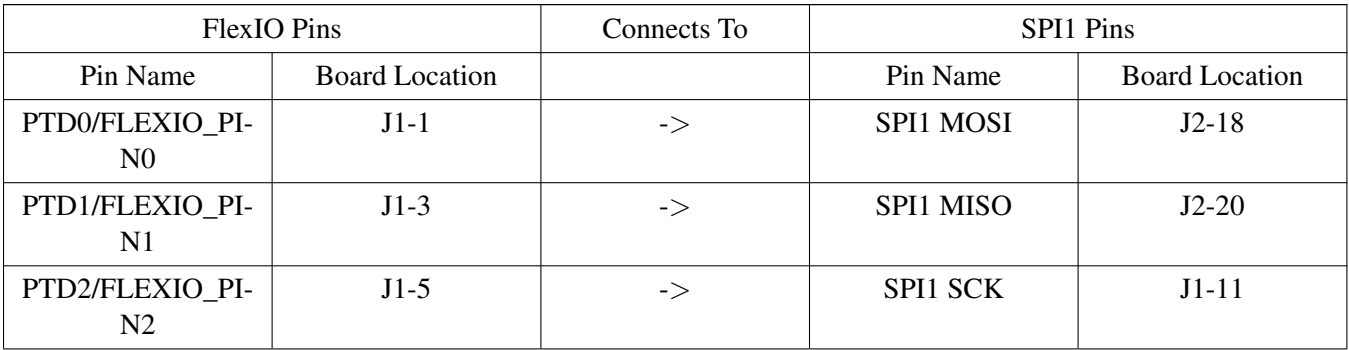

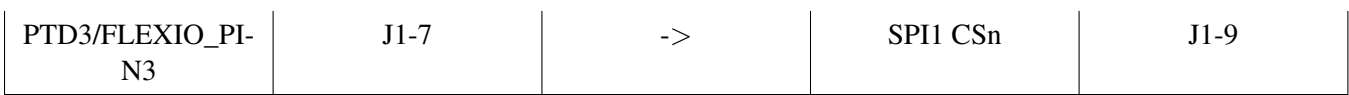

#### **TWR-K80F150M**

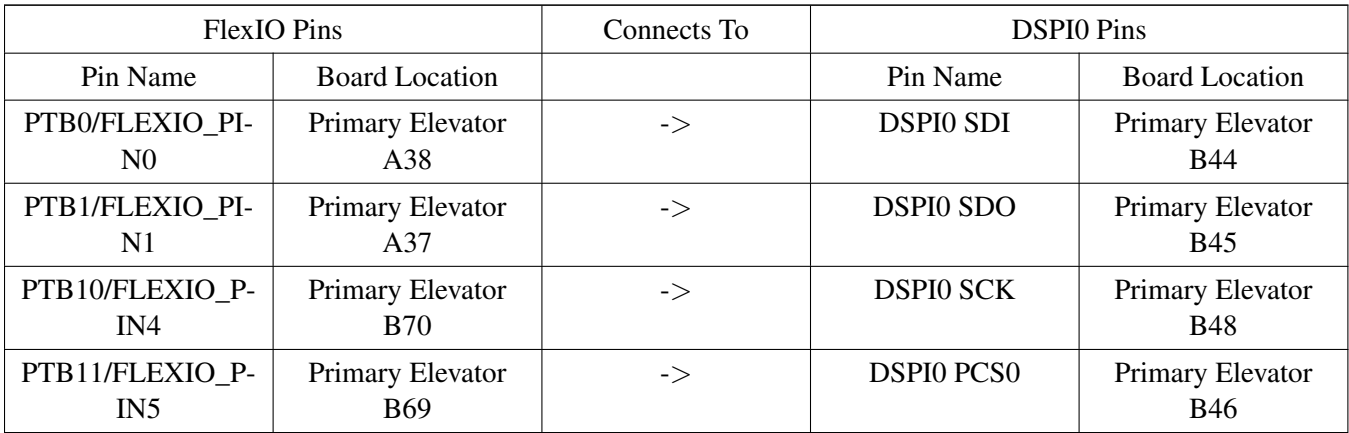

#### **slave example**

#### **TWR-KL43Z48M**

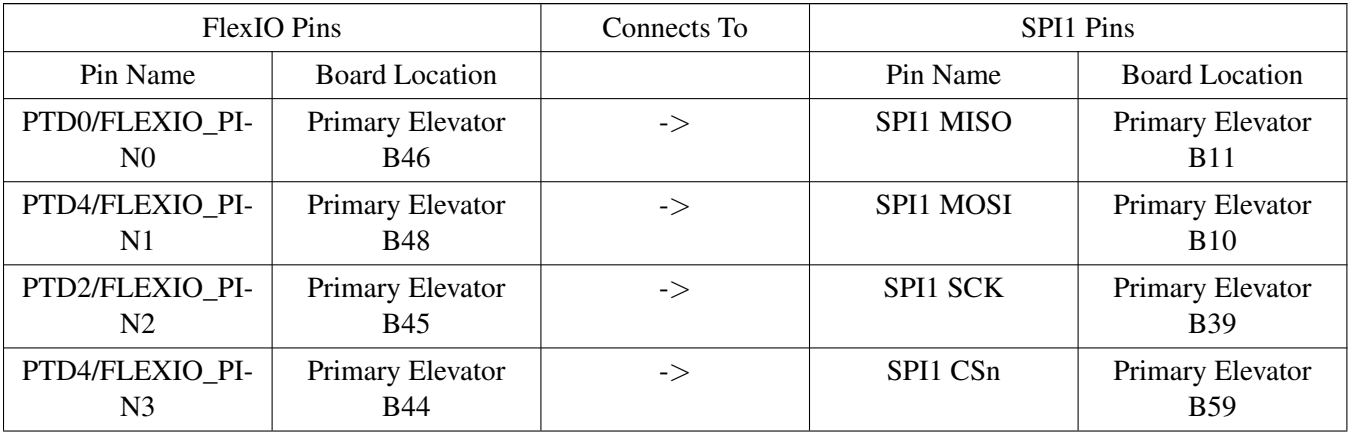

#### **FRDM-KL27Z48M**

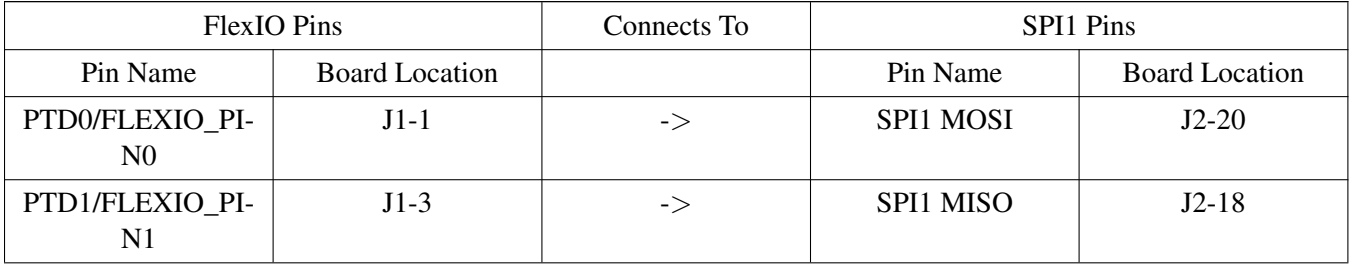

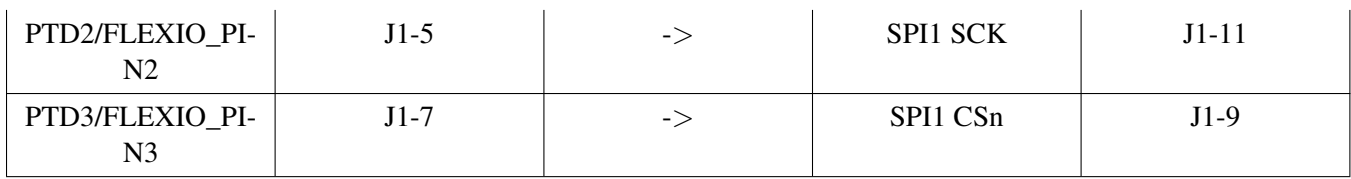

#### **TWR-K80F150M**

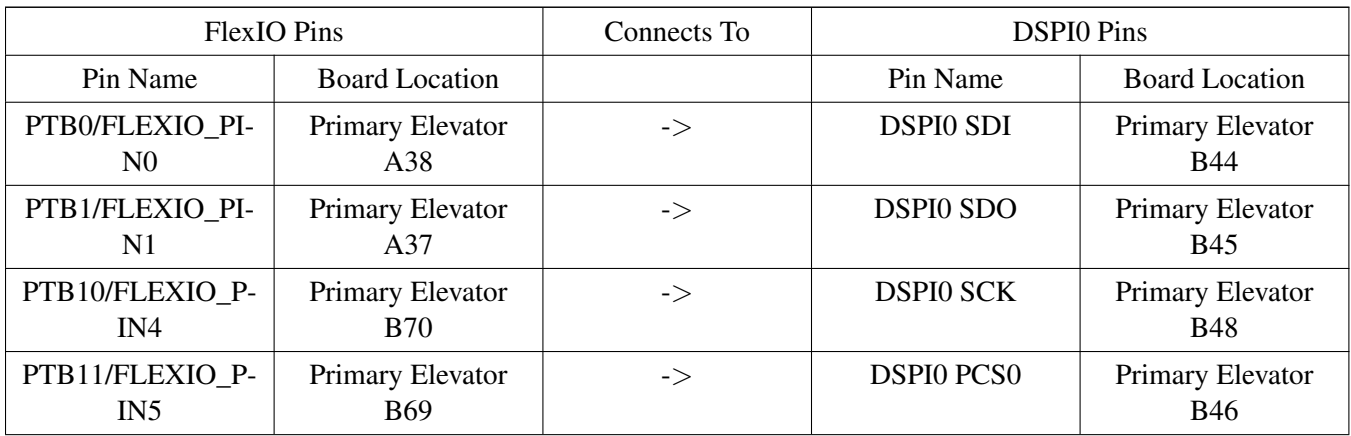

#### **48.4.2 Prepare the example**

- 1. Connect a USB cable between the PC host and the OpenSDA USB port on the board.
- 2. For TWR-KL43Z48M, insert the Tower System module into TWR-ELEV.
- 3. Open a serial terminal with these settings:
	- 115200 baud rate
	- 8 data bits
	- No parity
	- One stop bit
	- No flow control
- 4. Download the program to the target board.
- 5. Either press the reset button on your board or launch the debugger in your IDE to begin running the example.

### **48.4.3 Run the example**

#### **master example**

These instructions are displayed/shown on the terminal window:

++++++++++++++++ FLEXIO SPI Send/Receive Example Start +++++++++++++++++

```
1. FlexIO-simulated SPI master starts transfer with the masterWriteBuff and masterReadBuff.
2. SPI1 acts as slave also transfer with the slaveWriteBuff and slaveReadBuff.
```
3. Compare the masterWriteBuff and the slaveReadBuff and the slaveWriteBuff and the masterReadBuff to see results.

============================================================

Press any key to start the transfer:

Type a character on the keyboard and the FlexIO-simulated SPI master starts the transfer with the SPI1 slave, compares the masterWriteBuff and slaveReadBuff, the slaveWriteBuff and the masterReadBuff to check whether the transfer is successful.

FlexIO simulated SPI master to SPI slave bidirectional transfer succeed!! FlexIO simulated SPI master to SPI slave transfer DMA bidirectional transfer succeed!! FlexIO simulated SPI master to SPI slave bidirectional transfer succeed!! FlexIO simulated SPI master to SPI slave transfer DMA bidirectional transfer succeed!! FlexIO simulated SPI master to SPI slave bidirectional transfer succeed!! FlexIO simulated SPI master to SPI slave transfer DMA bidirectional transfer succeed!! FlexIO simulated SPI master to SPI slave bidirectional transfer succeed!! ...

#### **slave example**

These instructions are displayed/shown on the terminal window:

++++++++++++++++ FLEXIO SPI Send/Receive Example Start +++++++++++++++++ 1. SPI1 acts as master starts transfer with masterWriteBuff and masterReadBuff. 2. FlexIO simulated SPI slave also transfer with slaveWriteBuff and slaveReadBuff. 3. Compare masterWriteBuff and slaveReadBuff, slaveWriteBuff and masterReadBuff to see result. ============================================================

Press any key to start transfer:

Type a character on the keyboard and the SPI1 master starts the transfer with the FlexIO- simulated SPI slave, compares the masterWriteBuff and the slaveReadBuff, the slaveWriteBuff and the masterReadBuff to check whether the transfer is successful.

```
SPI master to FlexIO simulated SPI slave bidirectional transfer succeeded!!
SPI master to FlexIO simulated SPI slave DMA bidirectional transfer succeeded!!
SPI master to FlexIO simulated SPI slave bidirectional transfer succeeded!!
SPI master to FlexIO simulated SPI slave DMA bidirectional transfer succeeded!!
SPI master to FlexIO simulated SPI slave bidirectional transfer succeeded!!
SPI master to FlexIO simulated SPI slave DMA bidirectional transfer succeeded!!
...
```
# **Chapter 49 FlexIO-simulated UART Example with other methods**

## **49.1 Overview**

The FlexIO UART example application demonstrates the FlexIO-simulated UART driver working with different methods. The FlexIO UART example shows the transmit/receive between the FlexIO-simulated UART and the LPUART using interrupts and DMA:

- flexio\_uart\_example using interrupts
- flexio\_uart\_dma\_example using DMA

# **49.2 Supported Platforms**

These Freescale Freedom development platforms and Tower System modules are supported by the FlexIO UART example.

- FRDM-KL27Z
- FRDM-KL43Z
- TWR-KL43Z48M
- TWR-K80F150M

# **49.3 System Requirement**

### **49.3.1 Hardware requirements**

- J-Link ARM
- P&E Micro Multi-link universal
- Mini/micro USB cable
- USB A to micro AB cable
- Personal Computer

### **49.3.2 Software requirements**

- The project files are in: <SDK\_Install>/examples/<br/>board>/driver\_examples/flexio/uart/<use\_case>/<toolchain>.
- Library dependencies: ksdk\_platform\_lib

Kinetis SDK v.1.3 Demo Applications User's Guide

# **49.4 Getting Started**

### **49.4.1 Hardware settings**

This example requires connecting the FLEXIO pins with the LPUART pins. Connect the FlexIO pins to the LPUART pins. Note that the default uses the FlexIO pin5 and pin4:

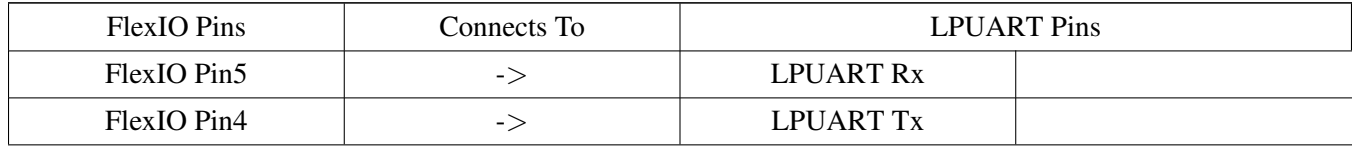

Make these connections between the FlexIO pins and LPUART pins by using external wires:

#### **FRDM-KL43Z**

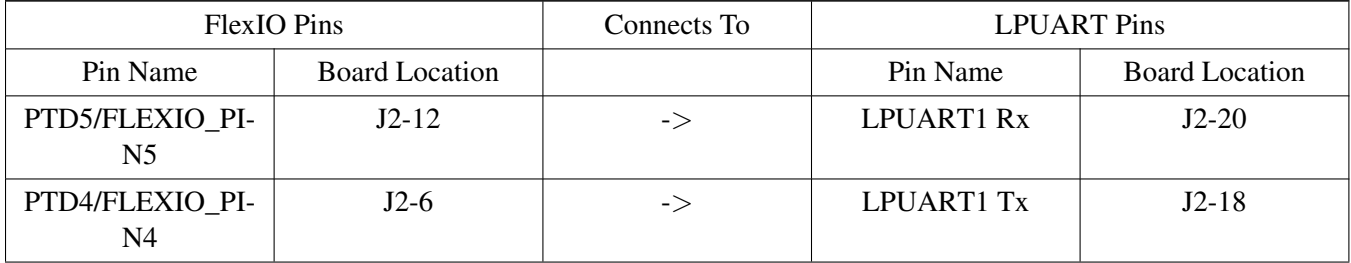

#### **FRDM-KL27Z**

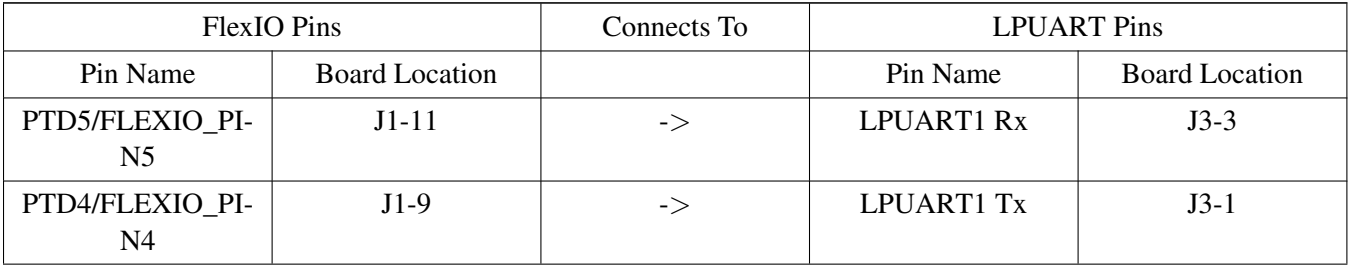

#### **TWR-K80F150M**

Because LPUART1 is used as debug console so LPUART0 is used in the example

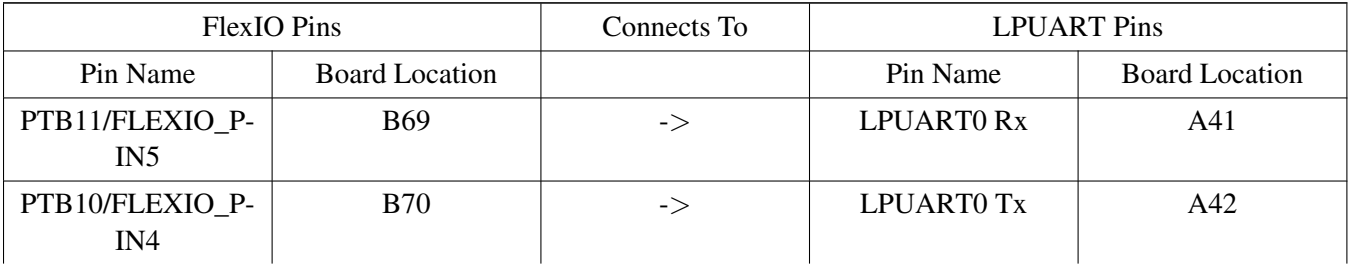

### **TWR-KL43Z48**

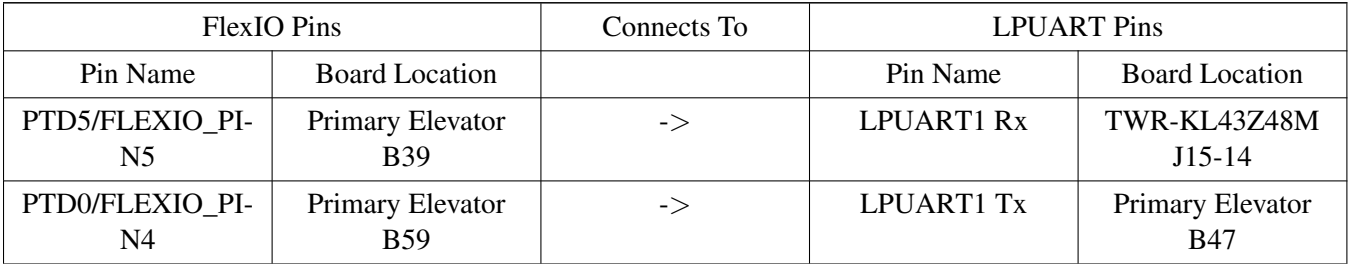

#### **49.4.2 Prepare the example**

- 1. Connect a USB cable between the PC host and the OpenSDA USB port on the board.
- 2. Insert the Tower System module into the TWR-ELEV.
- 3. Open a serial terminal with these settings:
	- 115200 baud rate
	- 8 data bits
	- No parity
	- One stop bit
	- No flow control
- 4. Download the program to the target board.
- 5. Either press the reset button on your board or launch the debugger in your IDE to begin running the example.

#### **49.4.3 Run the example**

#### **49.4.3.1 FLEXIO\_UART interrupt way**

These instructions are displayed/shown on the terminal window:

```
++++++++++++++++ FLEXIO UART Send/Receive Example Start +++++++++++++++++
1. FlexIO simulated UART send a buffer
2. LPUART1 receives data from FlexIO simulated UART.
3. Compare rxBuff and txBuff to see result.
4. LPUART1 send a buffer
5. FlexIO simulated UART receives data from LPUART1.
6. Compare rxBuff and txBuff to see result.
============================================================
Press any key to start transfer:
```
Type a character from the keyboard and the FlexIO simulated UART sends a buffer to the LPUART1, compares the receive buffer in the LPUART1 side with the txBuff and checks whether the result is successful. Then, the LPUART1 sends a buffer to the FlexIO simulated UART, compares the received buffer in the FlexIO-simulated UART side with the txBuff and checks whether the result is successful.

```
FlexIO simulated UART receive from FlexIO LPUART1 successfully
FlexIO simulated UART receive from FlexIO LPUART1 successfully
FlexIO simulated UART receive from FlexIO LPUART1 successfully
FlexIO simulated UART receive from FlexIO LPUART1 successfully
...
```
#### For other boards:

Transfer from FlexIO simulated UART to LPUART1 successfully FlexIO simulated UART receive from FlexIO LPUART1 successfully Transfer from FlexIO simulated UART to LPUART1 successfully FlexIO simulated UART receive from FlexIO LPUART1 successfully Transfer from FlexIO simulated UART to LPUART1 successfully FlexIO simulated UART receive from FlexIO LPUART1 successfully Transfer from FlexIO simulated UART to LPUART1 successfully FlexIO simulated UART receive from FlexIO LPUART1 successfully Transfer from FlexIO simulated UART to LPUART1 successfully FlexIO simulated UART receive from FlexIO LPUART1 successfully ...

#### **49.4.3.2 FLEXIO\_UART interrupt way**

These instructions are displayed/shown on the terminal window:

++++++++++++++++ FLEXIO UART Send/Receive DMA Example Start +++++++++++++++++ 1. FlexIO simulated UART send a buffer using DMA 2. LPUART1 receives data from FlexIO simulated UART. 3. Compare rxBuff and txBuff to see result. 4. LPUART1 send a buffer 5. FlexIO simulated UART receives data from LPUART1 using DMA. 6. Compare rxBuff and txBuff to see result. ============================================================

Press any key to start transfer:

Type a character from the keyboard and the FlexIO-simulated UART sends a buffer to the LPUART1, compares the received buffer in the LPUART1 side with the txBuff, checks whether the result is successful. Then, the LPUART1 sends a buffer to the FlexIO-simulated UART, compares the received buffer in the FlexIO-simulated UART side with the txBuff and checks whether the result is successful.

```
FlexIO simulated UART receive from FlexIO LPUART using DMA successfully
FlexIO simulated UART receive from FlexIO LPUART using DMA successfully
FlexIO simulated UART receive from FlexIO LPUART using DMA successfully
FlexIO simulated UART receive from FlexIO LPUART using DMA successfully
```
...

#### For other boards:

Transfer from FlexIO simulated UART to LPUART using DMA successfully FlexIO simulated UART receive from FlexIO LPUART using DMA successfully Transfer from FlexIO simulated UART to LPUART using DMA successfully FlexIO simulated UART receive from FlexIO LPUART using DMA successfully Transfer from FlexIO simulated UART to LPUART using DMA successfully FlexIO simulated UART receive from FlexIO LPUART using DMA successfully Transfer from FlexIO simulated UART to LPUART using DMA successfully FlexIO simulated UART receive from FlexIO LPUART using DMA successfully

...

# **Chapter 50 FTM Example**

### **50.1 Overview**

The FTM Example project is a demonstration program that uses the KSDK software to generate a square pulse PWM to control the LED brightness.

- FTM generates a PWM with the increasing and decreasing duty cycle.
- LED brightness is increasing and then dimming. This is a continuous process.

## **50.2 Supported Platforms**

These Freescale Freedom development platforms and Tower System modules are supported by the FTM example.

- FRDM-K22F
- FRDM-KV10Z
- FRDM-KV31F
- FRDM-KW24
- TWR-K21D50M
- TWR-K21F120M
- TWR-K22F120M
- TWR-K24F120M
- TWR-K60D100M
- TWR-K64F120M
- TWR-K65F180M
- TWR-KV10Z32
- TWR-KV11Z75M
- TWR-KV31F120M
- TWR-KW24D512

<note>The TWR-K65F180M Tower System module does not have a suitable LED. The PWM signal is connected to the elevator board connector B25.</note>

## **50.3 System Requirement**

### **50.3.1 Hardware requirements**

- J-Link ARM
- P&E Micro Multi-link universal
- Mini/micro USB cable
- USB A to micro AB cable
- Hardware (tower/base board, ...) for specific device

• Personal Computer

### **50.3.2 Software requirements**

- The project files are in:  $\langle$ SDK\_Install>/examples/ $\langle$ board>/driver\_examples/ftm/ $\langle$ toolchain>.
- Library dependencies: ksdk\_platform\_lib

# **50.4 Getting Started**

### **50.4.1 Hardware settings**

The FTM Example project does not call for any special hardware configurations. Although not required, the recommendation is to leave the development board's jumper settings and configurations in default state when running this example.

### **50.4.2 Prepare the example**

- 1. Connect a USB cable between the PC host and the OpenSDA USB port on the board.
- 2. Open a serial terminal with these settings:
	- 115200 baud rate
	- 8 data bits
	- No parity
	- One stop bit
	- No flow control
- 3. Download the program to the target board.
- 4. Either press the reset button on your board or launch the debugger in your IDE to begin running the example.

## **50.4.3 Run the example**

These instructions are displayed/shown on the terminal window:

```
Welcome to FTM example
See the change of LED brightness
```
After that, the LED brightness is increasing and then dimming. This is a continuous process.

# **Chapter 51 GPIO Example**

### **51.1 Overview**

The GPIO Example project is a demonstration program that uses the KSDK software to manipulate the general-purpose outputs. The example is supported by the set, clear, and toggle write-only registers for each port output data register. The example uses the software button to control/toggle the LED.

# **51.2 Supported Platforms**

These Freescale Freedom development platforms and Tower System modules are supported by the GPIO example.

- FRDM-K22F
- FRDM-K64F
- FRDM-KL03Z
- FRDM-KL26Z
- FRDM-KL27Z
- FRDM-KL43Z
- FRDM-KL46Z
- FRDM-KV10Z
- FRDM-KV31F
- FRDM-KW24
- FRDM-KW40Z
- TWR-K21D50M
- TWR-K21F120M
- TWR-K22F120M
- TWR-K24F120M
- TWR-K60D100M
- TWR-K64F120M
- TWR-K65F180M
- TWR-K80F150M
- TWR-KM34Z75M
- TWR-KL25Z48M
- TWR-KL43Z48M
- TWR-KV10Z32
- TWR-KV11Z75M
- TWR-KV31F120M
- TWR-KW24D512
- USB-KW40Z\_KW40Z

Kinetis SDK v.1.3 Demo Applications User's Guide

# **51.3 System Requirement**

### **51.3.1 Hardware requirements**

- J-Link ARM
- P&E Micro Multi-link universal
- Mini/micro USB cable
- USB A to micro AB cable
- Hardware (tower/base board, ...) for specific device
- Personal Computer

### **51.3.2 Software requirements**

- The project files are in:  $\langle SDK\_Install \rangle / examples / \langle board \rangle /driver\_examples/gpio / \langle toolchain \rangle$ .
- Library dependencies: ksdk platform lib

## **51.4 Getting Started**

### **51.4.1 Hardware settings**

The GPIO Example project does not call for any special hardware configurations. Although not required, the recommendation is to leave the development board's jumper settings and configurations in default state when running this example.

### **51.4.2 Prepare the example**

- 1. Connect a USB cable between the PC host and the OpenSDA USB port on the board.
- 2. Open a serial terminal with these settings:
	- 115200 baud rate
	- 8 data bits
	- No parity
	- One stop bit
	- No flow control
- 3. Download the program to the target board.
- 4. Either press the reset button on your board or launch the debugger in your IDE to begin running the example.

### **51.4.3 Run the example**

These instructions are displayed/shown on the terminal window:

GPIO PD Driver example

Press SW to turn on/off a LED1

Press the SW (\*) button on the board and observe the LED toggle, which is controlled by GPIO.

# **Chapter 52 I2C Example with other methods**

## **52.1 Overview**

The I2C Example project is a demonstration program that uses the KSDK software. This example provides 4 examples: I2C blocking, non blocking, callback and polling.

- I2C master sends and receives the array to/from the I2C slave and compares whether the two buffers are the same
- I2C slave sends the buffer received from the master then echoes back to the master
- First run the master and then run the slave

# **52.2 Supported Platforms**

These Freescale Freedom development platforms and Tower System modules are supported by the I2C example.

- FRDM-K22F
- FRDM-K64F
- FRDM-KL02Z
- FRDM-KL03Z
- FRDM-KL25Z
- FRDM-KL26Z
- FRDM-KL27Z
- FRDM-KL43Z
- FRDM-KL46Z
- FRDM-KV10Z
- FRDM-KV31F
- FRDM-KW24
- FRDM-KW40Z
- MRB-KW01
- TWR-K21D50M
- TWR-K21F120M
- TWR-K22F120M
- TWR-K24F120M
- TWR-K60D100M
- TWR-K64F120M
- TWR-K65F180M
- TWR-K80F150M
- TWR-KL25Z48M
- TWR-KL43Z48M
- TWR-KM34Z75M
- TWR-KV10Z32

- TWR-KV11Z75M
- TWR-KV31F120M
- TWR-KW24D512

# **52.3 System Requirement**

### **52.3.1 Hardware requirements**

- J-Link ARM
- P&E Micro Multi-link universal
- Mini/micro USB cable
- USB A to micro AB cable
- Hardware (tower/base board, ...) for specific device
- Personal Computer

### **52.3.2 Software requirements**

- The project files are in: <SDK\_Install>/examples/<br/>board>/driver\_examples/i2c/<use\_case>/<toolchain>.
- Library dependencies: ksdk\_platform\_lib

## **52.4 Getting Started**

### **52.4.1 Hardware settings**

This example requires two separate boards. Connect an instance of the I2Cx master to the I2Cx slave. The process is the same as the I2C common instance in the demo project. In case of TWR-KV11Z75M, also connect pin 2 and 3 on J4 and J11.

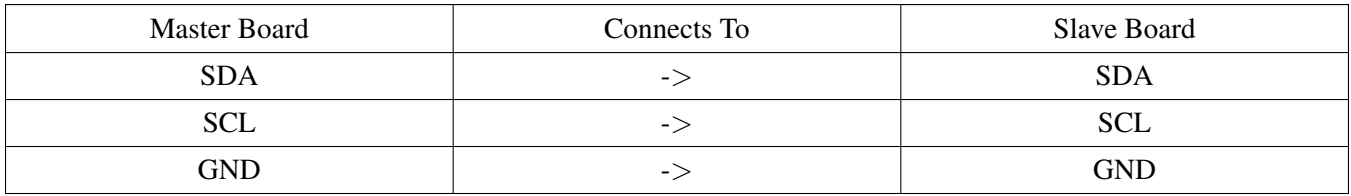

Make these connections between the two boards by using external wires:

### **FRDM-K22F :**

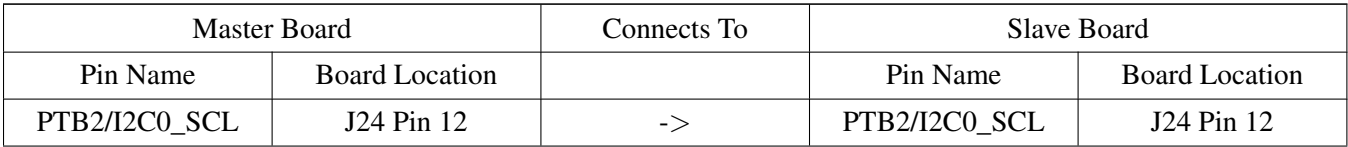

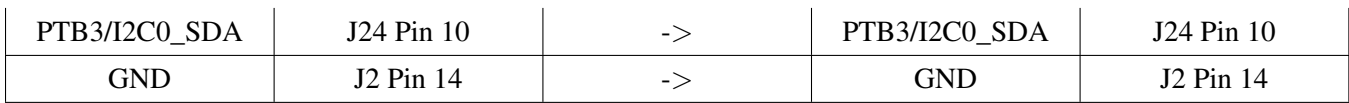

**FRDM-K64F:**

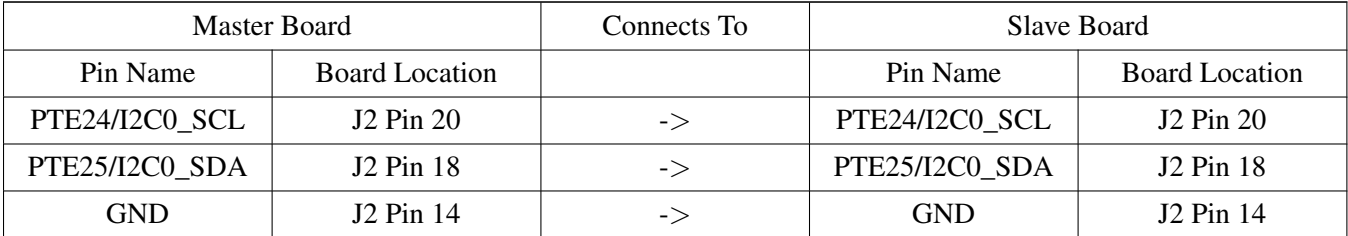

#### **FRDM-KL02Z & FRDM-KL03Z:**

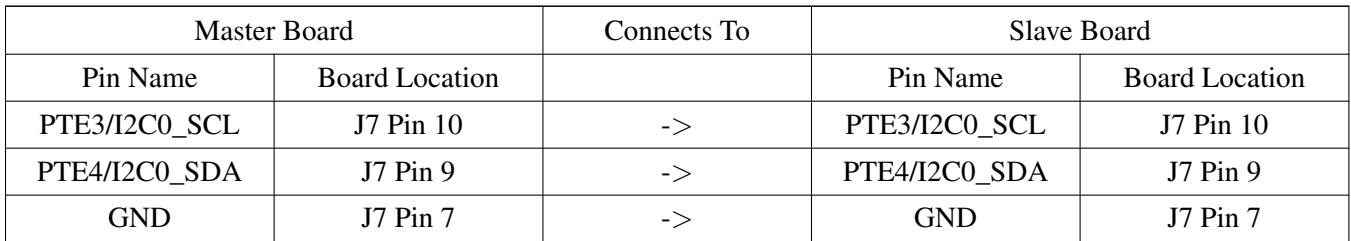

#### **FRDM-KL25Z:**

The board doesn't support external pull-up resistors for I2C pins. So the internal pull-up resistors is enable for I2C pins. However, the resistor is quite huge (∼20KOhm - 50KOhm). The I2C may run FAIL in high baurate. In this case, user need to use external pull-up resistors.

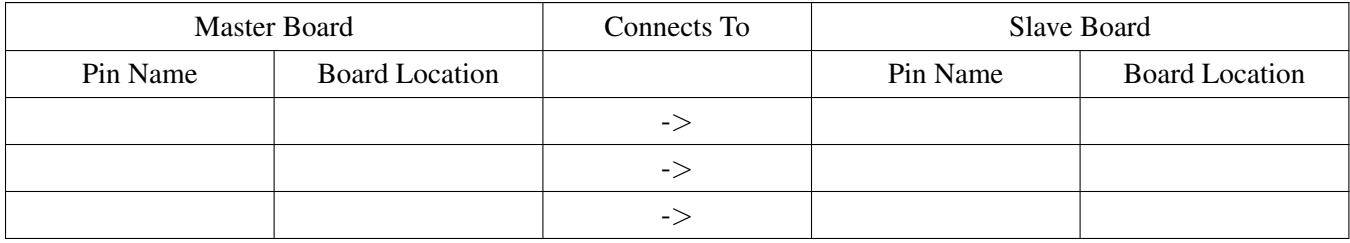

### **FRDM-KL26Z:**

The board doesn't support external pull-up resistors for I2C pins. So the internal pull-up resistors is enable for I2C pins. However, the resistor is quite huge (∼20KOhm - 50KOhm). The I2C may run FAIL in high baurate. In this case, user need to use external pull-up resistors.

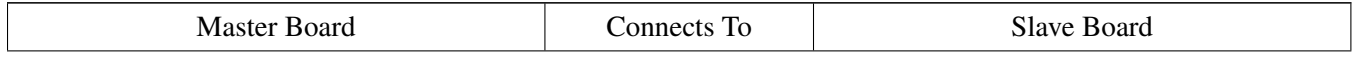

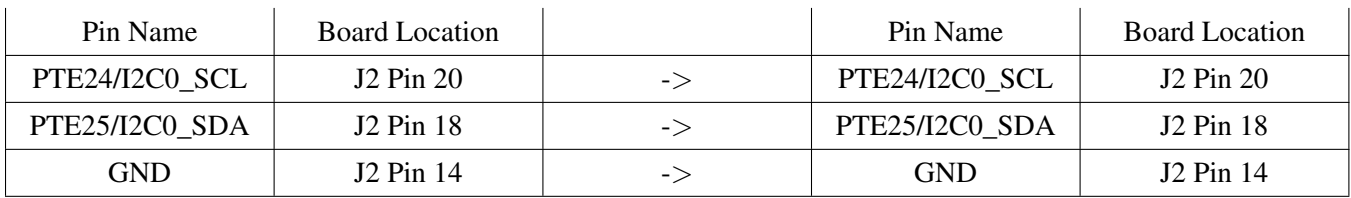

### **FRDM-KL27Z**

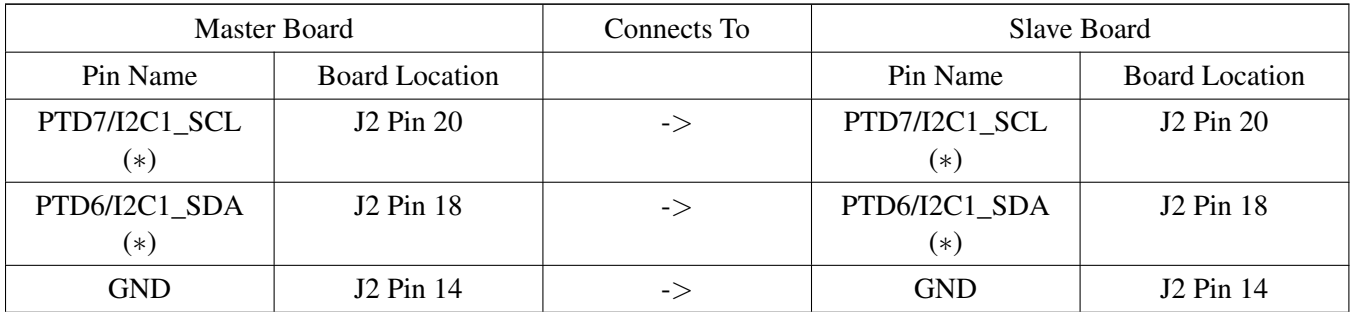

### **FRDM-KL43Z & FRDM-KL43ZKL33 & FRDM-KL46Z:**

The board doesn't support external pull-up resistors for I2C pins. So the internal pull-up resistors is enable for I2C pins. However, the resistor is quite huge (∼20KOhm - 50KOhm). The I2C may run FAIL in high baurate. In this case, user need to use external pull-up resistors.

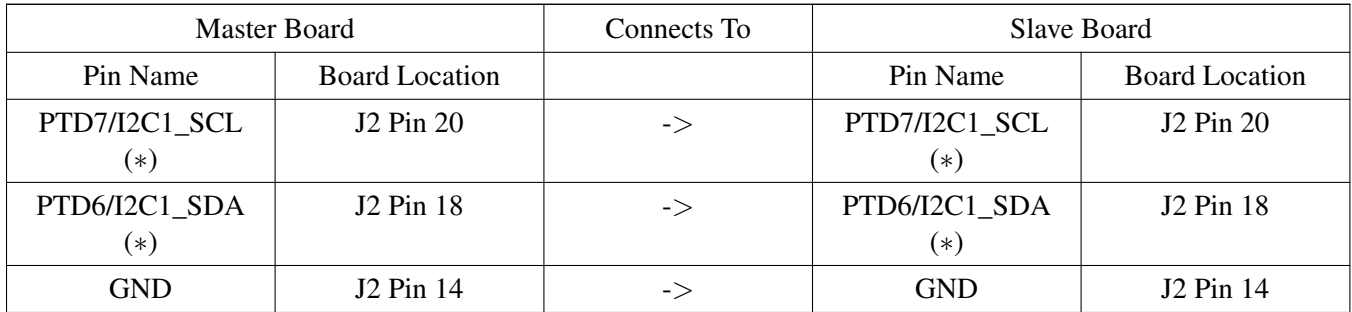

### **FRDM-KW24:**

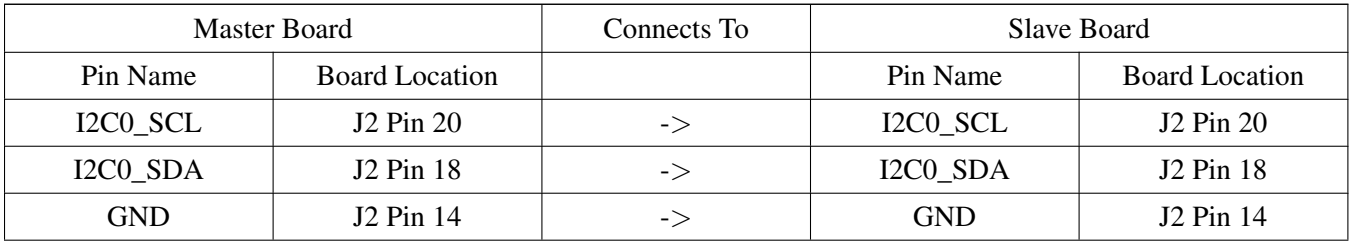

### **FRDM-KW40Z:**

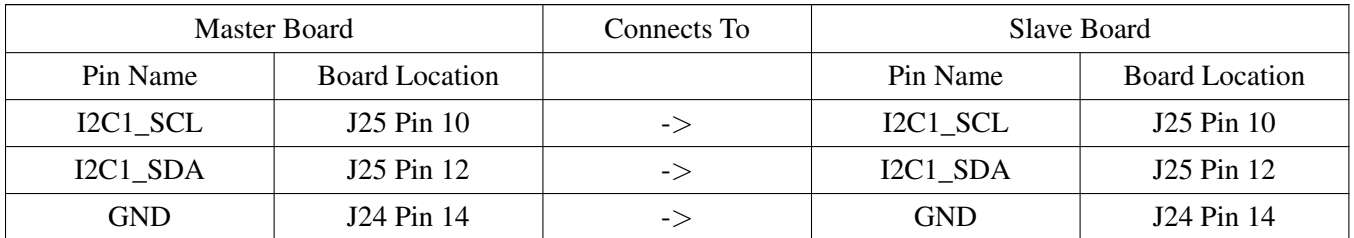

### **MRB-KW01:**

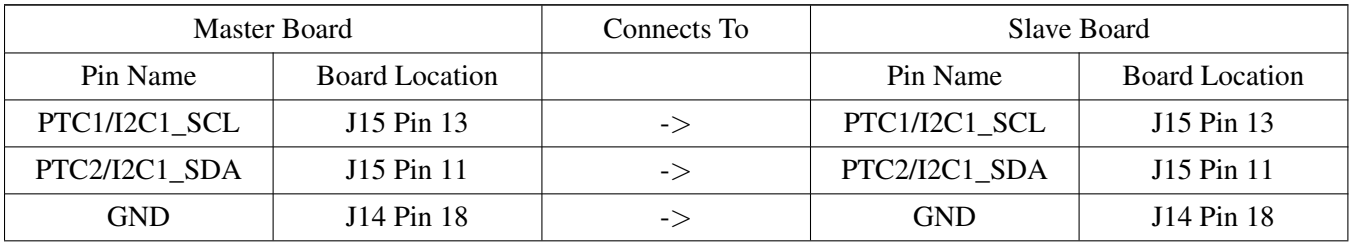

### **TWR-K21D50M & TWR-K22F120M & TWR\_K24F120M & TWR-KV31F120M & TWR-KL43Z48M & TWR-KV31F120M:**

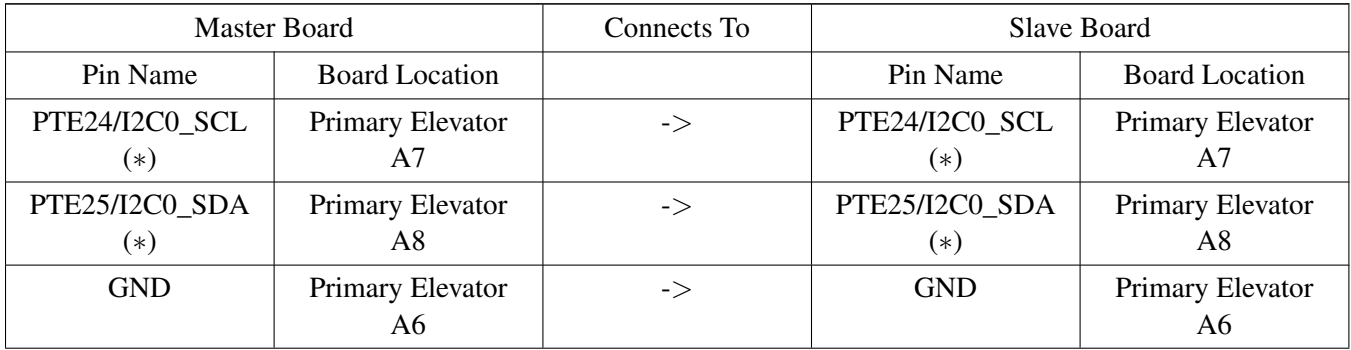

#### **TWR-KM34Z75M**

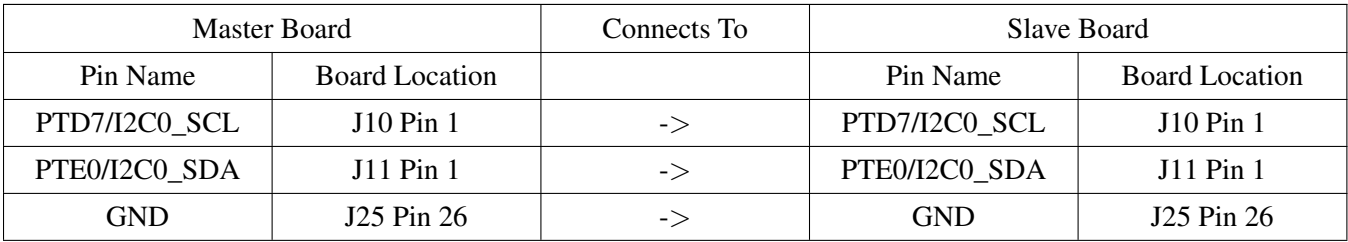

### **TWR-KV10Z32:**

The board doesn't support external pull-up resistors for I2C pins. So the internal pull-up resistors is enable for I2C pins. However, the resistor is quite huge (∼20KOhm - 50KOhm). The I2C may run FAIL in high baurate. In this case, user need to use external pull-up resistors.

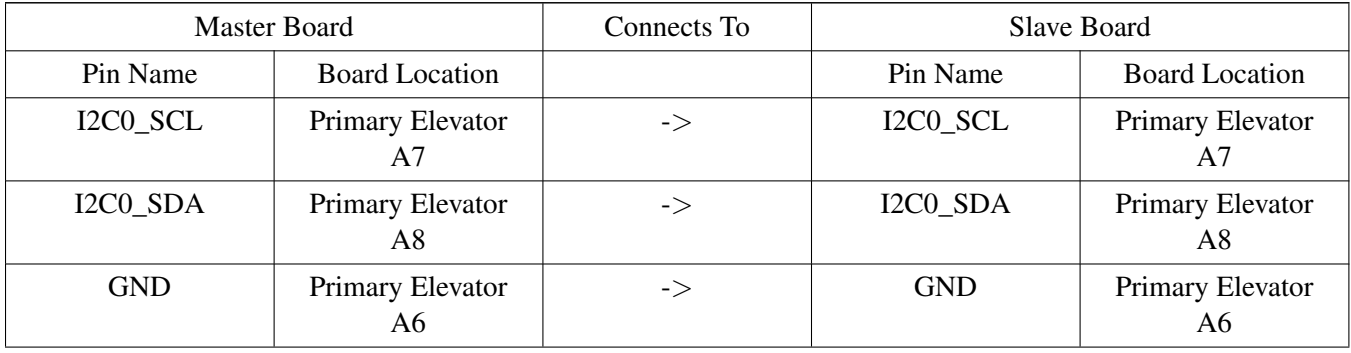

#### **TWR-K60D100M & TWR-K64F120M:**

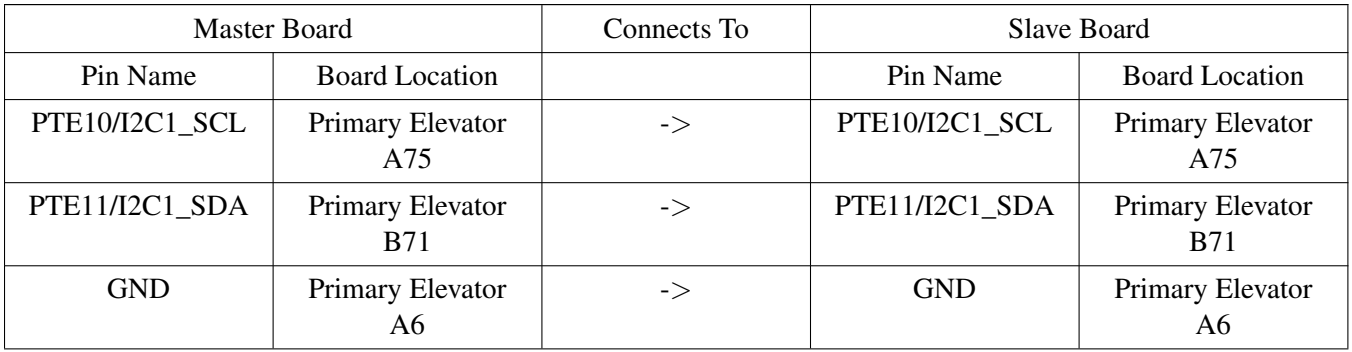

### **TWR-K65F180M & TWR-K80F150M:**

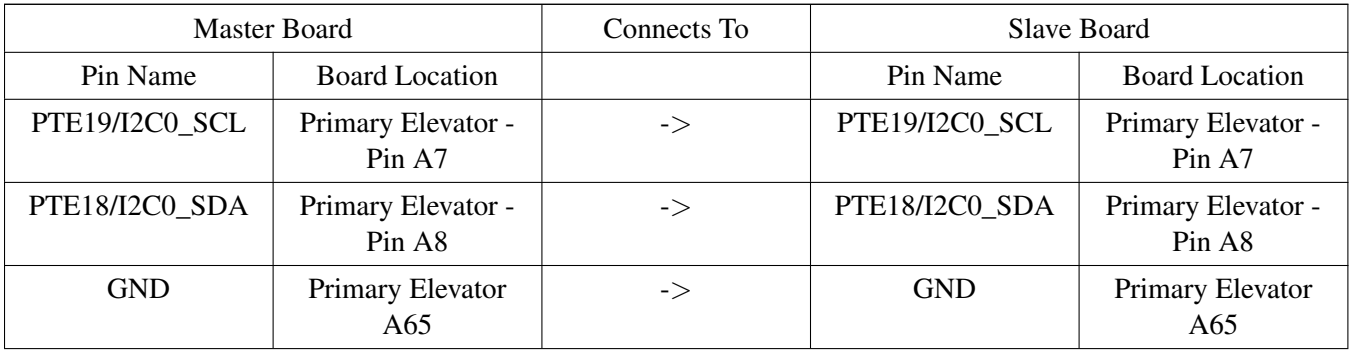

### **TWR-KL25Z48M:**
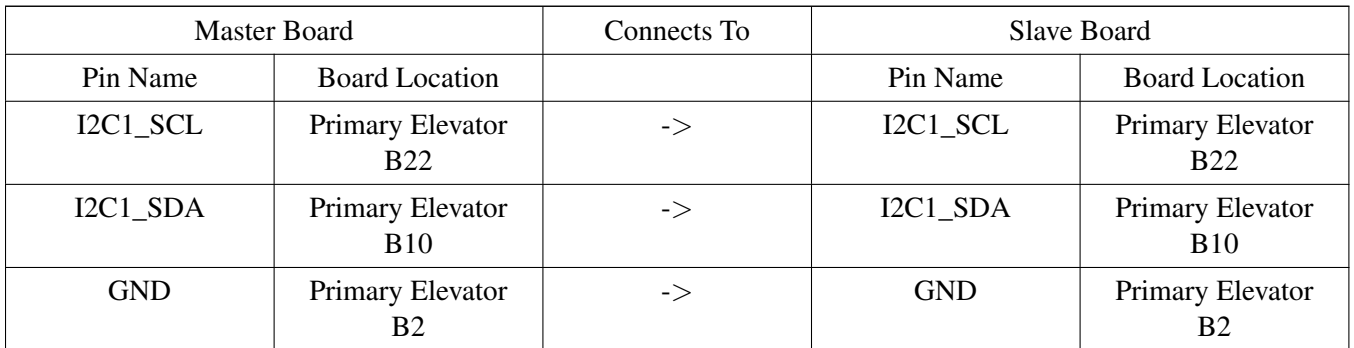

#### **TWR-K21F120M:**

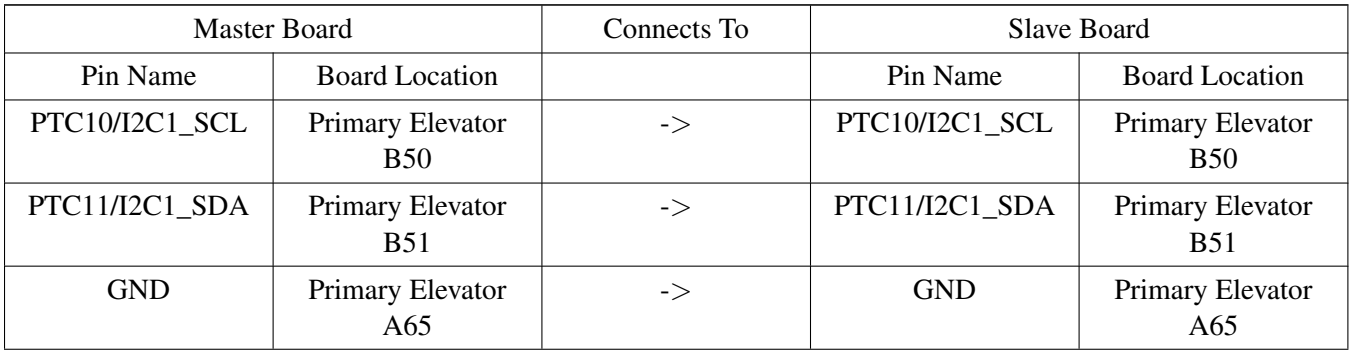

#### **TWR-KW24D512:**

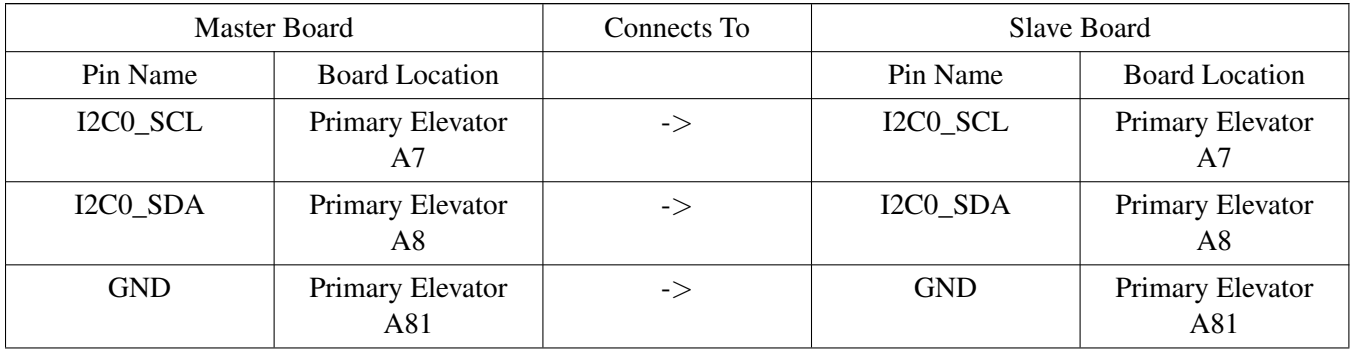

#### **FRDM-KV31F:**

The board doesn't support external pull-up resistors for I2C pins. So the internal pull-up resistors is enable for I2C pins. However, the resistor is quite huge (∼20KOhm - 50KOhm). The I2C may run FAIL in high baurate. In this case, user need to use external pull-up resistors.

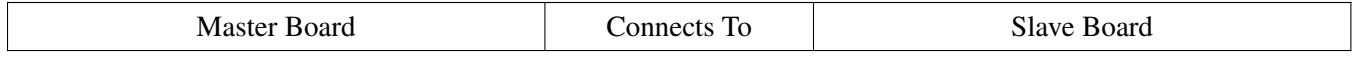

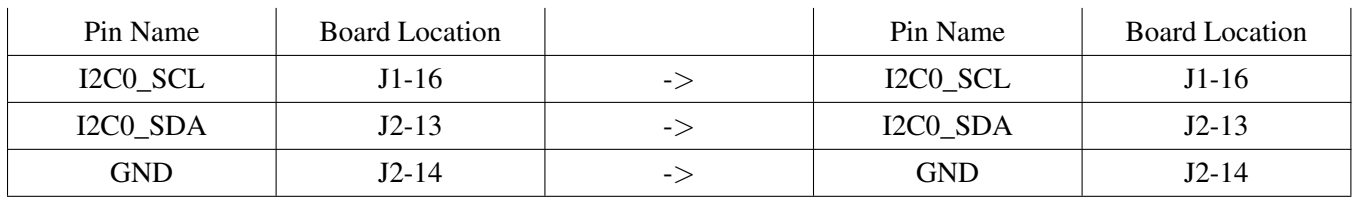

#### **FRDM-KV10Z:**

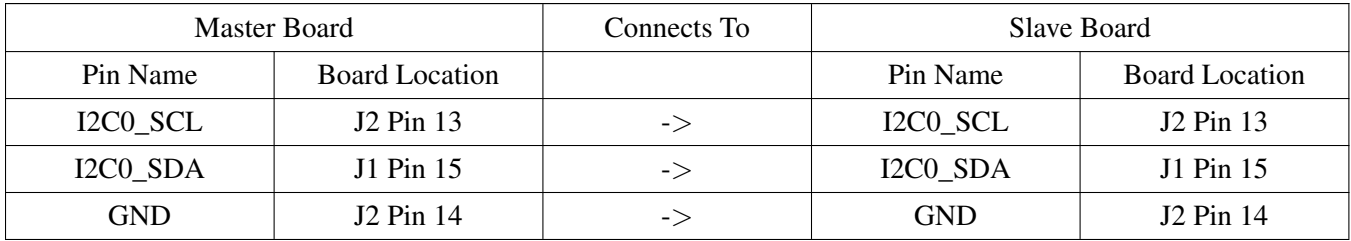

### **TWR-KV11Z75M:**

The board doesn't support external pull-up resistors for I2C pins. So the internal pull-up resistors is enable for I2C pins. However, the resistor is quite huge (∼20KOhm - 50KOhm). The I2C may run FAIL in high baurate. In this case, user need to use external pull-up resistors.

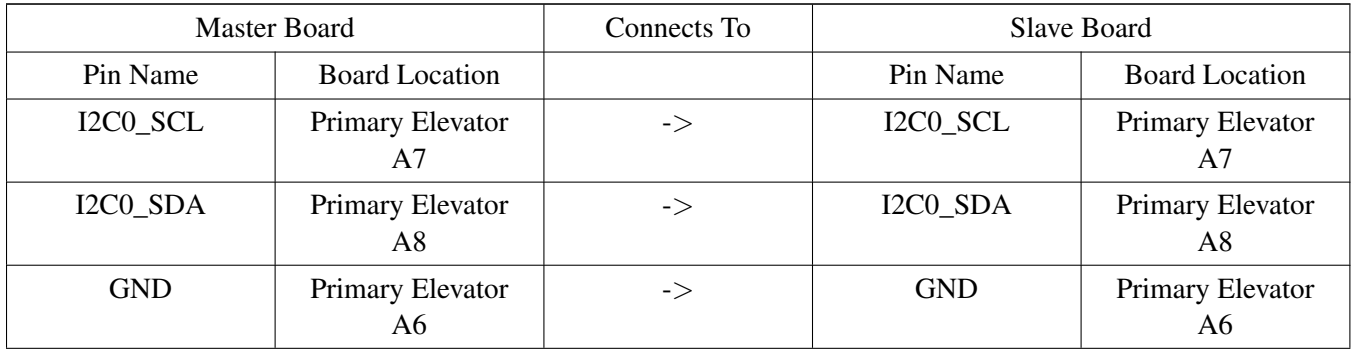

## **52.4.2 Prepare the example**

- 1. Connect a USB cable between the PC host and the OpenSDA USB port on the board.
- 2. Open a serial terminal with these settings:
	- 115200 baud rate
	- 8 data bits
	- No parity
	- One stop bit
	- No flow control
- 3. Download the program to the target board.
- 4. Either press the reset button on your board or launch the debugger in your IDE to begin running the

example.

#### **52.4.3 Run the example**

#### **52.4.3.1 I2C blocking**

These instructions are displayed/shown on the terminal window:

On Master board:

```
==================== I2C MASTER BLOCKING ===================
1. Master sends a frame includes CMD(size of data) and data
2. Master receives data from slave.
3. Compare rxBuff and txBuff to see result.
      ============================================================
Press any key to start transfer:
```
Type a character on the keyboard and the master board sends to the slave board and receives back from the slave board.

#### On Master board:

```
Master sends 1 bytes:
    01
Master Sends/ Receives 1 bytes successfully
Master sends 2 bytes:
    01 02
Master Sends/ Receives 2 bytes successfully
Master sends 3 bytes:
    01 02 03
Master Sends/ Receives 3 bytes successfully
Master sends 4 bytes:
   01 02 03 04
Master Sends/ Receives 4 bytes successfully
...
```
On Slave board:

```
==================== I2C SLAVE BLOCKING ===================
Slave is running ...
Slave received:
    01
Slave received:
    01 02
Slave received:
    01 02 03
Slave received:
    01 02 03 04
Slave received:
    01 02 03 04 05
...
```
#### **52.4.3.2 I2C non-blocking**

These instructions are displayed/shown on the terminal window same as above.

## **52.4.3.3 I2C callback**

These instructions are displayed/shown on the terminal window same as above.

#### **52.4.3.4 I2C polling**

These instructions are displayed/shown on the terminal window same as above.

# **Chapter 53 iRTC Example**

# **53.1 Overview**

The iRTC Example project is a demonstration program that uses the KSDK software to demonstrate the iRTC timer functionality. After a pre-defined time elapse, the iRTC ISR is called to alert users.

# **53.2 Supported Platforms**

This Tower System module is supported by the iRTC example.

• TWR-KM34Z75M

# **53.3 System Requirement**

## **53.3.1 Hardware requirements**

- J-Link ARM
- USB A to USB Mini B cable
- Hardware (tower/base board, ...) for specific device
- Personal Computer

# **53.4 Getting Started**

## **53.4.1 Hardware settings**

The iRTC Example project does not call for any special hardware configurations. Although not required, the recommendation is to leave the development board's jumper settings and configurations in default state when running this example.

# **53.4.2 Prepare the example**

- 1. Connect a USB cable between the PC host and the OpenSDA USB port on the board.
- 2. Open a serial terminal with these settings:
	- 115200 baud rate
	- 8 data bits
	- No parity
	- One stop bit
	- No flow control
- 3. Download the program to the target board.

4. Either press the reset button on your board or launch the debugger in your IDE to begin running the example.

## **53.4.3 Run the example**

These instructions are displayed/shown on the terminal window:

RTC Example START: Alarm Time is 2015/1/21 18:55:33 Current Time is 2015/1/21 18:55:31 Current Time is 2015/1/21 18:55:32 Ring, ring, ring Current Time is 2015/1/21 18:55:33 RTC Example END.

Afterwards, the program enters an infinite loop.

# **Chapter 54 Low Power Serial Communication Interface (LPSCI) Example with Other Methods**

# **54.1 Overview**

This LPSCI example application demonstrates the SDK Peripheral drivers working with different methods. The LPSCI example shows transmit/receive LPSCIs driver with other efficiency methods:

- Using blocking method
- Using non-blocking method
- Using Dma blocking method
- Using Dma non-blocking method
- Using polling method

The board transfers and receives characters through the LPSCI interface. Type characters on the keyboard and the board receives and echoes them on the terminal screen. Look for instructions output to the terminal.

# **54.2 Supported Platforms**

These Freescale Freedom development platforms and Tower System modules are supported by the LPSCI example.

- FRDM-KL02Z (\*) (DMA not supported)
- FRDM-KL25Z (\*) (DMA not supported)
- FRDM-KL26Z
- FRDM-KL46Z
- MRB-KW01
- TWR-KL25Z48M (∗) (DMA not supported)

# **54.3 System Requirement**

## **54.3.1 Hardware requirements**

- J-Link ARM
- P&E Micro Multi-link universal
- Mini/micro USB cable
- USB A to micro AB cable
- Hardware (tower/base board, ...) for specific device
- Personal Computer

Kinetis SDK v.1.3 Demo Applications User's Guide

### **54.3.2 Software requirements**

- The project files are in:  $\langle SDK\ Install \rangle$ /examples/ $\langle board \rangle$ /driverexamples/lpsci/ $\langle use$ case>/<toolchain>.
- Library dependencies: ksdk\_platform\_lib

# **54.4 Getting Started**

#### **54.4.1 Hardware settings**

The LPSCI Example project does not call for any special hardware configurations. Although not required, the recommendation is to leave the development board's jumper settings and configurations in default state when running this example.

### **54.4.2 Prepare the example**

- 1. Connect a USB cable between the PC host and the OpenSDA USB port on the board.
- 2. Open a serial terminal with these settings:
	- 115200 baud rate
	- 8 data bits
	- No parity
	- One stop bit
	- No flow control
- 3. Download the program to the target board.
- 4. Either press the reset button on your board or launch the debugger in your IDE to begin running the example.

#### **54.4.3 Run the example**

## **54.4.3.1 LPSCI blocking**

These instructions are displayed/shown on the terminal window:

++++++++++++++++ LPSCI Send/Receive Blocking Example +++++++++++++++++ Type characters on the keyboard and the board receives and echoes them to the terminal screen.

Type characters on the keyboard and the board receives and echoes them to the terminal screen.

## **54.4.3.2 LPSCI non-blocking**

These instructions are displayed/shown on the terminal window:

++++++++++++++++ LPSCI Send/Receive Non Blocking Example +++++++++++++++++ Type characters on the keyboard and the board receives and echoes them to the terminal screen.

Type characters on the keyboard and the board receives and echoes them to the terminal screen.

#### **54.4.3.3 LPSCI DMA blocking**

These instructions are displayed/shown on the terminal window:

++++++++++++++++ LPSCI-DMA Blocking Example +++++++++++++++++ Type characters on the keyboard and the board receives and echoes them to the terminal screen.

Type characters on the keyboard and the board receives and echoes them to the terminal screen.

#### **54.4.3.4 LPSCI DMA non-blocking**

These instructions are displayed/shown on the terminal window:

```
++++++++++++++++ LPSCI-DMA Non Blocking Example +++++++++++++++++
Type characters on the keyboard and the board receives and echoes them to the terminal screen.
```
Type characters on the keyboard and the board receives and echoes them to the terminal screen.

#### **54.4.3.5 LPSCI polling**

These instructions are displayed/shown on the terminal window:

++++++++++++++++ LPSCI Polling Example +++++++++++++++++

Type characters on the keyboard and the board receives and echoes them to the terminal screen.

Type characters on the keyboard and the board receives and echoes them to the terminal screen.

# **Chapter 55 LPTMR Example**

# **55.1 Overview**

The LPTMR (Low Power Timer) project is a demonstration program to show how to use the LPTMR driver. It triggers an LPTMR interrupt once every second and prints out the number of interrupts that have occurred since the program started running.

# **55.2 Supported Platforms**

These Freescale Freedom development platforms and Tower System modules are supported by the LPT-MR example.

- FRDM-K22F
- FRDM-K64F
- FRDM-KL02Z
- FRDM-KL03Z
- FRDM-KL25Z
- FRDM-KL26Z
- FRDM-KL27Z
- FRDM-KL43Z
- FRDM-KL46Z
- FRDM-KV10Z
- FRDM-KV31F
- FRDM-KW24
- FRDM-KW40Z
- TWR-K21D50M
- TWR-K21F120M
- TWR-K22F120M
- TWR-K24F120M
- TWR-K60D100M
- TWR-K64F120M
- TWR-K65F180M
- TWR-K80F150M
- TWR-KL25Z48M
- TWR-KL43Z48M
- TWR-KM34Z75M
- TWR-KV10Z32
- TWR-KV11Z75M
- TWR-KV31F120M
- TWR-KW24D512
- USB-KW40Z\_KW40Z

Kinetis SDK v.1.3 Demo Applications User's Guide

# **55.3 System Requirement**

#### **55.3.1 Hardware requirements**

- J-Link ARM
- P&E Micro Multi-link universal
- Mini/micro USB cable
- USB A to micro AB cable
- Hardware (tower/base board, ...) for specific device
- Personal Computer

#### **55.3.2 Software requirements**

- The project files are in:  $\langle SDK\_Install \rangle / examples / (board) / driver\_examples / (ptmr/ *stoolchain*).$
- Library dependencies: ksdk platform lib

# **55.4 Getting Started**

#### **55.4.1 Hardware settings**

The LPTMR Example project does not call for any special hardware configurations. Although not required, the recommendation is to leave the development board's jumper settings and configurations in default state when running this example.

#### **55.4.2 Prepare the example**

- 1. Connect a USB cable between the PC host and the OpenSDA USB port on the board.
- 2. Open a serial terminal with these settings:
	- 115200 baud rate
	- 8 data bits
	- No parity
	- One stop bit
	- No flow control
- 3. Download the program to the target board.
- 4. Either press the reset button on your board or launch the debugger in your IDE to begin running the example.

## **55.4.3 Run the example**

These instructions are displayed/shown on the terminal window:

Low Power Timer Example

LPTMR interrupt No.1 LPTMR interrupt No.2 LPTMR interrupt No.3

An LPTMR interrupt is triggered once every second. The LED blinks and prints out the number of interrupts that have occurred since the program started running.

# **Chapter 56 Low Power Universal Asynchronous Receiver/Transmitter (LPUA-RT) Example with other methods**

# **56.1 Overview**

This LPUART example application demonstrates the SDK Peripheral drivers working with different methods. The LPUART example shows transmit/receive LPUART driver with these efficiency methods:

- Using blocking method
- Using non-blocking method
- Using DMA blocking method
- Using DMA non-blocking method
- Using polling method

Transfer data between the board and the PC. The board transfers and receives characters through the LP-UART interface. Type characters on the keyboard and the board receives and echoes them to the terminal screen. Look for instructions output to the terminal.

# **56.2 Supported Platforms**

These Freescale Freedom development platforms and Tower System modules are supported by the LPU-ART example.

- FRDM-KL03Z (∗) (EDMA not support)
- FRDM-KL27Z
- FRDM-KL43Z (∗) (EDMA not support)
- FRDM-KW40Z
- TWR-K80F150M
- TWR-KM34Z75M
- USB-KW40Z

# **56.3 System Requirement**

## **56.3.1 Hardware requirements**

- J-Link ARM
- P&E Micro Multi-link universal
- Mini/micro USB cable
- USB A to micro AB cable
- Hardware (Tower System/base board, ...) for a specific device
- Personal Computer

For TWR-KM34Z75M

- J-Link ARM
- USB A to USB Mini B cable
- Hardware (Tower System/base board, ...) for a specific device
- Personal Computer
- USB-UART(TTL) conversion board

## **56.3.2 Software requirements**

- The project files are in: <SDK\_Install>/examples/<br/>board>/driver\_examples/lpuart/<use\_case>/<toolchain>.
- Library dependencies: ksdk\_platform\_lib

# **56.4 Getting Started**

### **56.4.1 Hardware settings**

The LPUART Example project does not call for any special hardware configurations. Although not required, the recommendation is to leave the development board's jumper settings and configurations in default state when running this example.

For - TWR-KM34Z75M

#### **56.4.2 Hardware settings**

This example requires an extra USB-TTL(3.3V) transform board connected to the PC USB port.

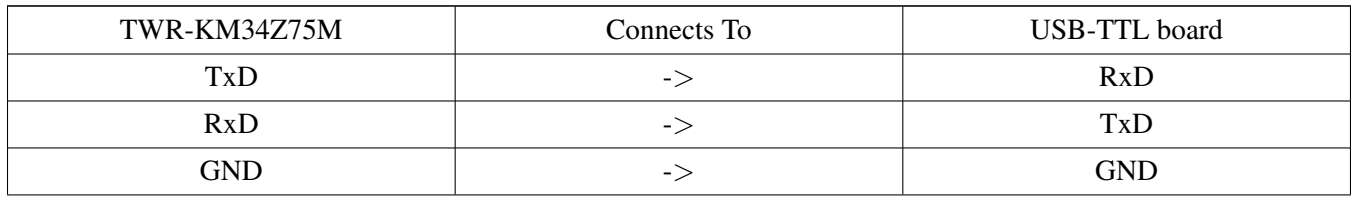

Make these connections between the two boards by using external wires:

#### **TWR-KM34Z75M**

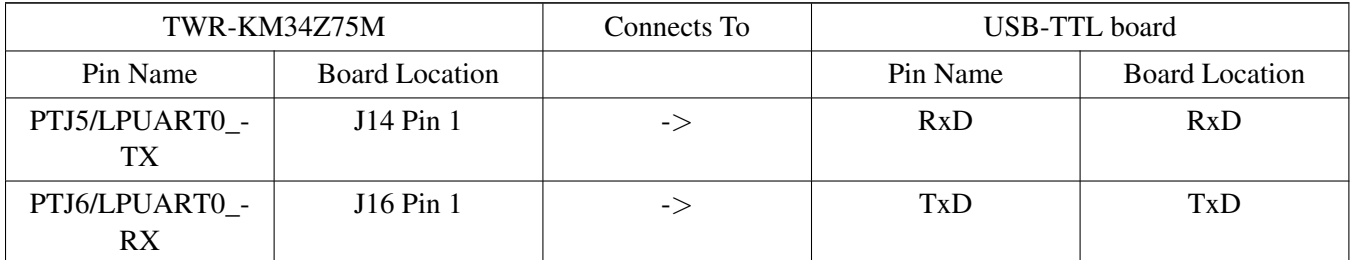

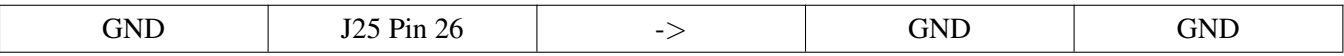

#### **56.4.3 Prepare the example**

- 1. Connect a USB cable between the PC host and the OpenSDA USB port on the board.
- 2. Open a serial terminal with these settings:
	- 115200 baud rate
	- 8 data bits
	- No parity
	- One stop bit
	- No flow control
- 3. Download the program to the target board.
- 4. Either press the reset button on your board or launch the debugger in your IDE to begin running the example.

#### **56.4.4 Run the example**

#### For - TWR-KM34Z75M

- 1. Connect RxD,TxD,GND between Tower board and USB-TTL board.
- 2. Connect the USB-TTL board to PC host.
- 3. Open a serial terminal with these settings:
	- 115200 baud rate
	- 8 data bits
	- No parity
	- One stop bit
	- No flow control
- 4. Download the program to the target board.
- 5. Either press the reset button on your board or launch the debugger in your IDE to begin running the example.

#### **56.4.5 Run the example**

#### **56.4.5.1 FLEXIO\_UART interrupt way**

These instructions are displayed/shown on the terminal window:

++++++++++++++++ LPUART Send/Receive Blocking Example +++++++++++++++++

Type characters on the keyboard and the board receives and echoes them on the terminal screen.

Type characters on the keyboard and the board receives and echoes them on the terminal screen.

#### Kinetis SDK v.1.3 Demo Applications User's Guide

Freescale Semiconductor

#### **56.4.5.2 LPUART non-blocking**

These instructions are displayed/shown on the terminal window:

++++++++++++++++ LPUART Send/Receive Non Blocking Example +++++++++++++++++

Type characters on the keyboard and the board receives and echoes them on the terminal screen.

Type characters on the keyboard and the board receives and echoes them on the terminal screen.

#### **56.4.5.3 LPUART DMA blocking**

These instructions are displayed/shown on the terminal window:

++++++++++++++++ LPUART-DMA Send/Receive Blocking Example +++++++++++++++++

Type characters on the keyboard and the board receives and echoes them on the terminal screen.

Type characters on the keyboard and the board receives and echoes them on the terminal screen.

#### **56.4.5.4 LPUART DMA non-blocking**

These instructions are displayed/shown on the terminal window:

++++++++++++++++ LPUART-DMA Send/Receive Non Blocking Example +++++++++++++++++ Type characters on the keyboard and the board receives and echoes them on the terminal screen.

Type characters on the keyboard and the board receives and echoes them on the terminal screen.

#### **56.4.5.5 LPUART polling**

These instructions are displayed/shown on the terminal window:

++++++++++++++++ LPUART Send/Receive Polling Example +++++++++++++++++

Type characters on the keyboard and the board receives and echoes them on the terminal screen.

Type characters on the keyboard and the board receives and echoes them on the terminal screen.

# **Chapter 57 LTC AES Example**

# **57.1 Overview**

This project is a demonstration program that uses the KSDK software for encryption/decryption sample data using AES-CBC, AES-CCM, and XCBC-MAC algorithm.

# **57.2 Supported Platforms**

These Freescale Freedom development platforms are supported by the LTC\_AES example.

- FRDM-KW40Z
- USB-KW40Z

# **57.3 System Requirement**

## **57.3.1 Hardware requirements**

- J-Link ARM
- P&E Micro Multi-link universal
- Mini/micro USB cable
- USB A to micro AB cable
- Hardware (Tower System/base board, ...) for specific device
- Personal Computer

## **57.3.2 Software requirements**

- The project files are in: <SDK\_Install>/examples/<board>/driver\_examples/ltc/ltc\_aes/<toolchain>.
- Library dependencies: ksdk\_platform\_lib

# **57.4 Getting Started**

#### **57.4.1 Hardware settings**

The LTC\_AES Example project does not call for any special hardware configurations. The recommendation is to leave the development board's jumper settings and configurations in default state when running this example.

## **57.4.2 Prepare the example**

1. Connect a USB cable between the PC host and the OpenSDA USB port on the board.

- 2. Open a serial terminal with these settings:
	- 115200 baud rate
	- 8 data bits
	- No parity
	- One stop bit
	- No flow control
- 3. Download the program to the target board.
- 4. Either press the reset button on your board or launch the debugger in your IDE to begin running the example.

#### **57.4.3 Run the example**

These instructions are displayed/shown on the terminal window:

```
............................. LTC (AES) DRIVER EXAMPLE .............................
Measuring timer is driven 60 MHz. (tick = 16 picoSeconds)
Testing input string:
         Once upon a midnight dreary,
          while I pondered weak and weary,
          Over many a quaint and curious volume of forgotten lore,
          While I nodded,
          nearly napping,
           suddenly there came a tapping,
          As of some one gently rapping,
           rapping at my chamber doorIts some visitor,
           I muttered,
          tapping at my chamber doorOnly this,
          and nothing more.
                        ----------------------------------- AES-CBC method --------------------------------------
AES CBC Encryption of 320 bytes.
AES CBC encryption finished in 5359 ticks / 89 µs
AES CBC Decryption of 320 bytes.
AES CBC decryption finished in 5151 ticks / 85 µs
Decrypted string :
         Once upon a midnight dreary,
          while I pondered weak and weary,
          Over many a quaint and curious volume of forgotten lore,
          While I nodded,
          nearly napping,
          suddenly there came a tapping,
          As of some one gently rapping,
           rapping at my chamber doorIts some visitor,
           I muttered,
           tapping at my chamber doorOnly this,
          and nothing more.
   ----------------------------------- AES-CCM method --------------------------------------
AES CCM Encryption of 320 bytes.
   using iv length : 12 bytes
   using aad length : 20 bytes
   using key length : 16 bytes
   using tag length : 8 bytes
AES CCM encryption finished in 6504 ticks / 108 µs
AES CCM decryption of 320 bytes.
AES CCM decryption finished in 6473 ticks / 107 µs
```
Decrypted string: Once upon a midnight dreary, while I pondered weak and weary, Over many a quaint and curious volume of forgotten lore, While I nodded, nearly napping, suddenly there came a tapping, As of some one gently rapping, rapping at my chamber doorIts some visitor, I muttered, tapping at my chamber doorOnly this, and nothing more. ----------------------------------- AES-XCBC-MAC -------------------------------------- AES XCBC-MAC Computing hash of 320 bytes Computed hash:

ac aa c6 e9 c7 46 81 65 38 7b f 15 d9 3f 80 8a

................ THE END OF THE LTC (AES) DRIVER EXAMPLE ................................

# **Chapter 58 MMAU Example**

# **58.1 Overview**

The Memory Mapped Arithmetic Unit (MMAU) provides acceleration to a set of mathematical operations, including signed/unsigned multiplication and accumulation, division and square root. This example uses the MMAU module for  $sine(x)$  computing. The  $sine(x)$  function is implemented using a 13th order polynomial approximation derived using a [Taylor Series]..

## **58.2 Supported Platforms**

This Tower System module is supported by the MMAU example.

• TWR-KM34Z75M

# **58.3 System Requirement**

### **58.3.1 Hardware requirements**

- J-Link ARM
- USB A to USB Mini B cable
- Hardware (tower/base board, ...) for specific device
- Personal Computer

# **58.4 Getting Started**

## **58.4.1 Hardware settings**

The MMAU Example project does not call for any special hardware configurations. Although not required, the recommendation is to leave the development board's jumper settings and configurations in default state when running this example.

## **58.4.2 Prepare the example**

- 1. Connect a USB cable between the PC host and the OpenSDA USB port on the board.
- 2. Open a serial terminal with these settings:
	- 115200 baud rate
	- 8 data bits
	- No parity
	- One stop bit
	- No flow control

- 3. Download the program to the target board.
- 4. Either press the reset button on your board or launch the debugger in your IDE to begin running the example.

## **58.4.3 Run the example**

These instructions are displayed/shown on the terminal window:

```
MMAU example : start
Sin(pi) = 0 in frac32 format
Sin(0.8*pi) = 1262259216 in frac32 format
Sin(0.6*pi) = 2042378312 in frac32 format
Sin(0.4*pi) = 2042378312 in frac32 format
Sin(0.2*pi) = 1262259216 in frac32 format
Sin(0) = 0 in frac32 format
Sin(-0.2*pi) = -1262259224 in frac32 format
Sin(-0.4*pi) = -2042378320 in frac32 format
Sin(-0.6*pi) = -2042378320 in frac32 format
Sin(-0.8*pi) = -1262259224 in frac32 format
Sin(-pi) = 0 in frac32 format
MMAU example : end
```
Afterwards, the program enters an infinite loop.

# **Chapter 59 MPU Example**

## **59.1 Overview**

MPU Example defines protected/unprotected memory region from the core. A memory region is configured as the non-writable region. If any operation writes to this region, this example provides a prevention alert by outputting a message on terminal. Then, this region becomes accessible and writing to it is successful.

# **59.2 Supported Platforms**

These Freescale Freedom development platforms and Tower System modules are supported by the MPU example.

- FRDM-K64F
- TWR-K21F120M
- TWR-K60D100M
- TWR-K64F120M
- TWR-K65F180M
- TWR-K80F150M
- TWR-KM34Z75M

# **59.3 System Requirement**

## **59.3.1 Hardware requirements**

- J-Link ARM
- P&E Micro Multi-link universal
- Mini/micro USB cable
- USB A to micro AB cable
- Hardware (tower/base board, ...) for specific device
- Personal Computer

## **59.3.2 Software requirements**

- The project files are in:  $\langle SDK\_Install \rangle / examples / \langle board \rangle /driver\_examples /mpu / \langle toolchain \rangle$ .
- Library dependencies: ksdk\_platform\_lib

Kinetis SDK v.1.3 Demo Applications User's Guide

# **59.4 Getting Started**

### **59.4.1 Hardware settings**

The MPU Example project does not call for any special hardware configurations. Although not required, the recommendation is to leave the development board's jumper settings and configurations in default state when running this example.

### **59.4.2 Prepare the example**

- 1. Connect a USB cable between the PC host and the OpenSDA USB port on the board.
- 2. Open a serial terminal with these settings:
	- 115200 baud rate
	- 8 data bits
	- No parity
	- One stop bit
	- No flow control
- 3. Download the program to the target board.
- 4. Either press the reset button on your board or launch the debugger in your IDE to begin running the example.

## **59.4.3 Run the example**

These instructions are displayed/shown on the terminal window:

MPU example begin.

```
Set regionArray to un-writeable.
Write 0 to regionArray at No.0
regionArray[0] = 0Core access violation and generate busfault!
Core is granted write access permission!
regionArray[0] = 0
Protected regionArray successfully !
Press any key to continue
```
# **Chapter 60 PDB Example**

## **60.1 Overview**

The PDB Example project is a demonstration program that uses the KSDK software and PDB to generate a constant periodic of time (trigger pulse and interrupt). Each time the PDB expires, an interrupt occurs and counter is increased and prints to the terminal.

# **60.2 Supported Platforms**

These Freescale Freedom development platforms and Tower System modules are supported by the PDB example.

- FRDM-K22F
- FRDM-K64F
- FRDM-KV10Z
- FRDM-KV31F
- FRDM-KW24
- TWR-K21D50M
- TWR-K21F120M
- TWR-K22F120M
- TWR-K24F120M
- TWR-K60D100M
- TWR-K64F120M
- TWR-K65F180M
- TWR-K80F150M
- TWR-KM34Z75M
- TWR-KV10Z32
- TWR-KV11Z75M
- TWR-KV31F120M
- TWR-KW24D512

# **60.3 System Requirement**

#### **60.3.1 Hardware requirements**

- J-Link ARM
- P&E Micro Multi-link universal
- Mini/micro USB cable
- USB A to micro AB cable
- Hardware (Tower System/base board, ...) for specific device
- Personal Computer

#### **60.3.2 Software requirements**

- The project files are in: <SDK\_Install>/examples/<br/>>board>/driver\_examples/pdb/<toolchain>.
- Library dependencies: ksdk\_platform\_lib

## **60.4 Getting Started**

#### **60.4.1 Hardware settings**

The PDB Example project does not call for any special hardware configurations. Although not required, the recommendation is to leave the development board's jumper settings and configurations in default state when running this example.

#### **60.4.2 Prepare the example**

- 1. Connect a USB cable between the PC host and the OpenSDA USB port on the board.
- 2. Open a serial terminal with these settings:
	- 115200 baud rate
	- 8 data bits
	- No parity
	- One stop bit
	- No flow control
- 3. Download the program to the target board.
- 4. Either press the reset button on your board or launch the debugger in your IDE to begin running the example.

#### **60.4.3 Run the example**

These instructions are displayed/shown on the terminal window:

```
PDB example
PDB ISR No.1 occurred !
PDB ISR No.2 occurred !
PDB ISR No.3 occurred !
PDB ISR No.4 occurred !
PDB ISR No.5 occurred !
PDB ISR No.6 occurred !
PDB ISR No.7 occurred
PDB ISR No.8 occurred !
PDB ISR No.9 occurred !
PDB ISR No.10 occurred !
PDB example finished
Press any key to run example again
```
# **Chapter 61 PIT Example**

## **61.1 Overview**

The PIT Example project is a demonstration program that uses the KSDK software and PIT to cause the LED to blink with different frequencies on multiple channels. Measure the time of the generated pulse with the oscilloscope on the LED1 and the LED2. The LED2 toggles two times faster than the LED1.

# **61.2 Supported Platforms**

These Freescale Freedom development platforms and Tower System modules are supported by the PIT example.

- FRDM-K22F
- FRDM-K64F
- FRDM-KL25Z
- FRDM-KL26Z
- FRDM-KL27Z
- FRDM-KL43Z
- FRDM-KL46Z
- FRDM-KV31F
- FRDM-KW24
- FRDM-KW40Z
- TWR-K21D50M
- TWR-K21F120M
- TWR-K22F120M
- TWR-K24F120M
- TWR-K60D100M
- TWR-K64F120M
- TWR-K65F180M
- TWR-K80F150M
- TWR-KL25Z48M
- TWR-KL43Z48M
- TWR-KM34Z75M
- TWR-KV31F120M
- TWR-KW24D512
- USB-KW40Z

# **61.3 System Requirement**

### **61.3.1 Hardware requirements**

- J-Link ARM
- P&E Micro Multi-link universal
- Mini/micro USB cable
- USB A to micro AB cable
- Hardware (tower/base board, ...) for specific device
- Personal Computer

#### **61.3.2 Software requirements**

- The project files are in:  $\langle$ SDK\_Install>/examples/ $\langle$ board>/driver\_examples/pit/ $\langle$ toolchain>.
- Library dependencies: ksdk platform lib

# **61.4 Getting Started**

### **61.4.1 Hardware settings**

The PIT Example project does not call for any special hardware configurations. Although not required, the recommendation is to leave the development board's jumper settings and configurations in default state when running this example.

## **61.4.2 Prepare the example**

- 1. Connect a USB cable between the PC host and the OpenSDA USB port on the board.
- 2. Open a serial terminal with these settings:
	- 115200 baud rate
	- 8 data bits
	- No parity
	- One stop bit
	- No flow control
- 3. Download the program to the target board.
- 4. Either press the reset button on your board or launch the debugger in your IDE to begin running the example.

## **61.4.3 Run the example**

These instructions are displayed/shown on the terminal window:

Starting channel No.0 ...

Starting channel No.1 ...

Channel No.0 interrupt is occurred !

Channel No.0 interrupt is occurred !

Channel No.1 interrupt is occurred !

Channel No.0 interrupt is occurred !

Channel No.0 interrupt is occurred !

Channel No.1 interrupt is occurred !

# **Chapter 62 QSPI Example with other methods**

## **62.1 Overview**

The QSPI example project is a demonstration program that uses the KSDK software. This example erase and program external serial flash through QSPI. This example involves three methods:

- QSPI using polling way to program the external serial flash
- QSPI using interrupt way to program the external serial flash
- QSPI using DMA method to program the external serial flash

## **62.2 Supported Platforms**

This Tower System modules are supported by the QSPI example:

• TWR-K80F150M

# **62.3 System Requirement**

### **62.3.1 Hardware requirements**

- J-Link ARM
- P&E Micro Multi-link universal
- Mini/micro USB cable
- USB A to micro AB cable
- Hardware (Tower System/base board, ...) for a specific device
- Personal Computer

#### **62.3.2 Software requirements**

- The project files are in:  $\langle$ SDK\_Install>/examples/ $\langle$ board>/driver\_examples/qspi/ $\langle$ toolchain>.
- Library dependencies: ksdk\_platform\_lib

# **62.4 Getting Started**

## **62.4.1 Hardware settings**

This example requires external serial flash powered:

#### **TWR-K80F150M**

Jumper J30 pin4 and pin6 should be connected.

## **62.4.2 Prepare the example**

- 1. Connect a USB cable between the PC host and the OpenSDA USB port on the board.
- 2. Open a serial terminal with these settings:
	- 115200 baud rate
	- 8 data bits
	- No parity
	- One stop bit
	- No flow control
- 3. Download the program to the target board.
- 4. Either press the reset button on your board or launch the debugger in your IDE to begin running the example.

## **62.4.3 Run the example**

These instruction are displayed/shown on the terminal window:

QSPI example started! Erase finished! Program data finished! Program through QSPI polling succeeded ! Erase finished! Program data finished! Program through QSPI Interrupt succeeded ! Erase finished! Program data finished! Program through QSPI DMA succeed !

Press any key to continue again!

# **Chapter 63 QuadTmr Example**

## **63.1 Overview**

The QuadTmr Example project is a demonstration program that uses the KSDK software to demonstrate the QuadTmr timer functionality. While the program is running, the user captures waveforms in the scope.

# **63.2 Supported Platforms**

This Tower System module is supported by the QuadTmr example.

• TWR-KM34Z75M

# **63.3 System Requirement**

### **63.3.1 Hardware requirements**

- J-Link ARM
- USB A to USB Mini B cable
- Hardware (tower/base board, ...) for specific device
- Personal Computer
- Oscilloscope

# **63.4 Getting Started**

## **63.4.1 Hardware settings**

This example requires one board and one oscilloscope. Connect the oscilloscope to the QuadTmr output pin:

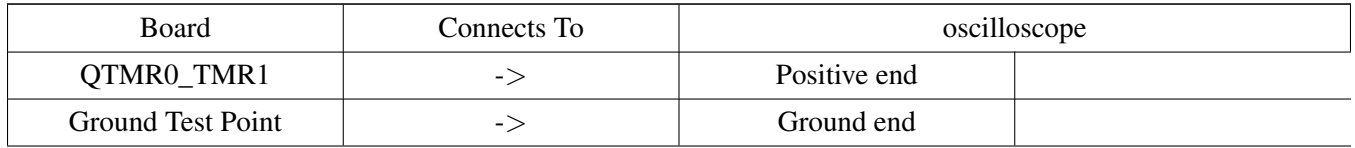

Make these connections between the board and oscilloscope by using oscilloscope probes:

#### **TWR-KM34Z75M**

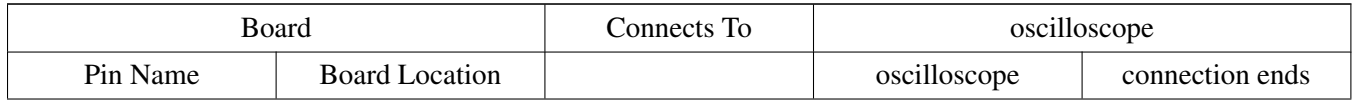

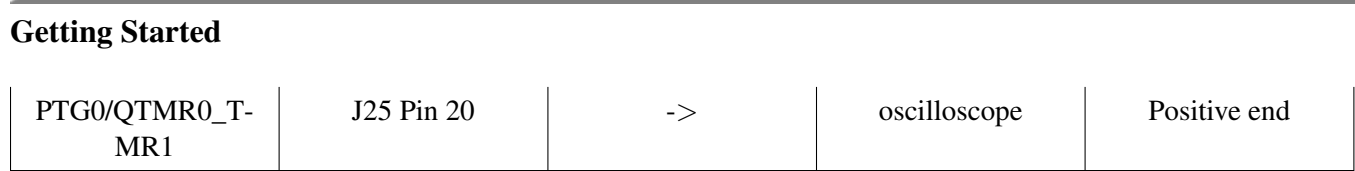

## **63.4.2 Prepare the example**

- 1. Connect a USB cable between the PC host and the OpenSDA USB port on the board.
- 2. Open a serial terminal with these settings:
	- 115200 baud rate
	- 8 data bits
	- No parity
	- One stop bit
	- No flow control
- 3. Download the program to the target board.
- 4. Either press the reset button on your board or launch the debugger in your IDE to begin running the example.

## **63.4.3 Run the example**

These instructions are displayed/shown on the terminal window:

\*\*\*\*\*\*\*\*\*QUADTIMER EXAMPLE START\*\*\*\*\*\*\*\*\* \*\*\*\*\*\*\*\*\*Delay 3 s for PWM\*\*\*\*\*\*\*\*\* \*\*\*\*\*\*\*\*\*Make sure to connect a scope.\*\*\*\*\*\*\*\*\* \*\*\*\*A 50% duty cycle PWM wave is observed in the scope.\*\*\*\* \*\*\*\*\*\*\*\*\*QUADTIMER EXAMPLE END.\*\*\*\*\*\*\*\*\*

After that, the program enters an infinite loop.
# **Chapter 64 RNGA Example**

## **64.1 Overview**

The RNGA is a digital integrated circuit capable of generating the 32-bit random numbers. The RNGA Example project is a demonstration program that uses the KSDK software to generate random numbers and prints them to the terminal.

## **64.2 Supported Platforms**

These Freescale Freedom development platforms and Tower System modules are supported by the RNGA example.

- FRDM-K22F
- FRDM-K64F
- FRDM-KV31F
- FRDM-KW24
- TWR-K21D50M
- TWR-K21F120M
- TWR-K22F120M
- TWR-K24F120M
- TWR-K60D100M
- TWR-K64F120M
- TWR-K65F180M
- TWR-KM34Z75M
- TWR-KV31F120M
- TWR-KW24D512

## **64.3 System Requirement**

### **64.3.1 Hardware requirements**

- J-Link ARM
- P&E Micro Multi-link universal
- Mini/micro USB cable
- USB A to micro AB cable
- Hardware (tower/base board, ...) for specific device
- Personal Computer

Kinetis SDK v.1.3 Demo Applications User's Guide

#### **64.3.2 Software requirements**

- The project files are in: <SDK\_Install>/examples/<br/>>board>/driver\_examples/rnga/<toolchain>.
- Library dependencies: ksdk\_platform\_lib

## **64.4 Getting Started**

#### **64.4.1 Hardware settings**

The RNGA Example project does not call for any special hardware configurations. Although not required, the recommendation is to leave the development board's jumper settings and configurations in default state when running this example.

### **64.4.2 Prepare the example**

- 1. Connect a USB cable between the PC host and the OpenSDA USB port on the board.
- 2. Open a serial terminal with these settings:
	- 115200 baud rate
	- 8 data bits
	- No parity
	- One stop bit
	- No flow control
- 3. Download the program to the target board.
- 4. Either press the reset button on your board or launch the debugger in your IDE to begin running the example.

### **64.4.3 Run the example**

These instructions are displayed/shown on the terminal window:

```
RNGA Peripheral Driver Example
Generate 10 random numbers
Generate 10 number:
Get random data No.0: 75128ccd.
Get random data No.1: f3bc5f99.
Get random data No.2: fe50a8bc.
Get random data No.3: 4737e46d.
Get random data No.4: 9f8bb4a8.
Get random data No.5: cadfd781.
Get random data No.6: a8263a08.
Get random data No.7: 3fed8d88.
Get random data No.8: c2826970.
Get random data No.9: 2715eb04.
Press any key to continue
```
# **Chapter 65 RTC Example**

## **65.1 Overview**

The RTC Example project is a demonstration program that uses the KSDK software to get/set RTC time and alarm time. The RTC module is configured to use as an alarm clock.

- Set alarm date time; it should be later than the initial date time.
- Start RTC. When the RTC date time matches the alarm date time, an indicated LED should be turned on.

## **65.2 Supported Platforms**

These Freescale Freedom development platforms and Tower System modules are supported by the RTC example.

- FRDM-K22F
- FRDM-K64F
- FRDM-KL03Z
- FRDM-KL25Z
- FRDM-KL26Z
- FRDM-KL27Z
- FRDM-KL43Z
- FRDM-KL46Z
- FRDM-KW24
- FRDM-KW40Z
- MRB-KW01
- TWR-K21D50M
- TWR-K21F120M
- TWR-K22F120M
- TWR-K24F120M
- TWR-K60D100M
- TWR-K64F120M
- TWR-K65F180M
- TWR-K80F150M
- TWR-KL25Z48M
- TWR-KL43Z48M
- TWR-KW24D512
- USB-KW40Z

## **65.3 System Requirement**

### **65.3.1 Hardware requirements**

- J-Link ARM
- P&E Micro Multi-link universal
- Mini/micro USB cable
- USB A to micro AB cable
- Hardware (tower/base board, ...) for specific device
- Personal Computer

### **65.3.2 Software requirements**

- The project files are in:  $\langle$ SDK\_Install>/examples/ $\langle$ board>/driver\_examples/rtc/ $\langle$ toolchain>.
- Library dependencies: ksdk\_platform\_lib

## **65.4 Getting Started**

### **65.4.1 Hardware settings**

The RTC Example project does not call for any special hardware configurations. Although not required, the recommendation is to leave the development board's jumper settings and configurations in default state when running this example.

### **65.4.2 Prepare the example**

- 1. Connect a USB cable between the PC host and the OpenSDA USB port on the board.
- 2. Open a serial terminal with these settings:
	- 115200 baud rate
	- 8 data bits
	- No parity
	- One stop bit
	- No flow control
- 3. Download the program to the target board.
- 4. Either press the reset button on your board or launch the debugger in your IDE to begin running the example.

### **65.4.3 Run the example**

Note: On the FRDM-KL25Z, FRDM-KL26Z and FRDM-KL46Z, the RTC counter is fed without the 32 kHz (OSC32KCLK) clock. Therefore, the accuracy of RTC alarms is affected.

These instructions are displayed/shown on the terminal window:

RTC example: set up time to wake up an alarm Current datetime: 2014-12-25 19:00:00 Input the number of second to wait for alarm The second must be positive value

Type characters on the keyboard and the board receives and initializes a second value to start an alarm mode. Alarm occurs on the specified second. Note: On the FRDM-KL26Z and FRDM-KL46Z, the R-TC counter is fed without the 32 kHz (OSC32KCLK) clock. Therefore, the accuracy of RTC alarms is affected. These instructions are displayed/shown on the terminal window:

```
Alarm occurs at: 2014-12-25 19:00:21
Alarm occurred !!!! Current datetime: 2014-12-25 19:00:22
Input the number of seconds to wait for the alarm
Seconds must have a positive value
```
After the specific RTC date time matches the alarm date time, an indicated LED should turn on.

# **Chapter 66 SDHC SDCard Example**

## **66.1 Overview**

The SDHC SDCard Example application demonstrates the use of SD card driver. It displays the card information followed by a write-read compare test and the erase operation. Provide an example with different modes:

- Detect card inserted
- Read and write single block and multi-blocks to SDCard
- Erase blocks in SDCard

## **66.2 Supported Platforms**

These Freescale Freedom development platforms and Tower System modules are supported by the SDHC SdCard example.

- TWR-K21F120M
- TWR-K60D100M
- TWR-K64F120M
- TWR-K65F180M

### **66.3 System Requirement**

### **66.3.1 Hardware requirements**

- J-Link ARM
- P&E Micro Multi-link universal
- Mini/micro USB cable
- USB A to micro AB cable
- Hardware (tower/base board, ...) for specific device
- Personal Computer

### **66.3.2 Software requirements**

- The project files are in: <SDK\_Install>/examples/<br/>>board>/driver\_examples/sdhc\_sdcard/<toolchain>.
- Library dependencies: ksdk\_platform\_lib

Kinetis SDK v.1.3 Demo Applications User's Guide

## **66.4 Getting Started**

#### **66.4.1 Hardware settings**

The SDHC SdCard Example project does not call for any special hardware configurations. Although not required, the recommendation is to leave the development board's jumper settings and configurations in default state when running this example.

#### **66.4.2 Prepare the example**

- 1. Connect a USB cable between the PC host and the OpenSDA USB port on the board.
- 2. Open a serial terminal with these settings:
	- 115200 baud rate
	- 8 data bits
	- No parity
	- One stop bit
	- No flow control
- 3. Download the program to the target board.
- 4. Either press the reset button on your board or launch the debugger in your IDE to begin running the example.

### **66.4.3 Run the example**

Insert an SD or a micro-SD card depending on the board connector. Ensure that the card doesn't contain any important content because the demo erases and overwrites some sectors.

These instructions are displayed/shown on the terminal window:

```
SD Card Demo Start!
This demo is going to access data on card
A card is detected
SDCard initialized
------- Card Information -------
Card Type: SDHC
Card Capacity: f GB
Host Clock Max Rate: 120 MHz
Clock Rate: 20 MHz
Manufacturer ID: 0x3
OEM ID: 0x5344
Product name: SD04G
Product serial number: 0x25BD9A0
Product revision: 8.0
Manufacturing data: Dec 2010
CSD Structure: 0x1
taac: f ns
nsac: 0 clks
tran speed: f kbps
ccc: class 0 2 4 5 7 8 10
max read block length: 512 Bytes
c_size: 7562
Erase unit size is one or multiple units of 512 bytes
```

```
Getting Started
```
The size of write protected group is 2 blocks R2W\_Factor: 2 max write block length: 9 The content is copied Hard disk-like file system with partition table SCR Structure: 0x0 SD Spec: 0x2 SD Spec 3.0 SDHC Card(Security Version 2.00) Card supports 1-bit bus width Card supports 4-bit bus width Support set block count command !!!!!!!!!!!!!!!!!!!!!!!!!!!!!!! CAUTION !!!!!!!!!!!!!!!!!!!!!!!!!!!!!! THIS DEMO IS GOING TO ERASE AND WRITE RAW DATA TO THE CARD, MAKE SURE YOU TAKE BACKUP OF ANY VALUEABLE DATA PRESENT IN THE CARD BEFORE PROCEEDING. !!!!!!!!!!!!!!!!!!!!!!!!!!!!!!!!!!!!!!!!!!!!!!!!!!!!!!!!!!!!!!!!!!!!!!! Do you want to proceed? (Enter 'y' IF yes) :

User need type 'Y' character from the keyboard. These instructions are displayed/shown on the terminal window:

Start write/read/compare demo... Single block write/read/compare demo passed! Multi-block write/read/compare demo passed! Erase blocks demo passed! SD Card Demo End!

# **Chapter 67 SDRAMC Example**

## **67.1 Overview**

The synchronous DRAM controller module (SDRAM) provides a seamless integration of SDRAM. This example uses the SDRAMC peripheral to initialize the SDRAM.

## **67.2 Supported Platforms**

These Tower System modules are supported by the SDRAMC example.

- TWR-K65F180M
- TWR-K80F150M

## **67.3 System Requirement**

### **67.3.1 Hardware requirements**

- J-Link ARM
- P&E Micro Multi-link universal
- Mini/micro USB cable
- USB A to micro AB cable
- Hardware (Tower System/base board, ...) for specific device
- Personal Computer

## **67.3.2 Software requirements**

- The project files are in:  $\langle \text{SDK\_Install}\rangle$ /examples/ $\langle$ board $\rangle$ /driver\_examples/sdramc/ $\langle \text{toolchain}\rangle$ .
- Library dependencies: ksdk\_platform\_lib

## **67.4 Getting Started**

## **67.4.1 Hardware settings**

The SDRAMC Example project does not call for any special hardware configurations. Although not required, the recommendation is to leave the development board's jumper settings and configurations in default state when running this example. For TWR-K80F150M, the OpenSDA UART and the SDRAM have multiplex pins. Therefore, ensure that there is no shunt on J6.

#### **67.4.2 Prepare the example**

- 1. Connect a USB cable between the PC host and the OpenSDA USB port on the board.
- 2. Open a serial terminal with these settings:
	- 115200 baud rate
	- 8 data bits
	- No parity
	- One stop bit
	- No flow control
- 3. Download the program to the target board.
- 4. Either press the reset button on your board or launch the debugger in your IDE to begin running the example.

### **67.4.3 Run the example**

These instructions are displayed/shown on the terminal window for K80 after the J6 and J8 reset after the sdram write/read check:

SDRAM Write Data and Read Data Succeed. SDRAM Spend xx milliseconds with Cache Write back. SDRAM Spend xx milliseconds with Cache Write through. SDRAM Spend xx milliseconds with non-cacheable. SDRAM Example End.

#### These instructions are displayed/shown on the terminal window for others:

```
SDRAM Example Start!
SDRAM Memory Write Start, Start Address 0x70000000, Data Length 4096 !
SDRAM Write finished!
SDRAM Read Start, Start Address 0x70000000, Data Length 4096 !
SDRAM Read finished!
SDRAM Write Data and Read Data Compare Start!
SDRAM Write Data and Read Data Succeeded.
SDRAM Example End.
```
# **Chapter 68 SLCD Example**

## **68.1 Overview**

SLCD Example defines how to use slcd to display content.

## **68.2 Supported Platforms**

These Freescale Freedom development platforms are supported by the SLCD example.

- FRDM-KL43Z
- FRDM-KL46Z
- TWR-KM34Z75M

## **68.3 System Requirement**

### **68.3.1 Hardware requirements**

- J-Link ARM
- P&E Micro Multi-link universal
- Mini/micro USB cable
- USB A to micro AB cable
- Hardware (tower/base board, ...) for specific device
- Personal Computer

### **68.3.2 Software requirements**

- The project files are in:  $\langle SDK\_Install \rangle$ /examples/ $\langle board \rangle$ /driver\_examples/slcd/ $\langle toolchain \rangle$ .
- Library dependencies: ksdk\_platform\_lib

## **68.4 Getting Started**

### **68.4.1 Hardware settings**

The MPU Example project does not call for any special hardware configurations. Although not required, the recommendation is to leave the development board's jumper settings and configurations in default state when running this example.

### **68.4.2 Prepare the example**

1. Connect a USB cable between the PC host and the OpenSDA USB port on the board.

- 2. Open a serial terminal with these settings:
	- 115200 baud rate
	- 8 data bits
	- No parity
	- One stop bit
	- No flow control
- 3. Download the program to the target board.
- 4. Either press the reset button on your board or launch the debugger in your IDE to begin running the example.

### **68.4.3 Run the example**

These instructions are displayed/shown on the terminal window:

SLCD enters interrupt

For TWR-KM34Z75M This example turns on all SLCD segments and blinks several times (No instructions on the terminal window).

# **Chapter 69 Smart Card Example**

## **69.1 Overview**

This example demonstrates the SDK Peripheral drivers working with different methods.

- Using blocking method
- Using non-blocking method

Transfer data between the board and the smart card Zeitcontrol ZC7.5 RevD. The example transfers using both T0 and T1 modes.

## **69.2 Supported Platforms**

These Freescale Freedom development platforms and Tower System modules are supported by the smart card example.

- TWR-K21F120M (using TWR-POSCARD, combination of smartcard\_uart and smartcard\_ncn8025 drivers)
- TWR-K80F150M (using on-bard micro-SIM socket, combination of smartcard\_emvsim and smartcard direct drivers)

## **69.3 System Requirement**

### **69.3.1 Hardware requirements**

- J-Link ARM
- PE Micro Multi-link universal
- Mini/micro USB cable
- USB A to micro AB cable
- Hardware (tower/base board, ...) for specific device
- Personal Computer
- TWR-POSCARD Tower System module (in case of micro SIM interface absence on microprocessor Tower System module)
- smart card Zeitcontrol ZC7.5 RevD

## **69.3.2 Software requirements**

- The project files are in:  $\langle$ SDK\_Install>/examples/ $\langle$ board>/driver\_examples/smartcard/ $\langle$ use\_case>/<toolchain>.
- Library dependencies: ksdk\_platform\_lib

## **69.4 Getting Started**

#### **69.4.1 Hardware settings**

The smart card example project requires a special hardware configuration when using the TWR-POSCA-RD. In case of using :

- TWR-POSCARD board requires following important jumper setting of J24(2-3) and J26(1-2), common for all supported boards.
- TWR-K21fF20M Tower System module, TWR-POSCARD jumper settings required: J22 (3-4), J1 (open), J3 (3-5), J7 (2-4, 3-5), J19 (1-2), J18 (open), J2 (3-5)
- TWR-K80F150M Tower System module in combination with the TWR-POSCARD, the following jumper settings are required: J21 (1-2), J22 (1-2, 3-4), J1 (4-6), J3 (4-6), J7 (1-3, 4-6), J19 (), J18 (open), J2 (4-6) on TWR-K80F150M Tower System module 0 ohm resistor R215 has to be removed (this R215 resistor is required to communicate with on board (K80F150M) SIM interface).

### **69.4.2 Prepare the example**

- 1. Connect a USB cable between the PC host and the OpenSDA USB port on the board.
- 2. Open a serial terminal with these settings:
	- 115200 baud rate
	- 8 data bits
	- No parity
	- One stop bit
	- No flow control
- 3. Download the program to the target board.
- 4. Either press the reset button on your board or launch the debugger in your IDE to begin running the example.
- 5. Insert smart card into socket (when using TWR-POSCARD Tower System module, it's the socket under magnetic stripe reader; when using TWR-K80 Tower System modules, it's the socket under micro SD card socket).

### **69.4.3 Run the example**

These instructions are displayed/shown on the terminal window:

#### **SMARTCARD blocking**

SMARTCARD Driver Send Receive blocking functionality example \*\*\*\*\*

```
Insert a smart card to test
Card inserted.
Deactivating card...Done!
Resetting/Activating card...Done!
======================================================
```
Send receive blocking functionality example in T=0 mode started!

```
Smart card EEPROM Start Address = 0xC00000
Smart card EEPROM Size = 32 KBytes
Deactivating card...Done!
Resetting/Activating card...Done!
Send receive blocking functionality example in T=1 mode started!
LRC received correctly
```
Echo data received correctly! Command status OK

```
Send receive blocking functionality example finished!
======================================================
```
#### **SMARTCARD non-blocking**

SMARTCARD Driver Send Receive non-blocking functionality example \*\*\*\*\*

```
Card inserted.
Deactivating card...Done!
Resetting/Activating card...Done!
======================================================
Send receive non-blocking functionality example in T=0 mode started!
Smart card EEPROM Start Address = 0xC00000
Smart card EEPROM Size = 32 KBytes
Deactivating card...Done!
Resetting/Activating card...Done!
Send receive non-blocking functionality example in T=1 mode started!
LRC received correctly
Echo data received correctly!
Command status OK
```
Send receive non-blocking functionality example finished! ======================================================

# **Chapter 70 SPI Example with other methods**

## **70.1 Overview**

The SPI Example project is a demonstration program that uses the KSDK software. This example provides 5 examples SPI board to board with 5 modes: SPI polling, non-blocking, blocking, DMA blocking, DMA non blocking, and SPI loopback.

- SPI board to board:
	- Transfer data through instance 0 of SPI interface, SPI0 pins of master board are connected with SPI0 pins of slave board.
	- Ensure that all SPI board-to-board connections are kept as short as possible and that a solid ground wire is connected between the boards. Preferably this ground connection should be as close as possible to the SPI signals on each board. A poor board-to-board connection compromises data signal integrity causing failures in the example.
	- Master send an array to slave and receive the array back from slave, compare whether the two buffers are the same. Slave send back received buffer from master. Set up the slave first.
- SPI master loopback:
	- Transfer data through instance 0 of SPI interface, MISO pin and MOSI pin are connected
	- Send an array out through MISO pin and compare it with received buffer from MOSI pin

## **70.2 Supported Platforms**

These Freescale Freedom development platforms and Tower System modules are supported by the SPI example.

- FRDM-KL02Z (∗) (DMA not supported)
- FRDM-KL03Z (∗) (DMA not supported)
- FRDM-KL25Z (\*) (DMA not supported)
- FRDM-KL26Z
- FRDM-KL27Z (\*) (DMA not supported)
- FRDM-KL43Z
- FRDM-KL46Z
- MRB-KW01
- TWR-KL25Z48M (∗) (DMA not supported)
- TWR-KL43Z48M
- TWR-KM34Z75M

## **70.3 System Requirement**

### **70.3.1 Hardware requirements**

• J-Link ARM

- P&E Micro Multi-link universal
- Mini/micro USB cable
- USB A to micro AB cable
- Hardware (Tower System/base board, ...) for specific device
- Personal Computer

### **70.3.2 Software requirements**

- The project files are in: <SDK\_Install>/examples/<br/>board>/driver\_examples/spi/<use\_case>/<toolchain>.
- Library dependencies: ksdk\_platform\_lib

## **70.4 Getting Started**

### **70.4.1 Hardware settings**

- SPI master loopback:
	- Transfer data through instance 0 of SPI interface, MISO pin and MOSI pin are connected
- SPI board to board:
	- Transfer data through instance 0 of SPI interface, SPI0 pins of master board are connected with SPI0 pins of slave board

<note>For the MRB-KW01: Open J3 to disconnect PTD4(PCS0) with DIO4.</note>

This example requires two separate boards. Connect instance SPI0 master to SPI0 slave:

#### **FRDM-KL02Z:**

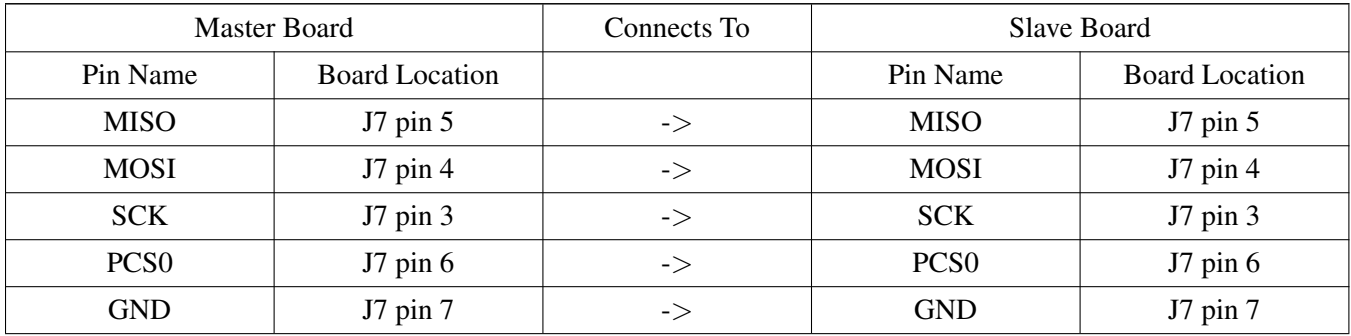

#### **FRDM-KL03Z:**

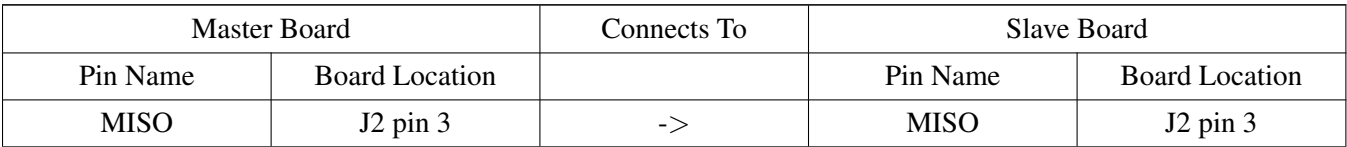

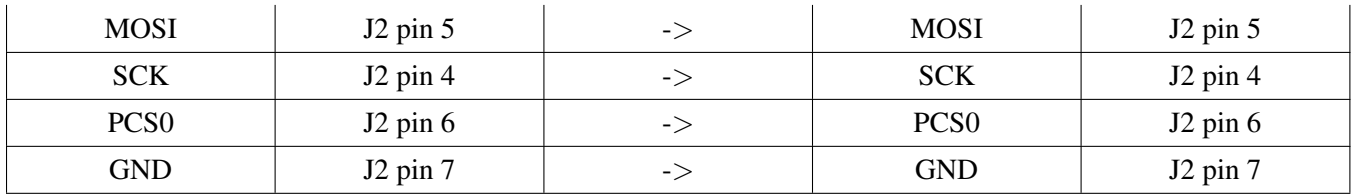

### **FRDM-KL25Z:**

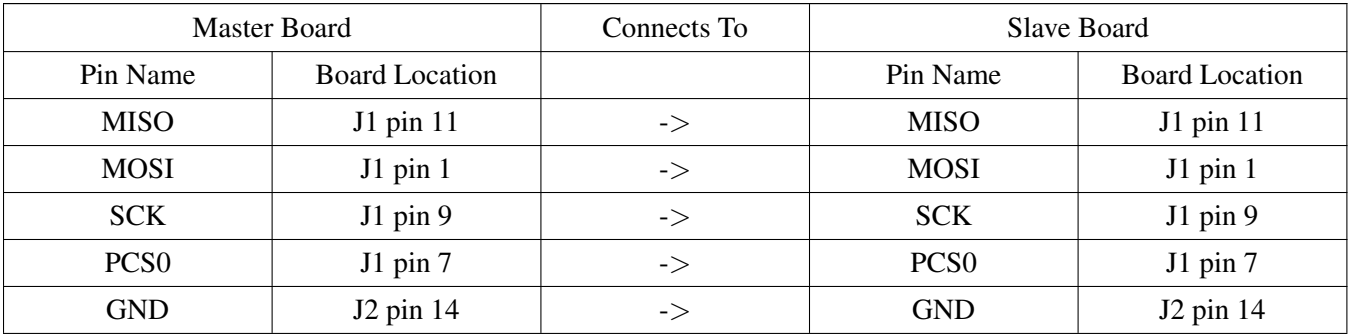

#### **FRDM-KL26Z:**

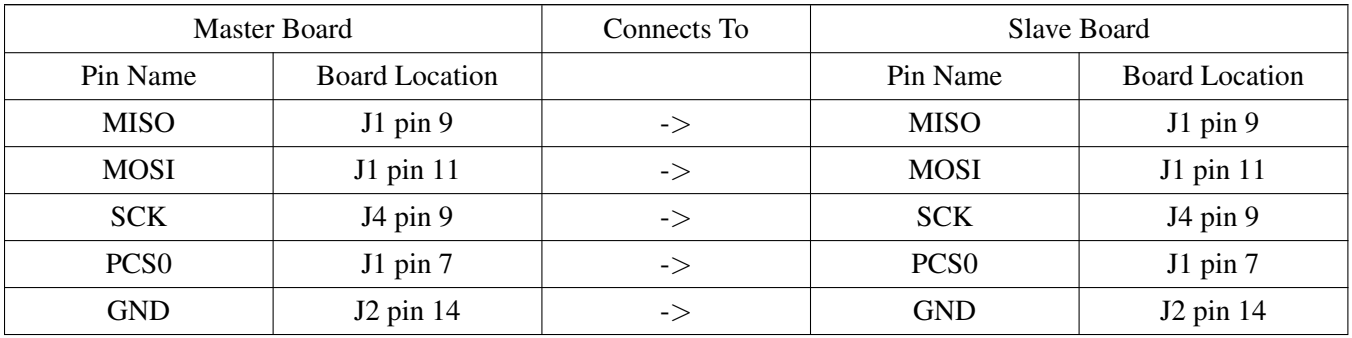

## **FRDM-KL27Z:**

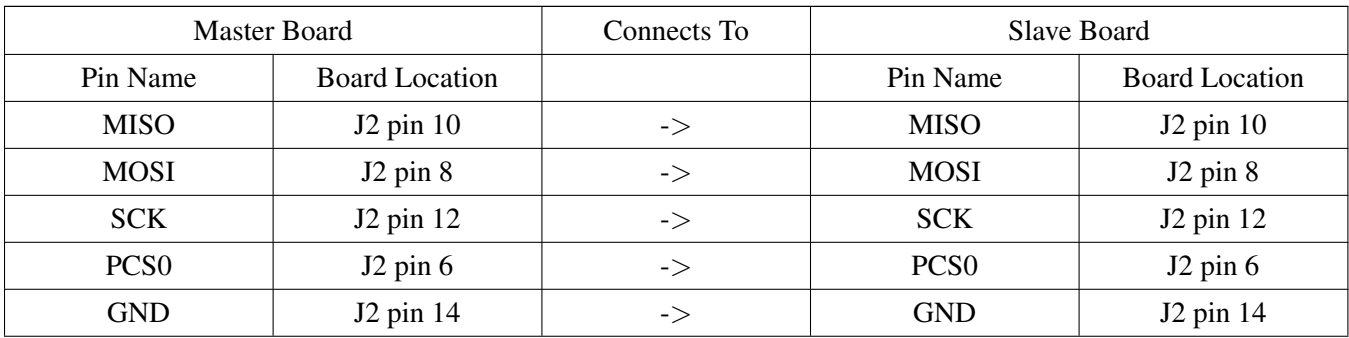

## **FRDM-KL43Z:**

Kinetis SDK v.1.3 Demo Applications User's Guide

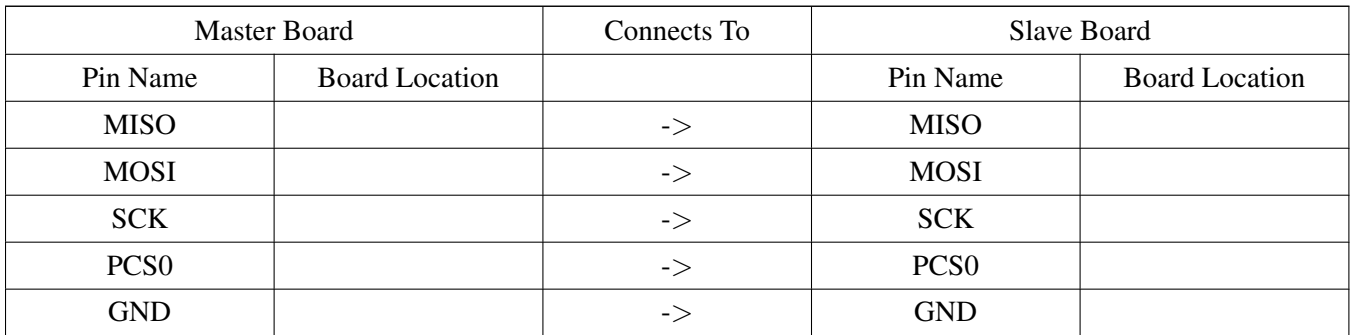

## **FRDM-KL46Z:**

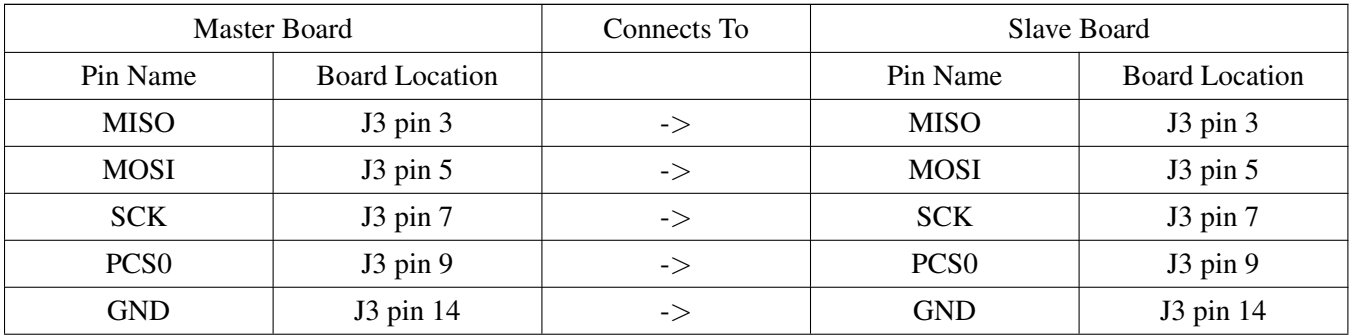

### **MRB-KW01:**

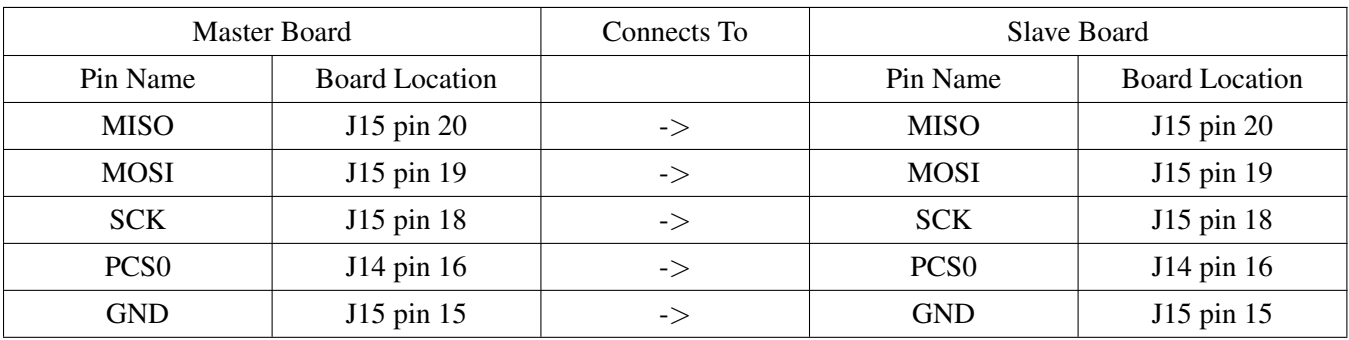

### **TWR-KL43Z48M:**

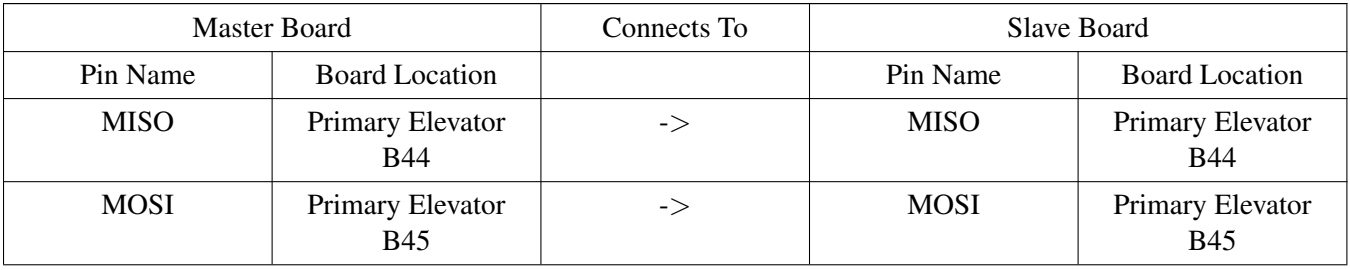

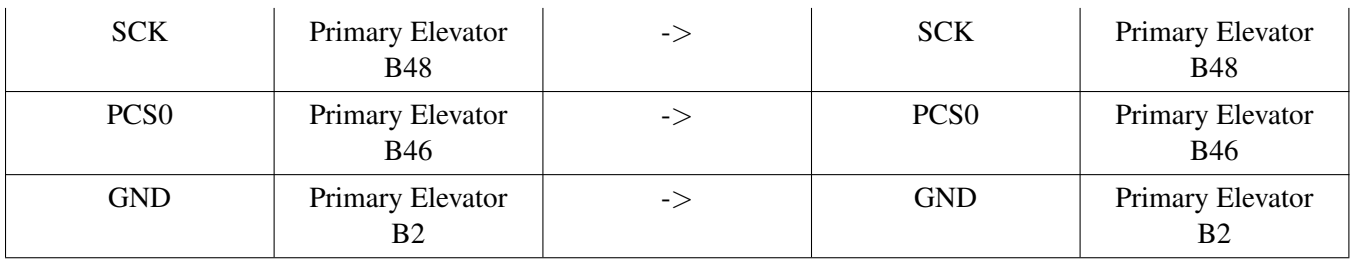

#### **TWR-KL25Z48M:**

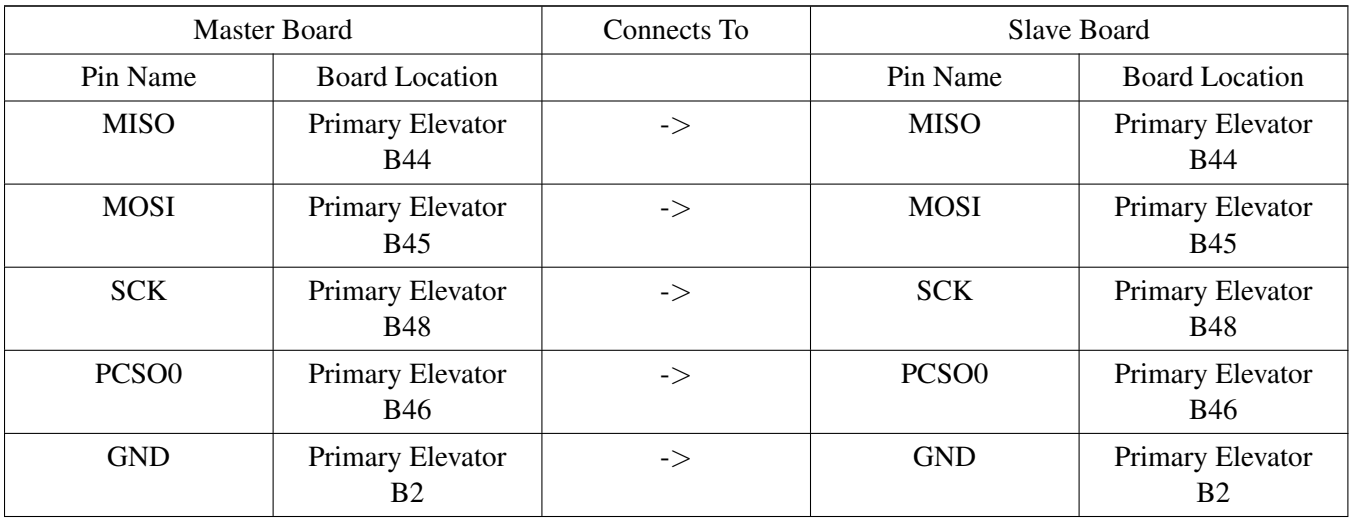

#### **TWR-KM34Z75M:**

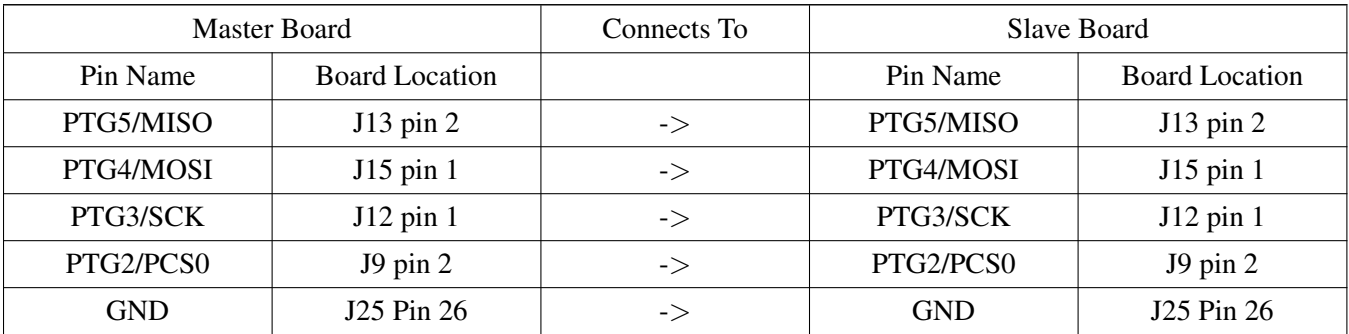

### **70.4.2 Prepare the example**

- 1. Connect a USB cable between the PC host and the OpenSDA USB port on the board.
- 2. Open a serial terminal with these settings:
	- 115200 baud rate
	- 8 data bits
	- No parity
	- One stop bit

- No flow control
- 3. Download the program to the target board.
- 4. Either press the reset button on your board or launch the debugger in your IDE to begin running the example.

#### **70.4.3 Run the example**

#### **70.4.3.1 SPI blocking Master - Slave**

Set up the Slave first. The Slave board must be powered up first and then it echoes on the terminal:

```
SPI board-to-board blocking example
This example run on instance 0
Be sure master's SPI0 and slave's SPI0 are connected
Slave example is running...
```
Master sends an array to slave, receives the array back from slave, and compares whether the two buffers are the same. The master board prints to the terminal:

SPI board-to-board blocking example This example runs on instance 0. Be sure master's SPI0 and slave's SPI0 are connected. Baud rate in Hz is: 500000 Master transmits: 00 01 02 03 04 05 06 07 08 09 0A 0B 0C 0D 0E 0F 10 11 12 13 14 15 16 17 18 19 1A 1B 1C 1D 1E 1F 20 21 22 23 24 25 26 27 28 29 2A 2B 2C 2D 2E 2F 30 31 32 33 34 35 36 37 38 39 3A 3B 3C 3D 3E 3F Master receives: 00 01 02 03 04 05 06 07 08 09 0A 0B 0C 0D 0E 0F 10 11 12 13 14 15 16 17 18 19 1A 1B 1C 1D 1E 1F 20 21 22 23 24 25 26 27 28 29 2A 2B 2C 2D 2E 2F 30 31 32 33 34 35 36 37 38 39 3A 3B 3C 3D 3E 3F SPI master transfer succeed! Press any key to run again

The slave board receives and prints to the terminal:

Slave receives: 00 01 02 03 04 05 06 07 08 09 0A 0B 0C 0D 0E 0F 10 11 12 13 14 15 16 17 18 19 1A 1B 1C 1D 1E 1F 20 21 22 23 24 25 26 27 28 29 2A 2B 2C 2D 2E 2F 30 31 32 33 34 35 36 37 38 39 3A 3B 3C 3D 3E 3F Slave example is running...

#### **70.4.3.2 SPI non-blocking Master - Slave**

Set up the Slave first and then the slave board echoes on the terminal:

SPI board-to-board non-blocking example This example runs on instance 0. Be sure master's SPI0 and slave's SPI0 are connected. Slave example is running...

Master sends an array to slave, receives the array back from the slave, and compares whether the two buffers are the same. The master board prints to the terminal:

SPI board-to-board non-blocking example This example runs on instance 0. Be sure master's SPI0 and slave's SPI0 are connected Baud rate in Hz is: 500000 Master transmits: 00 01 02 03 04 05 06 07 08 09 0A 0B 0C 0D 0E 0F 10 11 12 13 14 15 16 17 18 19 1A 1B 1C 1D 1E 1F 20 21 22 23 24 25 26 27 28 29 2A 2B 2C 2D 2E 2F 30 31 32 33 34 35 36 37 38 39 3A 3B 3C 3D 3E 3F Master receives: 00 01 02 03 04 05 06 07 08 09 0A 0B 0C 0D 0E 0F 10 11 12 13 14 15 16 17 18 19 1A 1B 1C 1D 1E 1F 20 21 22 23 24 25 26 27 28 29 2A 2B 2C 2D 2E 2F 30 31 32 33 34 35 36 37 38 39 3A 3B 3C 3D 3E 3F SPI master transfer succeed! Press any key to run again

The slave board receives and prints to the terminal:

Slave receives: 00 01 02 03 04 05 06 07 08 09 0A 0B 0C 0D 0E 0F 10 11 12 13 14 15 16 17 18 19 1A 1B 1C 1D 1E 1F 20 21 22 23 24 25 26 27 28 29 2A 2B 2C 2D 2E 2F 30 31 32 33 34 35 36 37 38 39 3A 3B 3C 3D 3E 3F Slave example is running...

#### **70.4.3.3 SPI DMA blocking Master - Slave**

Set up the Slave first and then the slave board echoes on the terminal:

```
SPI board to board DMA blocking example
This example run on instance 0
Be sure master's SPI0 and slave's SPI0 are connected
Slave example is running...
```
Master sends an array to the slave, receives the array back from the slave, and compares whether the two buffers are the same. The master board prints to the terminal.

```
SPI board-to-board DMA blocking example
This example runs on instance 0.
Be sure master's SPI0 and slave's SPI0 are connected
Baud rate set to 500000Hz
Master transmits:
```
00 01 02 03 04 05 06 07 08 09 0A 0B 0C 0D 0E 0F 10 11 12 13 14 15 16 17 18 19 1A 1B 1C 1D 1E 1F 20 21 22 23 24 25 26 27 28 29 2A 2B 2C 2D 2E 2F 30 31 32 33 34 35 36 37 38 39 3A 3B 3C 3D 3E 3F Master receives: 00 01 02 03 04 05 06 07 08 09 0A 0B 0C 0D 0E 0F 10 11 12 13 14 15 16 17 18 19 1A 1B 1C 1D 1E 1F 20 21 22 23 24 25 26 27 28 29 2A 2B 2C 2D 2E 2F 30 31 32 33 34 35 36 37 38 39 3A 3B 3C 3D 3E 3F SPI master transfer succeed!

Press any key to run again

The slave board receives and prints to the terminal:

Slave receives: 00 01 02 03 04 05 06 07 08 09 0A 0B 0C 0D 0E 0F 10 11 12 13 14 15 16 17 18 19 1A 1B 1C 1D 1E 1F 20 21 22 23 24 25 26 27 28 29 2A 2B 2C 2D 2E 2F 30 31 32 33 34 35 36 37 38 39 3A 3B 3C 3D 3E 3F Slave example is running...

#### **70.4.3.4 SPI DMA non-blocking Master - Slave**

Set up the Slave first and then the slave board echoes on the terminal:

```
SPI board-to-board DMA non-blocking example
This example runs on instance 0.
Be sure master's SPI0 and slave's SPI0 are connected
Slave example is running...
```
Master sends an array to the slave, receives the array back from the slave, and compares whether the two buffers are the same. The master board prints to the terminal:

SPI board to board DMA non blocking example This example runs on instance 0. Be sure master's SPI0 and slave's SPI0 are connected Baud rate set to 500000 Hz Master transmits: 00 01 02 03 04 05 06 07 08 09 0A 0B 0C 0D 0E 0F 10 11 12 13 14 15 16 17 18 19 1A 1B 1C 1D 1E 1F 20 21 22 23 24 25 26 27 28 29 2A 2B 2C 2D 2E 2F 30 31 32 33 34 35 36 37 38 39 3A 3B 3C 3D 3E 3F Master receives: 00 01 02 03 04 05 06 07 08 09 0A 0B 0C 0D 0E 0F 10 11 12 13 14 15 16 17 18 19 1A 1B 1C 1D 1E 1F 20 21 22 23 24 25 26 27 28 29 2A 2B 2C 2D 2E 2F 30 31 32 33 34 35 36 37 38 39 3A 3B 3C 3D 3E 3F SPI master transfer succeeded!

Press any key to run again.

The slave board receives and prints to the terminal:

Slave receive: 00 01 02 03 04 05 06 07 08 09 0A 0B 0C 0D 0E 0F 10 11 12 13 14 15 16 17 18 19 1A 1B 1C 1D 1E 1F 20 21 22 23 24 25 26 27 28 29 2A 2B 2C 2D 2E 2F 30 31 32 33 34 35 36 37 38 39 3A 3B 3C 3D 3E 3F Slave example is running...

#### **70.4.3.5 SPI polling Master - Slave**

Set up the slave first and then the slave board echoes to the terminal:

```
SPI board to board polling example
This example run on instance 0
Be sure master's SPI0 and slave's SPI0 are connected
Slave example is running...
```
Master sends an array to the slave, receives the array back from the slave, and compares whether the two buffers are the same. The master board prints to the terminal:

SPI board to board polling example This example run on instance 0 Be sure master's SPI0 and slave's SPI0 are connected Baud rate in Hz is: 500000 Master transmits: 00 01 02 03 04 05 06 07 08 09 0A 0B 0C 0D 0E 0F 10 11 12 13 14 15 16 17 18 19 1A 1B 1C 1D 1E 1F 20 21 22 23 24 25 26 27 28 29 2A 2B 2C 2D 2E 2F 30 31 32 33 34 35 36 37 38 39 3A 3B 3C 3D 3E 3F Master receives: 00 01 02 03 04 05 06 07 08 09 0A 0B 0C 0D 0E 0F 10 11 12 13 14 15 16 17 18 19 1A 1B 1C 1D 1E 1F 20 21 22 23 24 25 26 27 28 29 2A 2B 2C 2D 2E 2F 30 31 32 33 34 35 36 37 38 39 3A 3B 3C 3D 3E 3F SPI master transfer succeed!

Press any key to run again

#### The slave board receives and prints on the terminal:

Slave receives: 00 01 02 03 04 05 06 07 08 09 0A 0B 0C 0D 0E 0F 10 11 12 13 14 15 16 17 18 19 1A 1B 1C 1D 1E 1F 20 21 22 23 24 25 26 27 28 29 2A 2B 2C 2D 2E 2F 30 31 32 33 34 35 36 37 38 39 3A 3B 3C 3D 3E 3F Slave example is running...

#### **70.4.3.6 SPI loopback**

These instructions are displayed/shown on the terminal window:

SPI loopback example This example runs on instance 0. Be sure MISO-to-MOSI are connected Baud rate in Hz is: 500000 Master transmits: 00 01 02 03 04 05 06 07 08 09 0A 0B 0C 0D 0E 0F 10 11 12 13 14 15 16 17 18 19 1A 1B 1C 1D 1E 1F 20 21 22 23 24 25 26 27 28 29 2A 2B 2C 2D 2E 2F 30 31 32 33 34 35 36 37 38 39 3A 3B 3C 3D 3E 3F Master receives:

00 01 02 03 04 05 06 07 08 09 0A 0B 0C 0D 0E 0F 10 11 12 13 14 15 16 17 18 19 1A 1B 1C 1D 1E 1F 20 21 22 23 24 25 26 27 28 29 2A 2B 2C 2D 2E 2F 30 31 32 33 34 35 36 37 38 39 3A 3B 3C 3D 3E 3F SPI master transfer succeed!

Press any key to run again

# **Chapter 71 SPI SDCard Example**

## **71.1 Overview**

The SPI SDCard Example application demonstrates the use of SD card driver with SPI. This example doesn't support SD card memory that is greater than 2 GB)

- Detect card inserted
- Check card status: lock or unlock (detect by hardware pin)
- Read and write single block and multi-blocks to SDCard
- Erase blocks in SDCard

## **71.2 Supported Platforms**

These Freescale Tower System modules are supported by the SPI SDCard example.

- TWR-K22F120M
- TWR-K24F120M
- TWR-KV31F120M

## **71.3 System Requirement**

### **71.3.1 Hardware requirements**

- J-Link ARM
- P&E Micro Multi-link universal
- Mini/micro USB cable
- USB A to micro AB cable
- Hardware (tower/base board, TWR-MEM board...) for specific device
- Personal Computer

## **71.3.2 Software requirements**

- The project files are in:  $\langle$ SDK\_Install>/examples/ $\langle$ board>/driver\_examples/spi\_sdcard/ $\langle$ toolchain>.
- Library dependencies: ksdk\_platform\_lib

## **71.4 Getting Started**

### **71.4.1 Hardware settings**

The SPI SDCard Example project does not require any special hardware configurations. Although not required, the recommendation is to leave the development board's jumper settings and configurations in

default state when running this example. If there is not any built-in SDCard slot on the board, the TWR-- MEM Tower System module is required to run this example.

#### **71.4.2 Prepare the example**

- 1. Connect a USB cable between the PC host and the OpenSDA USB port on the board.
- 2. Open a serial terminal with these settings:
	- 115200 baud rate
	- 8 data bits
	- No parity
	- One stop bit
	- No flow control
- 3. Download the program to the target board.
- 4. Either press the reset button on your board or launch the debugger in your IDE to begin running the example.

### **71.4.3 Run the example**

Ensure that the card doesn't contain any important content because the demo erases and overwrites some sectors.

These instructions are displayed/shown on the terminal window:

```
SPI SD Card Demo Start!
BaudRate set to 375000Hz
BaudRate set to 20000000Hz
------- Card Information -------
Card Type: SDSC
Card Capacity: 1.97 GB
-------- Card CID ---
Manufacturer ID: 0x2
OEM ID: 0x544D
Product name: SA02G
Product revision: 0.5
Product serial number: 0x2080728A
Manufacturing data: Aug 2010
 -------- Card CSD -
CSD Structure: 0x0
taac: 2000.00 us
nsac: 0 clks
tran speed: 25000000.00 kbps
ccc: class 0 2 4 5 7 8 10
max read block length: 1024 Bytes
max write block length: 1024 Bytes
Support partial read
Support crossing physical block boundaries reading is allowed
VDD_R_CURR_MIN: 0x7
VDD_R_CURR_MAX: 0x1
VDD_W_CURR_MIN: 0x7
VDD_W_CURR_MAX: 0x3F
c_size_mult: 7
c_size: 3763
Erase unit size is one or multiple units of 512 bytes
The size of write protected group is 2 blocks
```
R2W\_Factor: 2 Hard disk-like file system with partition table

Start read/write example... Single block read/write example passed! Writing 4096 bytes for 100 times in 2502 ms, at 163 kB/s Reading 4096 bytes for 100 times in 2164 ms, at 189 kB/s Multi-block read/write example passed!

SPI SD Card Demo End!

# **Chapter 72 TPM Example**

## **72.1 Overview**

The TPM Example project is a demonstration program that uses the KSDK software to generate square pulse PWM to control a LED brightness.

- TPM generate a PWM with increasing duty cycle and then decreasing
- LED is firstly brighter and then dimmer, continuously

## **72.2 Supported Platforms**

These Freescale Freedom development platforms and Tower System modules are supported by the TPM example.

- FRDM-KL02Z
- FRDM-KL03Z
- FRDM-KL25Z
- FRDM-KL26Z
- FRDM-KL27Z
- FRDM-KL43Z
- FRDM-KL46Z
- FRDM-KW40Z
- TWR-KL43Z48M
- USB-KW40Z

NOTE: The TWR-K65F180M does not have a suitable LED. The PWM signal is connected to the elevator board connector B52.

## **72.3 System Requirement**

### **72.3.1 Hardware requirements**

- J-Link ARM
- P&E Micro Multi-link universal
- Mini/micro USB cable
- USB A to micro AB cable
- Hardware (tower/base board, ...) for specific device
- Personal Computer

### **72.3.2 Software requirements**

• The project files are in: <SDK\_Install>/examples/<br/>board>/driver\_examples/tpm/<toolchain>.

• Library dependencies: ksdk\_platform\_lib

## **72.4 Getting Started**

### **72.4.1 Hardware settings**

The TPM Example project does not call for any special hardware configurations. Although not required, the recommendation is to leave the development board's jumper settings and configurations in default state when running this example.

### **72.4.2 Prepare the example**

- 1. Connect a USB cable between the PC host and the OpenSDA USB port on the board.
- 2. Open a serial terminal with these settings:
	- 115200 baud rate
	- 8 data bits
	- No parity
	- One stop bit
	- No flow control
- 3. Download the program to the target board.
- 4. Either press the reset button on your board or launch the debugger in your IDE to begin running the example.

### **72.4.3 Run the example**

These instructions are displayed/shown on the terminal window:

See the change of LED brightness

After that, LED bright is first increasing and then LED becomes dimmer, continuously.

# **Chapter 73 TSI Example**

## **73.1 Overview**

The TSI Example project is a demonstration program that uses the KSDK software to demonstrate how to use touch sensor interface. This example turns on LEDs when the board is in a touch state. Otherwise, LEDs are turned it off.

## **73.2 Supported Platforms**

These Freescale Freedom development platforms and Tower System modules are supported by the TSI example.

- FRDM-KL25Z
- FRDM-KL26Z
- FRDM-KL46Z
- FRDM-KW40Z
- TWR-K65F180M
- TWR-K80F150M

## **73.3 System Requirement**

### **73.3.1 Hardware requirements**

- J-Link ARM
- P&E Micro Multi-link universal
- Mini/micro USB cable
- USB A to micro AB cable
- Hardware (tower/base board, ...) for specific device
- Personal Computer

### **73.3.2 Software requirements**

- The project files are in: <SDK\_Install>/examples/<br/>board>/driver\_examples/tsi/<toolchain>.
- Library dependencies: ksdk\_platform\_lib

## **73.4 Getting Started**

### **73.4.1 Hardware settings**

The TSI Example project does not require any special hardware configurations. Although not required, the recommendation is to leave the development board's jumper settings and configurations in default state

when running this example.

### **73.4.2 Prepare the example**

- 1. Connect a USB cable between the PC host and the OpenSDA USB port on the board.
- 2. Open a serial terminal with these settings:
	- 115200 baud rate
	- 8 data bits
	- No parity
	- One stop bit
	- No flow control
- 3. Download the program to the target board.
- 4. Either press the reset button on your board or launch the debugger in your IDE to begin running the example.

## **73.4.3 Run the example**

These instructions are displayed/shown on the terminal window:

Touch Sensing input example Touching for turning led on

After that, the LED brightness toggles after each touch state change.
## **Chapter 74 Universal Asynchronous Receiver/Transmitter (UART) Example with other methods**

## **74.1 Overview**

This UART example application demonstrates the KSDK Peripheral drivers with different methods.

- Using blocking method
- Using non-blocking method
- Using DMA blocking method
- Using DMA non-blocking method
- Using polling method

Transfer data between the board and the PC. The board transfers and receives characters the UART interface. Type characters from the keyboard and the board receives and then echoes them to the terminal screen. See instructions output to the terminal.

## **74.2 Supported Platforms**

These Freescale Freedom development platforms and Tower System modules are supported by the UART example.

- FRDM-K22F
- FRDM-K64F
- FRDM-KL03Z (\*) (eDMA not supported)
- FRDM-KV10Z
- FRDM-KV31F
- FRDM-KW24 (\*) (eDMA not supported)
- TWR-K21D50M (∗) (eDMA not supported)
- TWR-K21F120M (∗) (eDMA not supported)
- TWR-K22F120M
- TWR-K24F120M
- TWR-K60D100M (∗) (eDMA not supported)
- TWR-K64F120M
- TWR-K65F180M
- TWR-KL43Z48M (∗) (eDMA not supported)
- TWR-KM34Z75M
- TWR-KV10Z32
- TWR-KV11Z75M
- TWR-KV31F120M
- TWR-KW24D512 (∗) (eDMA not supported)

Kinetis SDK v.1.3 Demo Applications User's Guide

### Getting Started

## **74.3 System Requirement**

### **74.3.1 Hardware requirements**

- J-Link ARM
- P&E Micro Multi-link universal
- Mini/micro USB cable
- USB A to micro AB cable
- Hardware (tower/base board, ...) for specific device
- Personal Computer

### **74.3.2 Software requirements**

- The project files are in: <SDK\_Install>/examples/<br/>board>/driver\_examples/uart/<use\_case>/<toolchain>.
- Library dependencies: ksdk\_platform\_lib

## **74.4 Getting Started**

## **74.4.1 Hardware settings**

The UART Example project does not require any special hardware configurations. Although not required, the recommendation is to leave the development board's jumper settings and configurations in default state when running this example.

## **74.4.2 Prepare the example**

- 1. Connect a USB cable between the PC host and the OpenSDA USB port on the board.
- 2. Open a serial terminal with these settings:
	- 115200 baud rate
	- 8 data bits
	- No parity
	- One stop bit
	- No flow control
- 3. Download the program to the target board.
- 4. Either press the reset button on your board or launch the debugger in your IDE to begin running the example.

### **74.4.3 Run the example**

#### **74.4.3.1 UART blocking**

These instructions are displayed/shown on the terminal window:

++++++++++++++++ UART Send/Receive Blocking Example +++++++++++++++++

Type the characters on the keyboard and the board receives and then echoes them to terminal screen.

Type the characters on the keyboard and the board receives and then echoes them to terminal screen.

#### **74.4.3.2 UART non-blocking**

These instructions are displayed/shown on the terminal window:

++++++++++++++++ UART Send/Receive Non Blocking Example +++++++++++++++++ Type the characters on the keyboard and the board receives and then echoes them to terminal screen.

Type the characters on the keyboard and the board receives and then echoes them to terminal screen.

### **74.4.3.3 UART DMA blocking**

These instructions are displayed/shown on the terminal window:

++++++++++++++++ UART-DMA Send/Receive Blocking Example +++++++++++++++++ Type the characters on the keyboard and the board receives and then echoes them to terminal screen.

Type the characters on the keyboard and the board receives and then echoes them to terminal screen.

### **74.4.3.4 UART DMA non-blocking**

These instructions are displayed/shown on the terminal window:

++++++++++++++++ UART-DMA Send/Receive Non Blocking Example +++++++++++++++++ Type characters from keyboard, the board receives and then echoes them to the terminal screen.

Type the characters on the keyboard and the board receives and then echoes them to terminal screen.

### Getting Started

### **74.4.3.5 UART polling**

These instructions are displayed/shown on the terminal window:

++++++++++++++++ UART Send/Receive Polling Example +++++++++++++++++

Type the characters on the keyboard and the board receives and then echoes them to terminal screen.

Type the characters on the keyboard and the board receives and then echoes them to terminal screen.

## **Chapter 75 WDOG Example**

## **75.1 Overview**

The WDOG Example project is a demonstration program that uses the KSDK software to show a simple application that enables Watchdog, then continuously refreshes the watchdog to prevent CPU reset. Upon SW button push, the Watchdog expires after approximately 2 seconds and the chip resets.

- Combine refresh and reset operation on WDOG timer
- Use a SW to start WDOG. When SW is pressed, WDOG begins to expire.
- Use a LED to indicate reset process. At first, LED is turned on, when SW is pressed, LED start blinking and after resetting LED is turned off. And then, LED is turned on after reset is success.

## **75.2 Supported Platforms**

These Freescale Freedom development platforms and Tower System modules are supported by the WDOG example.

- FRDM-K22F
- FRDM-K64F
- FRDM-KV10Z
- FRDM-KV31F
- FRDM-KW24
- TWR-K21D50M
- TWR-K21F120M
- TWR-K22F120M
- TWR-K24F120M
- TWR-K60D100M
- TWR-K64F120M
- TWR-K65F180M
- TWR-K80F150M
- TWR-KM34Z75M
- TWR-KV10Z32
- TWR-KV11Z75M
- TWR-KV31F120M
- TWR-KW24D512

## **75.3 System Requirement**

### **75.3.1 Hardware requirements**

- J-Link ARM
- P&E Micro Multi-link universal

### Getting Started

- Mini/micro USB cable
- USB A to micro AB cable
- Hardware (tower/base board, ...) for specific device
- Personal Computer

### **75.3.2 Software requirements**

- The project files are in: <SDK\_Install>/examples/<br/>board>/driver\_examples/wdog/<toolchain>.
- Library dependencies: ksdk\_platform\_lib

### **75.4 Getting Started**

### **75.4.1 Hardware settings**

The WDOG Example project does not call for any special hardware configurations. Although not required, the recommendation is to leave the development board's jumper settings and configurations in default state when running this example.

### **75.4.2 Prepare the example**

- 1. Connect a USB cable between the PC host and the OpenSDA USB port on the board.
- 2. Open a serial terminal with these settings:
	- 115200 baud rate
	- 8 data bits
	- No parity
	- One stop bit
	- No flow control
- 3. Download the program to the target board.
- 4. Either press the reset button on your board or launch the debugger in your IDE to begin running the example.

### **75.4.3 Run the example**

These instructions are displayed/shown on the terminal window:

WDOG example

```
Press SW to expire watchdog
WDOG reset occurred
Press SW to expire watchdog
WDOG reset occurred
Press SW to expire watchdog
```
After that, user need press the SW (∗) button on board and observe a LED toggle for showing that the watchdog is about to expire.

# **Chapter 76 Revision History**

This table summarizes revisions to this document.

### **Revision history**

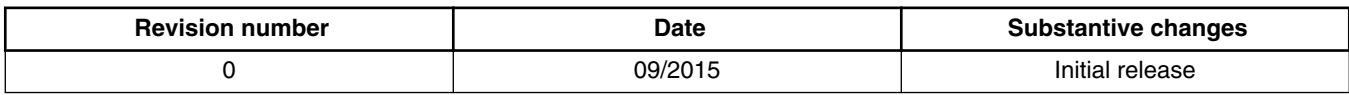

*How to Reach Us:*

**Home Page:** [freescale.com](#page-0-0)

**Web Support:** [freescale.com/support](#page-0-0) Information in this document is provided solely to enable system and software implementers to use Freescale products. There are no express or implied copyright licenses granted hereunder to design or fabricate any integrated circuits based on the information in this document.

Freescale reserves the right to make changes without further notice to any products herein. Freescale makes no warranty, representation, or guarantee regarding the suitability of its products for any particular purpose, nor does Freescale assume any liability arising out of the application or use of any product or circuit, and specifically disclaims any and all liability, including without limitation consequential or incidental damages. "Typical" parameters that may be provided in Freescale data sheets and/or specifications can and do vary in different applications, and actual performance may vary over time. All operating parameters, including "typicals," must be validated for each customer application by customer's technical experts. Freescale does not convey any license under its patent rights nor the rights of others. Freescale sells products pursuant to standard terms and conditions of sale, which can be found at the following address: [freescale.com/SalesTermsandConditions.](#page-0-0)

Freescale, the Freescale logo, Kinetis, Processor Expert are trademarks of Freescale Semiconductor, Inc., Reg. U.S. Pat. & Tm. Off. Tower is a trademark of Freescale Semiconductor, Inc. All other product or service names are the property of their respective owners. ARM, ARM Powered logo, Keil, and Cortex are registered trademarks of ARM Limited (or its subsidiaries) in the EU and/or elsewhere. All rights reserved.

© 2015 Freescale Semiconductor, Inc.

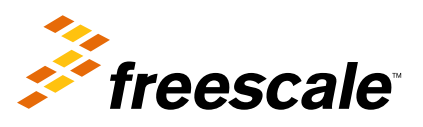

Document Number: KSDK13DEMOUG Rev. 0 09/2015

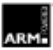